### **TOSHIBA Leading Innovation >>>**

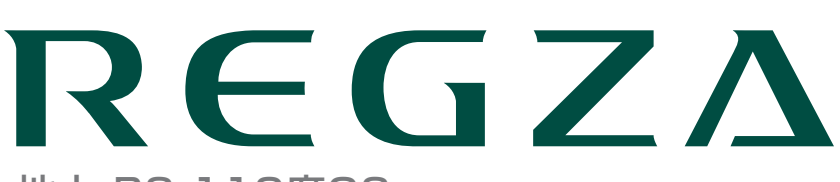

地上・BS・110度CS デジタルハイビジョン液晶テレビ 取扱説明書

37Z2 42Z2 47Z2

操作編

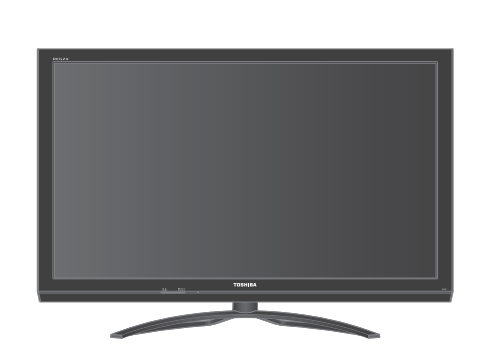

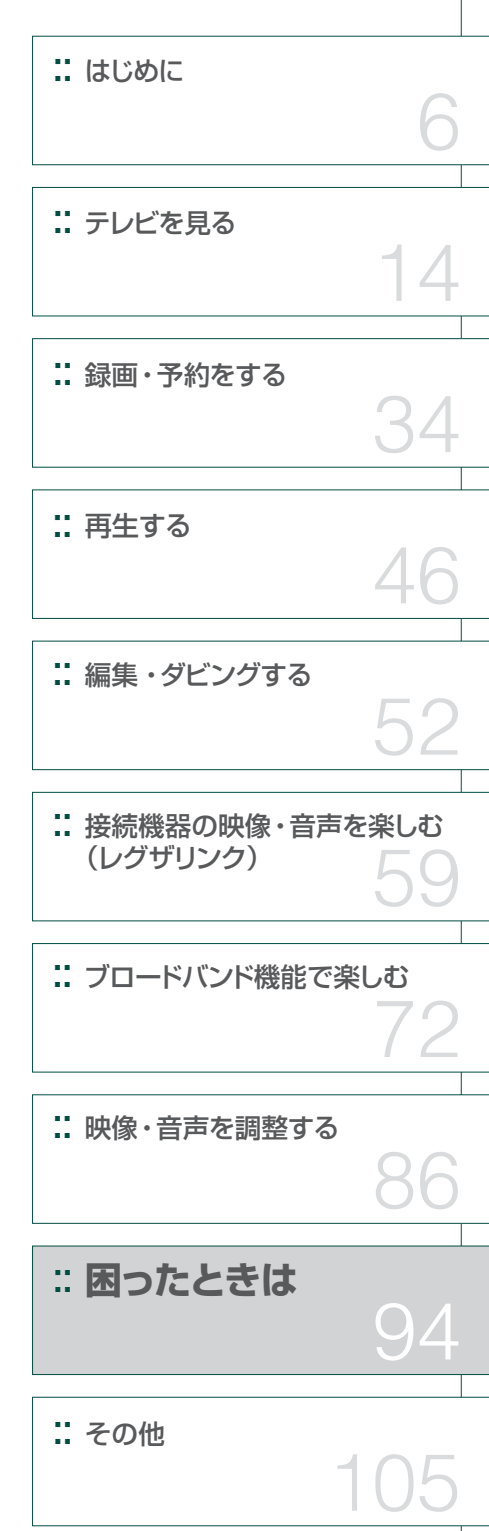

:: 最初に別冊の「準備編」をお読みください。

:: 本書ではテレビの操作のしかたについて説明しています。

:: 映像や音声が出なくなった、操作ができなくなったなどの場合は、「困ったときは」をご覧ください。

このたびは東芝テレビをお買い上げいただきまして、 まことにありがとうございます。 お求めのテレビを安全に正しく使っていただくため、お使いになる前にこの取扱説明書「操作編」と別冊の「準備編」をよくお読みください。 お読みになったあとは、いつも手元に置いてご使用ください。

## **もくじ**

### **はじめに 6**

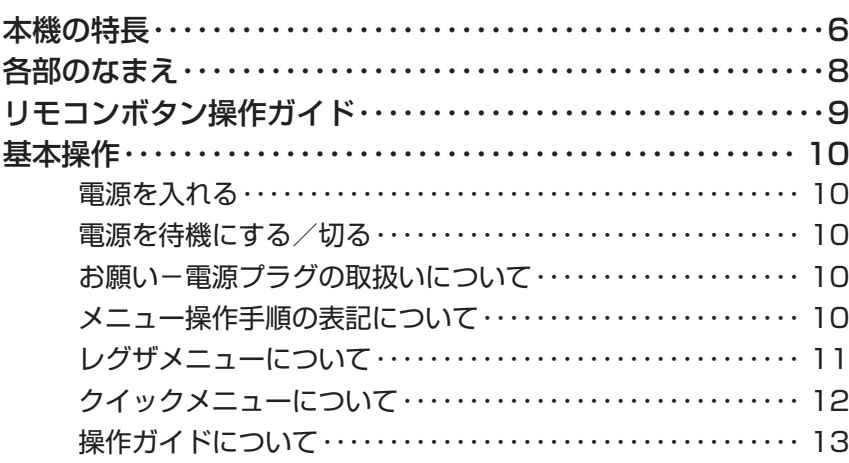

### **テレビを見る 14 approximately 14 approximately**

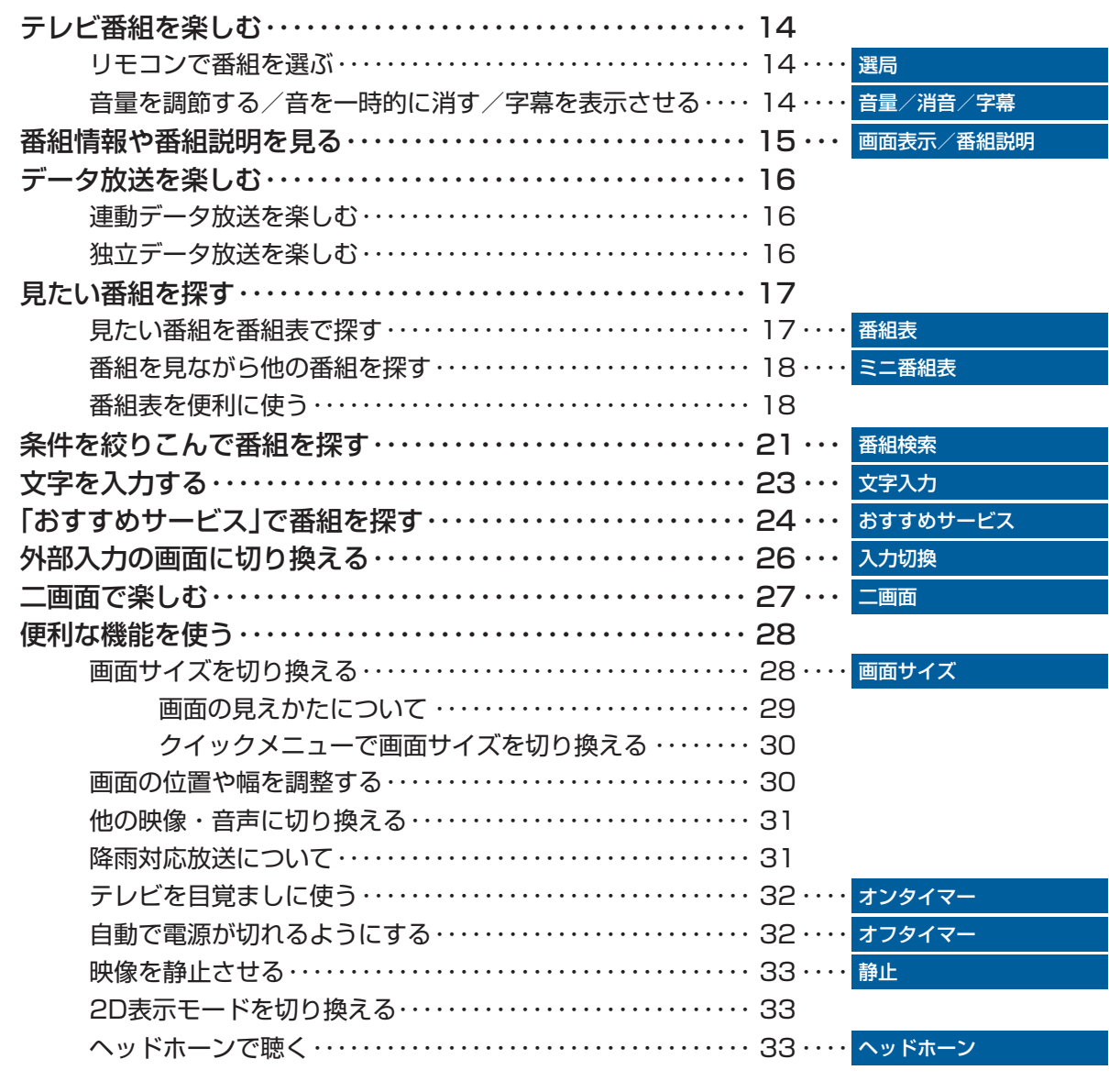

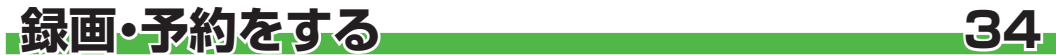

録画機能について ・・・・・・・・・・・・・・・・・・・・・・・・・・・・・・・・・・・・・・ 34

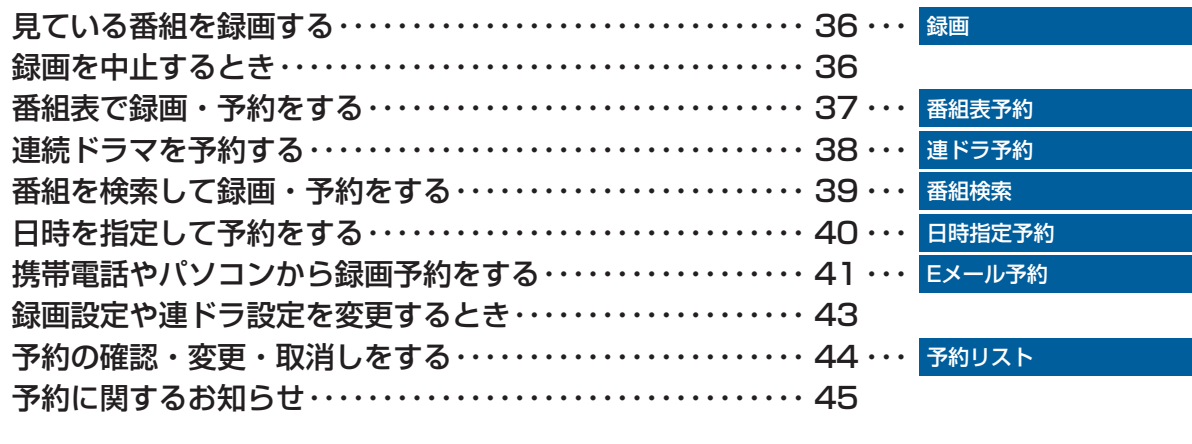

### **再生する 46**

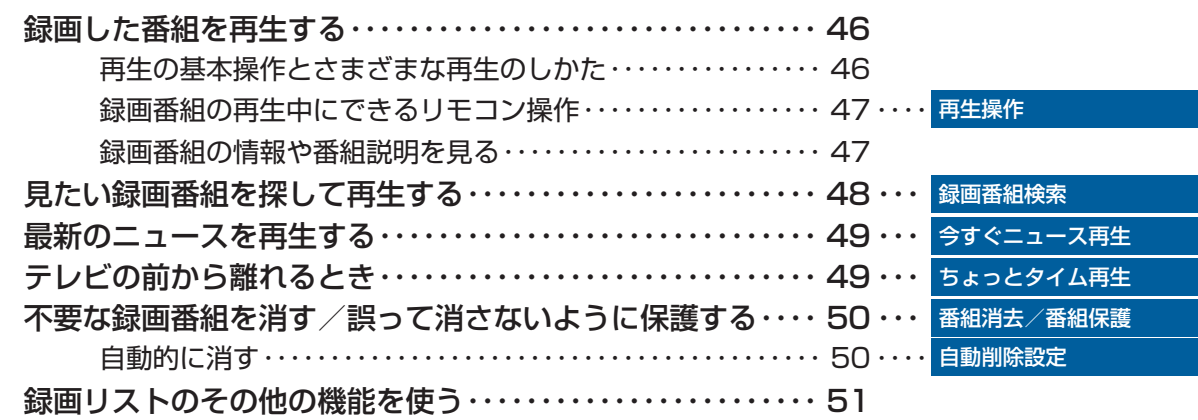

### **編集・ダビングする** 52

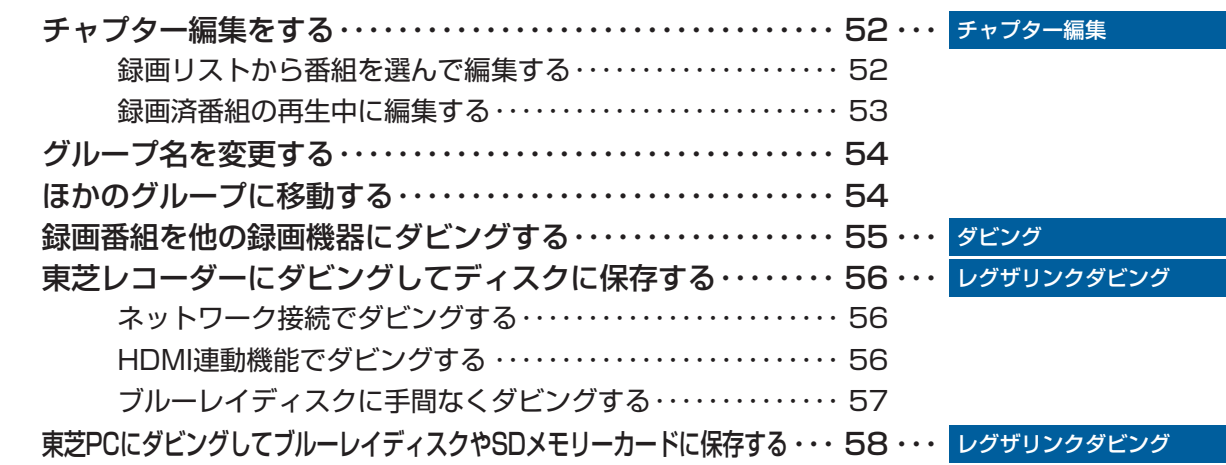

### **接続機器の映像・音声を楽しむ(レグザリンク) 59**

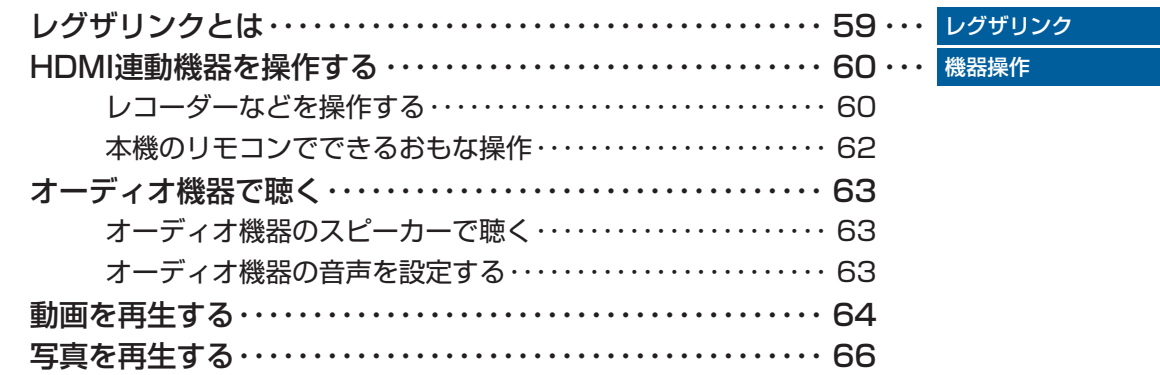

## もくじっっき

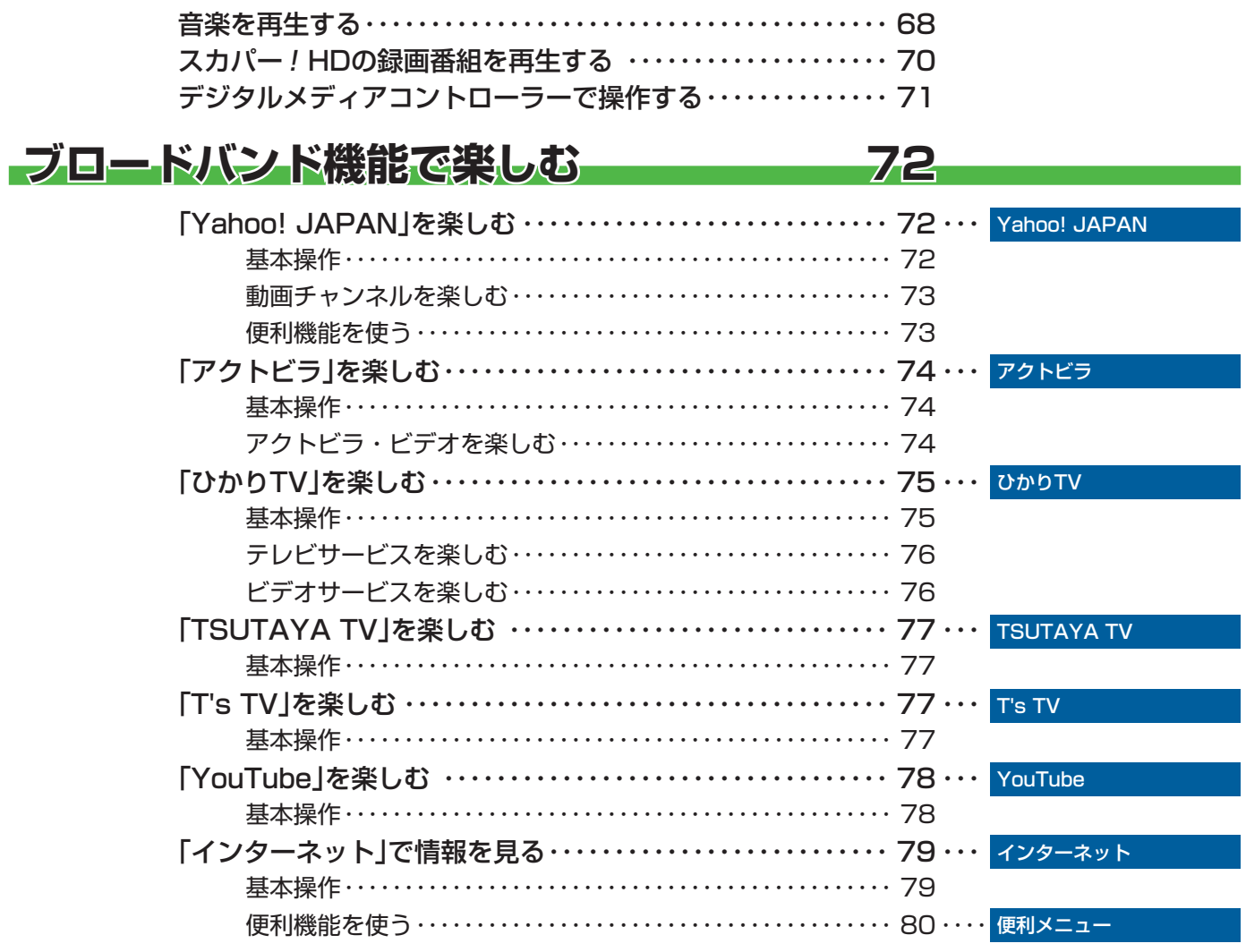

### ■映像•音声を調整する

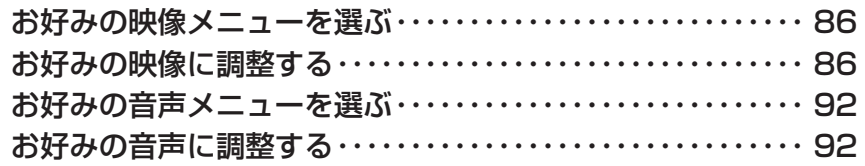

### おったときは

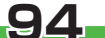

86

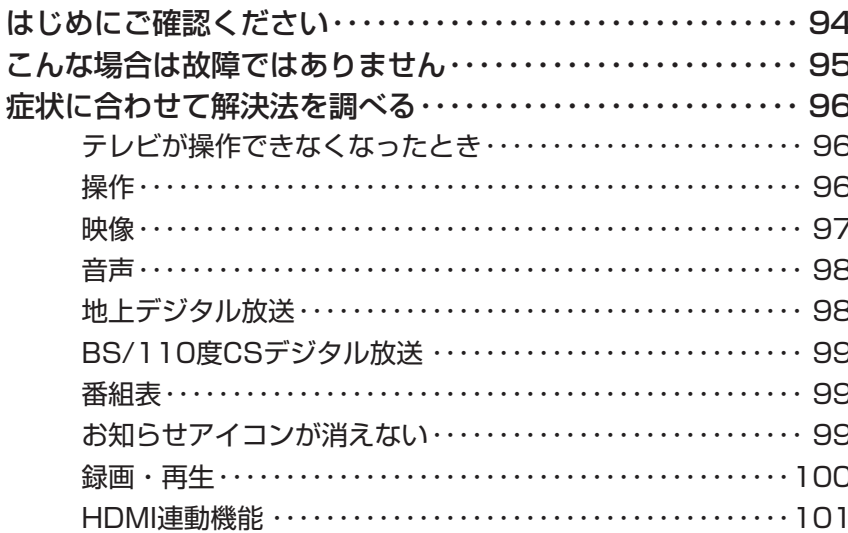

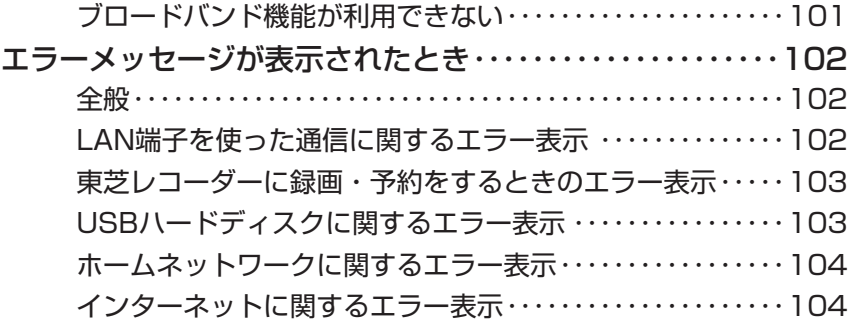

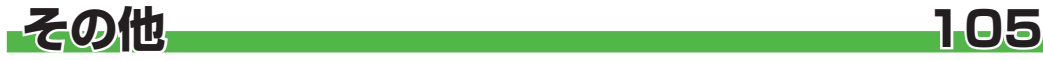

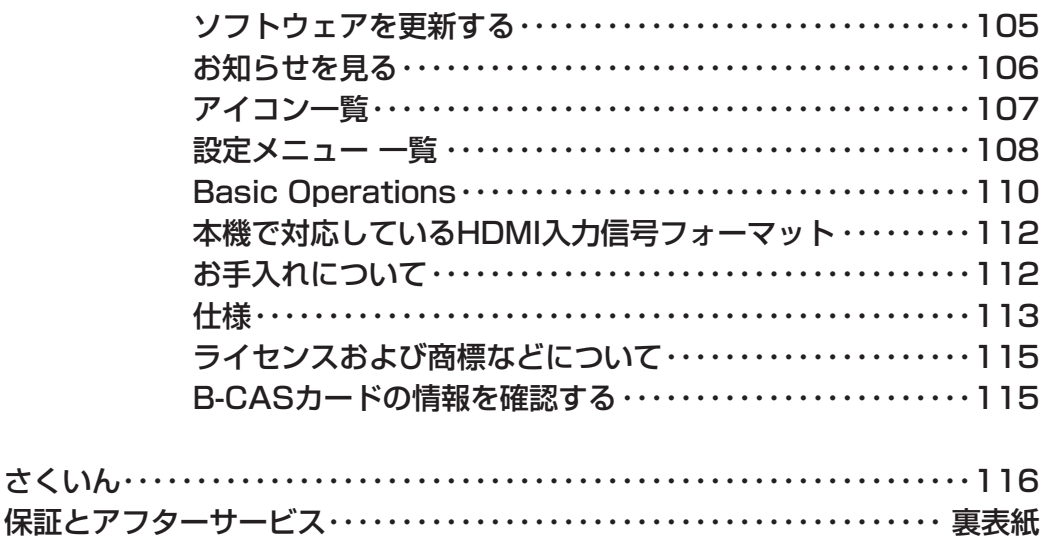

### **テレビの楽しみかた**

#### ■ 部屋の明るさは新聞が読める程度で

● 明るすぎ、暗すぎは目を疲れさ せます。 ときどき目を休めましょう。

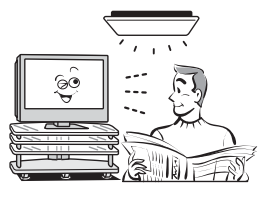

### ■ 音量は適切に

●音量は周囲に迷惑にならないように、適切な大きさでお 聞きください。特に夜間はご注意ください。

### **この取扱説明書内のマークの見かた**

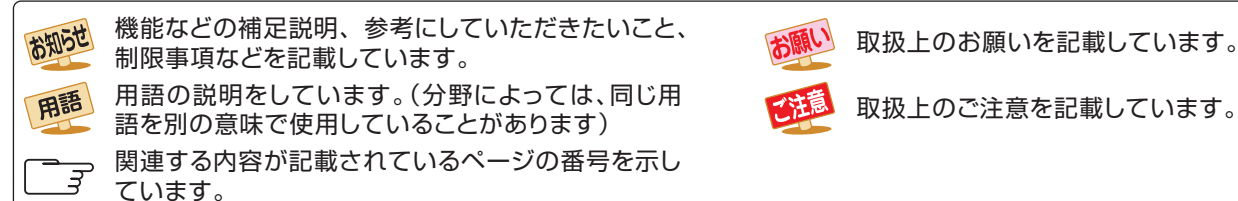

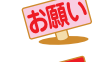

取扱上のお願いを記載しています。

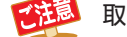

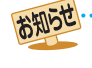

● この取扱説明書は、37Z2、42Z2、47Z2で共用です。記載しているイラストは42Z2のものです。他の機種はイメージが多少異なり ます。

**録画する** 

市販のUSBハードディスクを接続して、デジタル放送の録画ができます。

- ※見ている番組を録画する → 36ページ
- **\* 番組表で録画・予約をする → 37ページ**
- ✿ 連続ドラマを予約する ➡ 38ページ
- ✿ 番組を検索して録画・予約をする ➡ 39ページ
- ※ 日時を指定して予約をする → 40ページ
- ※ 携帯電話やパソコンから録画予約をする → 41ページ

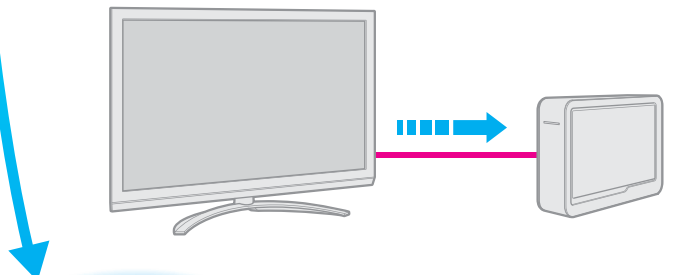

- **見る** 
	- \* 録画した番組を再生する → 46ページ \* 最新のニュースを再生する ➡ 49ページ

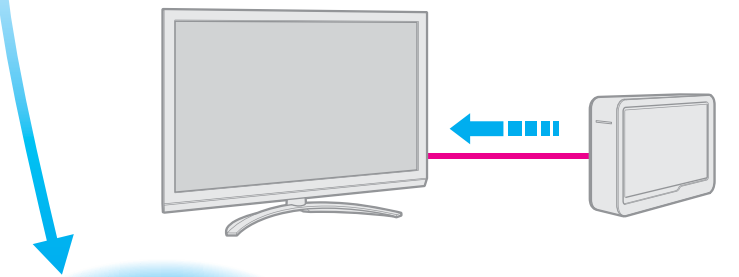

### **残す(ダビングする)**

- \* 東芝レコーダーにダビングしてディスクに保存する → 56ページ
- **\*** 東芝PCにダビングしてブルーレイディスクやSDメモリーカードに保存する → 58ページ

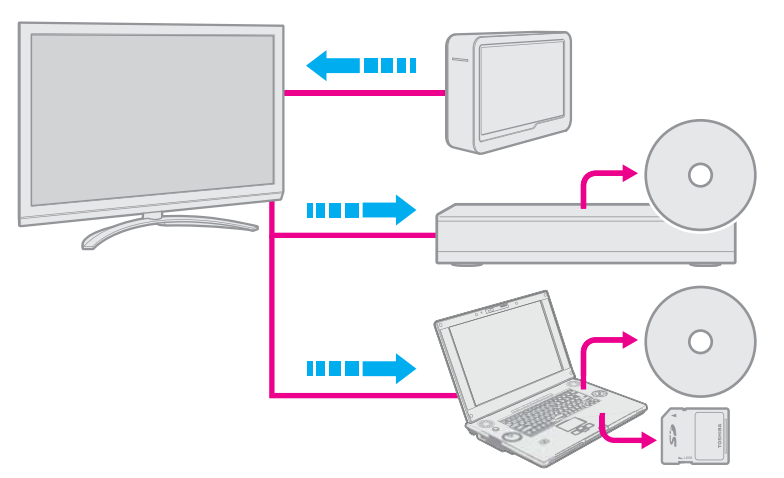

### **接続機器の映像・音声を楽しむ(レグザリンク)**

**\* 接続機器 (HDMI連動機器)をテレビのリモコンで操作する → 60ページ** 

- \* 動画を再生する → 64ページ
- \* 写真を再生する ➡ 66ページ
- \* 音楽を再生する → 68ページ
- **\* スカパー!HDの録画番組を再生する → 70ページ**

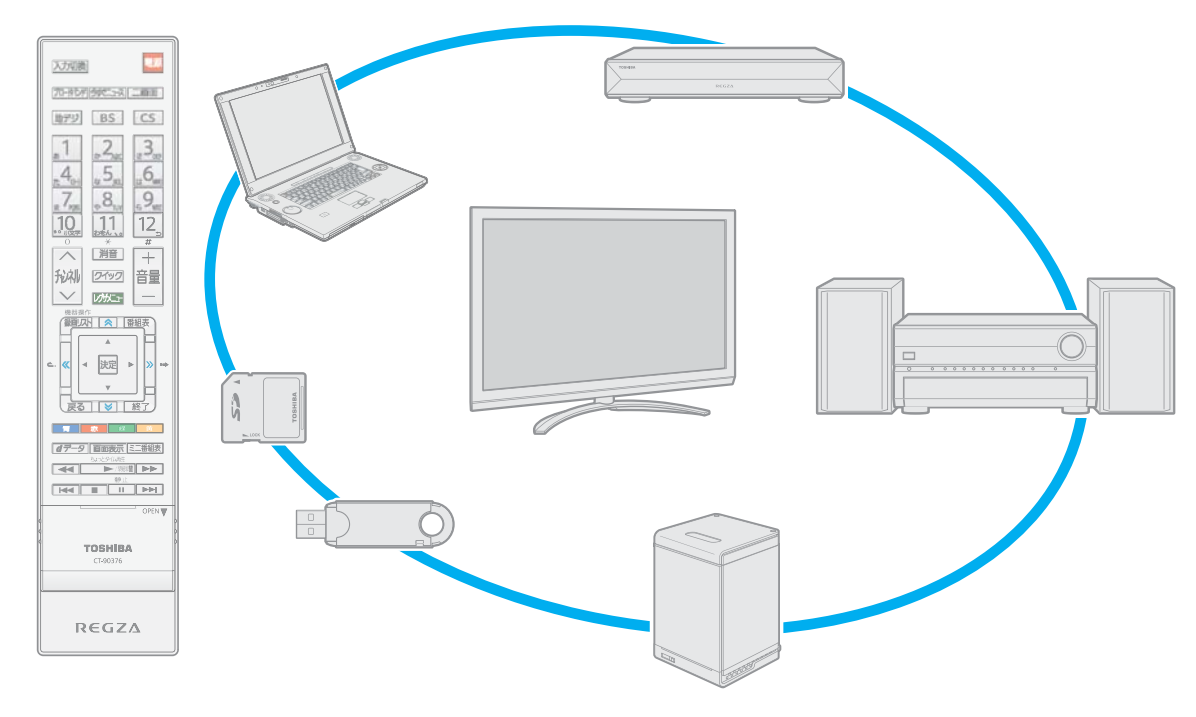

### **ブロードバンド機能で楽しむ**

- **\* 「Yahoo! JAPAN を楽しむ → 72ページ**
- \* 「アクトビラ」を楽しむ → 74ページ
- **\*「ひかりTV」を楽しむ → 75ページ**
- **\* 「TSUTAYA TV」を楽しむ → 77ページ**
- **\*「T's TV |を楽しむ → 77ページ**
- ✿ 「YouTube」を楽しむ ➡ 78ページ
- \* 「インターネット」で情報を見る → 79ページ

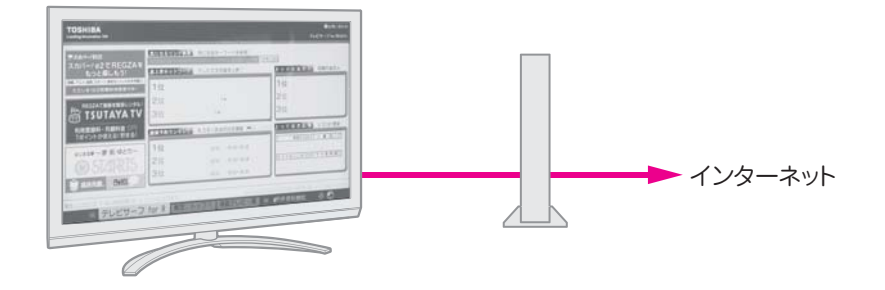

### **はじめに 各部のなまえ**

● 製品イラストは42Z2です。他の機種はイメージが多少異なります。

●詳しくは ファ内のページをご覧ください。(代表的なページを示しています)

はじめに **8はじめに操作編** 操作編 各部のなまえ 各部のなまえ

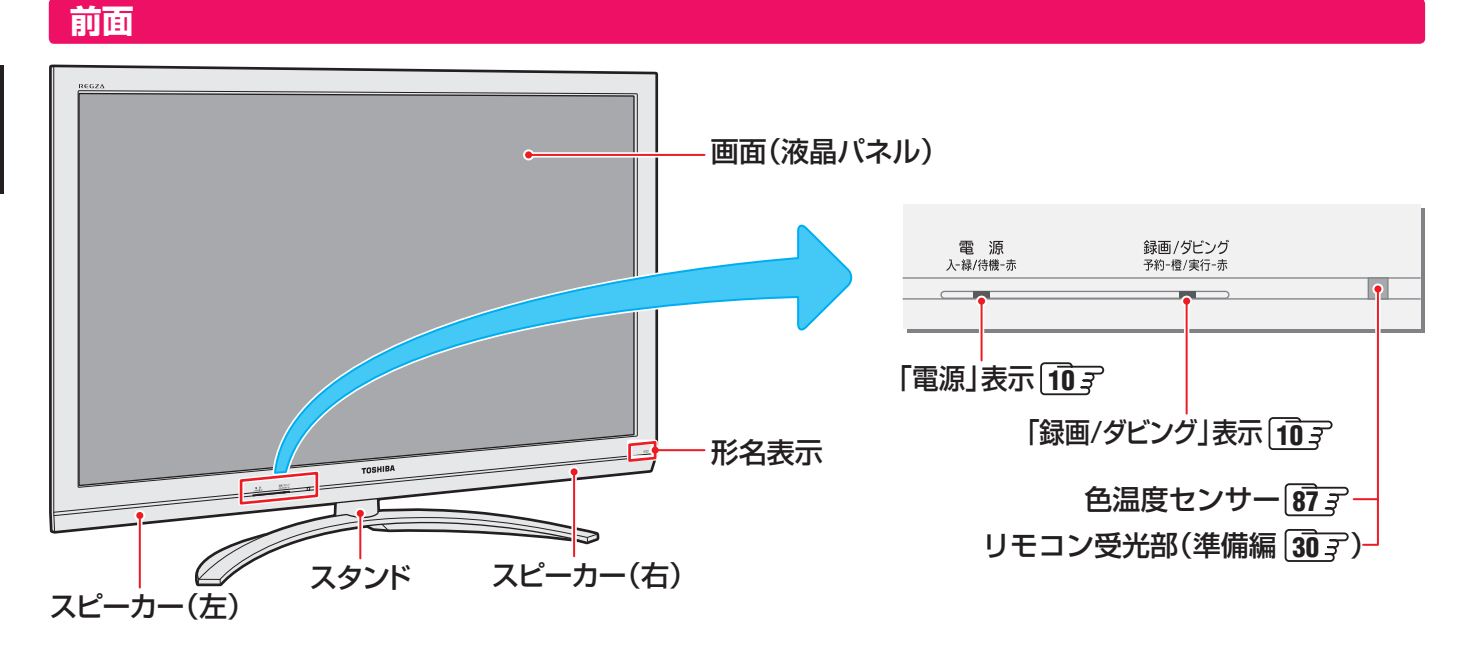

### **左側面、背面**

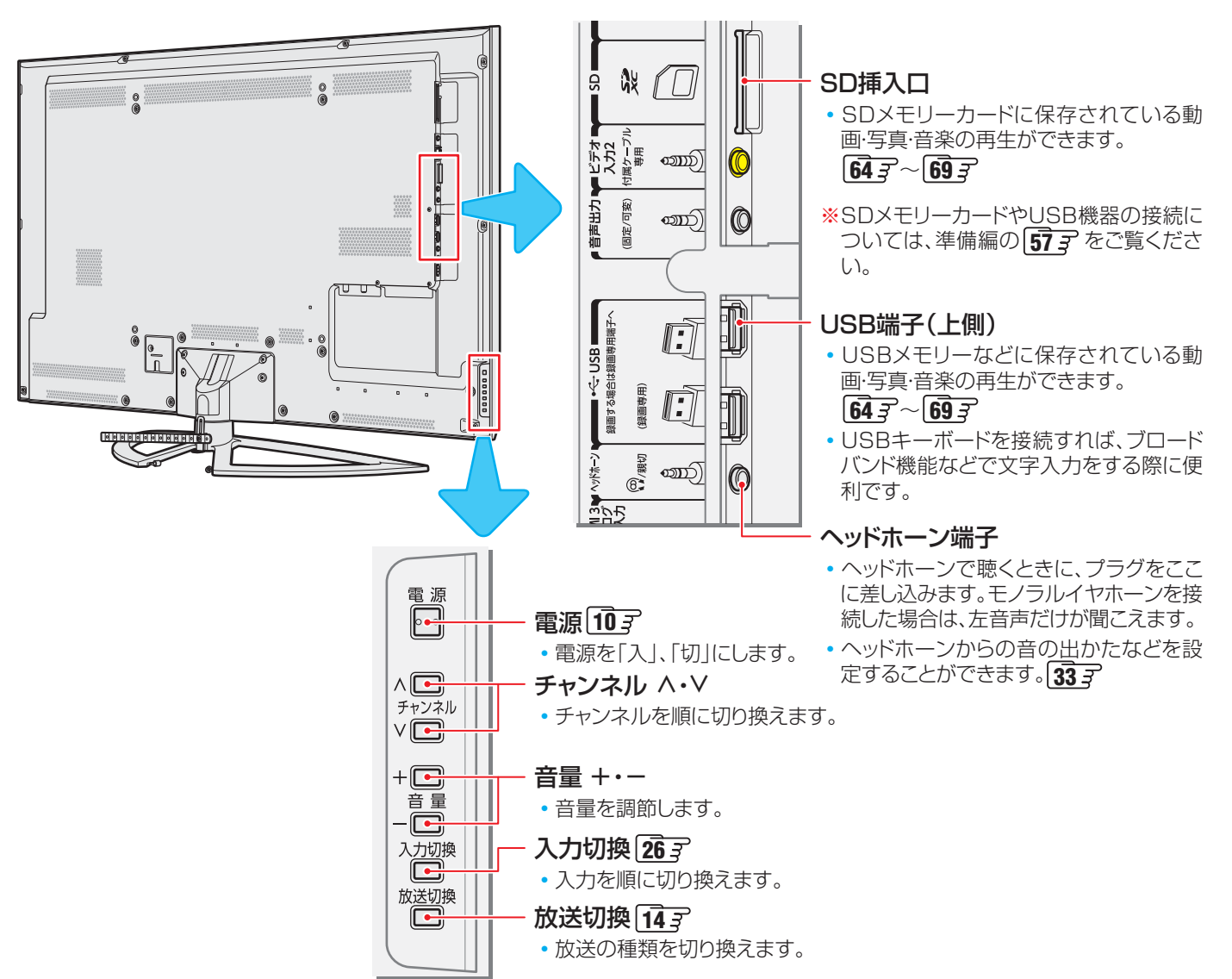

### **はじめに リモコンボタン操作ガイド**

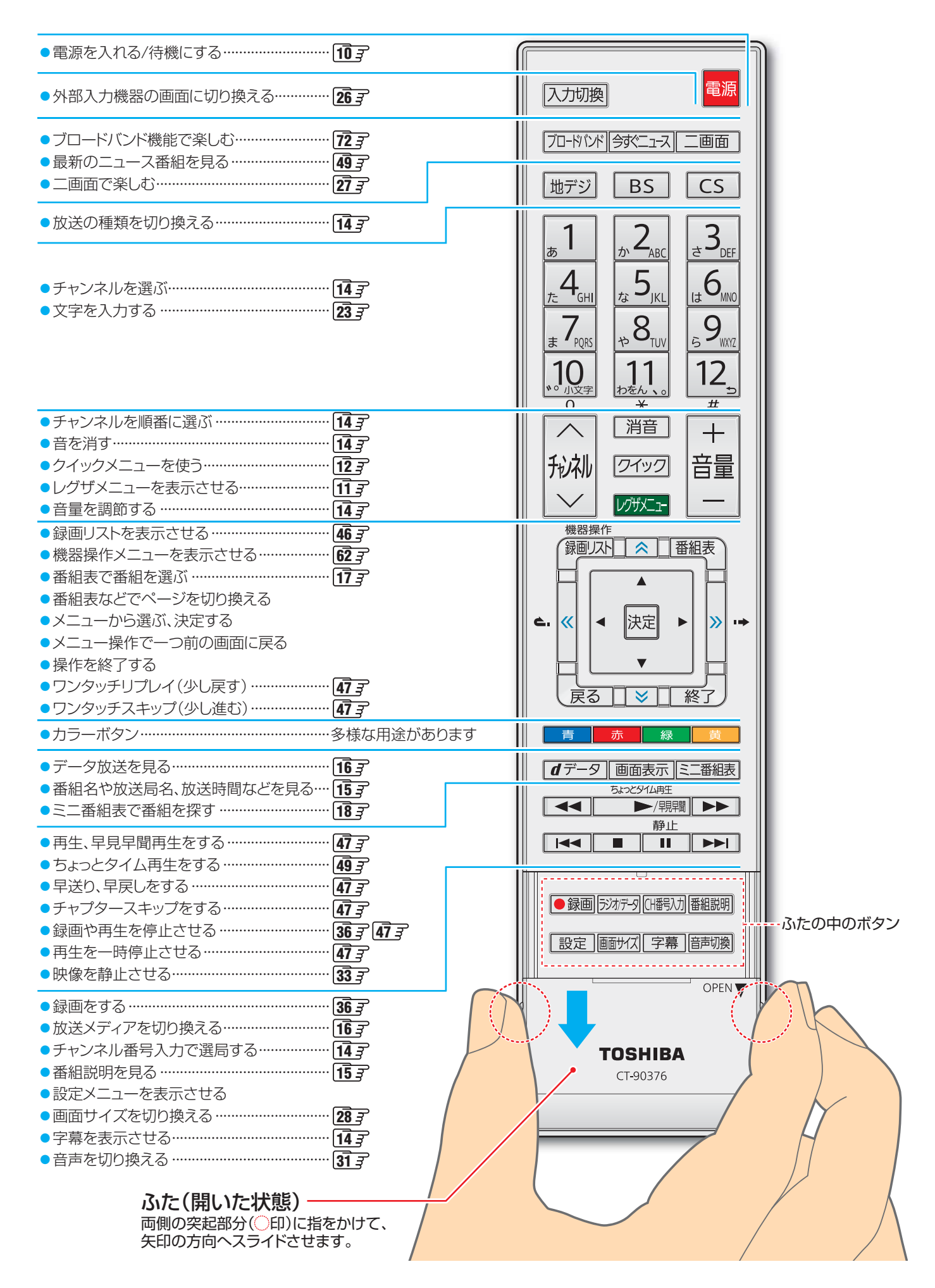

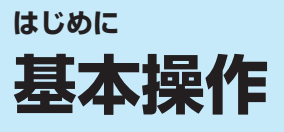

### **電源を入れる**

### **「電源」表示が消えているとき(「切」のとき)**

「電源」表示が消えているとき、リモコン操作はできません。

### **●本体の & ある**押す

● 電源が「入」になり、「電源 |表示が緑色に点灯します。

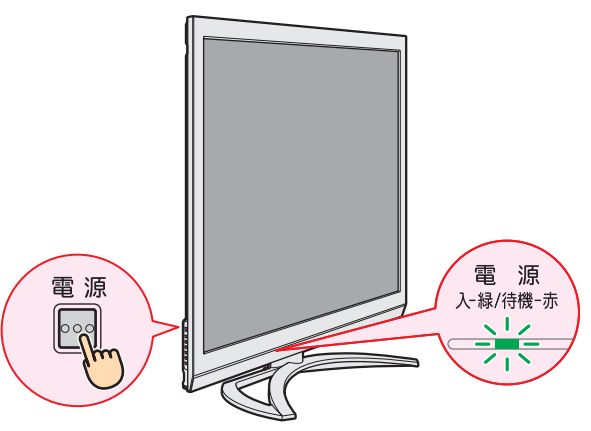

### **「電源」表示が赤色に点灯しているとき(「待機」のとき)**

#### **● リモコンの 電源 を押す**

● 電源が「入」になり、「電源 |表示が緑色に点灯します。

### **電源を待機にする/切る**

#### **電源を待機にする**

#### ● 電源が「入」のときに、リモコンの **電源** を押す

- 電源が「待機」(リモコン操作待受状態)になり、「電源|表示 が赤色に点灯します。
- リモコンで電源を入れることができます。(ほかのリモコ ン操作はできません)

#### **電源を切る**

- **❶**「電源」表示が赤色または緑色に点灯しているときに、 本体の ◎ を押す
	- 電源が「切」になり、「電源」表示が消灯します。
	- ※ リモコンでの操作ができなくなります。

### **お願い…電源プラグの取扱いについて**

#### **普段はコンセントに差し込んでおく**

- 電源プラグは、非常時や機器の接続、お手入れなどをするとき 以外はコンセントに差し込んでおいてください。(旅行などで 長期間使用しないときはコンセントから抜いてください)
- ※ 電源プラグを抜いたままにしておくと…
	- デジタル放送の番組情報が取得できません。
	- 予約した録画ができません。
	- 外出先からEメールで録画予約をしても、Eメールが届 きません。

電源プラグをコンセントに差し込んでおけば、予約した番組 の録画などは、電源が「待機」や「切」の場合でも行われます。

#### **電源プラグを抜くときは**

- 非常の場合は、すみやかに電源プラグをコンセントから抜い てください。
- 外部機器の接続や取りはずし、本体や電源プラグのお手入 れ、周辺の清掃などで電源プラグを抜く場合は、その前に本 機前面の表示ランプを確認してください。

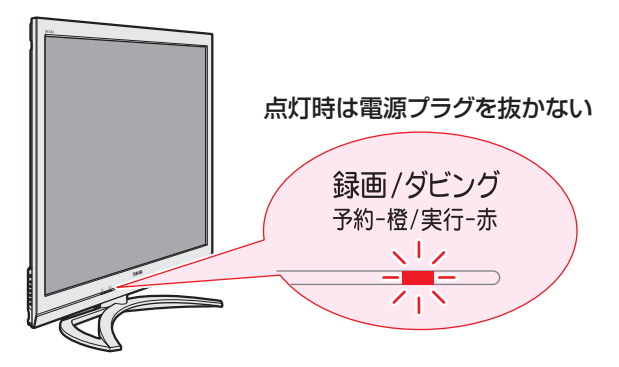

#### ※「録画/ダビング」表示の赤色点灯中は電源プラグを抜かない

• 録画またはダビング中です。電源プラグを抜くと、録画番 組やダビング先の番組は保存されません。

#### ※「録画/ダビング」表示のオレンジ色点灯時は予約を確認する

• 録画予約が設定されています。電源プラグを抜くと、録画 ができない場合があります。当日の録画予約がないか確 認してください。→ 44子

### **メニュー操作手順の表記について**

● クイックメニューや設定メニューなどの操作手順について は、以下の例のように一部を簡略化して記載しています。

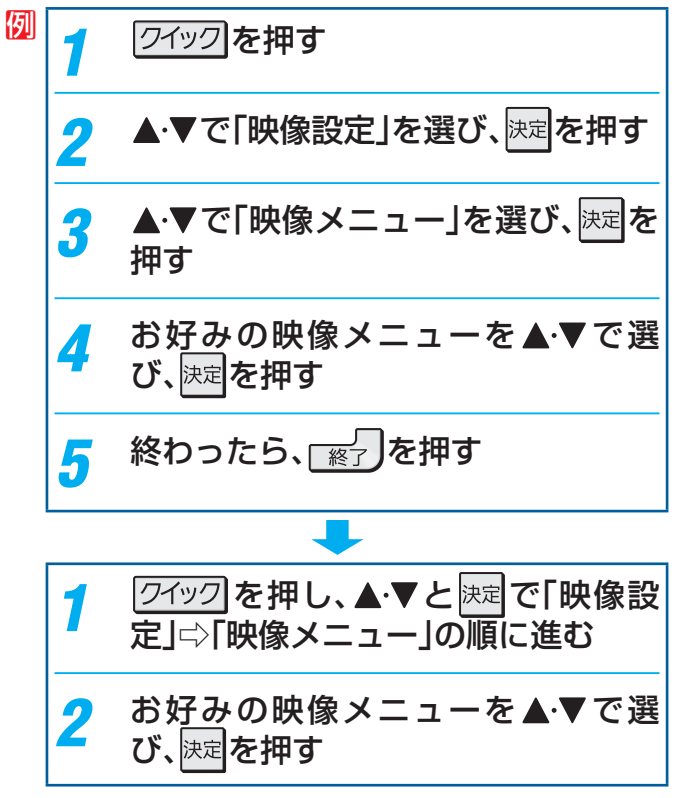

● 終了の手順を省略しています。操作が終わったときに 表示されているメニュー画面や確認画面を消すとき は、 <sup>8</sup>7」を押してください。

### **レグザメニューについて**

● レグザメニューから項目を選んで、本機のさまざまな機能を使うことができます。

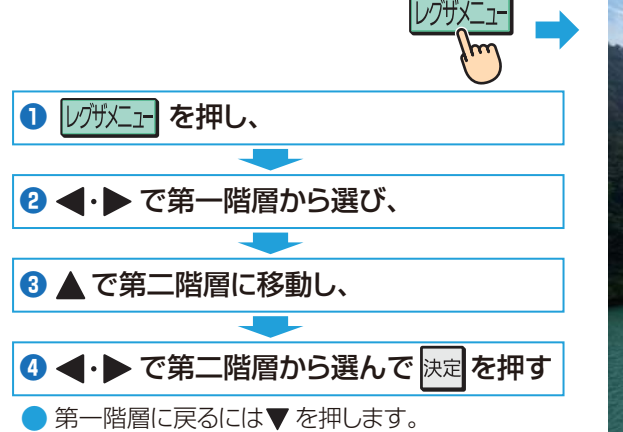

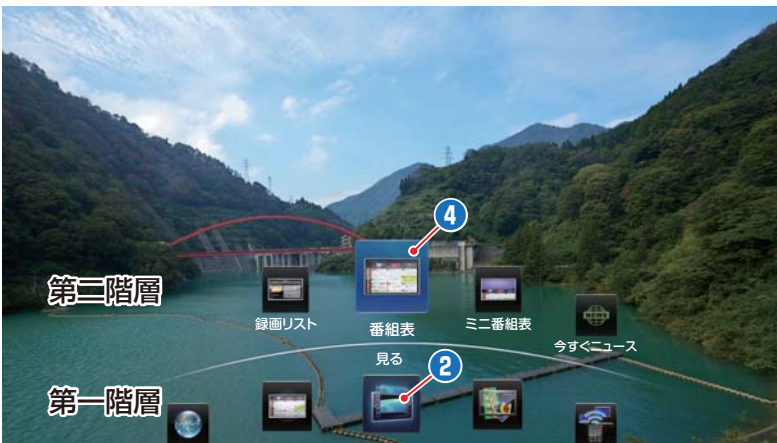

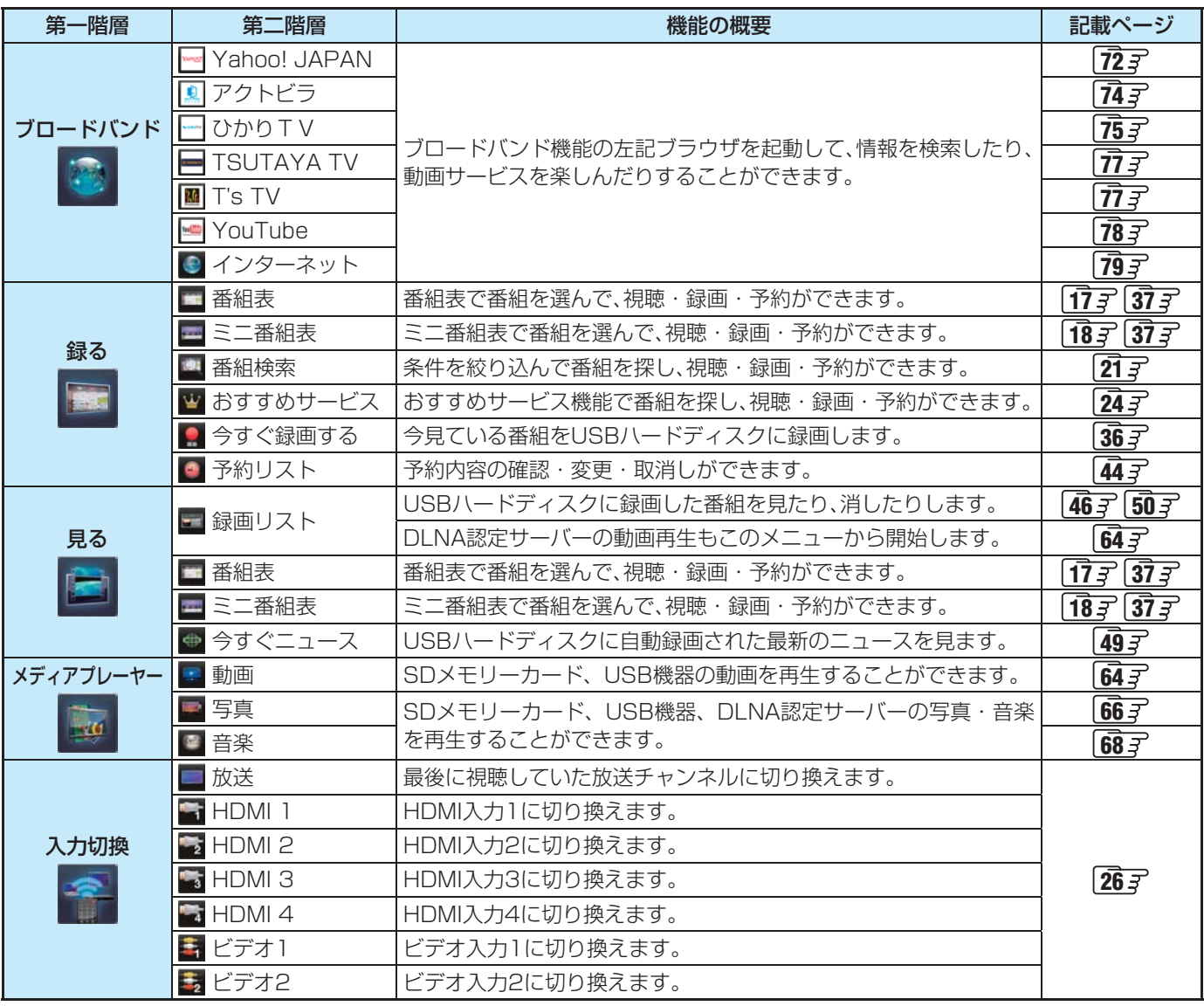

● 記載ページは代表的なページです。

● リモコンに機能ボタンがある場合や、クイックメニューで機能選択ができる場合、記載ページではレグザメニューからではな く、機能ボタンを使った操作方法またはクイックメニューからの操作方法を説明をしているものがあります。

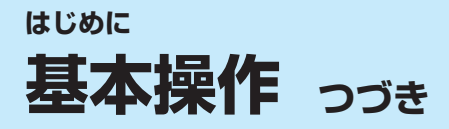

### **クイックメニューについて**

- クイックマイックメニューを表示させ、さまざまな便利機能を使うことができます。
- クイックメニューの内容は、ワイック を押すときの場面によって変わります。

● クイックメニューで選択できる項目は、放送の種類や外部機器の有無などによって変わります。選択できない項目は、薄くなっ て表示されます。

#### 例 **デジタル放送のテレビ番組を視聴中**

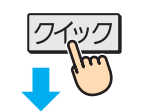

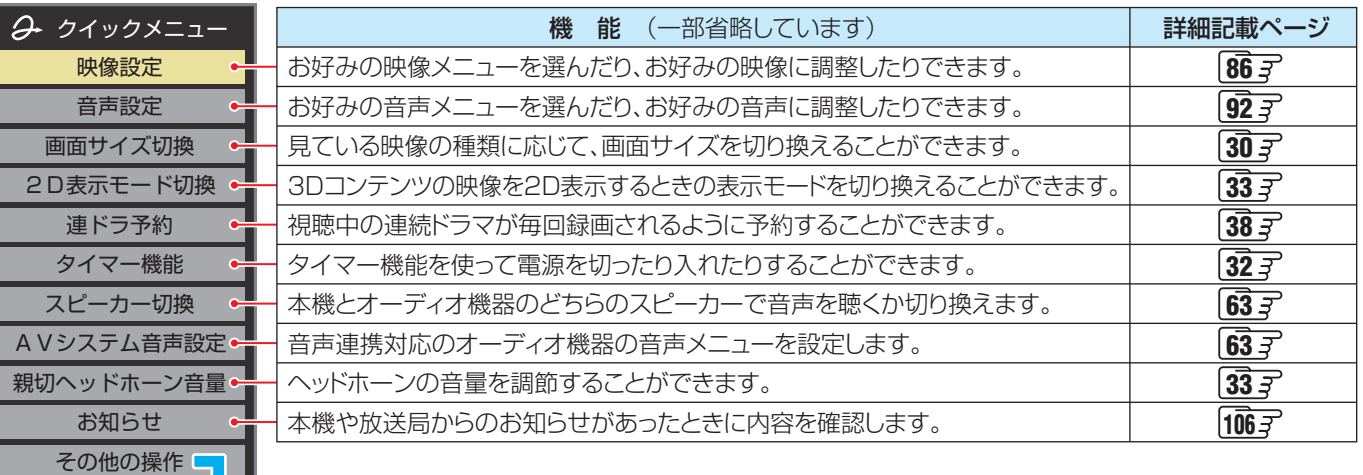

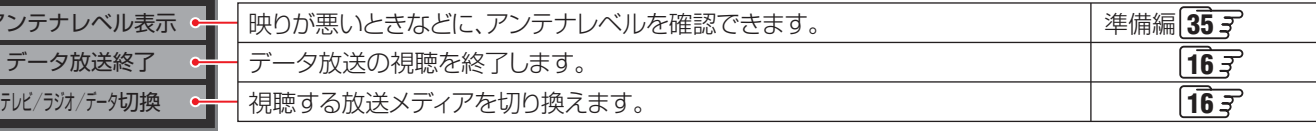

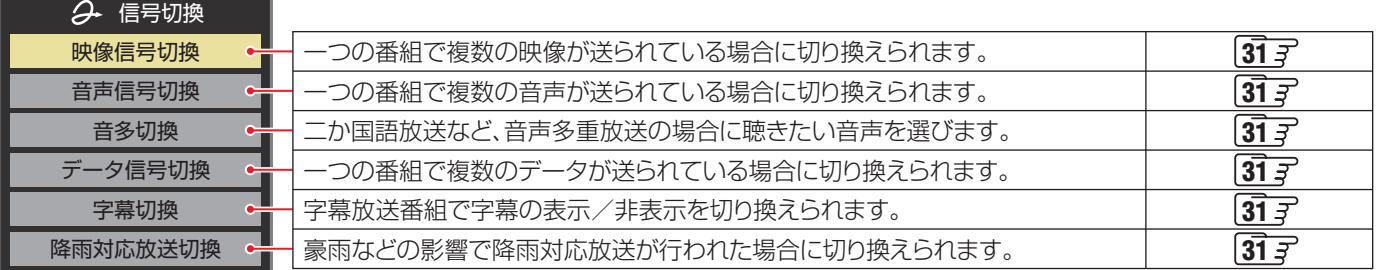

#### 例 **番組表を表示中**

信号切換

2 その他の操作

ア

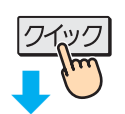

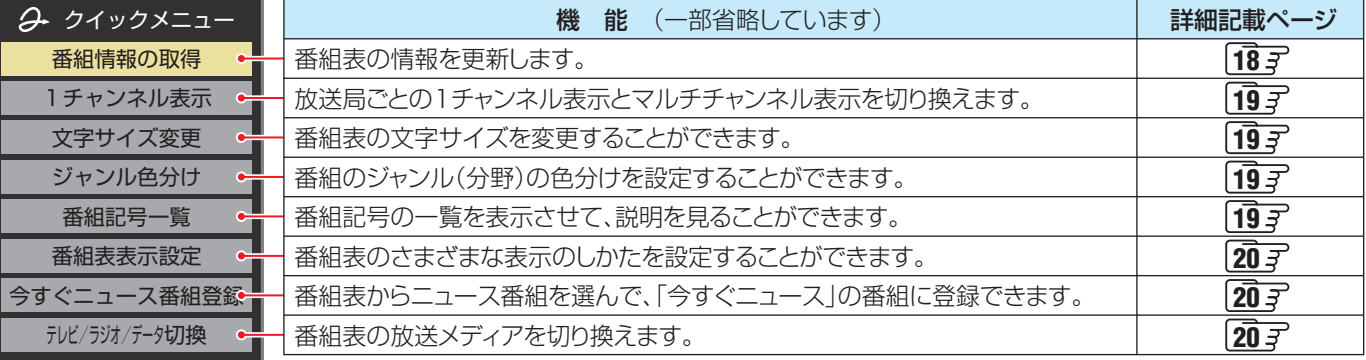

# はじめに 操作編

## 基本操作 基本操作

### **操作ガイドについて**

● 番組表、録画リスト、操作画面などには、そのときに使用できる(または使用する)リモコンボタンの操作ガイドが表示されます。 ● よく使う機能がカラーボタン( ̄ <del>ホ ̄</del>、 ̄ ぁ ̄, ̄ ぁ ̄, ̄ ぁ ̄, ̄ ぁ ̄) や クイック に割り当てられています。

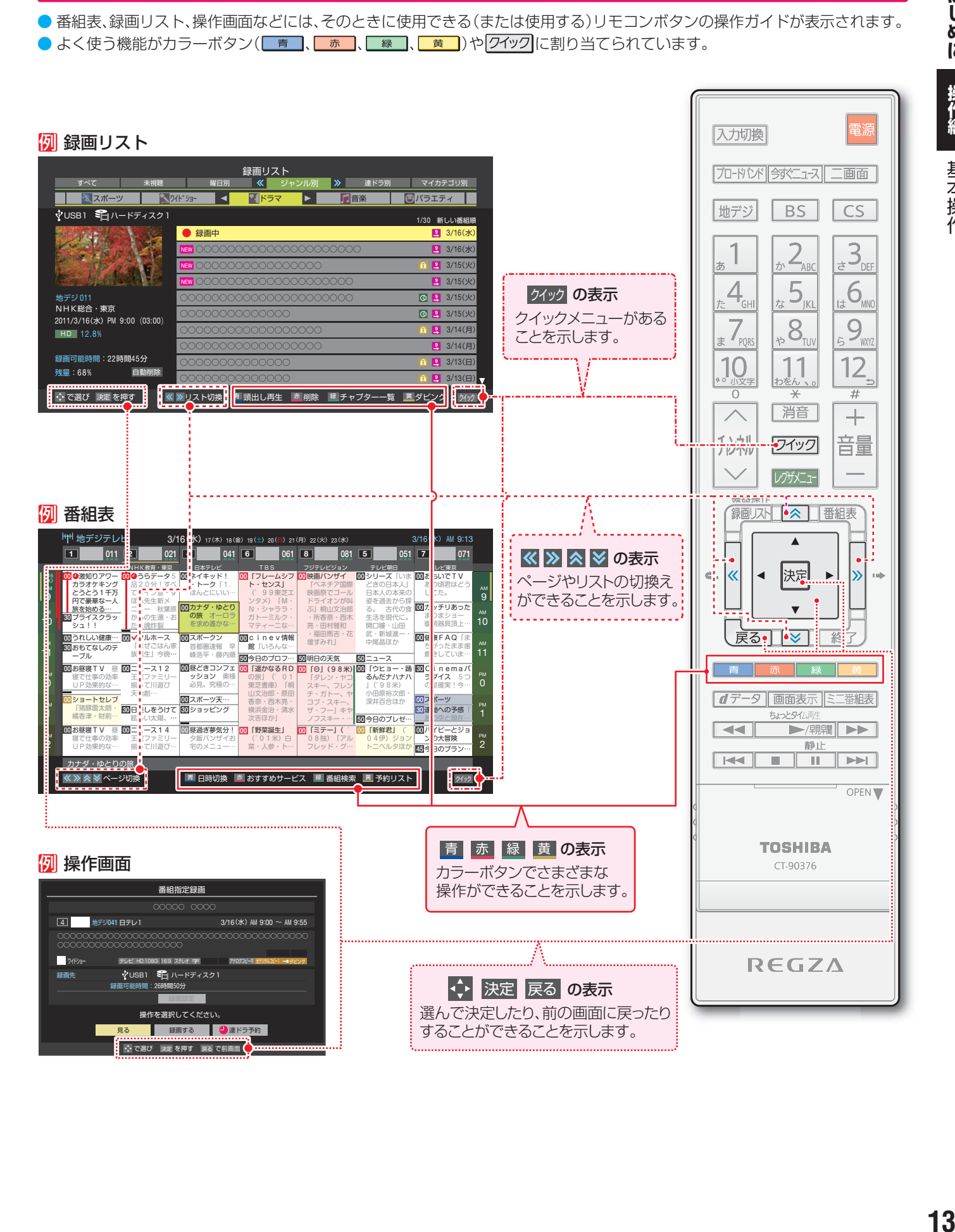

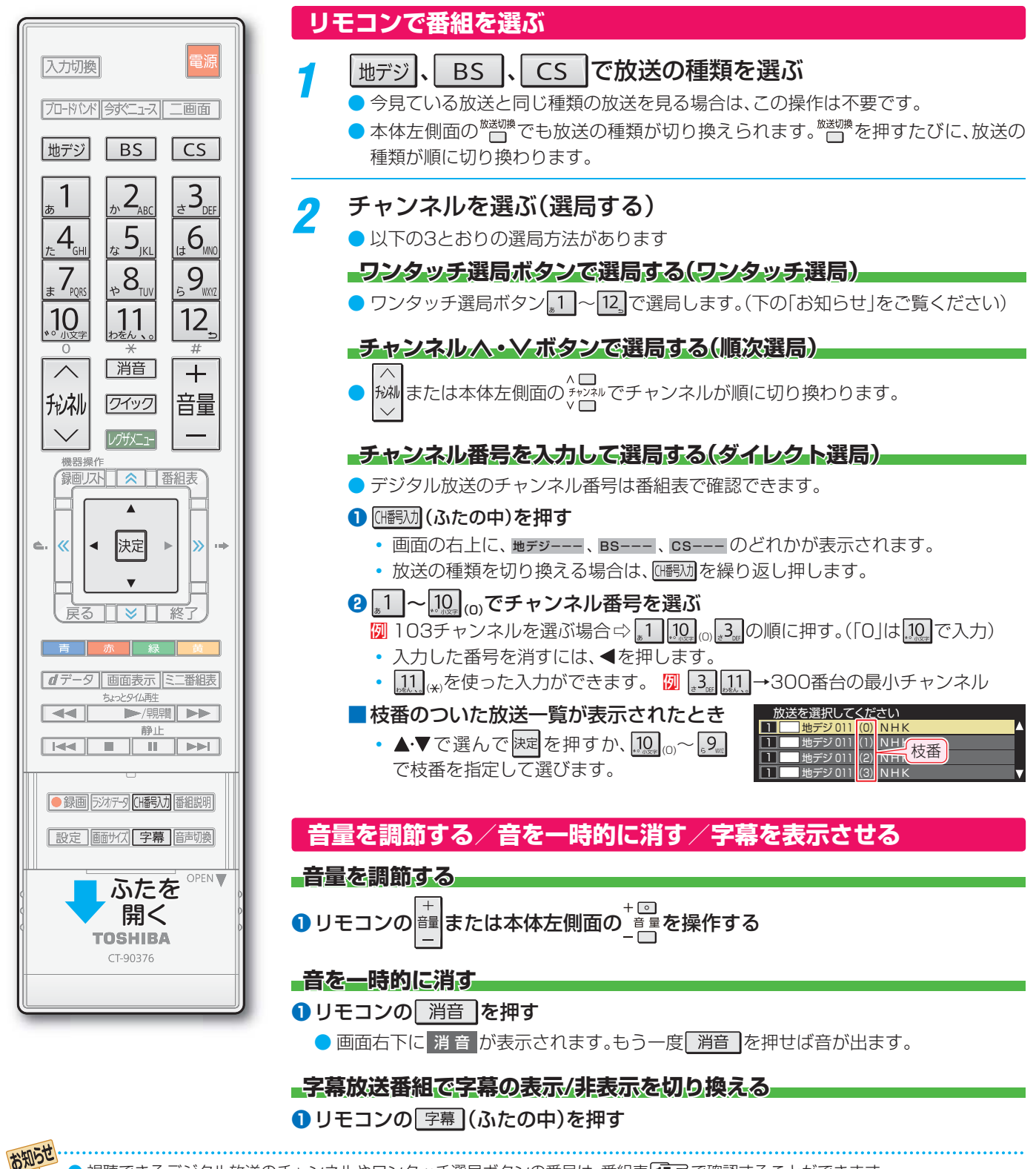

- 視聴できるデジタル放送のチャンネルやワンタッチ選局ボタンの番号は、番組表 **17** で確認することができます。
- ▶ |1 ~ 12 でワンタッチ選局ができるのは以下のとおりです。地デジ難視対策衛星放送のワンタッチ選局ができるようにするなど、設定 をお好みに変更する場合は、「チャンネルをお好みに手動で設定する」(準備編 887)の操作をしてください。
	- | 地デジ を押したとき→「はじめての設定」(準備編 31 了) で各ボタンに登録されたチャンネル
	- BS を押したとき→BSデジタル放送の各チャンネル
	- **「CS を押したとき→110度CSデジタル放送の一部のチャンネル(い)と 20み**
	- ◆ 一つの放送局が複数のチャンネルで異なった番組を放送している場合、その放送局のチャンネルボタンを繰り返し押せばチャンネ ルを順番に選局できます。
- 順次選局の順番は、放送の運用規定に従います。(番号順にならない場合があります)
- お買い上げ直後や、お買い上げ時の設定に戻した(準備編 アコア)直後は、チャンネル番号入力での選局ができないことがあります。
- 枝番のついた放送一覧は、地上デジタル放送で隣接地域の同じチャンネル番号の放送を複数受信できたときに表示されます。
- 本機はペイ・パー・ビュー放送(PPV放送:番組単位で料金を支払う放送)には対応していません。
- 視聴制限のある番組の視聴には、視聴制限設定が必要です。詳しくは「視聴できる番組を制限する」(準備編 64 子)をご覧ください。

デルビー こうしょう こうしょう こうしゃ こうしゃ アイディング しゅうしゃ かんきょう しょうしょう しゅうしゅう しゅうしゃ しゅうしゃ しゅうしゃ しゅうしゃ しゅうしゃ しゅうしゃ しゅうしゃ しゅうしゃ しゅうしゃ

テレビ番組を楽しお

テレビを見る

操作編

### **番組情報を見る**

#### |画面表示| を押す

- 現在視聴しているチャンネルや番組の情報が表示されます。(チャンネル以外の表示は数秒後に消えます)
- ●すべての表示を消すには、もう一度 画表示 を押してください。
- 選局時には一部省略された状態で表示されます。

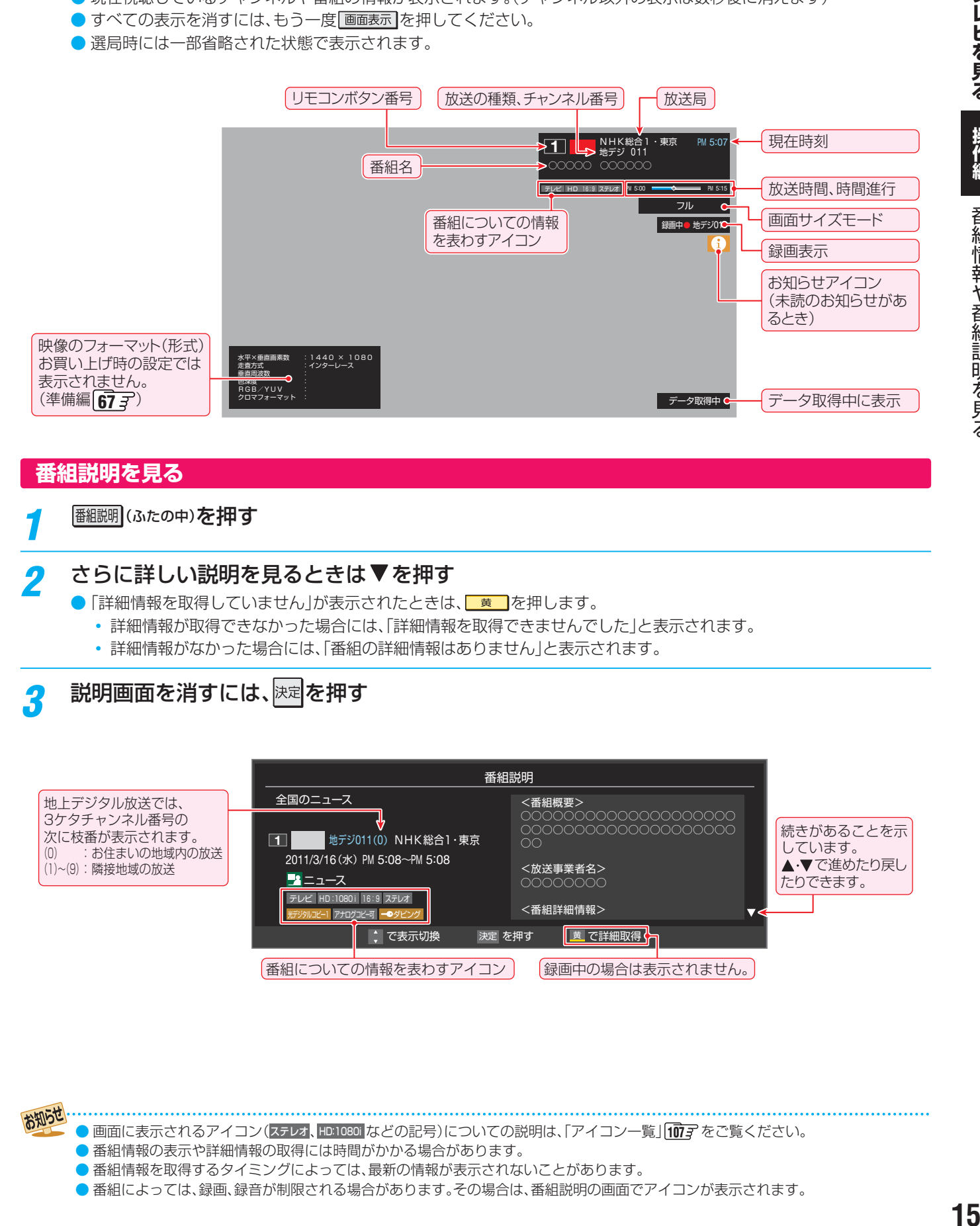

### **番組説明を見る**

*1* (ふたの中)を押す

#### **さらに詳しい説明を見るときは▼を押す**

- ●「詳細情報を取得していません」が表示されたときは、■ あ押します。
	- 詳細情報が取得できなかった場合には、「詳細情報を取得できませんでした」と表示されます。
	- 詳細情報がなかった場合には、「番組の詳細情報はありません」と表示されます。

### <mark>?</mark> 説明画面を消すには、<mark>決定</mark>を押す

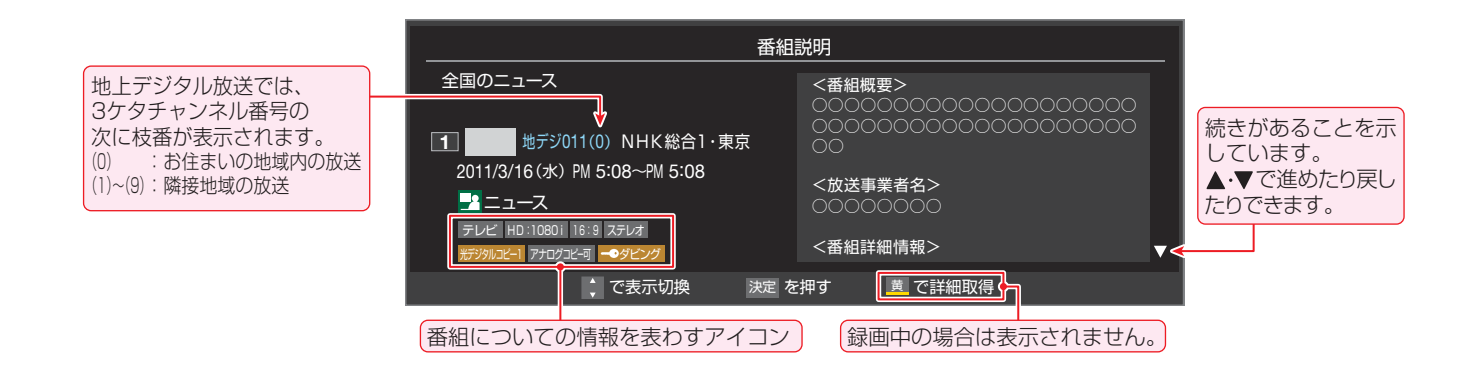

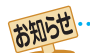

● 画面に表示されるアイコン(ステレオ、HD:1080i などの記号)についての説明は、「アイコン一覧」|fDT字 をご覧ください。

- 番組情報の表示や詳細情報の取得には時間がかかる場合があります。
- 番組情報を取得するタイミングによっては、最新の情報が表示されないことがあります。
- 番組によっては、録画、録音が制限される場合があります。その場合は、番組説明の画面でアイコンが表示されます。

#### **データ放送について**

- デジタル放送では映像や音声によるテレビ放送以外に、デー タ放送があります。
- データ放送には、テレビ放送チャンネルとは別の独立した チャンネルで行われているデータ放送のほかに、テレビ放送 チャンネルで提供されている番組連動データ放送や、番組案 内、ニュース、天気予報などのデータ放送があります。

#### **-デジタル放送の双方向サービスについて**

- インターネットや電話回線を利用して、視聴者と放送局との 間で双方向に通信できるサービスです。クイズ番組に参加し て回答したり、ショッピング番組で商品を購入したりするこ とができます。(本機は、電話回線を利用した双方向サービス には対応しておりません)
- 地上デジタル放送の双方向サービスには、放送番組に連動し た通信サービスと、放送番組とは無関係な通信サービスがあ ります。

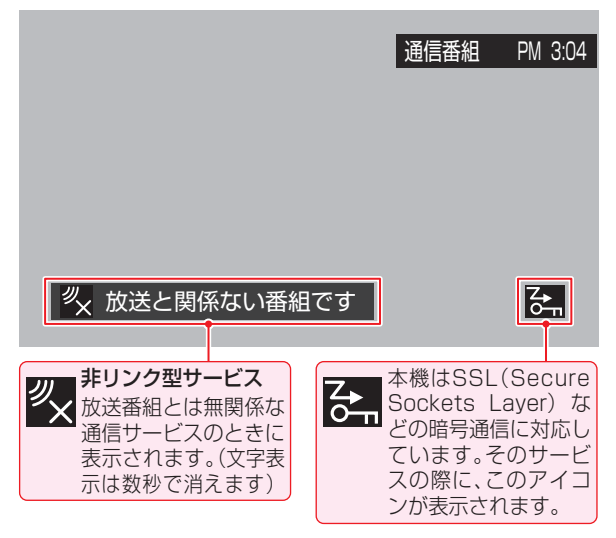

#### **ラジオ放送について**

- 2011年2月現在、ラジオ放送は運用されておりません。
- ラジオ放送が運用された場合、本機で放送を聴くことができ ます。

### **連動データ放送を楽しむ**

- 一部の番組には番組連動データ放送があります。双方向サー ビスが行われている番組連動データ放送では、番組に参加し て楽しむことができます。
- テレビ放送チャンネルで、天気予報やニュース、番組案内 などのデータ放送を提供している場合があります。

### **dデータを押す**

- 番組によっては押す必要がない場合があります。
- 画面に表示される操作メニューなどに従って操作を してください。

### *2* データ放送を終了するには、以下の操作 をする

**❶ クイック を押し、▲▼と 決定 で「その他の操作」☆** 「データ放送終了」の順に進む

#### **独立データ放送を楽しむ**

● BSデジタル放送などで行われている独立データ放送チャン ネルを選ぶときの操作です。

### *1* 放送の種類を選ぶ

- BSデジタルの独立データ放送を視聴する場合は、 BS を押します。
- 2 <sup>[ジオチタ</sup>](ふたの中)を押してデータ放送に切り 換える
	- <sub>5対ポ9</sub>を押すたびにデータ放送とテレビ放送が交互 に切り換わります。
	- ラジオ放送が運用された場合には、「ラジオ」を選択 することもできます。
	- $\sim$ ||秘』で他のチャンネルに切り換えられます。

チャンネル番号を入力して選ぶこともできます。

● テレビ/ラジオ/データは、クイックメニューの「その 他の操作」から、「テレビ/ラジオ/データ切換」を選択 して切り換えることもできます。

● 放送データの取得中は一部の操作ができないことがあります。

- 本体の放送切換ボタンとチャンネルボタンでは、データ放送とラジオ放送の選択やチャンネル切換はできません。
- 放送画面の操作説明などで、 はデータは「データボタン」、「データ放送ボタン」などと表示される場合があります。

#### ■ 双方向サービスについて

- 双方向サービスを利用する場合は、あらかじめインターネットへの接続と設定(準備編 **59** 了 ~ 60 了)をしてください。また、双方向 サービスの利用には登録の申込みなどが必要な場合があります。
- 双方向サービスでは、利用者の個人情報の入力を要求される場合がありますが、接続先のサイトによってはSSLなどによる通信時 のセキュリティ対策が行われていない場合があります。
- 双方向サービスの利用時は、通信に時間がかかり、次の操作がすぐにできないことがあります。
- テレビの動作中に電源プラグを抜かないでください。本機が記憶している双方向サービスでの利用者のポイント情報などが更新さ れないことがあります。
- 本機は、ブックマーク機能や登録発呼機能には対応していません。

操作編

お知らせ

### **テレビを見る 見たい番組を探す**

### **見たい番組を 番組表で探す**

- デジタル放送の番組表は、放送電波で送られてくる情報で表示されます。
- お買い上げ直後や電源を入れた直後、放送の種類を変えたときなどには、番組内容の表示に時間がかかることがあります。
- デジタル放送の番組表を最新にしておくために、本機の電源を毎日2時間以上「切」または「待機」にすることをおすすめします。

### **■ おくすいを押す**

- 番組表が表示されます。
- 放送の種類を変えるときは、| 地デジ |、| BS |、| CS のどれかを押します。
- データ放送の番組表に切り換えるときは、デオテタ(ふ たの中)を押します。(クイックメニューの「テレビ/ ラジオ/データ切換」で切り換えることもできます)

### <mark>2</mark> 現在放送中の番組を▲·▼· ◀·▶で選ぶ

- 番組説明を見るには、 [翻調] (ふたの中)を押します。
- 番組表に表示しきれていないチャンネルを表示させ るには • を押します。

### <mark>?</mark> 速<mark>を押す</mark>

- 「番組指定録画 |画面が表示されます
- これから放送される番組を選んだときは、「番組指定 予約」画面になります。**37** の手順*3* をご覧くださ い。

▲▼·◀·▶で「見る」を選び、<sup>決定</sup>を押す ● 画面の図はUSBハードディスクが接続されている

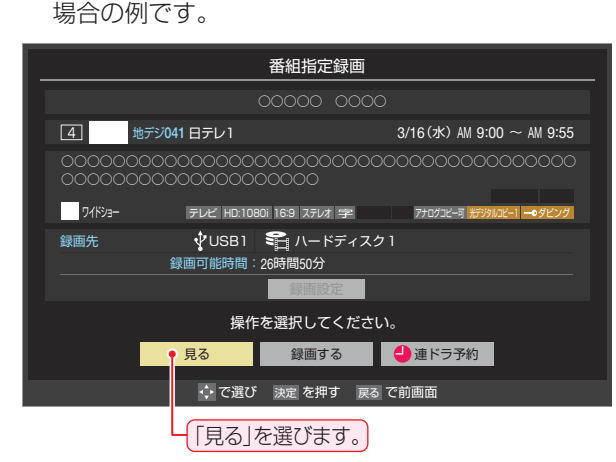

● 選んだ番組の放送画面になります。

### [番組表画面:7チャンネル表示の例]

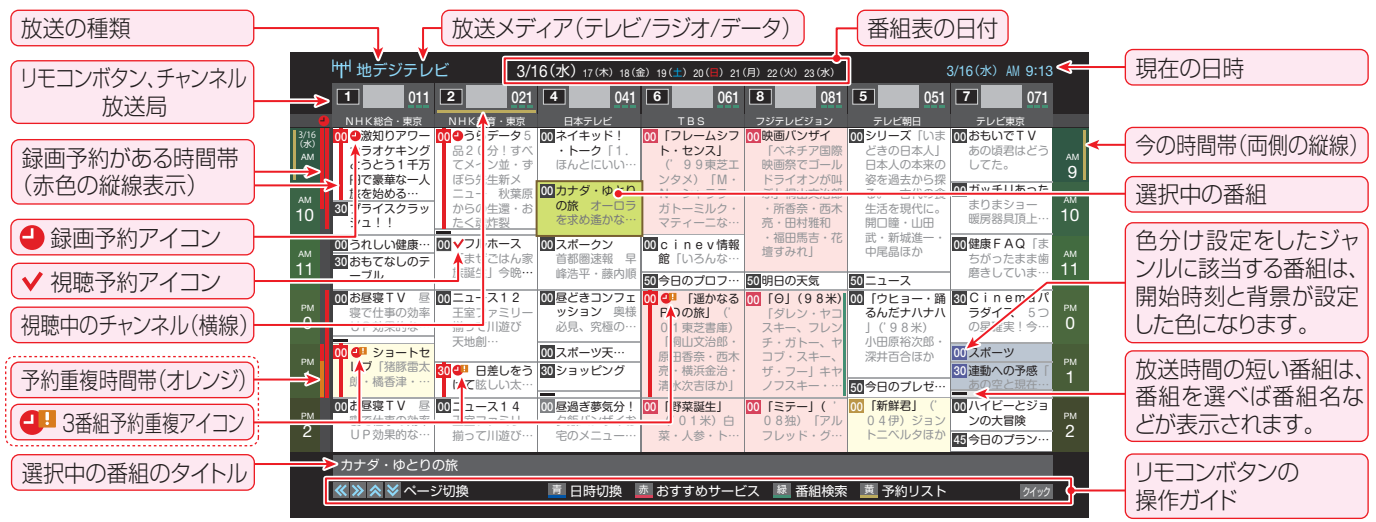

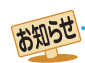

● テレビを視聴している条件などによっては番組表が空欄になる場合があります。この場合は、空欄の部分を選んでから、「番組表を更新 する」「TBFT の操作をしてください。

- 番組表に表示できる番組情報は最大8日分です。
- 「チャンネルスキップ設定」(準備編 **39** )で、「スキップ」に設定したチャンネルの番組表は表示されません。
- レグザリンク対応の東芝レコーダーに録画する場合は、番組表に予約アイコンは表示されません。
- 「おすすめサービス |を利用している場合は、番組表のおすすめ番組にアイコンが表示されます。 265
- データ放送の視聴中は番組表に切り換わらないことがあります。その場合は、テレビ放送に切り換えてから操作してください。

● 番組の中止・変更・延長などによって、実際の放送内容が番組表と異なる場合があります。番組表や番組情報などで表示される内容お よび利用した結果について、当社は一切の責任を負いません。

### **テレビを見る 見たい番組を探す つづき**

● 番組を見ながら、画面の下側に ミニ番組表を表示させて番組

● 操作方法は、前ページの番組表の場合と同じです。

**番組を見ながら他の番組を探す**

● ミニ番組表が表示されます。

を探すことができます。

ミニ番組表 を押す

# 操作編

**18テレビを見る操作編** 見たい番組を探す

しゅうしょう こうしょう こうしゃ こうしゃ こうしゃ こうしゃ こうしゃ こうしゃ こうしゃ

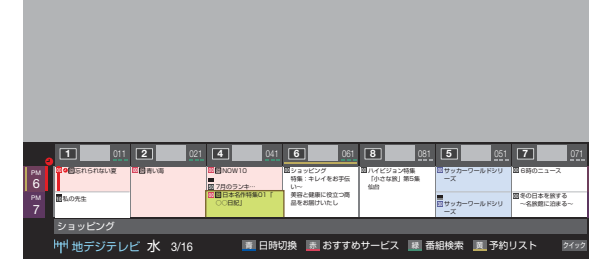

### **番組表を便利に使う**

- カラーボタンや番組表のクイックメニューで、さまざまな便 利機能を使うことができます。
- 番組表またはミニ番組表が表示されているときに以下の操 作をします。(ミニ番組表では一部の機能を使用できません)

### **指定した日時の番組表を表示させる**

● 日付と時間帯を選んで番組表を表示させることができます。

**■■ |(日時切換)を押す** 

<mark>ク ▲▼ マ·</mark>トで日時を選び、<sub>と対</sub>を押す 日時指定ジャンプ 16(水) 17(木) 18(金) 19(土) 20(日) 21(月) 22(火) 23(水)  $\overline{z}$ 選択した時間帯の日付位置と時間位置が 黄色で表示されます。 選択した時間帯 PM O Τ 予約の重複がないか F 確認できます。 録画予約あり → → → で選び 決定 を押す 戻る で前画面

● 選んだ時間帯の番組表が表示されます。

※ この画面で予約の重複が確認できます。3番組以上 の重複があるときは、予約の確認や取消しをしてく ださい。**44**

#### **「 おすすめサービス」を起動する**

●「おすすめサービス設定」(準備編 B3 了)で「おすすめサービ ス」を「利用する」に設定している場合、「おすすめサービス」 を起動することができます。

.<br>Ph PM

**セデジ 061 PM 6:18** 

**| 赤 ||(おすすめサービス)を押す** ●「おすすめサービス |の使用方法については、 24子

#### **予約の内容を確認する**

をご覧ください。

● 予約の内容を確認することができます。

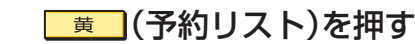

- 予約リストが表示されます。
- 予約内容の確認や取消しなどができます。詳しくは、 「予約の確認・変更・取消し」**44** をご覧ください。

#### **番組表を更新する**

- 番組表の中が空になっているときや、最新の番組情報に更新 するときは、以下の操作をします。
- |クイック||**を押し、▲・▼で「番組情報の取得」を** 選んで快定を押す

番組情報の取得中に表示されます。

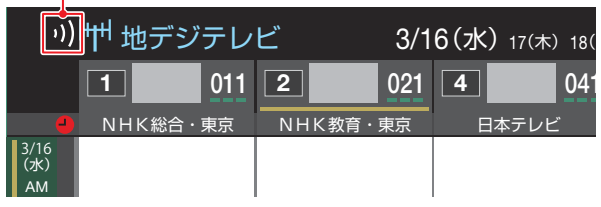

- ※ 番組情報の取得中は映像、音声が出ない場合があります。
- ※ 録画中は番組情報の取得ができません。
- ◆ 地上デジタル放送の場合は、番組表で選択している放送局の 情報だけが更新されます。
- ◆ BSデジタル放送の場合は番組表全体が更新されます。将来、 放送の運用が変更された場合は、選択中の番組を含むTS(ト ランスポートストリーム)の番組だけが更新されます。
- ◆ 110度CSデジタル放送の場合は、選択した番組が含まれる ネットワークの番組表全体が更新されます。
- 番組情報取得中にほかの操作をすると、情報の取得が中止さ れることがあります。
- 番組情報の取得を中止するときは、番組情報取得中に クイック を押し、ヘマで「番組情報の取得中止」を選んで、決定を押し ます。

用語 ■ TS(Transport Stream: トランスポートストリーム) 多重信号形式の一つで、デジタル放送の多重化信号として採用されています。 ■ (放送の)ネットワーク デジタル放送の放送の単位。チャンネルや番組についての情報は、このネットワークごとに送られてきます。 お知らせ

18

● 番組表の操作ガイドに表示される (番組検索)については、「条件を絞り込んで番組を探す」**21** をご覧ください。

# 操作編

**19**<br>19<br>19<br>19 見たい番組を探す 見たい番組を探す

### **1チャンネル表示とマルチ表示を切り換える**

● BSデジタル放送や地上デジタル放送(どちらもテレビ放送 のみ)では、放送事業者ごとの代表チャンネル表示(1チャン ネル表示)とマルチチャンネル表示(マルチ表示)の切換えが できます。

### *1* 切り換える放送局の番組をどれか選び、 クイックを押す

### 2 ▲▼で「1チャンネル表示」(または「マル チ表示」)を選び、決定を押す

- クイックメニューには現在の番組表の表示とは逆の モード(「マルチ表示」、「1チャンネル表示」のどちら か)が表示されています。
- ●「1チャンネル表示」、「マルチ表示」を選ぶと、以下の ように切り換わります。

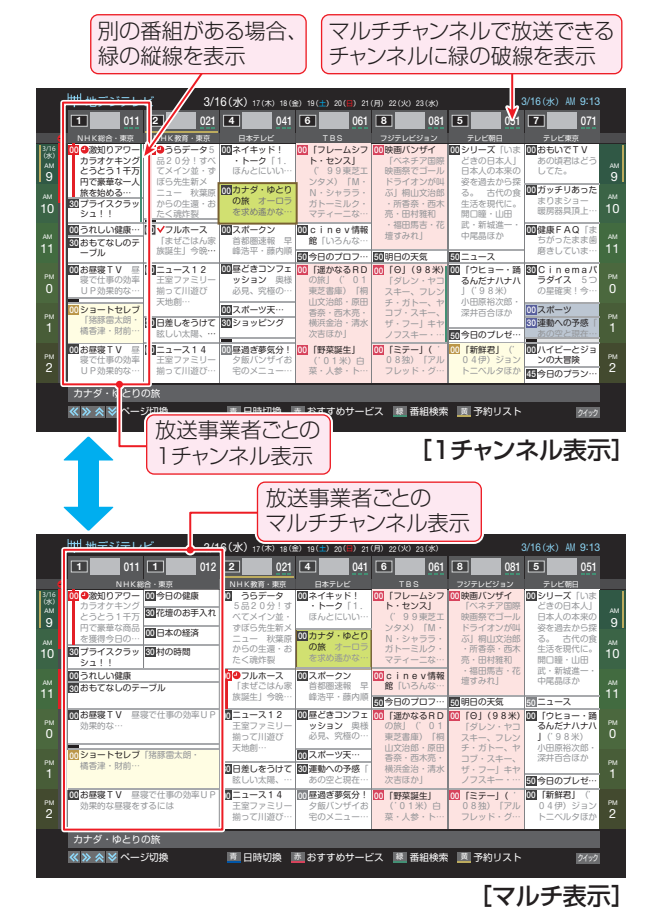

### **文字サイズを大きくする**

- 番組表の文字が小さくて見えにくいときなどに以下の操作 をします。
- 7イック を押し、▲▼で「文字サイズ変更」を 選んで快定を押す
- 希望の文字サイズを▲·▼で選び、 <mark>※定</mark>を押す 困<mark>願 ジャンル</mark>

### **ジャンル別に色分けする**

- 番組のジャンル別に色分けをすれば、見たい番組を探すのに 便利です。
- お買い上げ時に設定されている色分けを、以下の操作で変更 することができます。
- 各放送メディアに共通の設定になります。
- <mark>1</mark> 2<del>イッ</del>クを押し、▲▼で「ジャンル色分け」を 選んで 味道を押す
- <mark>2</mark> 設定する色を▲·▼で選び、<sub>快速</sub>を押す

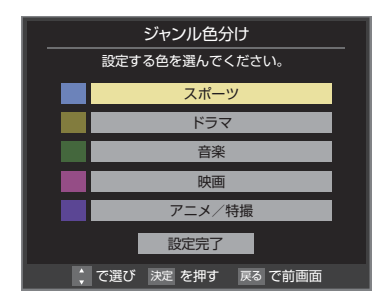

### <mark>-3</mark> ▲▼·**◀·▶**でジャンルを選び、<mark>※国</mark>を押す

- サブジャンルから指定することもできます。
- <mark>快定</mark>を押すと手順2の画面に戻ります。ほかの色の設 定を変える場合は、操作を繰り返します。
- 「指定しない」を選ぶと、色分け表示がなくなります。

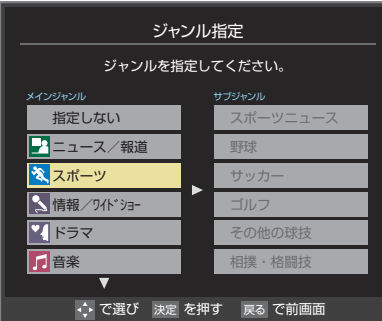

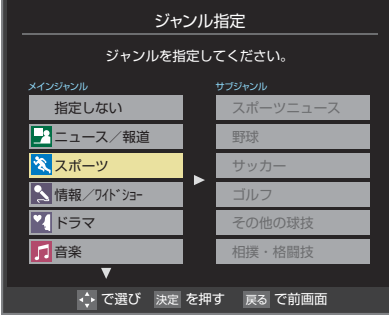

- ▲ ▼で「設定完了」を選び、 这定体す
- ジャンルアイコン一覧 ニュース/報道 |||1.5||アニメ/特撮 スポーツ ||||||||||||||||||ドキュメンタリー/教養  $\mathbf{\hat{z}}$ 情報/ワイドショー |||00|劇場/公演  $\mathbf{v}_4$ ドラマ 趣味/教育  $\mathbf{L}$ 音楽 日本 日文日福祉  $\bigoplus$ バラエティ ||ctc.|その他 映画

スポーツ、映画、音楽などのような、番組の分野のことです。 ■ 放送メディア

デジタル放送の媒体(テレビ放送、データ放送、ラジオ放送) をさします。

### **テレビを見る 見たい番組を探す つづき**

#### **番組記号の説明を見る**

- 新、再、字などの番組記号の意味を調べることができます。
	- |クイック|を押し、▲•▼で「番組記号一覧」を

### 選び、決定を押す

- 番組記号の説明が表示されます。
- 表示されるのは番組記号の一部です。
- 見終わったら、決定を押します。

#### **表示させるチャンネル数を設定する**

- 番組表に表示させるチャンネル数を切り換えることができ ます。
- 2イック を押し、▲▼と ※ 定で「番組表表示 設定」⇨「表示チャンネル数設定」の順に 進お
- 2 ▲▼で「7チャンネル表示」、「6チャンネル 表示」のどちらかを選び、快定を押す

#### **表示時間数を設定する**

- 番組表に表示させる時間数を切り換えることができます。
- 2イック を押し、▲·▼と ※ 定で「番組表表示 設定」の「表示時間数設定」の順に進む
- ▲·▼で「6時間表示」、「4時間表示」のどち らかを選び、決定を押す

### **チャンネルの並び順を設定する**

- 番組表に表示させるチャンネルの並び順を切り換えること ができます。
- 7イック を押し、▲▼と ※定で「番組表表示 設定」⇨「チャンネル並び順設定」の順に 進む

### ▲·▼で以下のどちらかを選び、<sup>快定|</sup>を押す

- 通常 ·····························「地上デジタル放送の放送(予 定)一覧表」(準備編 77F)に記 載されている番組表表示の並び 順になります。
- チャンネルボタン優先…ワンタッチ選局ボタン 1 ~ 12 の番号順に並びます。

### **番組概要の表示/非表示を設定する**

- 番組の概要説明を表示させるかどうかを設定します。
- 기イック を押し、▲▼と ※定 で「番組表表示 設定 |⇨「番組概要表示設定 |の順に進む
- <mark>2</mark> ▲▼で「表示する」、「表示しない」のどち らかを選び、快速を押す

#### **地上デジタル放送局の表示位置を設定する**

- 地上デジタル放送の番組表内の放送局の表示位置を設定し ます。
- <mark>1</mark> 2イックを押し、▲▼と<mark>波</mark>で「番組表表示 設定」⇨「地デジ表示設定」の順に進む

### <mark>ク ▲·▼で以下のどちらかを選び、 <mark>決定</mark>を押す</mark>

- 視聴チャンネル中央表示…視聴中のチャンネルが番組 表の中央に表示されます。
- チャンネル順優先表示…お住まいの地域のチャンネ ル順に表示されます。

### **「今すぐニュース」の番組を登録する**

- ●「今すぐニュース」**「49 デ**の機能で自動録画する番組を登録 することができます。
- ※「日時指定予約」**40** と同じ動作になります。番組が変更さ れた場合は、変更された番組が録画されます。
- *1* 登録するニュース番組を選択して を押す
- <mark>2</mark> ▲▼で「今すぐニュース番組登録」を選ん で快速を押す
- <mark>3</mark> 必要に応じて、▲·▼で録画日を指定して 決定を押す
	- 「毎日」/「月~土」/「月~金」/「月~木」/「毎週(土)」 ~「毎週(日)」などの指定ができます。

### <u>⁄</u>∤ 登録された内容を確認し、<sub>■ 密</sub> 」を押す

● 登録された番組の取消しや、自動録画の曜日指定な どをする場合は、「今すぐニュース番組の登録」(準備 編 **45** )の手順を参照し、操作してください。

#### **番組表の放送メディアを切り換える**

- ●番組表に表示させる放送メディア(ラジオ、テレビ、独立デー タ)を選びます。
- *ワ*イック**|を押し、▲▼で「テレビ/ラジオ/** データ切換」を選んで 決定を押す

### <mark>ク</mark> ▲·▼で放送メディアを選び、<mark>決定</mark>を押す

- 選択したメディアの番組表になります。
- ●「ラジオ」は、ラジオ放送が運用されている場合に選 択できます。

### **テレビを見る 条件を絞りこんで番組を探す**

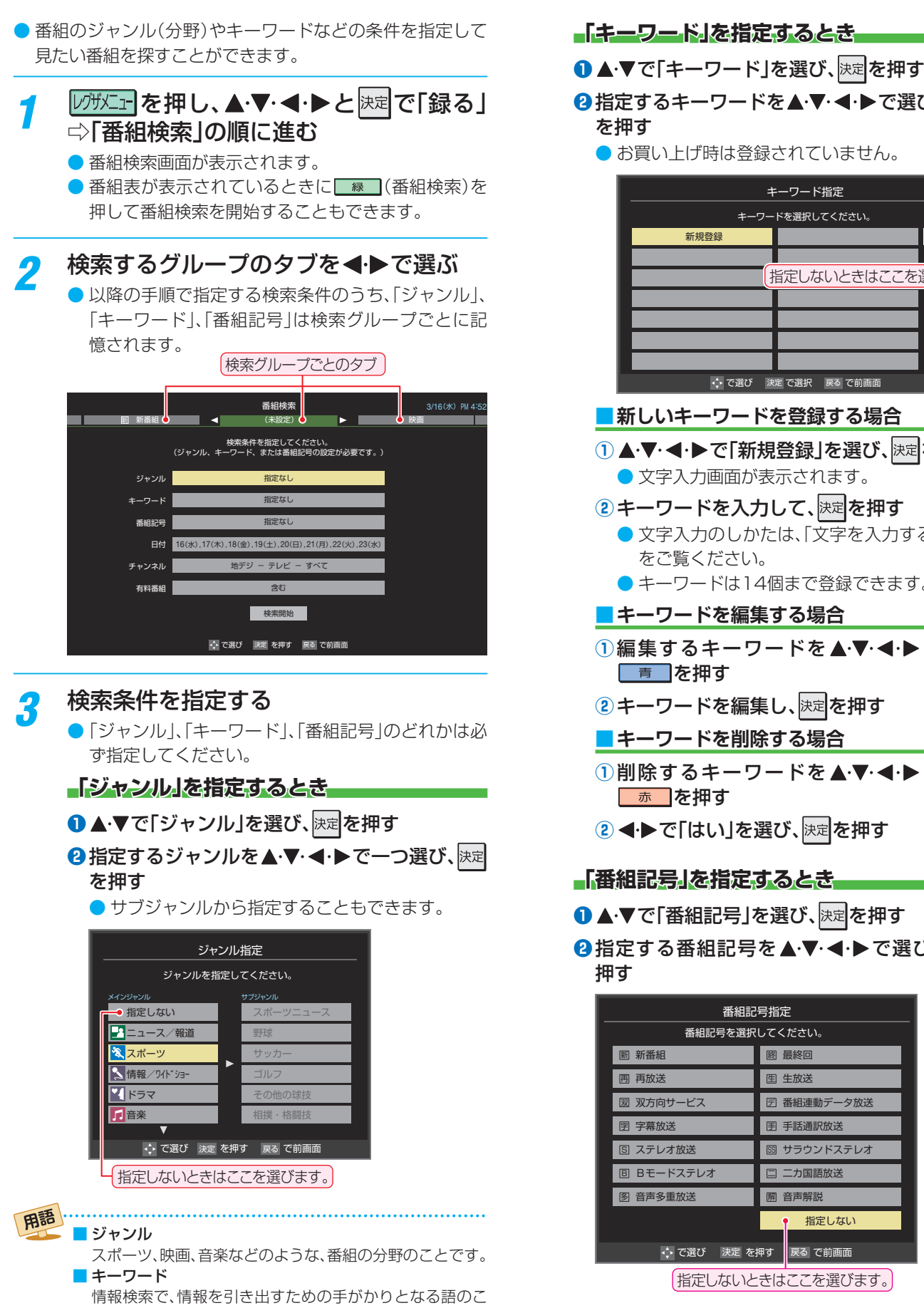

**2 指定するキーワードを▲▼ <→ で選び、決定** を押す ● お買い上げ時は登録されていません。 キーワード指定 -ワードを選択してください。 新規登録 指定しない → で選び 決定 で選択 戻る で前画面 指定しないときはここを選びます。 **■ 新しいキーワードを登録する場合** 1 ▲▼·< トで「新規登録」を選び、決定を押す ● 文字入力画面が表示されます。 **②キーワードを入力して、決定を押す** ● 文字入力のしかたは、「文字を入力する」 23*3* をご覧ください。 ● キーワードは14個まで登録できます。 **■ キーワードを編集する場合 ①編集するキーワードを▲▼·<→ で選び、** 「青」を押す 2 キーワードを編集し、<sup>快定</sup>を押す **■ キーワードを削除する場合 ①削除するキーワードを▲▼·<→ で選び、** □ 赤 ┃を押す 2 < ► で「はい」を選び、決定を押す **「番組記号」を指定するとき** ● ▲·▼で「番組記号」を選び、決定を押す 押す 番組記号指定 番組記号を選択してください。 最終回 終 图 生放送 団 番組連動データ放送 田 手話通訳放送 SS サラウンドステレオ 日 二カ国語放送 音声解説 解 指定しない | 新番組 再 再放送 図 双方向サービス 图 字幕放送 8 ステレオ放送 B Bモードステレオ 图 音声多重放送

操作編

- 
- 8指定する番組記号を▲▼·<→ で選び、快定を

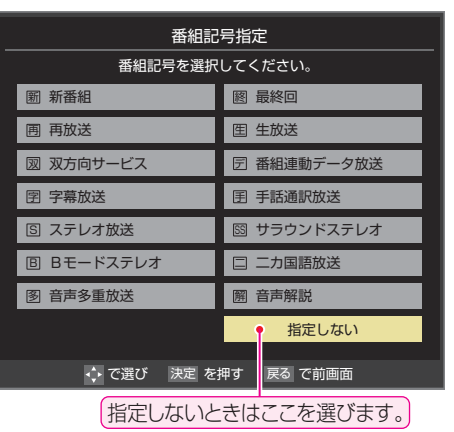

● 番組の詳細情報はキーワード検索の対象になっていません。 とです。

お知らせ

- 「チャンネルスキップ設定」(準備編 **39** 了)で、「スキップ」に設定したチャンネルの番組は番組検索の対象になりません。
- 番組検索の結果は指標としてお使いください。内容および利用した結果について、当社は責任を負いません。

### **テレビを見る 条件を絞りこんで番組を探す つづき**

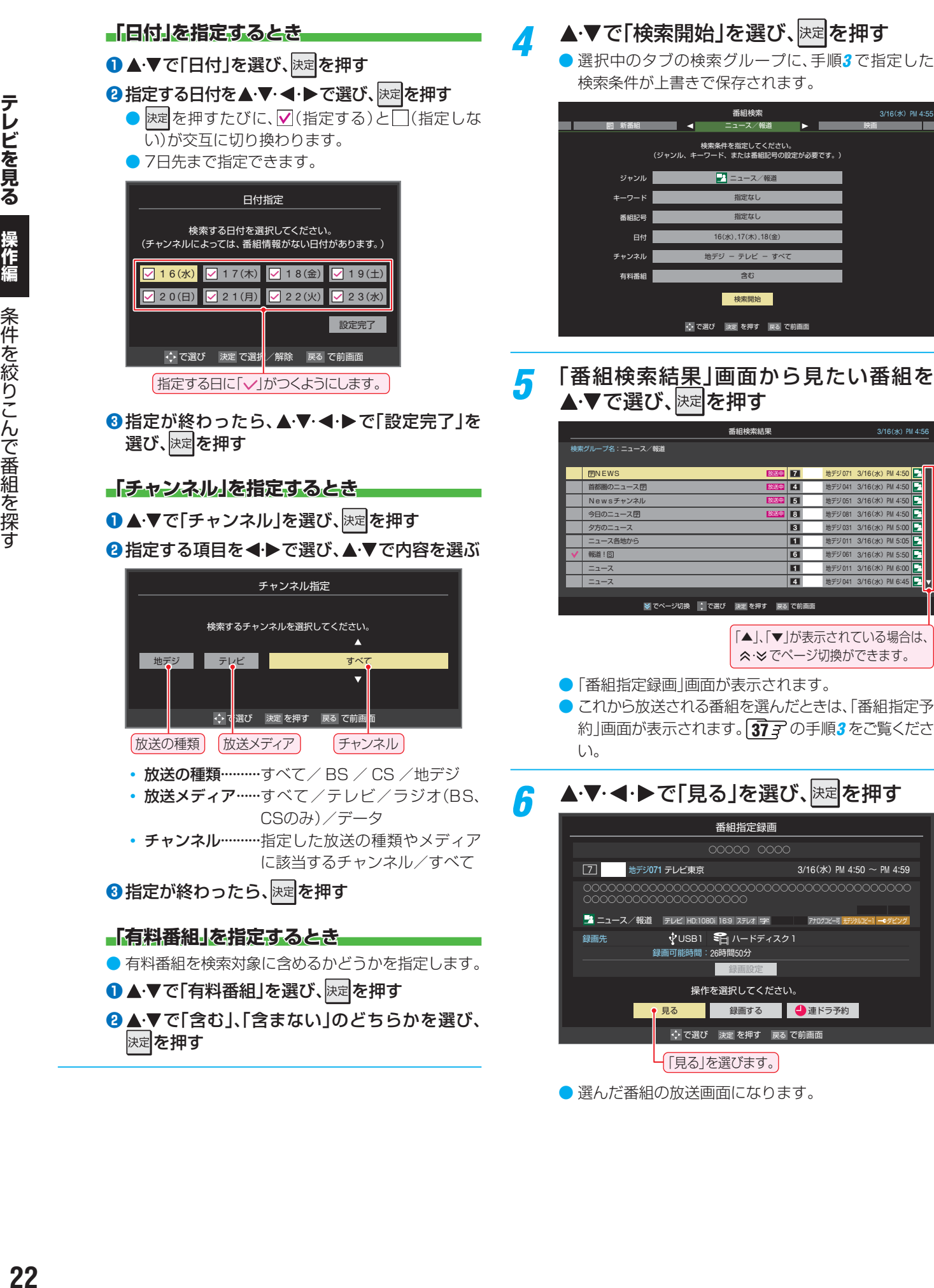

● 選んだ番組の放送画面になります。

3/16(水) PM 4:50 3/16(水) PM 4:50<br>3/16(水) PM 4:50 3/16(水) PM 4:50 3/16(水) PM 5:00<br>3/16(水) PM 5:05 3/16(水) PM 5:50<br>3/16(水) PM 6:00

3/16(水) PM 4:56

3/16(水) PM 6:45

ダビング

操作編

### **テレビを見る 文字を入力する**

● 番組検索のキーワード指定で、新しいキーワードを登録する 場面などで文字入力画面が表示されます。

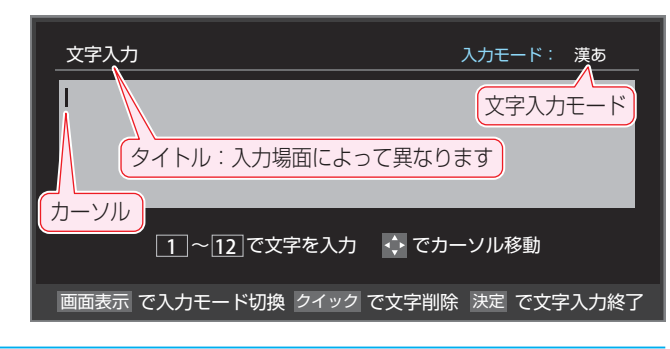

### <sub>∗</sub>1 |~|12 |で文字を入力する

● 携帯電話と同様の操作で文字を入力します。 入力例:がっこう

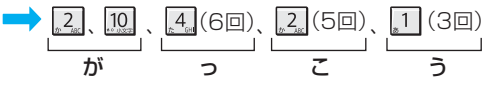

- 濁点(゛)や半濁点(゜)を入力するには、文字に続け て10を押します。
- 小文字にできる文字は、文字に続けて10 を押すたび に大文字と小文字が切り換わります。(例:つ⇔っ)
- 同じボタンに割り当てられた文字を続けて入力する 場合は、次の文字の前に▶を押します。
	- 入力例:あい → 1 ▶ 1 (2回) あ い
- 文字入力モードを変えるときは、画面表示 を押します。
- $\bullet$  文字を挿入するには、挿入する場所を $\blacktriangle$ ・マ・<  $\bullet$  マ・ 選んで入力します。

#### **文字を削除するには**

- 1文字を削除するには、クイックを短く押します。 カーソルの右に文字がない場合は、カーソルの左の1 文字が削除されます。カーソルの右に文字がある場合 は、カーソルの右の1文字が削除されます。
- 文字をまとめて削除するには、クイック を押し続けます。 カーソルの右に文字列がない場合は、文字がすべて 削除されます。カーソルの右に文字列がある場合は、 カーソルより右の文字がすべて削除されます。

### *2* 以下の操作で文字を確定する

- 漢字に変換しないときは、決定を押す
- 漢字に変換するときは、▼を繰り返し押し、希 望の漢字が見つかったら 決定を押す
	- 希望する漢字に変換されない場合は、変換する範 囲を◀•▶で変え、▲▼で再度変換します。

### <mark>?</mark> すべての入力が終わったら、<mark>既す</mark>を押す

● 文字入力画面が表示される前の操作場面に戻ります。

### **文字入力モード**

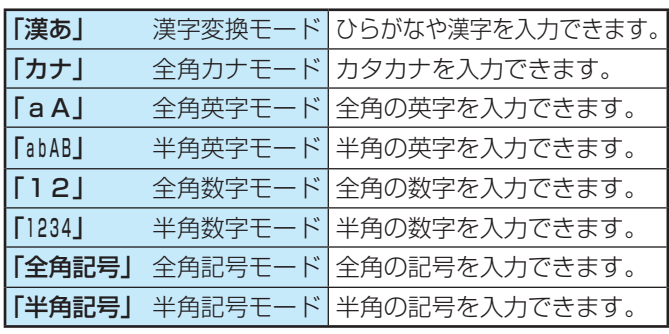

- 文字入力の場面によっては、使用できる文字入力モードの種 類が少なかったり、切り換えられなかったりすることがあり ます。
- 文字入力モードが「全角記号」、「半角記号」のときには、入力 したい記号を文字入力画面から選びます。

#### **入力文字一覧**

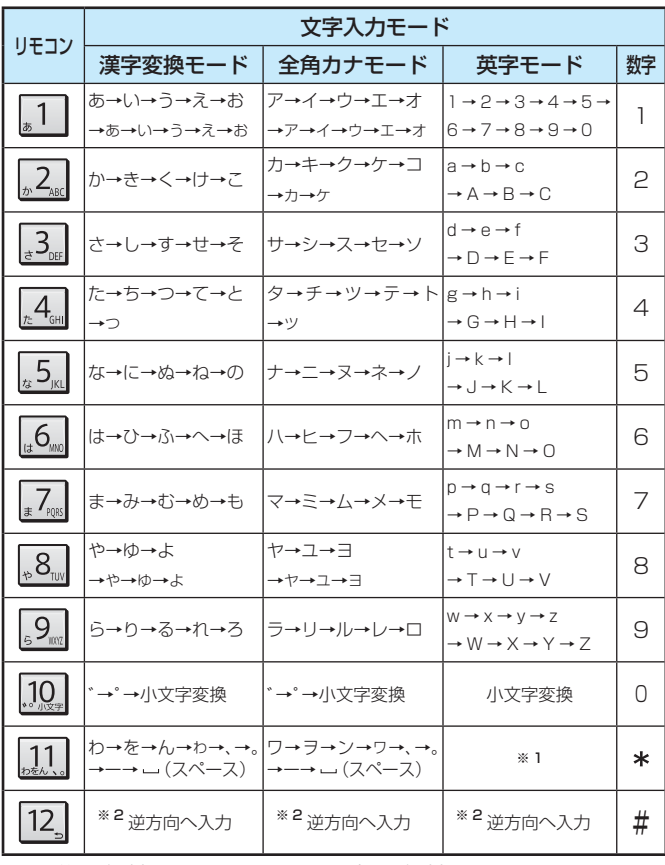

● 最後の候補までいくと、次は最初の候補に戻ります。

- ※ 1 全角英字の場合……。→/→:→ー→\_→~→@→ (スペース) 半角英字の場合……. → / → : → - → → ~ → @ → \_ (スペース)
- ※ 2 文字入力変換中に文字を通り過ぎたときに、逆方向へ戻します。
- **23**<br>レビオリス #作業 />ll:オニメニカマニペ

テレビを見る

文字を入力する

文字を入力する

お知らせ

- 入力中の文字:黄色背景/未確定の文字:白色背景/漢字変換候補選択中の文字:灰色背景/確定した文字:背景なし
- ●確定せずに変換できるのは4文節までです。4文節以上のときは、確定してから残りを変換してください。
- 漢字候補選択時に を押せば、その文節を未変換状態に戻すことができます。

### **テレビを見る 「 おすすめサービス」で番組を探す**

- ●「おすすめサービス は、当社ハイビジョンテレビやレコー ダーなどで番組情報サービスを利用しているユーザーの録 画・予約履歴情報をサーバーで収集し、サーバー側で各種ラ ンキング情報を集計・生成して、機器ごとのおすすめ番組 データを配信するサービスです。サーバーから配信されたお すすめ番組のリストなどから番組を選んで視聴したり、録画 や予約をしたりすることができます。
- ●「おすすめサービス」のリストや番組表に表示されるおすす め番組は、当社の機器で本サービスを利用しているユーザー の録画・予約の人気が上位のものです。番組視聴率に基づく ものではありません。
- ●「おすすめサービス」の対象の放送は地上デジタル放送とBS デジタル放送です。110度CSデジタル放送や地デジ難視 対策衛星放送は対象外です。

### **「おすすめサービス」の利用に必要な準備**

- インターネットへの接続と設定(準備編 697 ~ 607)が 必要です。
- ●「おすすめサービス設定」(準備編 637)が必要です。「おす すめサービス」を「利用する」に設定してください。また、必 要に応じて「ジャンル設定」をしてください。

### **「おすすめサービス」を起動する**

*1* を押し、 <sup>と</sup> で「録る」 □◇「おすすめサービス」の順に進む

- ●「おすすめサービス」の「地デジランキング」リスト画 面が表示されます。
- ●番組表が表示されているときに | 赤 (おすすめ サービス)を押して「おすすめサービス」を起動する こともできます。

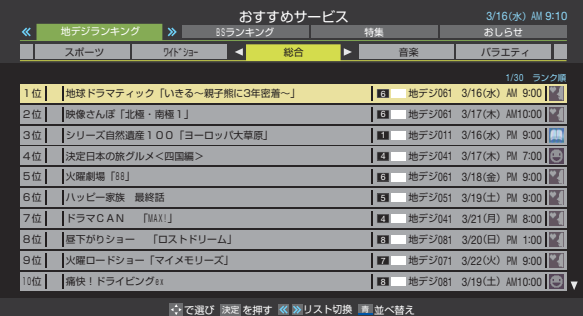

●「おすすめサービス」を終了するときは、■■■ ます。

### **地デジやBSのランキングから番組を選ぶ**

●「地デジランキング」や「BSランキング」のリスト画面からお 好みの番組を選んで視聴したり、予約したりできます。

### <mark>1</mark> |«|・|»|で「地デジランキング」または「BS ランキング」のタブを選ぶ

### 2 <トでお好みのジャンルのタブを選ぶ

●「おすすめサービス設定」の「ジャンル設定」で設定し たジャンルのタブが表示されるようになっています。

### <mark>?</mark> ▲·▼でお好みの番組を選び、<mark>※建</mark>を押す

- 放送中の番組を選択した場合は「番組指定録画 画面 が、放送予定の番組を選択した場合は「番組指定予約」 画面が表示されます。(予約済番組を選択した場合は、 「予約内容確認/取り消し」画面が表示されます)
- 放送中の番組を選択したとき

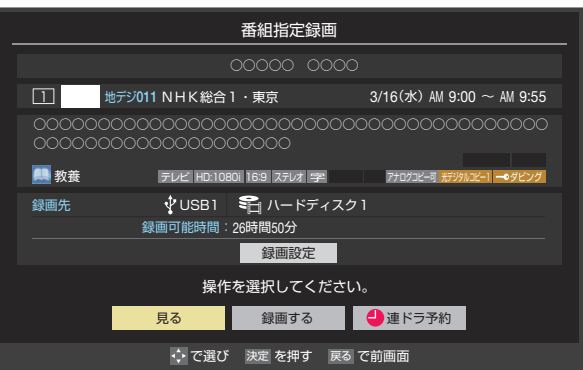

● 番組を視聴する場合は<トで「見る」を選んで決定 を押します。

#### • 放送予定の番組を選択したとき

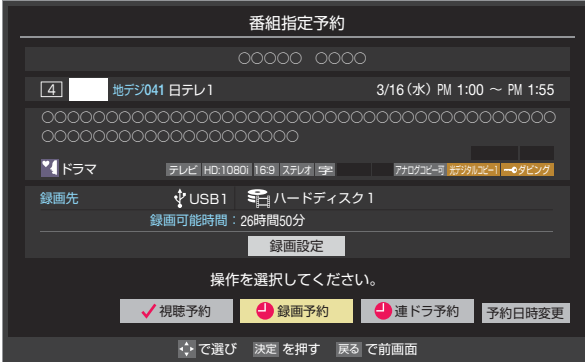

● 録画や予約をする場合は、 377 つ手順3をご覧くだ さい。

「おすすめサービス」 で番組を探す

### **「特集」から番組を選ぶ**

- サーバーから提供される「特集」から番組を選ぶことができ ます。
	- |«|•|»|で「特集」のタブを選ぶ
		- 「特集 |の画面が表示されます。

### <mark>2</mark> ◆▶でお好みの特集のタブを選ぶ

● 説明文がページ内に表示しきれていないときは、 | ゑ | ・ | ≫ | でページを切り換えます。

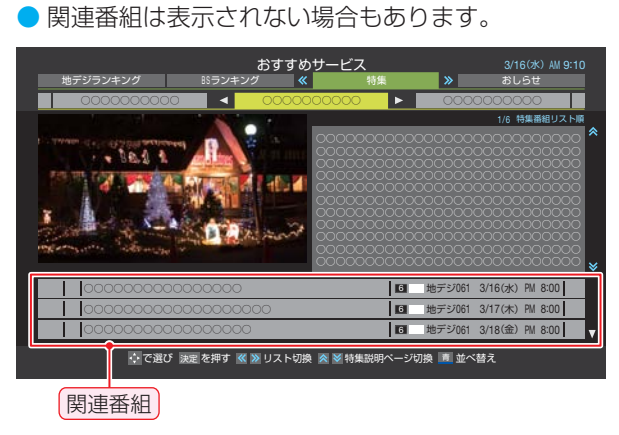

### <mark>?</mark> ▲▼でお好みの番組を選び、<mark>※建</mark>を押す

● 以降は、「地デジランキング」や「BSランキング」のリ スト画面から番組を選んだ場合の動作と同様です。

#### **「特集」の情報が更新されたとき**

●「おすすめサービス|の「特集|の情報が更新された場合、本機 の電源を「入」にしたときに、情報が更新されたことを知らせ る表示が出ます。この表示はしばらくすると消えます。

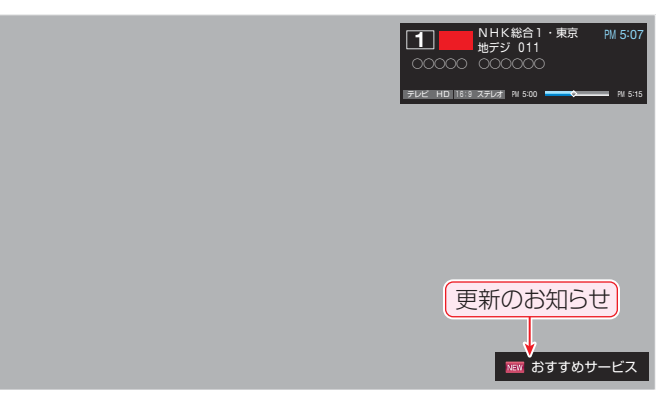

### **番組を並べ替える**

- この設定は「おすすめサービス」全体で共通になります。
- この設定は「おすすめサービス」を終了するまで継続され、次 回起動時は「ランク順」に戻ります。

### **| 青 | を押す**

● 並べ替えメニューが表示されます。

### <mark>2</mark> ▲▼で以下から選び、<mark>※国</mark>を押す

- ランク順(特集番組リスト順) ········· サーバーから配信されたランク順に並びます。 • 日付順 ………
- 放送開始日時が早い順に並びます。

### **「おしらせ」を見る**

● サービス運用に関するお知らせがサーバーから配信される ことがあります。

## *1* • で「おしらせ」のタブを選ぶ

● 「おしらせ |の画面が表示されます。

### 2 見たいお知らせを◀▶で選ぶ

● 説明文がページ内に表示しきれていない場合は、 | ゑ| ・ | ≫ | でページを切り換えます。

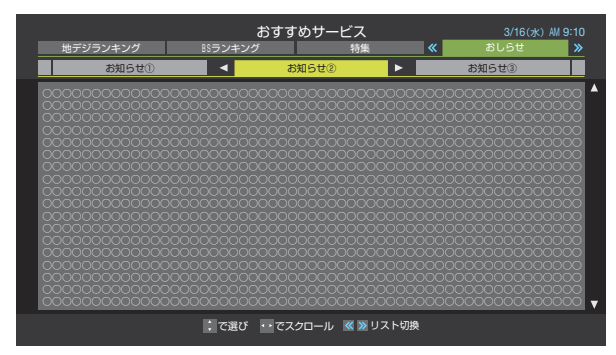

### **番組表でおすすめ番組を探す**

- ●「おすすめサービス」を利用すると、番組表におすすめアイコ ンが表示されるようになります。
- ※ 番組表表示とリスト表示でおすすめ番組が異なる場合があ ります。

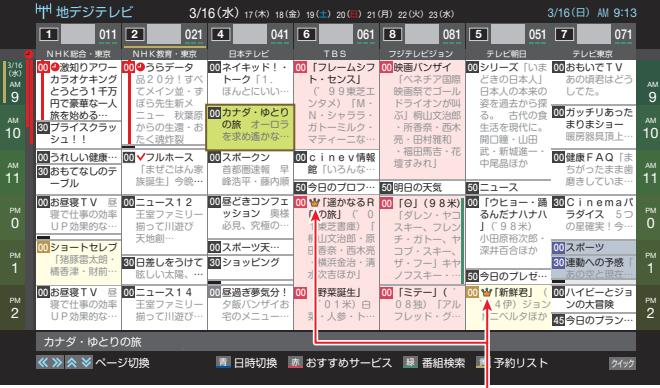

おすすめアイコンツ

操作編

### **テレビを見る 外部入力の画面に切り換える**

ダーなどの再生番組を見たり、ゲーム機を接続して楽しんだりする場合は、以下の操作をします。

● 機器の接続や設定については、「映像機器を接続する」(準備編 **54** 了 )をご覧ください。

テレビを見る

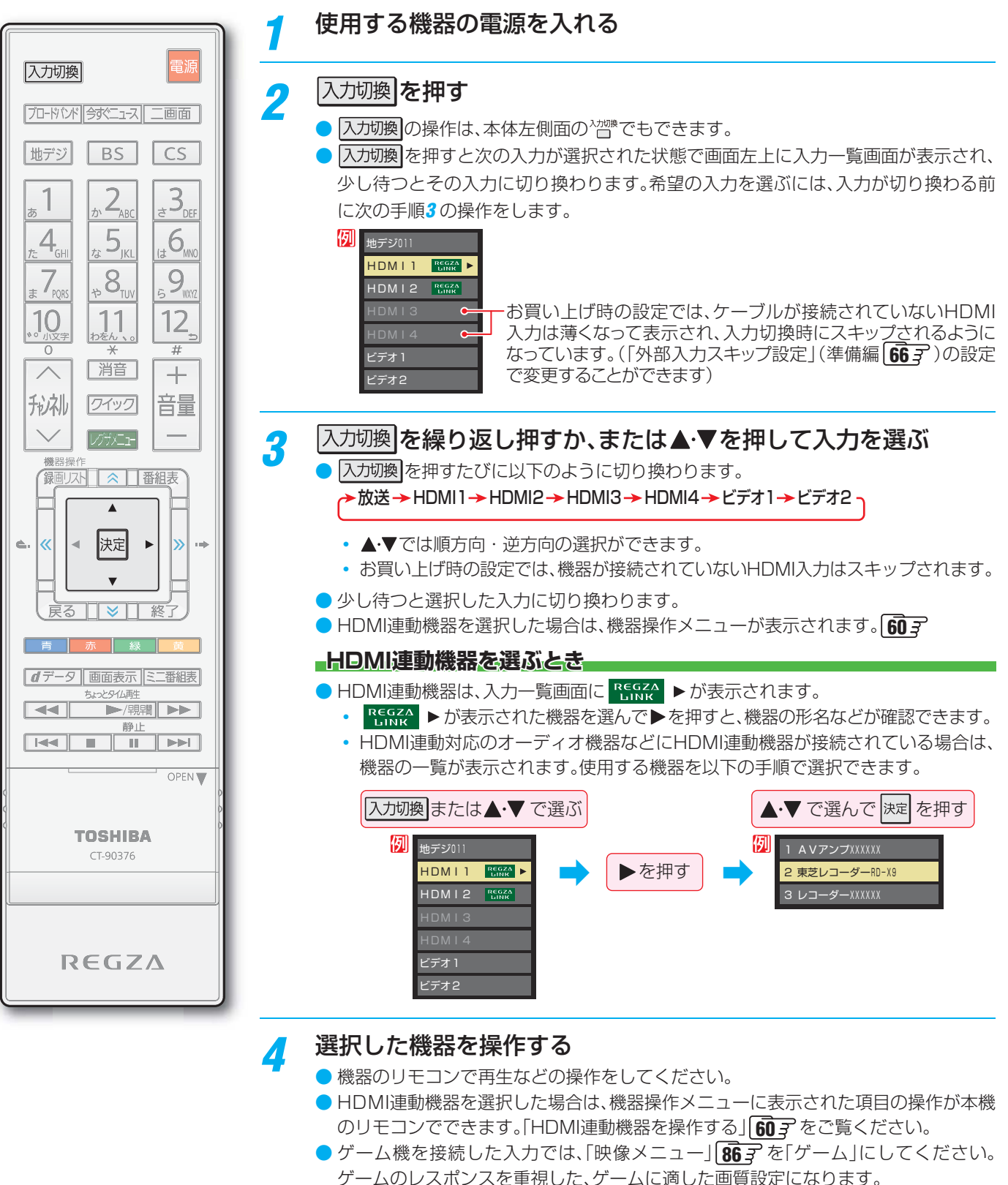

● 本機の外部入力端子(HDMI入力1~4、ビデオ入力1~2)に接続したビデオやDVD・ブルーレイディスクプレーヤー /レコー

●「3D映像を検出しました。」の確認画面が表示されたときの操作については、「2D表 示モードを切り換える」**33** をご覧ください。

お知らせ

### **テレビを見る 二画面で楽しむ**

● テレビ画面に二つの映像を映して楽しむことができます。 ※ 録画中は二画面表示にできません。

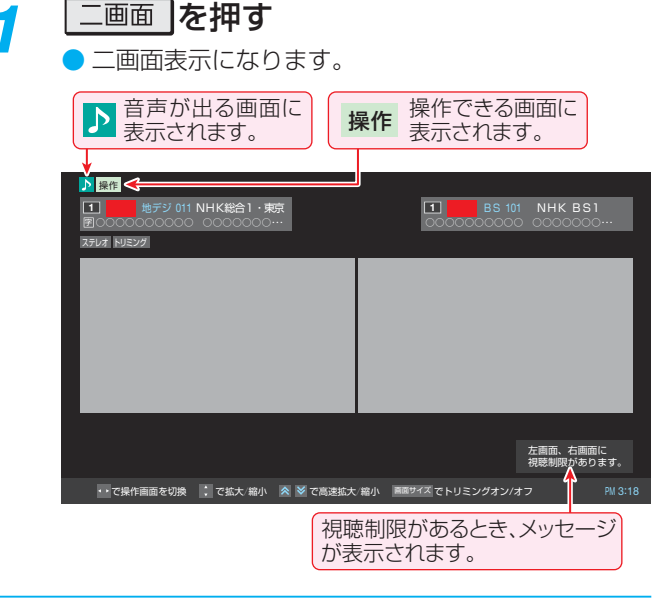

### 操作したい画面を<トで選ぶ

● < ▶を押すと、操作できる画面や音声が出る画面が 以下のように切り換わります。

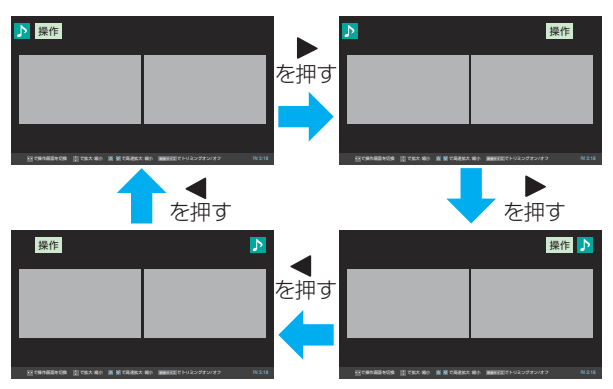

### *3* チャンネルや入力を選ぶ

お知らせ

● 左画面と右画面に映せる画面の組み合わせは下表の とおりです。

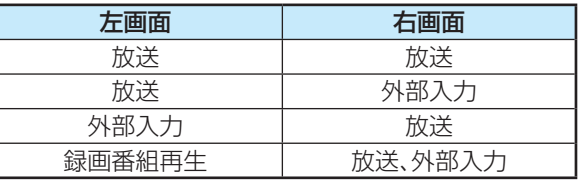

外部入力:HDMI 1~4、ビデオ1~2

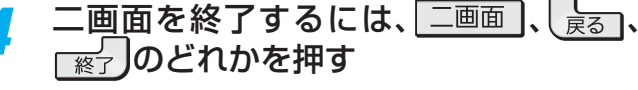

● が表示されていたほうの一画面表示になります。

### **放送画面のチャンネルを切り換えるとき**

●「リモコンで番組を選ぶ」「14 了 の操作をします。

### **HDMI入力やビデオ入力に切り換えるとき**

● 左画面に 操作 を移動させてから、前ページの「外部入力の画 面に切り換える」の操作をします。ただし、「HDMI連動機器 を操作する」の操作はできません。(HDMI連動対応のオー ディオ機器の音量操作などはできます)

### **左画面で録画番組再生をするとき**

- 一画面表示でUSBハードディスクの録画番組再生 467 を 開始してから 二画面 を押します。
- 録画番組再生の対象機器はUSBハードディスクのみです
- 再生中に早送り再生などのリモコン操作ができます。**47**
- 再生が終了した場合や、 を押した場合は一画面表示に なります。
- **一画面表示でUSBハードディスクの「今すぐニュース」「49子** を再生しているときに「二画面 を押して、左画面で「今すぐ ニュース」の再生をすることもできます。

### **番組情報などを見るとき(放送/再生)**

- |画画表示 を押して、番組情報の表示/非表示の切換えができ ます。
- <sup>審組調</sup>(ふたの中)を押すと、操作 が表示されているほうの 画面の番組説明が表示されます。

### **画面の大きさを変えるとき**

- 左画面を拡大することができます。(左画面の拡大につれて 右画面は縮小されます)
	- A· マを押すと、画面の大きさが徐々に変わります。
	- < |< | > |を押すと、画面の大きさが大と小の2段階で変 わります。
- 左右が黒く表示されている16:9の映像で 面地(ふたの中) を押すと、映像部分が拡大表示されます(トリミング)。(もう ー度 面地 を押せば元の表示に戻ります)

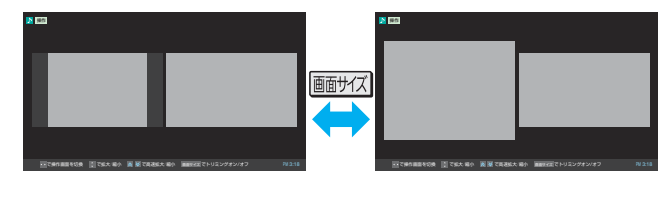

### **視聴制限があるとき**

- 視聴制限がある場合は、その旨のメッセージが画面右下に表 示されます。
- 視聴制限のある番組の視聴には、視聴制限設定が必要です。 詳しくは「視聴できる番組を制限する」(準備編 64 F) をご 覧ください。
- ニ画面のときは、ラジオ/データ放送を視聴できません。ラジオ放送やデータ放送を視聴しているときに二画面表示にすると、最後に選 んでいたテレビ放送チャンネルの映像が表示されます。
- 二画面表示のときに、ブロードバンド機能は使えません。(ブロードバンドメニューの「インターネット」を使用中に二画面にすること はできます)
- 二画面表示のときに、HDMI連動機器からのワンタッチプレイはできません。
- 二画面表示のときに本機からの録画が始まると、一画面表示に戻ります。

一画面で楽しむ こうしょうかい

|画面で楽しお

### **テレビを見る 便利な機能を使う**

### **画面サイズを切り換える**

● 視聴している映像の種類に応じて、画面サイズを切り換えることができます。

### *1* (ふたの中)を押す

- 画地でを押すたびに下表のように切り換わります。(映像の種類によって、選択できる画面サイズが異なります)
- 信号フォーマットについては 1127 をご覧ください。画面の見えかたについては次ページをご覧ください。
- クイックメニューからも画面サイズを切り換えることができます。 307
- ※ 3Dコンテンツを2D表示している場合、画面サイズは「フル」だけになります。

#### **放送番組やビデオ入力端子からの映像を見ているとき**

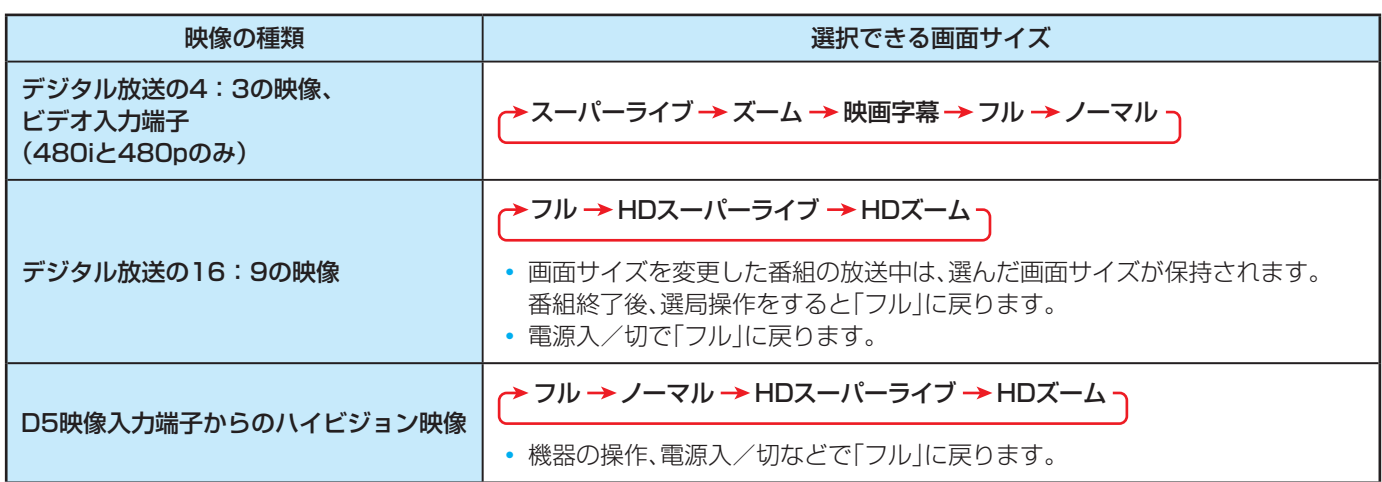

#### **HDMI入力端子からの映像を見ているとき**

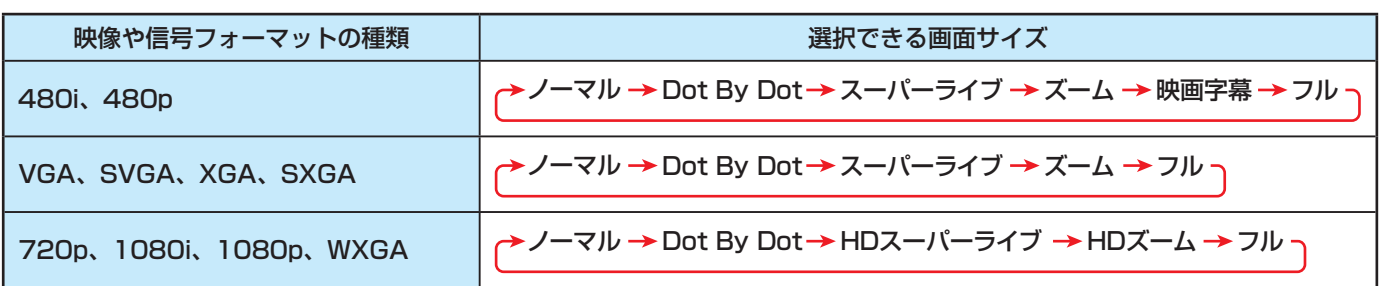

#### **映像メニューを「ゲーム」にしているとき**

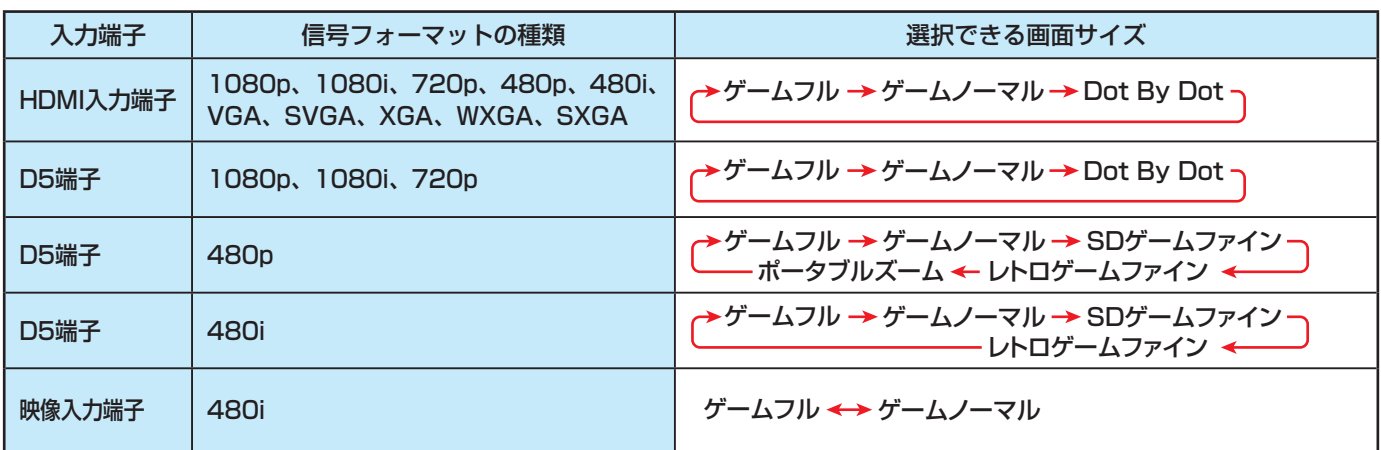

### **画面の見えかたについて**

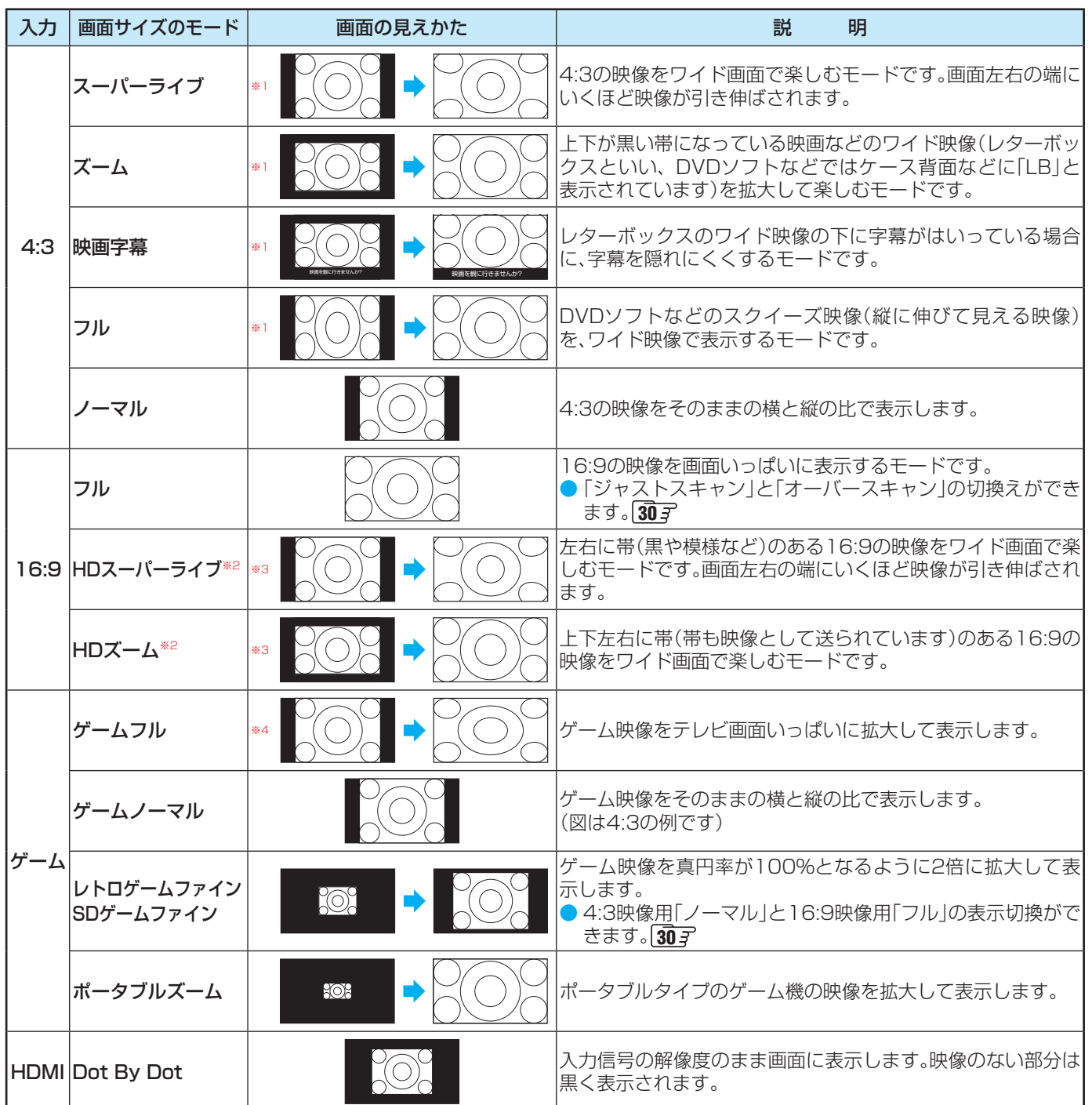

※1 左側の図は画面サイズのモードを「ノーマル」にした場合の見えかたです。

※2 デジタル放送のハイビジョン放送と標準画質放送の16:9の映像で切り換えることができます。

※3 左側の図は画面サイズのモードを「フル」にした場合の見えかたです。

※4 左側の図は画面サイズのモードを「ゲームノーマル」にした場合の見えかたです。

● このテレビは、各種の画面サイズのモード切換機能を備えています。テレビ番組等のソフトの映像比率と異なるモードを選択すると、 本来の映像とは見えかたが異なります。

● ワイド映像ではない従来(通常)の4:3の映像を、「スーパーライブ」などを利用してワイドテレビの画面いっぱいに表示してご覧にな ると、周辺画像が一部見えなくなったり、変形して見えたりします。制作者の意図を尊重した本来の映像は、「Dot By Dot」、「ノーマル」 (16:9映像の場合は「フル」)でご覧になれます。

● 本機のD5映像端子は、スクイーズ映像と4:3映像時のレターボックス映像を識別します。これらの映像の視聴時には画面サイズが自 動的に「フル」や「ズーム」に切り換わります。お好みで切り換えることもできます。

● 視聴する映像のフォーマットと画面サイズの組合せによっては、周囲の映像が隠れたり、画面の周囲が黒で表示されたり、左右の端が ちらついたりすることがあります。また、放送画面に表示される選択項目を選ぶ際に枠がずれて表示されることがあります。

● テレビを公衆に視聴させることを目的として、喫茶店、ホテル等に置いて、画面サイズの切換機能を利用して画面の圧縮や引き伸ばし などすると、著作権法上で保護されている権利を侵害するおそれがありますので、ご注意ください。

### **テレビを見る 便利な機能を使う つづき**

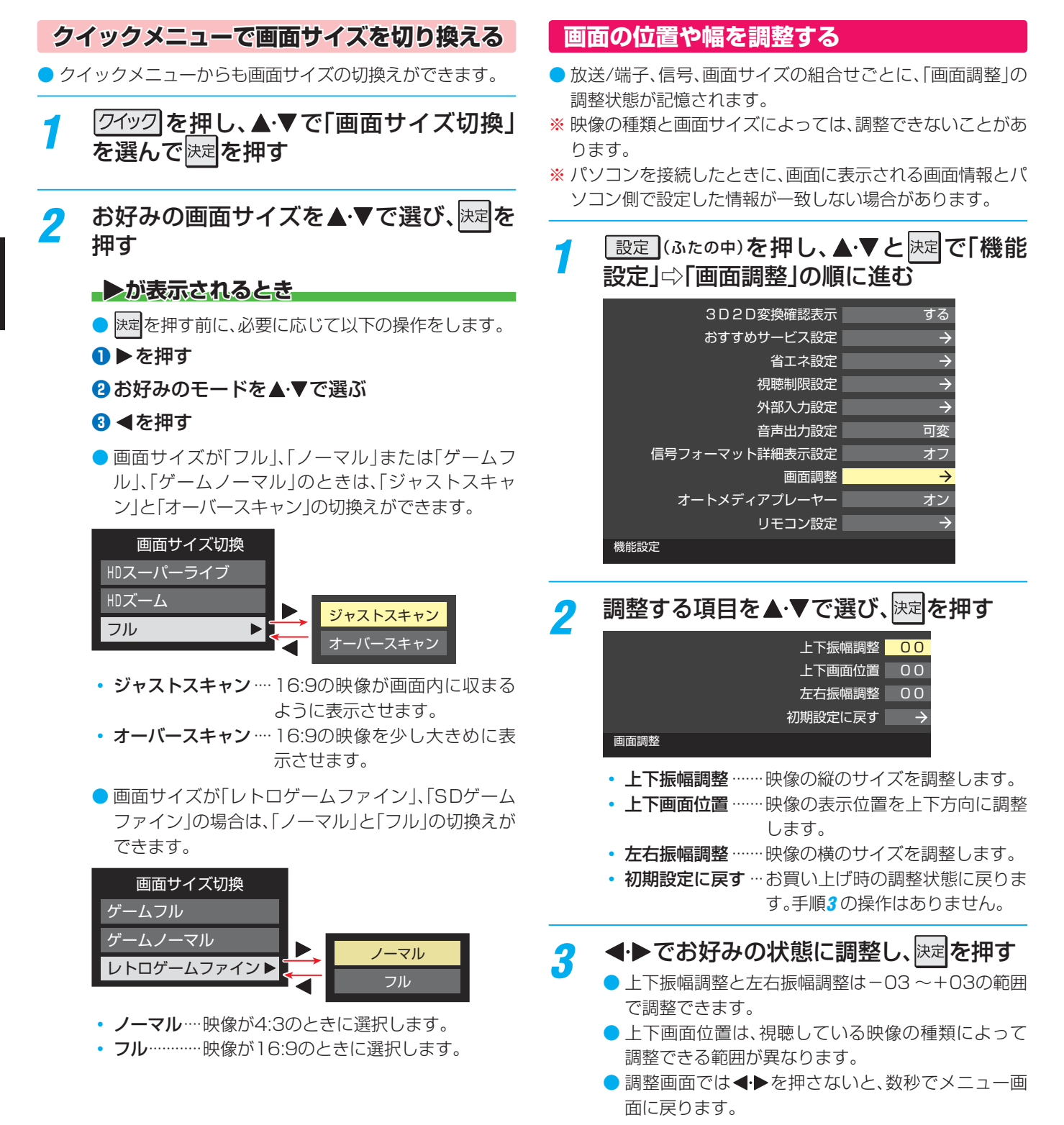

操作編

- 「そのようには、「そのこと」ということがある/画面の位置を調整する/画面の位置を調整する/画面の位置を調整する/画面の位置を調整する/画面の位置を調整する/画面の位置を調整する/画面の位置を調整する/画面の位置

#### **他の映像・音声に切り換える 音声多重番組で聴きたい音声を選ぶ 映像、音声、データを切り換える** ● 音声多重放送番組の場合、主音声、副音声、主:副を切り換え ● デジタル放送では、一つの番組に複数の映像や音声、データ ることができます。 がある場合があり、お好みで選択することができます。 ● 番組情報画面に ニ重音声 のアイコンが表示されます。 ●映像、音声、データが切り換えられる番組は、番組説明画面に 信号切換 のアイコンが表示されます。 |音声切換|(ふたの中)を押す |クイック||**を押し、▲▼と**快定で「その他の操 | 情報 を押すたびに以下のように切り換わります。 作」 $\ominus$ 「信号切換」の順に進む 主音声  $\longrightarrow$  副音声  $\longrightarrow$  主: 副 <mark>ク</mark> 切り換える信号を▲·▼で選び、<mark>決定</mark>を押す (例 主音声が日本語、副音声が英語の場合) 主音声 副音声 到音 副音声 刘 ● 視聴中の番組で切換えのできない信号は、薄くなっ  $\mathcal{F}_{\ell,j,c}$ て表示されます。 an<sup>17</sup> JES! G  $YES.$  $3^{3!}$  $r_{\mathcal{E}_{\mathcal{S},\mathcal{E}}}$ 2 信号切換 主音声 副音声 主:副 (左) (右) (左) (右) (左) (右) 映像信号切換 日本語 日本語 「英語」 「英語」 「日本語」 | 英語 | 日本語 | 英語 | 音声信号切換 ● 右記クイックメニューの「音多切換」でも音声の切換 音多切換 えができます。 データ信号切換 字幕切換  **音声を切り換える** ● 複数の音声で放送されている番組の場合、音声1、音声2など の音声信号を切り換えることができます。 <mark>3</mark> 視聴したい映像、音声、データを▲▼で選 ● 番組情報画面に 信号切換 のアイコンが表示されます。 び、快定を押す *1* (ふたの中)を押す ●「信号切換|のクイックメニューに表示される「音声信 号切換」、「音多切換」は、左記の 音物図で選択する機能 ● 簡噸 を押すたびに以下のように切り換わります。 と同じものです。 **→音声1 → 音声2 → 音声3… -**● 字幕の表示/非表示切換 **14** を、上記クイックメ ニューの操作で切り換えることもできます。 ● 右記クイックメニューの「音声信号切換」でも音声の 切換えができます。  **降雨対応放送について**

- BSデジタル放送や110度CSデジタル放送を視聴中に、雨 や雪などで衛星からの電波が弱まった場合、放送局が運用 していれば、降雨対応放送に切り換えて見ることができま す。
- ※ 以下のメッセージが表示された場合は、降雨対応放送に切り 換えてください。

電波の受信状態が良くありません。 クイックメニューから降雨対応放送に切り換えられます。

コード:E201

2イック を押し、▲·▼と 这定 で「その他の操 作 | ⇨「信号切換 | ⇨「降雨対応放送切換」 の順に進む

### 2 ▲▼で「降雨対応放送」を選ぶ

● 降雨対応放送をやめるには、「通常の放送」を選んで ください。

■ 信号切換について

お知らせ

- 選局操作をすると、信号切換で選択した状態は取り消されます。(基本の信号を選択した状態になります)
- ●映像の切換と同時に音声も切り換わる場合もあります。
- 降雨対応放送について
- 通常の放送よりも画質が低下します。
- 電波が強くなると、自動的に通常の放送に戻ります。
- 本機からの録画中に自動的に降雨対応放送に切り換わる場合があります。

便利な機能を使うー他の映像・音声に切り換える/降雨対応放送について

音声に切り換える/降雨対応放送について

テレビを見る

操作編

便利な機能を使うー他の映像・

### **テレビを目覚ましに使う**

- 設定した時刻に本機の電源が「入」になります。(デジタル放 送を受信していない場合は使用できません)
- <mark>1 21ック</mark>を押し、▲▼と<mark>速で「タイマー機</mark> 能」『バオンタイマー」の順に進む *2* 以下の手順で設定する **オンタイマー機能** 切 月~金 AM 7:00 日時 チャンネル BS103 音量 30 オンタイマー **オンタイマー機能** ● オンタイマーを使用する、使用しないを設定します。 1 ▲▼で「オンタイマー機能」を選び、 決定を押す **<sup>2</sup>▲▼で「入」を選び、決定を押す** ● オンタイマーを設定したあとにオンタイマーを解 除したい場合は、上記の手順で「切」を選びます。 **日時** ● オンタイマーで本機の電源を「入」にする日時を設定 します。 **14 ★で「日時」を選び、決定を押す 2 設定する項目を◀▶で選び、▲▼で日時を選ぶ** ●曜日は「毎日」、「毎週(日)ト「毎週(土)」、「月~木」、 「月~金」、「月~土」の中から選びます。 日時 曜日と時刻を設定してください。 <mark>月~金</mark> AM 7 : 00 **❸ 設定が終わったら、決定を押す チャンネル** ● オンタイマーで電源が「入」になったときに、画面に 映すチャンネルを設定します。 **●▲▼で「チャンネル」を選び、快定を押す 2** 設定する項目を◀▶で選び、▲▼で内容を選ぶ お知らせ • 放送の種類 ……地デジ/BS / CS • チャンネル ……設定した放送の種類に該当する チャンネル <sup>3</sup>設定が終わったら、決定を押す **音量** ● オンタイマーで電源が「入」になったときの音量を設 定できます。 ●▲▼で「音量」を選び、快定を押す
	- 2 ▲ ▼でお好みの音量を選び、決定を押す

### **自動で電源が切れるようにする**

- オフタイマーを設定すると、設定時間後に電源が切れて、「待 機」の状態になります。
- <mark>1</mark> *ワイッ*ク を押し、▲・▼と<mark>凍建</mark>で「タイマー機 能」⇨「 オフタイマー」の順に進む
- <mark>2</mark> 電源が切れるまでの時間を▲▼で選び、 满定押す

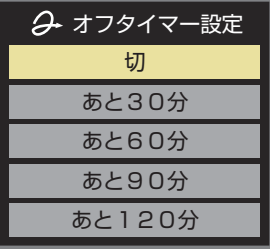

- 電源が切れる1分前になると、画面にメッセージが表 示されます。
- オフタイマーが設定されているときに クイック を押 すと、クイックメニューの「タイマー機能」に電源が 切れるまでの残り時間が表示されます。
- オフタイマーを設定したあとにオフタイマーを解除 したい場合は、上記の手順で「切」を選びます。

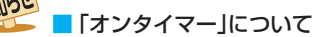

- ●「オンタイマー」を「入」にした後は、リモコンの電源ボタン で電源を切ってください。本体の電源ボタンで電源を切ら ないでください。
- オンタイマーで電源がはいってから約1時間操作をしな かった場合には、電源が自動的に「待機」になります。
- オンタイマーと番組予約が重なっていた場合は、予約し た番組のチャンネルで電源がはいることがあります。音 量は、オンタイマーで設定した大きさになります。
- 「オフタイマー」について
	- ●設定した時刻になる前に、電源を切ったり「待機」にした りすると、設定が取り消されます。
	- 本機で録画中にオフタイマーで設定した時間になると、 画面の映像は消えますが、録画は録画時間の終了まで続 けられます。

操作編

### **映像を静止させる**

● 映像の動きを止めることができます。たとえば、料理番組の レシピや、応募番組の宛先などをメモしたりするときなどに便 利です。

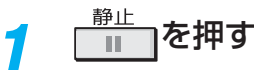

- 映像が静止します。
- 解除するときは、もう一度 $\frac{\widehat{\mathfrak{g}}_L}{\|\cdot\|}$ を押します。
- 映像の静止中でも音声は流れ続けます。

### **2D表示モードを切り換える**

● 本機が3Dコンテンツの映像を検出すると、2D映像に変換 して表示するかどうかの確認画面が表示されます。

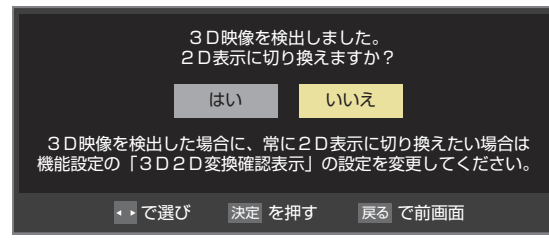

- 3Dコンテンツの映像を2D映像に変換して見る場合は、 「はい」を選びます。
- •「3D2D変換確認表示」(準備編 697)を「しない」に設定 している場合、確認画面は表示されずに2Dに変換した映 像が自動的に表示されます。
- 3Dコンテンツの形式が検出できない場合、以下の操作で 2D表示のモードを切り換えることができます。
- この設定は、選局、入力切換、電源「待機/切/入 はどの操作を すると「通常」に戻ります。

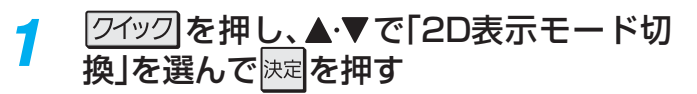

### <mark>ク ▲ ▼</mark>で以下から選び、<mark>お国</mark>を押す

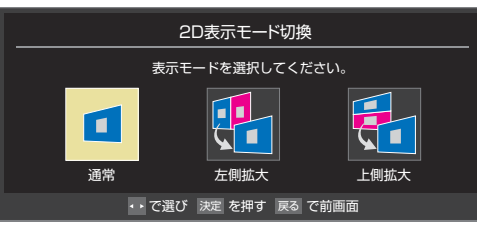

- 通常…………入力された映像がそのまま表示されます。
- 左側拡大···· 左側の映像が拡大表示されます。
- 上側拡大···· 上側の映像が拡大表示されます。

### お知らせ

#### ■ 映像の静止(静止画)について

- ラジオ、データ放送視聴中は静止画にすることはできません。
- 本機からの録画中は静止画にすることはできません。
- 字幕放送の場合、映像の静止中は字幕は表示されません。
- ●映像の静止中はデータ放送の操作はできません。
- 選局操作をすると静止画が解除されます。
- テレビを公衆に視聴させることを目的として喫茶店、ホテルなどで「静止画」を使用すると、著作権法で保護されている権利を侵害す るおそれがありますので、ご注意ください。

### **ヘッドホーンで聴く**

● ヘッドホーンで聴くときの音の出かたを設定します。 ● お買い上げ時は「通常モード」に設定されています。

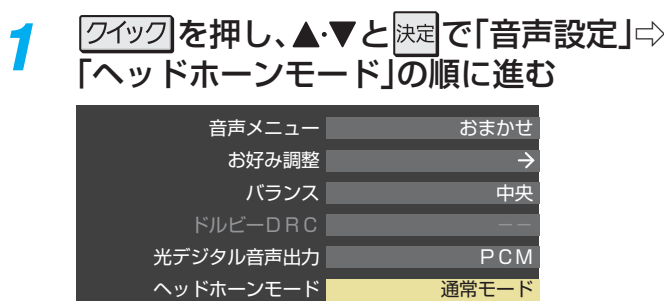

音声設定(放送/再生)

<mark>ク ▲·</mark>▼で以下から選び、<mark>決定</mark>を押す

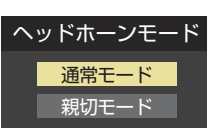

- 通常モード ……ヘッドホーンだけで音声を聞くモー ドです。ヘッドホーンのプラグを差し 込むと、スピーカーから音声が出なく なります。(「音声出力設定」(準備編 **677** )を「可変出力」に設定している 場合は、音声出力端子から音声信号が 出力されなくなります)
- 親切モード ……ヘッドホーンとスピーカーの両方で 音声を聞くモードです。家族で視聴す る場合など、スピーカーの音声が聞き 取りにくい人がヘッドホーンまたは イヤホーンで聴くというような使い かたができます。

#### **ヘッドホーンの音量調節のしかた**

- 「通常モード |に設定しているときは、 で調節します。
- ●「親切モード」に設定して、ヘッドホーンを接続しているとき は、以下の手順で調節します。
- 1 2イック を押し、▲▼で「親切ヘッドホーン音量」を選 んで快速を押す
	- ※ヘッドホーンを接続していないときは、「親切ヘッドホー ン音量」は選択できません。

#### **<sup>2</sup> イト**で音量を調節する

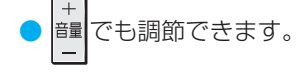

テレビを見る

### **録画・予約をする 録画機能について**

### **録画できる機器と番組**

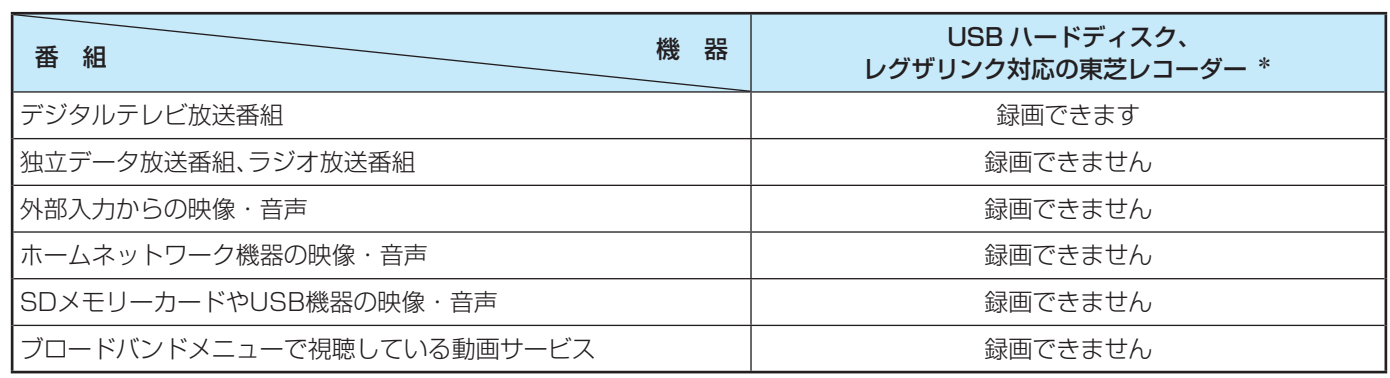

#### \* レグザリンク対応の東芝レコーダーの場合

• HDMI連動機能を使って本機の操作で録画・予約をします。

• 録画・予約の操作を終了した時点で本機の関与が終了します。予約内容の確認や取消し、録画の中止などの操作は本機側では できません。(本機の番組表に予約アイコンが表示されないほか、予約リスト、録画リストなどにも内容は表示されません)

• 録画されるのはレコーダー自身が受信したデジタル放送番組です。字幕放送番組の字幕および連動データ放送などが録画 できるかどうかは、機種や録画設定などによって異なりますので、レコーダーの取扱説明書でご確認ください。

### **接続・設定と録画前の準備**

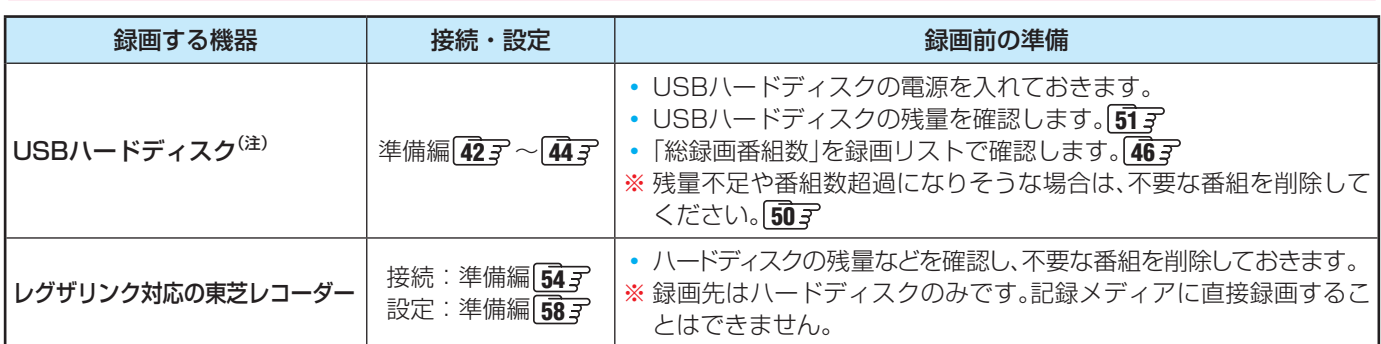

#### <sup>(注)</sup>USBハードディスクは、本機に登録してからでないと録画できません。

●録画や録画予約の操作をしたときに接続した機器が選択できないときは、準備編の上記ページを参照し、登録してください。 ● 本機で動作確認済のUSBハードディスクについては、「対応機器一覧」(準備編 855 了)の■をご覧ください。

### **録画・予約の種類**

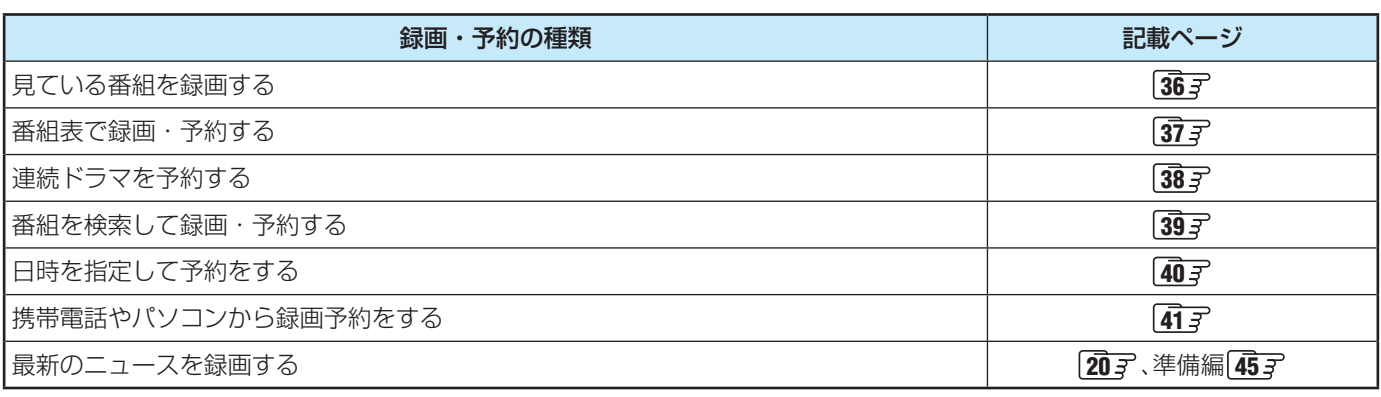

※ USBハードディスクの最大予約件数は64です。最大総番組数は500です。

お知らせ ● 録画中に停電したり、電源プラグを抜いたりすると、途中まで録画した番組は残りません。

● 予約録画実行時に自動削除機能によって削除される番組が多い場合は、番組の冒頭部分が録画されないことがあります。

● 録画番組の再生中に録画予約の開始時刻になると、再生が自動的に停止することがあります。

● 万一、本機の故障や受信障害などによって正常に録画・録音できなかった場合の補償は一切できませんので、あらかじめご了承ください。

### **USBハードディスクの自動削除機能について**

- USBハードディスクの容量が足りない場合に、日付の古い録画済番組から自動的に削除する機能です。
- お買い上げ時には、USBハードディスクの「自動削除設定」**50** が「する」に設定されています。
- 録画番組が自動的に削除されないようにする場合は、「自動削除設定」を「しない」に設定するか、または録画番組を保護してくだ さい。録画前の設定で保護したり **43** 、録画後に保護したり **50** することができます。

### **USBハードディスクに録画できる時間の目安**

● USBハードディスクで録画できる時間の目安は以下のようになります。 「今すぐニュース」で地上デジタルハイビジョン放送の60分番組を設定している前提です。

※「自動削除設定」が「する」に設定されている場合、約2時間分の録画領域を確保するために、録画時間が下表の時間よりも少なく なることがあります。

#### 例500GBのハードディスクの場合

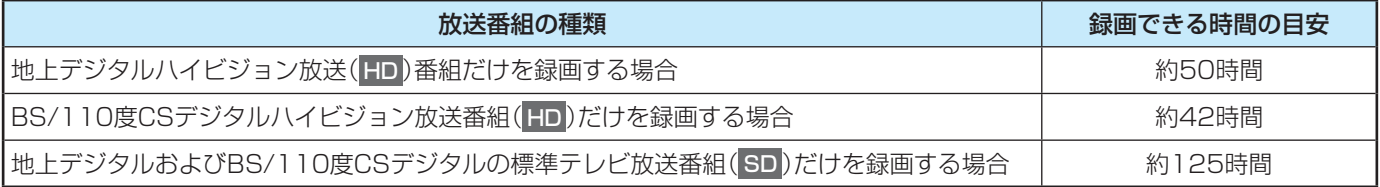

● 放送番組の種類は、| 翻調| (ふたの中)を押して、番組説明画面に表示されるアイコンで確認することができます。

● ハードディスクの残量(録画設定画面に表示される「録画可能時間」および、録画リストのクイックメニューの「ハードディスク 残量表示」「517 )は、BSデジタルハイビジョン放送(24Mbps)を基準に算出しています。そのため、地上デジタルハイビジョ ン放送(約17Mbps)の録画番組などを削除した場合、残量の増加分は削除した番組の時間よりも少なくなります。

### **2番組同時録画(W録)について**

- 本機は、USBハードディスクでデジタル放送の二つの番組を同時に録画することができます。
- BS・110度CSデジタル放送の2番組を同時に録画している場合は、BS・110度CSデジタル放送は録画しているチャンネ ルのみ選局・視聴できます。

### **本機前面の表示ランプについて**

● 本機の動作状態に従って、表示ランプが点灯します。

で注意 表示ランプが点灯しているときは、電源プラグを抜かないでください。

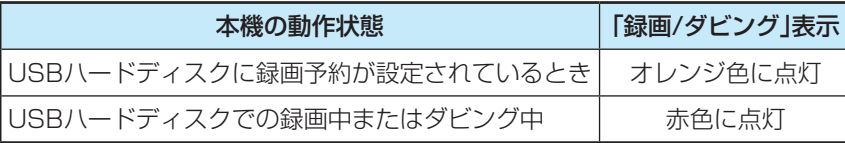

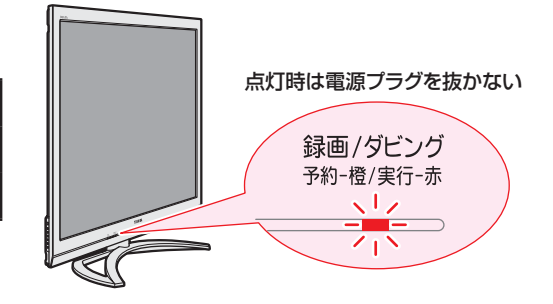

### **録画・予約をする 見ている番組を録画する**

- 今見ているデジタル放送番組を簡単に録画することができます。
- ※ 2番組同時録画中はこの操作はできません。

### <mark>1</mark> デジタル放送を見ているときに ● 8画(ふたの中)を押す

● レグザメニューの「録る」から「今すぐ録画する」を選択して録画を開始することもできます。

### <mark>2</mark> 録画設定を変更する場合は、▲·▼で「録画設定」を選んで <mark>決定</mark>を押す

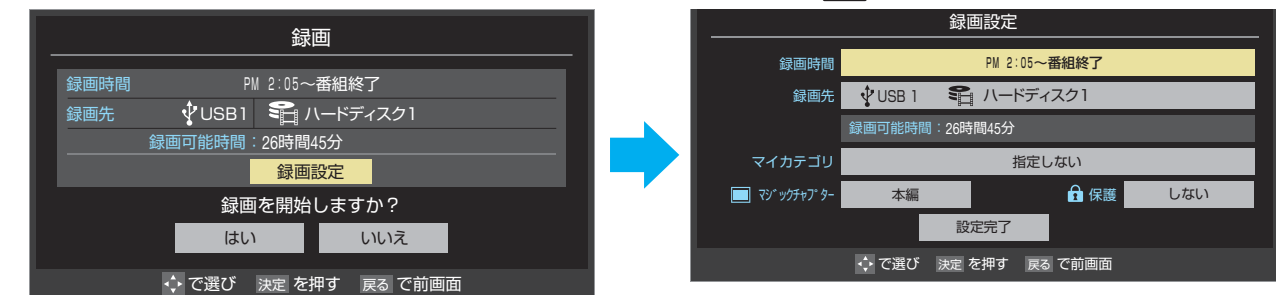

### **録画時間を変更する場合**

- ●▲▼で「録画時間」を選び、決定を押す
- 2 録画が終了するまでの時間を▲▼で選び、快定を押す
	- お買い上げ時は「番組終了」に設定されています。視聴中の番組が終了すると、録画が停止します。
- 8 ▲ ▼で「設定完了」を選び、快定を押す

### **録画先の機器を変更する場合**

- **14 ★ で「録画先」を選び、決定を押す**
- <sup>2</sup>▲▼で録画機器を選び、決定を押す
- 8 ▲ ▼で「設定完了」を選び、決定を押す

### **その他の録画設定を変更する場合**

●「録画設定や連ドラ設定を変更するとき」「43 了 をご覧ください。

### <mark>3</mark> ▲▼ イトで「はい」を選び、<mark>おえ</mark>を押す

- 録画が開始されます。
- ※ この操作での録画中に、予約した2番組の同時録画が始まる場合、この録画は中止されます。

### **録画・予約をする 録画を中止するとき**

- 録画を途中でやめるときは、以下の操作をします。録画予約での録画中の場合も同様です。
- USBハードディスクの残量がなくなった場合は録画が自動的に停止します。
- ※ レグザリンク対応の東芝レコーダーの録画は本機の操作では止まりません。機器側で録画停止の操作をしてください。

### 録画中に<sub>■</sub> おたは ■ を押す

● 2番組同時録画をしている場合は、中止する録画番組を選択する画面が表示されます。録画を中止したい番組を▲▼で 選んで、決定を押してください。

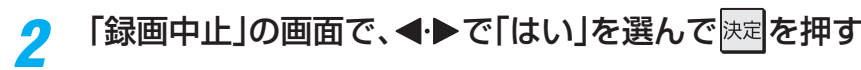
# **録画・予約をする 番組表で録画・予約をする**

- *1* または を押す 押す <mark>2</mark> 録画する番組を▲▼·◀·▶で選び、<mark>決定</mark>を 押す *3* 以下の操作で録画・予約をする ● 録画機器や設定を変更する場合は、 43 m の操作を び、決定を押す します。 **現在放送中の番組を選んだ場合** 降の操作をする 番組指定録画 ○○○○○ ○○○○ 3/16(水) AM 9:00  $\sim$  AM 9:55  $\boxed{4}$ 地デジ**041** 日テレ1 ○○○○○○○○○○○○○○○○○○○○○○○○○○○○○○○○○○○○○○○○ ○○○○○○○○○○○○○○○○○○○○ **テレビ HD:10** ステレオ 子 **メッセージが表示された場合** ワイドショー ダビング 録画先 USB1 ≋ | ハードティスク 1 録画可能時間:26時間50<sup>分</sup> 録画設定 操作を選択してください。 **表示された場合** 見る ■ 録画する ■ ● 運ドラ予約 **1 < ▶ で「はい」を選び、決定を押す** で選び 決定 を押す 戻る で前画面 ● ▲·▼·<· ▶で「録画する」を選び、決定を押す ● 録画が開始されます。 **これから放送される番組を選んだ場合** ● vをつけた番組の予約が取り消されます。 **❸** を押して、取消しを実行する 番組指定予約 ○○○○○ ○○○○  $3/16$  ( $\nu$ K) PM 1:00  $\sim$  PM 1:55 4 地デジ**041** 日テレ1 **1 < ▶で「はい」を選び、決定を押す** ○○○○○○○○○○○○○○○○○○○○ 74ドラマ テレビ HD:1080i 16:9 ステレオ 字 アナログコピー可 ポデジタルコピー1 ダビング 録画先 USB1 『ロハードディスク1 録画可能時間:26時間50<sup>分</sup> 録画設定 **<sup>8</sup> < ▶ で「はい」を選び、決定を押す** 操作を選択してください。 √視聴予約 →録画予約 →連ドラ予約 予約日時変更 で選び 決定 を押す 戻る で前画面 **なっています。」が表示された場合 ● ▲ ▼· <+ > で「視聴予約」、「録画予約」、「連ドラ ❶ <→**で「はい」を選び、快定を押す 予約」のどれかを選び、快定を押す ● ダウンロード予約が取り消されます。 • 視聴予約 指定した番組の視聴を予約します。 • 録画予約 指定した番組の録画を予約します。 • 連ドラ予約 1回の予約で、同じ番組を毎回録画します。詳しくは 次ページをご覧ください。 ※ 録画先がレグザリンク対応の東芝レコーダーの場 合は、「連ドラ予約」の代わりに「毎予約」が表示さ れます。 お知らせ ● 本機の電源が「入」のときだけ、視聴予約をした番組に切り換わります。 ● 地上デジタル放送で放送局の変更があった場合、予約どおりに動作しないことがあります。 ● 複数の番組が連続して予約されている場合、番組の最後の部分が録画されません。 • 予約をした時間帯は番組表に赤色の帯で表示されます。 177 (東芝レコーダーへの予約は表示されません)
	- 録画予約の「放送時間」が「連動する」に設定されている場合で、録画予約番組の放送時間が遅延・延長などで視聴予約の開始時刻と重 なったときは、視聴予約が取り消されます。
	- 予約の確認や取消しについては、 <mark>44</mark> 孑 をご覧ください。

■ 下約を設定しました。」が表示されたら、快定を

### **予約する日時を変更する場合**

- 日時指定予約設定メニューへ移動します。
- 1 ▲▼·< · > で「予約日時変更」を選び、 決定を押す
- **<sup>2</sup>メッセージが表示されたら、◀▶で「はい」を選**
- **<sup>3</sup>** 日時を指定して予約をする」 40了の手順3以

- **「設定した時間帯はこれ以上予約ができません。」が**
	- 新規予約をやめる場合は、「いいえ」を選びます。

### 2 予約を取り消す番組を▲▼で選び、快定を押す

● 決定を押すたびに√と□が交互に切り換わります。

### **「予約数がいっぱいです。」が表示された場合**

- 新規予約をやめる場合は、「いいえ」を選びます。
- <sup>2</sup> 予約を取り消す番組を▲▼で選び、 決定を押す

# **「ソフトウェアのダウンロード予約と時間が重**

- 録画予約をやめる場合は、「いいえ」を選びます。
- ダウンロードについては、 105子 をご覧ください。

37

番組表で録画・予約をする

番組表で録画・予約をする

# **録画・予約をする** 連続ドラマを予約する ~ 連ドラ予約~

● 連続ドラマなどのシリーズ番組や連日放送されている同じ番組などを、毎回自動的に録画されるように予約することができます。 ※ 録画機器がUSBハードディスクの場合に連ドラ予約ができます。

### **番組表で連ドラ予約をする場合**

**■ おきには ミニ番組表 を押す** 

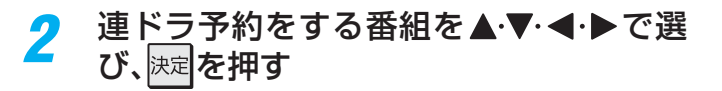

*3* 番組の録画先をUSBハードディスクに設 定する

> ● 「録画設定や連ドラ設定を変更するとき」 | 43 了 の操 作で、「録画先」を設定します。

### <mark>4</mark> ▲▼·◀·▶で「連ドラ予約」を選び、 <mark>決定</mark>を 押す

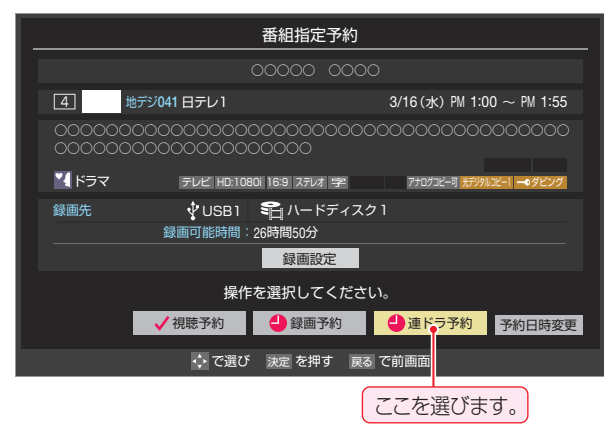

### *5* 「連ドラ予約」画面で内容を確認する

● 番組名(連ドラ)や追跡基準の曜日などが正しく表示 されているか確認してください。

#### **「連ドラ予約」がより正しく実行されるために**

「録画設定や連ドラ設定を変更するとき」**43** の操作 で「連ドラ設定」の画面を表示させ、「追跡キーワード」の 確認・編集をすることをおすすめします。

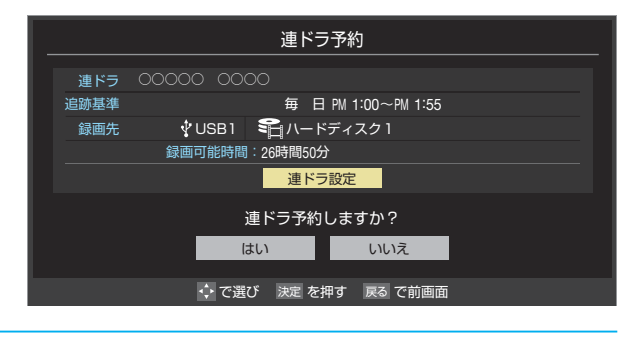

- <mark>6</mark> ▲▼·◀·▶で「はい」を選んで<mark>お定</mark>を押す *7* 「予約を設定しました。」が表示されたら、
- 決定】を押す

**視聴中の番組を連ドラ予約する場合**

|クイック||**を押し、▲▼で「連ドラ予約」を選** んで 決定 を押す

*2* 左記手順*<sup>5</sup>* <sup>~</sup>*<sup>7</sup>* の操作をする

### **連ドラ予約の動作について**

- 連ドラ予約は、追跡基準(指定した番組の放送曜日と開始時 刻)と、追跡キーワード(番組名など)をもとに、次回の番組を 検索して自動的に録画予約をする機能です。
- ※ 追跡基準(開始時刻)の前後約2時間が検索されます。
- 追跡キーワードには連ドラ予約をした番組の番組名、追跡基 準には番組の放送時間が自動で設定されます。

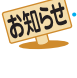

● 電源を「入」にしてからしばらくの間は連ドラ予約ができま せん。

- 連ドラ予約後に、番組情報が取得できなくなった場合や、追 跡キーワードに該当する番組が検出できなかった場合は録 画されません。
- 映などの囲い文字は[映]などと表示されます。また、漢字の 旧字などの特殊な文字は表示されない場合があります。
- 予約の確認や取消しについては、 <mark>44</mark> 孑 をご覧ください。

# **録画・予約をする 番組を検索して録画・予約をする**

### <mark>1</mark> | | | | | | | | | | を押し、 ▲・▼・ ◀・▶ と | 決定| で「録る」 ⇨「番組検索」の順に進む

- 番組検索画面が表示されます。
- ●番組表が表示されているときに■■(番組検索)を 押して番組検索を開始することもできます。

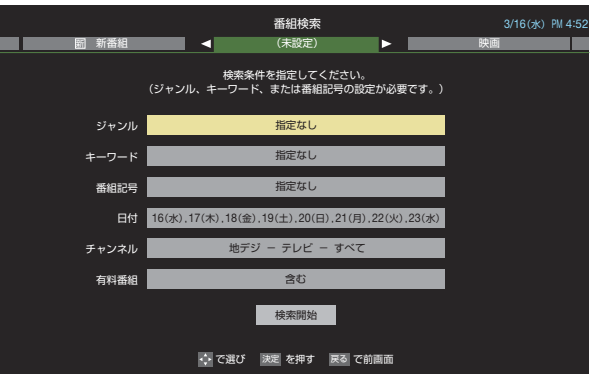

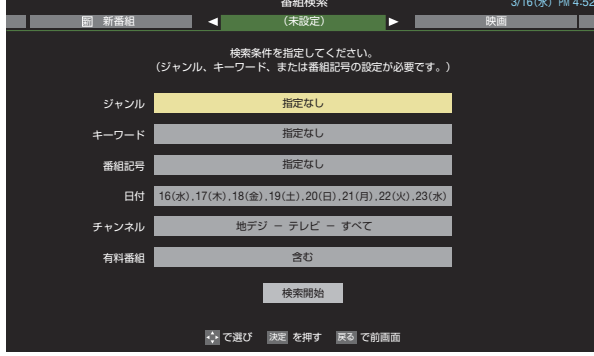

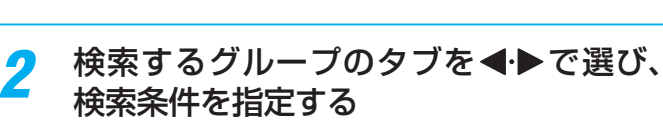

● 操作方法は「条件を絞りこんで番組を探す」 21 子の 手順*3* と同じです。

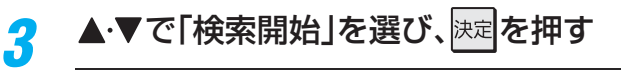

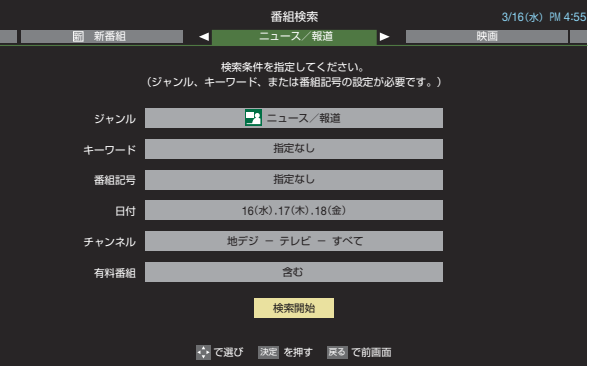

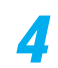

*4* 「番組検索結果」画面から録画したい番組 を▲▼で選び、決定を押す

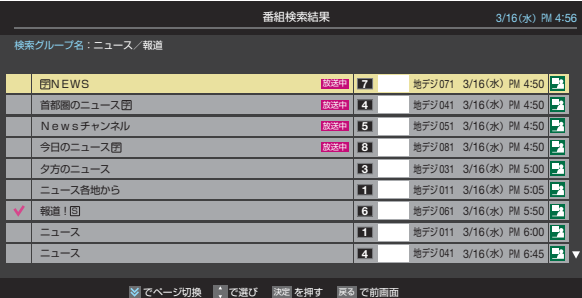

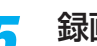

### *5* 録画・予約をする

- 操作方法は、「番組表で録画・予約をする」 377 子の手 順*3* と同じです。
- 放送予定の番組を選んで予約をした場合には、「番組 検索結果」の画面に戻ります。ほかの番組の予約を続 けることができます。

# **録画・予約をする 日時を指定して予約をする**

日時には、 キャンキング しゅうしゅう しゅうしゅう しゅうしゅう しゅうしゅう しゅうしゅう しゅうしゅう しゅうしゅう しゅうしゅう しゅうしゅう しゅうしゃ

### <sup>レグザメ</sup>エマセーム、▲·▼·<→ と決定で「録る」 ⇨「予約リスト」の順に進む

- 予約リストが表示されます。
- ●番組表が表示されているときに■ (予約リスト) を押して予約リストを表示させることもできます。

### 2 <u>青 7</u>を押す

● 日時指定予約画面が表示されます。

### *3* 録画予約の日時を設定する

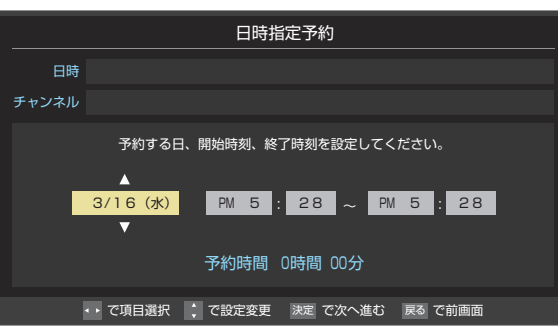

### **1**設定する項目を◀▶で選び、▲▼で日時を設定 する

- 6週間先まで指定できます。
- 特定の日のほかに、「毎日」、「毎週(月)」 ~ 「毎週 (日)」、「月~木」、「月~金」、「月~土」などの繰返し 録画も選べます。
- 設定できる時間は最大23時間59分です。
- <sup>2</sup>設定が終わったら、決定を押す

### *4* 録画するチャンネルを設定する

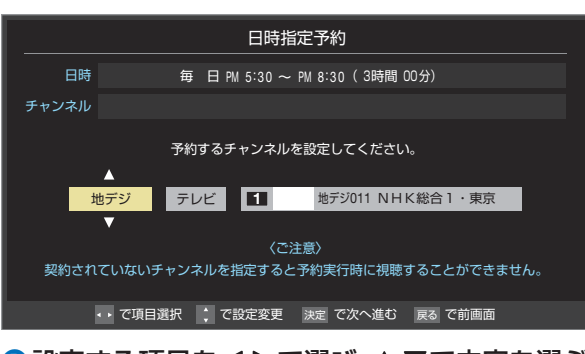

### **●設定する項目を◀▶で選び、▲▼で内容を選ぶ**

- 放送の種類········· 地デジ/ BS / CS
- 放送メディア ·····テレビ/ラジオ(BS、110度CS のみ)/データ
- チャンネル········· 指定された放送の種類やメディ アに該当するチャンネル

### **<sup>2</sup>** 設定が終わったら、決定を押す

### *5* 録画設定を変更する場合は、**<sup>43</sup>** の手順 で操作をする

<mark>6</mark> ▲▼·<•▶で「視聴予約」または「録画予約」 を選び、決定を押す

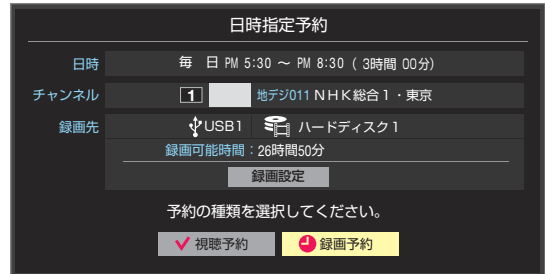

*7* 「予約を設定しました。」が表示されたら、 決定を押す

### **メッセージなどが表示された場合**

●「設定した時間帯はこれ以上予約ができません。」、「予約数が いっぱいです。」、「ソフトウェアのダウンロード予約と時間 が重なっています。」のメッセージ表示された場合の操作に ついては、**37** をご覧ください。

お知らせ

# **録画・予約をする 携帯電話やパソコンから録画予約をする**

- 外出先などから携帯電話やパソコンを使って、6週間先までの範囲で本機に録画予約をすることができます。
- あらかじめ、接続や設定が必要です。「インターネットに接続する」(準備編 **59** 了)の章および、「携帯電話やパソコンから録画予 約できるように設定する」(準備編 46 <sup>→</sup> ~ 47 → )をご覧ください。

### **Eメールで予約する**

● パソコン、携帯電話のどちらからでも録画予約できます。

### **Eメールを作成し、送信する**

- ※本機が対応しているのはテキスト形式のメールのみです。ほ かの形式のメールには対応していません。
- メールの宛先は「Eメール録画予約設定」の「基本設定」で登 録した「メールアドレス」です。
- 本機で使用できるのは、POP3を使用しているメールだけ です。
- 録画予約ができるのは、予約メール1通につき1件です。
- 件名は自由に入力できます。
	- **❶**~**❼**はすべて半角文字で入力してください。各項目の間に は半角スペースを入れてください。

#### メール作成画面(例)

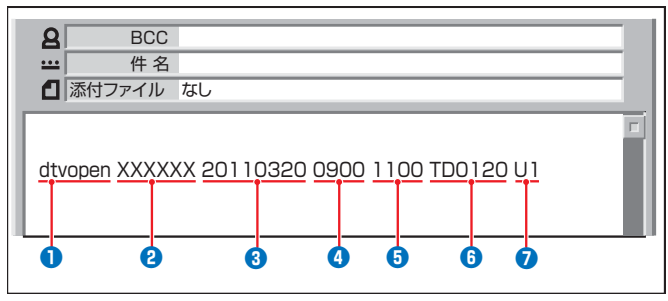

### **❶** 識別コード

● [dtvopen]と入力します。(小文字)

### **❷** パスワード

● 「Eメール録画予約設定」で登録した「メール予約パスワー ド」を入力します。

#### **❸** 録画日

● 西暦(4ケタ)月日(4ケタ)を入力します。 (1ケタの月日の場合は10の位に0を入れます)

#### **❹** 録画開始時刻

● 00~23(時)に続けて00~59(分)を入力します。

#### **❺** 録画終了時刻

● 00~23(時)に続けて00~59(分)を入力します。

#### **❻** 録画チャンネル

● 放送の種類を表す略号とチャンネル番号を次のように入 力します。

#### ① 放送の種類を表す略号を入力する

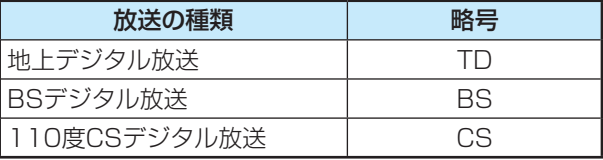

#### ② 略号に続けてチャンネル番号を入力する

#### ■ 地上デジタル放送の場合

- 3ケタのチャンネル番号を入力します。
- 例 チャンネル番号:011の場合…TD011
- ※ 枝番を指定する場合は、3ケタのチャンネル番号 に続けて枝番を入力します。
- BSデジタル/ 110度CSデジタル放送の場合 ● 3ケタのチャンネル番号を入力します。
	- 例 BS103、CS001

#### **❼** 録画先

● 録画先機器の略号と番号を入力します。指定しない場合 は、「Eメール録画予約設定」で登録した「録画先」に録画さ れます。

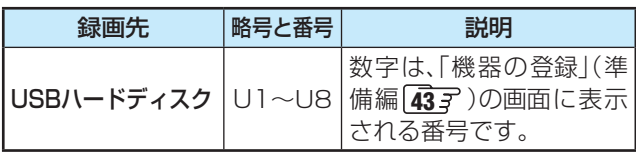

### **返信メールを確認する**

**● 「Eメール録画予約設定 |の「予約設定結果通知 |を使用する** ように設定している場合は、予約メールの送信後しばらくす ると本機からメールが返信されます。

### **「予約を登録しました。」の返信メールの場合**

● 以上で予約が完了です。

#### **その他の返信メールの場合**

● 下表に従って作成メールを修正し、もう一度送信してくださ い。本体側のエラーが発生する場合は、予約できません。

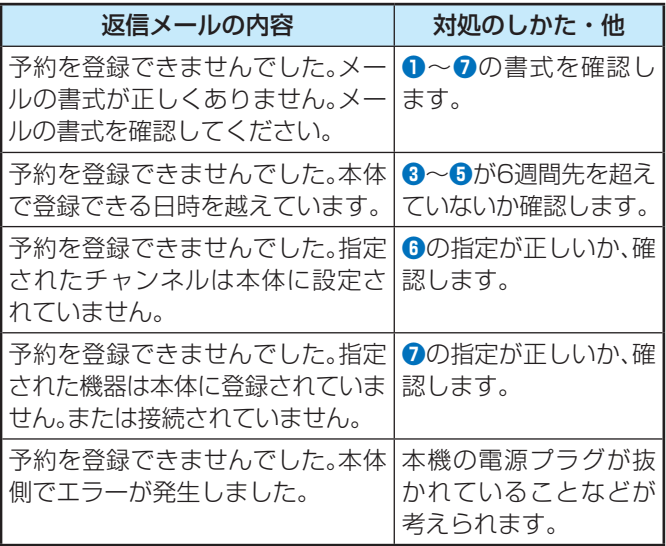

録画・予約をする

# **録画・予約をする 携帯電話やパソコンから録画予約をする つづき**

### **Eメール録画予約時の注意事項**

- パソコン側で、自動的にメールサーバーからメールを受信し、サーバー側のメールを削除するように設定している場合、本機で 予約メールを受信する前に消えることがあります。サーバーにコピーを残すなどの設定が必要です。
- メールソフトによっては、自動的に改行されてしまうことがあります。その場合は、予約内容が正しく認識されません。
- メールサーバー内に極端に多くのメールがあると、予約メールを受信できない場合があります。
- 予約メールと同じ形式で始まるメールがあった場合、予約メールと判断して、パソコン側ではなく本機側で受信してしまうこと があります。
- 予約時に録画機器の状態(接続状態、ハードディスク残量)の確認は行われません。録画予約で指定した機器の電源が切れている 場合や、機器を認識できない場合は、緑画はできません。
- メールのウイルス対策はされていません。
- 一度に受信可能な予約メールは64件です。残った予約メールは次回の予約メール受信時に処理されます。
- 正しく設定されていることを確認するために、事前に正しく録画できることをお試しください。

### **テレビサーフモバイルサービスで予約する**

※ 携帯電話でだけ予約できます。

- テレビサーフモバイルサービスを利用することで、簡単な操作で携帯電話からメールでの録画予約ができます。
- iモード、EZweb、Yahoo!ケータイに対応しています。携帯電話の機種や契約内容によっては使えない場合があります。
- 録画先は「Eメール録画予約設定」(準備編 467 ~ 477)で設定した機器になります。

### **準備をする**

- **携帯電話で「t@tvsurf.ip |宛てにタイトルと本文なし** のメールを送る
	- メールを送信できない場合は、本文に文字を入れてくだ さい。
	- QRコード(下図)からもメールの宛先を入手することが できます。

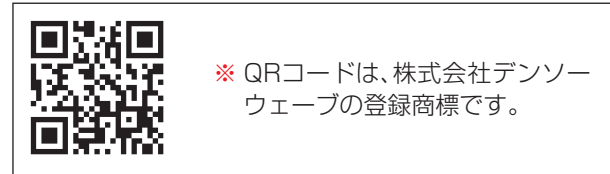

#### **❷**会員登録ページのURLが記載されたメールが携帯電話 に送られてきたら、メールの説明に従って登録をする

● 会員登録が完了すると、録画予約用のURIが記載された メールが携帯電話に送られてきます。

### **録画予約をする**

#### **❶** 録画予約用のURLにアクセスする

- はじめにトップページの「☆利用規約」、「☆退会」、「#.へ ルプ」、「ご注意」のリンクをクリックして、それぞれの内 容をお読みください。
- トップページをBookmarkに登録しておくと便利です。
- **<sup>20「☆メール予約」をクリックし、画面の手順に従って録**</sup> 画予約をする
	- 録画予約できるのはデジタル放送だけです。
	- 予約設定画面の「録画用メールアドレス」と「パスワード」 は、「Eメール録画予約設定」で設定したものを入力しま す。

お知らせ ● テレビサーフモバイルサービスは株式会社東芝が運営する携帯電話向けのテレビ録画予約サービスです。 ● テレビサーフは株式会社東芝の商標です。

- iモードは株式会社NTTドコモの登録商標です。
- EZwebはKDDI株式会社の商標です。
	- Yahoo!ケータイはソフトバンクモバイル株式会社の商標です。
	- ご利用には別途通信料が発生します。

● テレビサーフモバイルサービスについてのお問い合せは、トップページの「お問合せ」からお願いします。

圙

・予約をする

42

#### **録画・予約をする**

# **録画設定や連ドラ設定を変更するとき**

### <mark>1</mark> 録画・録画予約・連ドラ予約画面などで、「録画設定」・「連ドラ設定」を▲・▼で選び、<mark>決定</mark>を押す

# 2 設定する項目を▲·▼·<l>で選び、<sup>※定</sup>を押す

※ そのときの状況によって、設定や変更ができない項目があります。(「×」は設定がありません)

# <mark>3</mark> ▲▼で内容を選び、<sub>決定</sub>を押す

### <mark>4</mark> ▲▼·**マ·**トで「設定完了」を選び、<sub>次定</sub>を押す

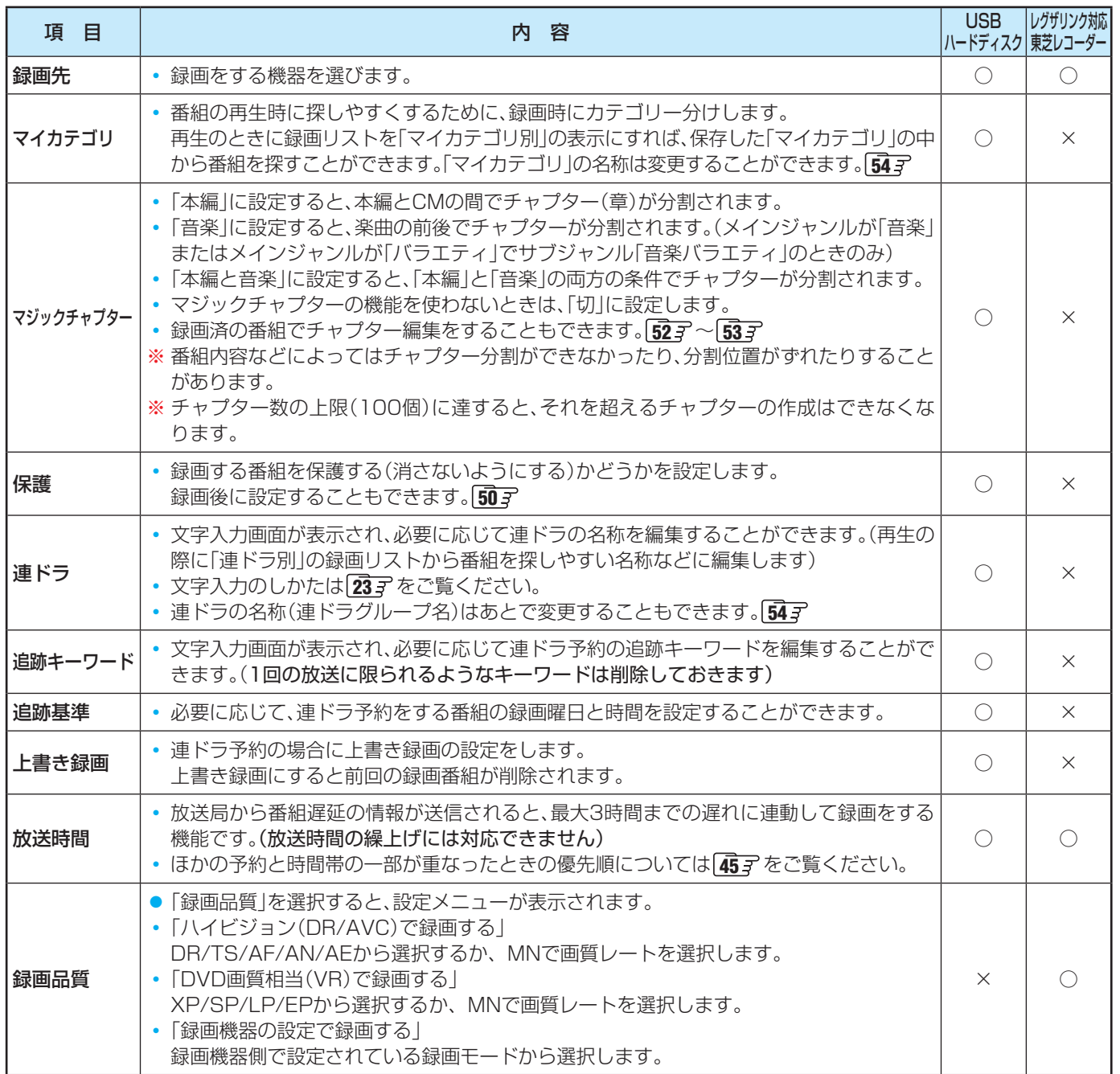

# **録画・予約をする 予約の確認・変更・取消しをする**

- 予約の確認や取消し、録画設定や連ドラ設定の変更をすることができます。
- ※ レグザリンク対応の東芝レコーダーに録画予約した番組は本機では確認できません。レコーダー側で確認や取消しの操作をし てください。

### **予約の確認・変更・取消し**

- <sup>レグザメ</sup>エマ を 押し、 ▲ ▼ · < · ▶ と <mark>決定</mark> で 「録る 」 ⇨「予約リスト」の順に進む
	- 予約リストが表示されます。
	- ●番組表が表示されているときに (予約リスト) を押して予約リストを表示させることもできます。

### *2* 予約の確認や変更、取消しをする番組を ▲▼で選び、決定を押す

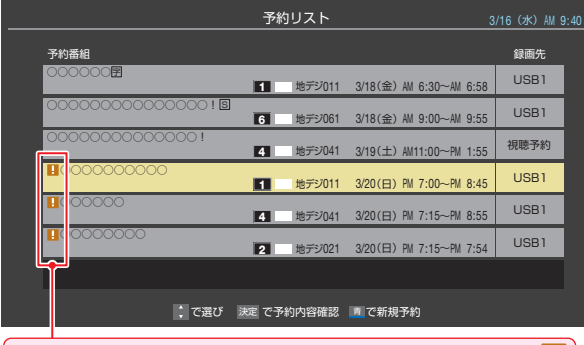

ー<br>予約時間が重複する番組が3番組以上あると、重複アイコン <mark>!</mark> が表示されます。

● たとえば、3番組以上の重複があるような場合など は、その中からどれか予約を取り消す番組を選択し ます。

### *3* 以下の操作をする **予約を取り消すとき**

**1 < ▶ で「はい」を選び、決定を押す** 

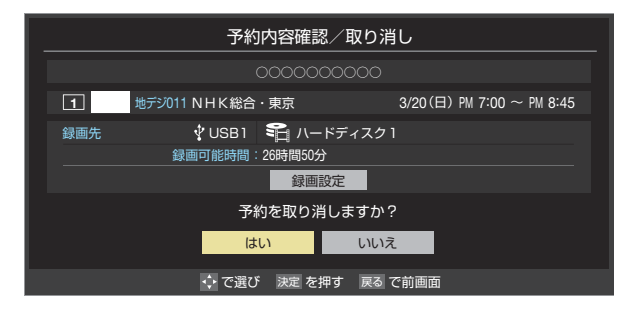

#### **録画設定を変更するとき**

● 前ページの「録画設定や連ドラ設定を変更するとき」 の操作をします。

### **連ドラ予約番組の確認・変更・取消し**

- *1* 左記の手順*<sup>1</sup>* の操作をする
- 2 連ドラ予約を確認する番組を予約リスト から▲▼で選び、 決定を押す
	- 選んだ予約番組の「予約内容確認/取り消し 画面が 表示されます。
	- ※ 8日以上先の番組は表示されません。
- *3* 以下の操作をする
	- **予約を取り消すとき**
		- **❶ < ▶ で「はい」を選び、決定を押す**

### **「連ドラ設定」を変更する場合**

- ●▲▼で「連ドラ設定」を選び、決定を押す
- 2 ▲▼で設定を変更する項目を選び、快定を押す
	- 設定画面に表示されている項目の内容について は、前ページの「録画設定や連ドラ設定を変更する とき」の表を参照してください。

### 8 ▲·▼·< ·▶で「設定完了」を選び、快定 を押す

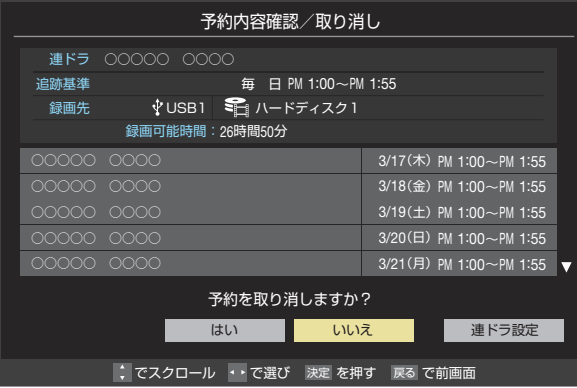

# **録画・予約をする 予約に関するお知らせ**

### **予約番組の優先順位について**

● 予約した番組の放送時間が変更されて、他の予約番組と重 なったときは、以下の優先順位で録画されます。

#### 「放送時間」を「連動する」に設定した予約番組と「連動しない」 に設定した番組が重なった場合

- ●「放送時間」を「連動する」に設定した番組が優先されます。
- 例「放送時間」を「連動する」に設定していた予約Aが時間変 更に対応したため、予約Aと重なった部分の予約Cは録 画されません。 予約Bと予約Cの録画開始時刻が同じ場合は、先に予約を

登録したほうが優先されます。

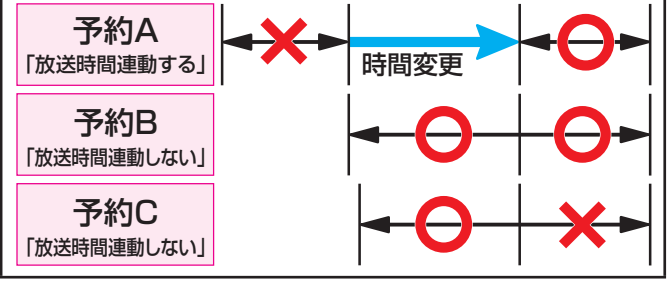

「放送時間」を「連動する」に設定した複数の予約番組が重なっ た場合

### **❶** 開始時刻が変更された場合

- 開始時刻の早い予約が優先されます。
- 例 予約Aの変更後の開始時刻よりも、予約Bと予約Cの開 始時刻が早くなるので、予約Aは取り消されます。

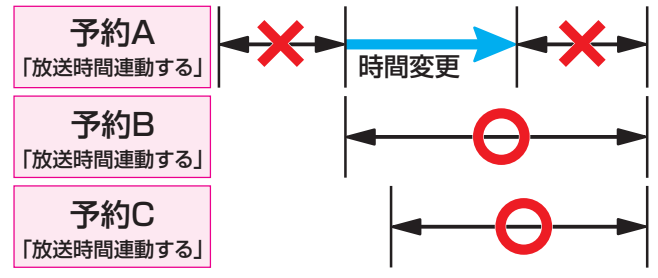

### **❷** 放送時間が延長された場合

● 先に録画を開始した番組の時間延長が優先されます。 例 先に録画を開始し、放送時間延長に対応した予約Aが 優先されます。開始時刻の遅い予約Cは取り消されま

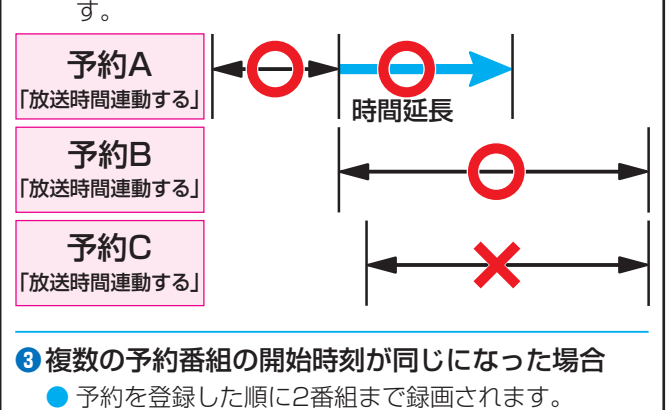

### **予約の動作について**

- 予約設定後、本機の動作は以下のようになります。
- ※ レグザリンク対応の東芝レコーダーに予約した場合は、予約 終了の時点で本機の関与は終了し、以下の動作はしません。

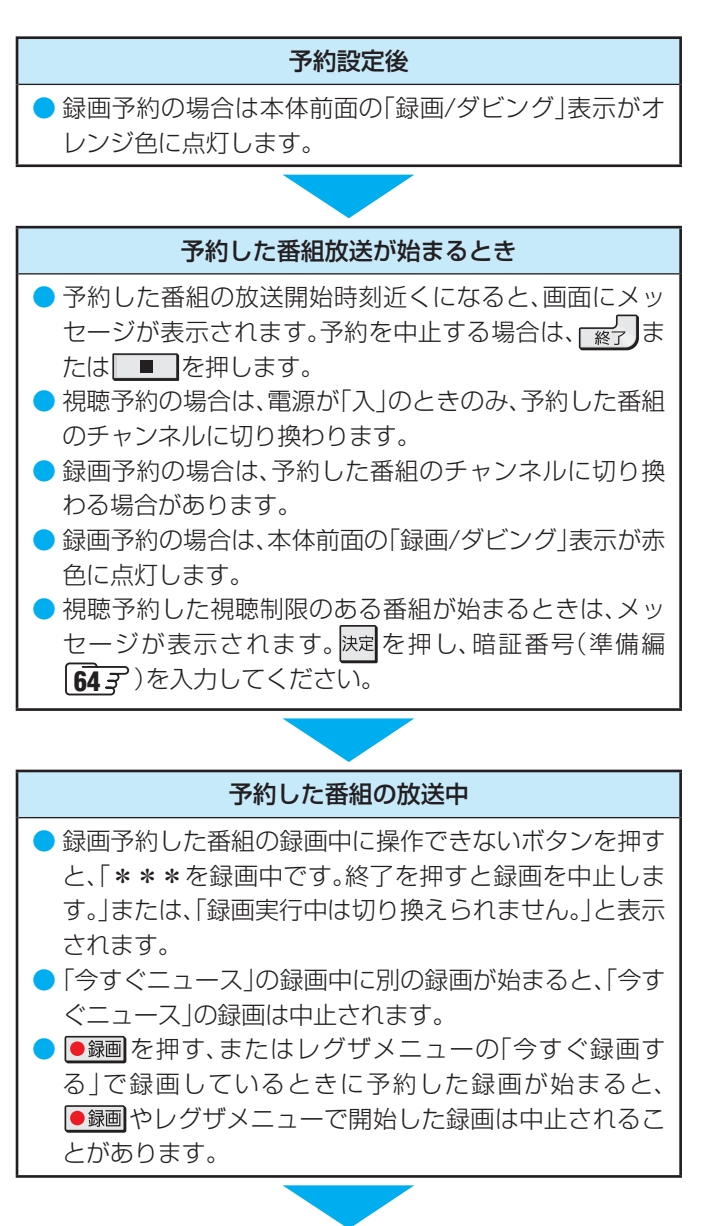

### 予約した番組の終了後

● 本機を通常どおり使用できます。

● 録画予約した番組の録画が終了した場合は、本体前面の 「録画/ダビング |表示が消えます。ほかにも録画予約があ る場合は、「録画/ダビング」表示はオレンジ色に点灯した ままです。

# **再生する 録画した番組を再生する**

- USBハードディスクに録画した番組を見るには、以下の操作をします。
- DLNA認定サーバーに保存されている動画を視聴する場合も以下の手順1と同じ操作をします。ただし、再生機能や録画リスト の機能にはUSBハードディスクの場合に比べて多くの制限があります。動画のフォーマットについては **64** をご覧ください。

### **再生の基本操作とさまざまな再生のしかた**

- <sup>レバメエー</sup>を押し、▲·▼·<→ と おまで「見る」 ⇨「録画リスト」の順に進む
	- 対象機器が1台の場合や前回と同じ機器を使用する 場合は、上記の操作ではなく<sup>(鋼)27</sup>を押し、手順3に 進みます。

### <mark>2</mark> ▲▼·**◀·▶**で機器を選び、 <mark>速尾を押す</mark>

### *3* 必要に応じて録画リストの表示を変える

● 分類タブとグループタブについては、下の図を参照 してください。

### **● < · > で分類タブを切り換える**

- すべて ················ すべての録画番組が表示されます。
- 未視聴 ………… 未再生の録画番組が表示されます。
- **曜日別 ············· 録画した曜日ごとに表示されます。**
- ジャンル別 ····· ドラマや映画などのジャンルごと に表示されます。番組情報がない 場合は、「その他」に分類されます。
- 連ドラ別 ········· 「連ドラ予約」の予約ごとに表示さ れます。
- マイカテゴリ別…「録画設定」で指定した「マイカテゴ リ」ごとに表示されます。

### **<sup>2</sup> < ▶ でグループタブを切り換える**

● 分類が「すべて」と「未視聴」の場合はグループタブ はありません。

### <mark>/</mark> 見たい番組を▲·▼で選び、 <mark>決定</mark>を押す

- 選んだ番組の再生が始まります。
- 前回、再生を涂中で停止した番組を選んだ場合は、続 きから再生されます( レジューム再生)。
- 番組を最後まで再生し終わると、そのまま静止状態 になります。
- 再生中にできるリモコン操作については、次ページ をご覧ください。

### **番組再生を終了するときは、 ■☆ 友押す** ● 放送画面などに戻ります。

### **番組の冒頭から再生する- 頭出し再生**

**❶** 再生する番組を で選んで を押す

### **■録画中の番組を再生する一追っかけ再生**

- 録画が終了するまで待たずに再生することができます。
- 録画中の番組を▲·▼で選んで 決定 を押す

### **チャプターの一覧画面から再生する**

- チャプターが分割されている録画番組でできます。
- 再生する番組を▲·▼で選んで  **※ を押す** ● チャプター一覧画面が表示されます。
- 2 再生するチャプターを▲·▼·<• > で選んで ※定 を押す ● 選択したチャプターの先頭から再生が始まります。

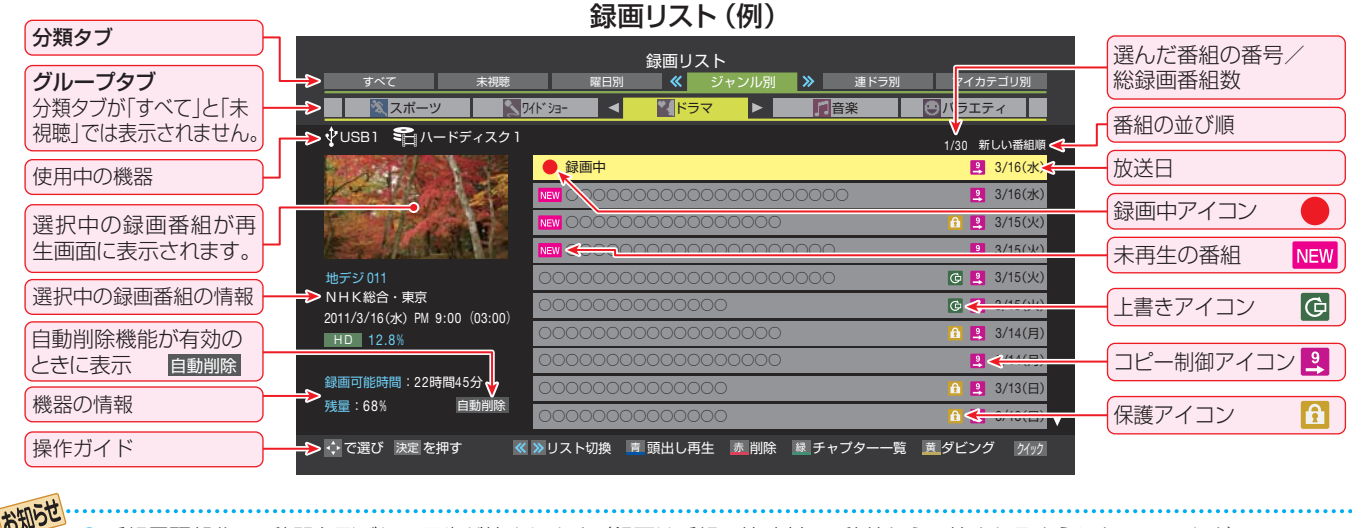

- 番組冒頭部分の4秒間を飛ばして再生が始まります。(録画は番組開始時刻の4秒前から開始されるようになっています)
- 放送番組の視聴中に を押すと、USBハードディスクで最後に視聴した録画番組が再生されます。

#### ■ 録画リストについて

- 送信側の情報によっては、番組放送時間などが録画リストに正しく表示されない場合があります。
- 録画開始直後の番組は、録画リストには表示されません。録画開始から数分後に録画リストに表示されます。
- 録画リストに表示できる最大数は500番組までです。これを超えた機器では正しく動作しないことがあります。
- 地上デジタル放送のチャンネル番号などは、本機のチャンネル設定が変更された場合は録画リストに正しく表示されないことがあ ります。
- 番組の表示時刻は実際の録画情報から算出しているため、USBハードディスクの録画動作時間とは一致しない場合があります。

### **録画番組の 再生中にできるリモコン操作**

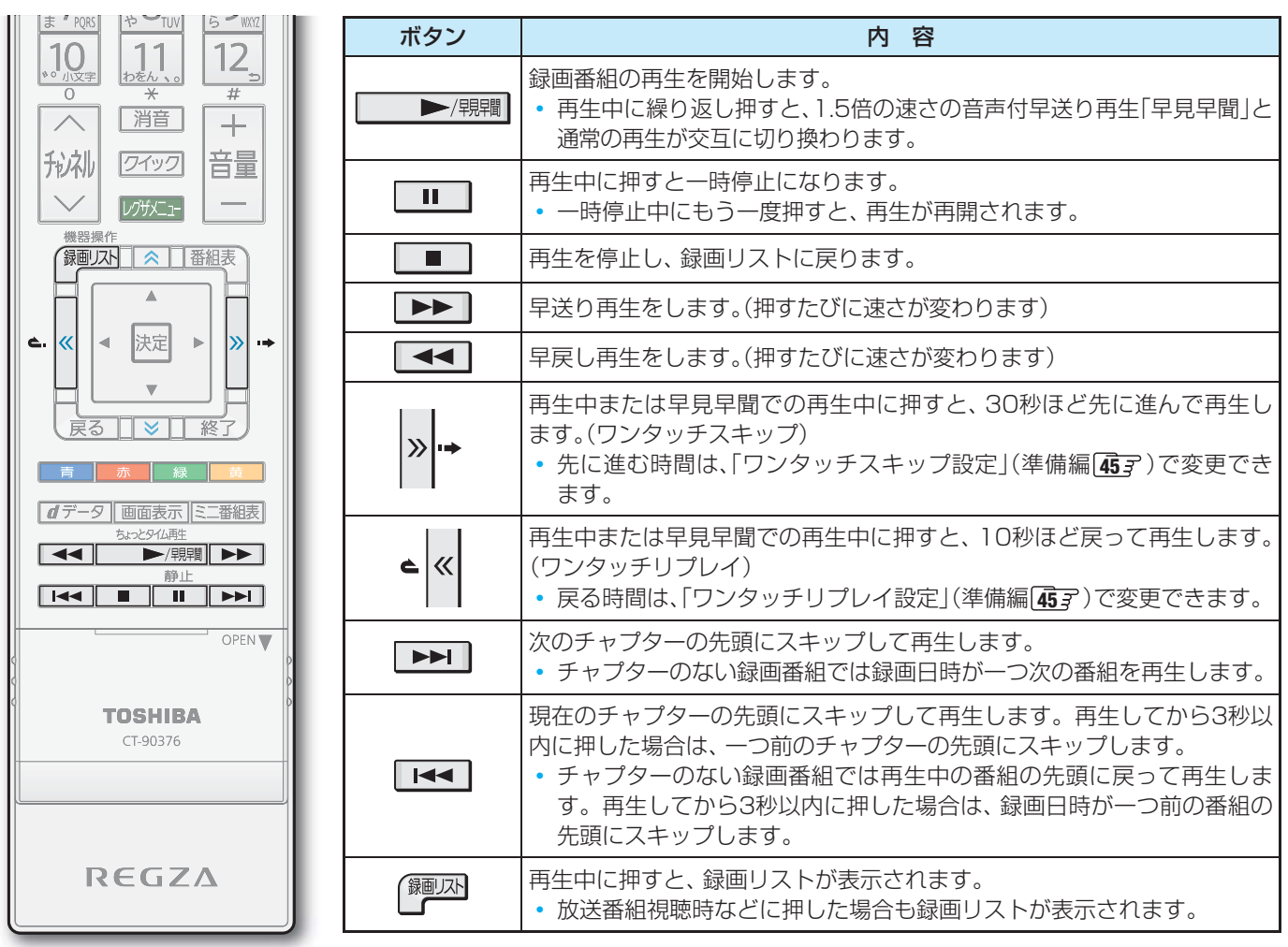

● 録画中の番組再生での早送り/早戻し再生などの特殊再生機能は、正しく動作しないことがあります。

### **録画番組の情報や番組説明を見る**

#### **番組の情報を見る**

- **1 再生中に 画面表示 を押す** 
	- 再生中の番組の情報が表示されます。
	- しばらくすると番組情報の表示は消えます。

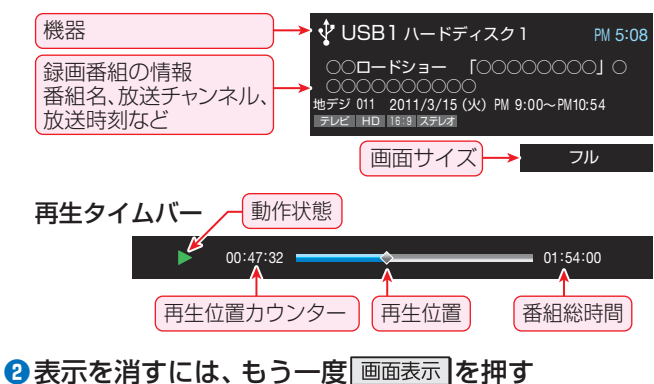

### **番組説明を見る**

- 録画リスト表示中または番組の再生中に の中)を押す
	- 番組説明画面が表示されます。表示内容や操作方法は放 送番組視聴時の場合 15 子 と同じです。ただし、 での詳細情報取得はありません。
- <sup>2</sup> 番組説明画面を消すには、 決定を押す
	- しばらく放置した場合にも消えます。

# **再生する 見たい録画番組を探して再生する**

- USBハードディスクに録画した番組の中から、視聴したい番組を探すことができます。
- ジャンル、キーワードなどの検索条件を指定して録画番組を検索します。
- 録画番組のグループ(タブ)ごとに検索条件を設定できます。

●指定が終わったら、 決定 を押す

※ 録画中は検索できません。

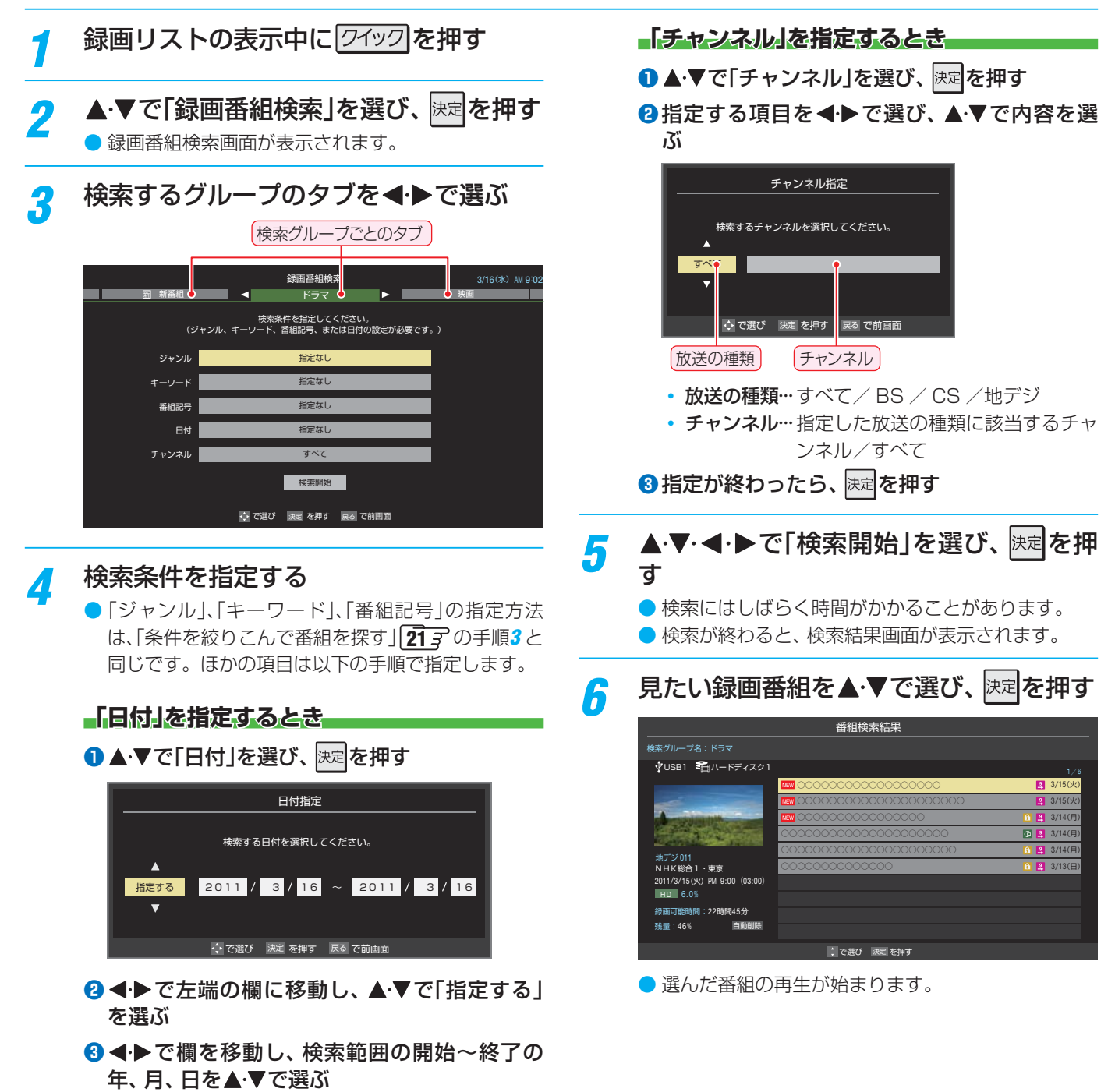

### **今すぐニュース**

- USBハードディスクに自動録画された最新のニュース番組 をいつでも見ることができます。
- 自動録画されるUSBハードディスクは、「今すぐニュース設 定」(準備編 **45** )の「今すぐニュース機器の登録」で登録し た機器です。
- 自動録画されるニュースは、「今すぐニュース設定」の「今す ぐニュース番組の登録」で登録した番組です。

### 多数ニュス】を押す

- 自動録画された番組が再生されます。
- 早送り、早戻しなどのリモコン操作ができます。

#### **メッセージが表示されたとき**

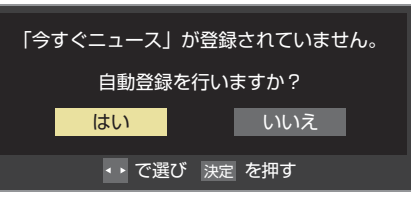

- $\bullet$  自動登録をする場合は、< $\bullet$   $\bullet$ で「はい」を選んで $\bullet$ 定 を押してください。
- 番組表から好みのニュース番組を登録することもで きます。その場合は、「いいえ」を選んで 決定を押し、 「「今すぐニュース」の番組を登録する」 20 子 の操作 をしてください。
- **再生を終了するときは、 または** を押す
	- ※ 自動録画されたニュース番組は、録画リストには表 示されません。

#### **「今すぐニュース」の自動録画を中止するには**

- **❶ 「今すぐニュース」の自動録画中に、 ■ 】** を押す
- 2 確認画面で、 ◀•▶で「はい」を選んで 決定 を押す
- 以下の場合、「今すぐニュース」の自動録画は自動的に中止さ れます。
	- 番組情報の取得をしたとき
	- ほかの録画が始まったとき

お知らせ

- ※上記のほか、一部のメニュー操作などでも中止されるこ とがあります。
- ※ データ放送を選んだときにも自動録画が中止されること があります。

### **「今すぐニュース」の機能を使わないとき**

- ●「今すぐニュース」の登録番組をすべて削除します。
- **設定 (ふたの中)を押し、▲▼と※定で「レグザリンク** 設定」⇨「録画再生設定」⇨「今すぐニュース設定」⇨「今 すぐニュース番組の登録」の順に進む
	- ●「今すぐニュース番組の登録」の画面が表示されます。
- **❷** を押す

**<sup>3</sup>** 確認画面で、 イトで「はい」を選んで決定を押す

### **ちょっとタイム再生**

- テレビを見ているときに不意の来客があったり、 雷話がか かってきたりしてテレビの前から一時的に離れなければな らないときなどに便利です。
- この機能にはUSBハードディスクを使用します。
- ※ 2番組同時録画中はこの操作はできません。
- テレビの前から離れるときに 録画 (ふたの中) を押す
	- 視聴中の番組の録画が始まります。
	- ※ この操作での録画中に、予約した2番組の同時録画 が始まる場合、この録画は中止されます。

<mark>ク</mark> テレビの前に戻ったら、 <u>あゃとタムの群</u> を押す ● 録画を始めたところから番組再生が始まります。 ● 再生中に早送りや、1.5倍の速さの音声付早送り再

生などができます。 **47**

<mark>2</mark> 再生を終了するときは、<sub>■2</sub>7 を押す ● 早送り再生の操作をするなどで放送中の場面に追い

- つき、放送画面のほうを見る場合は録画を終了させ ます。
- 録画した番組は録画リストに表示されます。

再生する

- 「今すぐニュース」について
- あらかじめ登録された放送の種類、チャンネル、曜日、時刻で自動録画が行われます。
- 「今すぐニュース」の自動録画は、本機の電源が「入」、「待機」、「切」のいずれの場合にも行われます。
- 最新のニュース番組の自動録画が終わると、古いニュース番組は自動的に削除されます。
- 最新のニュース番組が最後まで録画できなかった場合は、古いニュース番組が残り、新しいニュース番組は保存されません。
- ●「今すぐニュース設定」で登録したニュース番組の放送時間が変更された場合には、手動でニュース番組の登録・取消しをしてください。
- 「今すぐニュース」の自動録画と録画予約の時刻が近い場合は、「今すぐニュース」の自動録画は行われません。
- USBハードディスクの再生中や録画番組をダビングしている場合は、「今すぐニュース」の自動録画は行われません。
- 登録した番組をすべて取り消した場合、「今すぐニュース」で録画された番組は削除されます。

# **再生する 不要な 録画番組を消す/誤って消さないように保護する**

- **.生する 操作編 不要な録画番組を消す/誤って消さないように保護する(あり) しょうのう) しょう しょう しょうしょう しんしょう しんしょう しんしょう しんしょう** ● 見終わった録画番組などを消したり、消さないように保護したりする場合は、録画リストの表示中に以下の操作をします。 **一つの録画番組を消す** 消す番組を▲·▼で選び、 **ある ある**押す ● 保護されている録画番組を消す場合は、保護を解除 (右下参照)してから 赤 ね セ押してください。 <mark>2</mark> ▲▼で「1件削除」を選び、 <mark>速</mark>を押す <mark>3</mark> 確認画面で、 イ▶で「はい」を選んで <mark>速す</mark>を 押す 選択した番組を削除しますか? はい ■ いいえ ◆ で選び 決定を押す 戻るで前画面 <mark>⁄</mark> 削除が終了したら、 <mark>決定</mark>を押す **複数の録画番組を消す 消す番組のどれかを▲▼で選び、 <mark>■ 赤</mark> ■**を 押す <mark>2</mark> ▲▼で「複数削除」を選び、 <mark>速す</mark>を押す <mark>?</mark> 消す番組を▲·▼で選び、<mark>※建</mark>を押す お定を押すたびに、√と□が交互に切り換わります。 削除する番組に√をつけます。  $\bullet$  保護された番組を消す場合は、その番組を選び、 を押して保護を解除してから決定を押します。 録画リスト スポーツ ワイドショー ドラマ 音楽 バラエティ すべて - 未視聴 - | 曜日別 - 《く ジャンル別 | 》 連ドラ別 - | | | イカテゴリ別 ○○○○○○○○○○○○○○○○○○○○○○ NEW 0000000000000 NHK総合1・東京 <sup>2011</sup>/3/14(月)PM 9:00(03:00) 録画可能時間:22時間45分<br>残量:46%<mark>>>64.8% 自動削除</mark> 4.<mark>30 新しい番組順</mark> House At  $\left\Vert \cdot\right\Vert$ で選び 決定 で選択/取消 戻る でキャンセル | ■保護/保護解除 USB1 ミコハードディスク1 ○○○○○○○○○○○○○○○○○○○○○ 地デジ 011<br>\* \* \* \* \* \* \* \* \* <sup>3</sup>/14(月) <sup>3</sup>/14(月) <sup>3</sup>/13(日) <sup>3</sup>/13(日)  $3/15()$ <sup>3</sup>/15(火)  $\frac{1}{3}/14()$ **B** 3/14 ● そつけた番組が削除されます) | ■ は | 青 | で解除してから <mark>イ</mark> 選択が終わったら<mark>\_ぁ ̄</mark>を押す <mark>4</mark> 確認画面で、◀ ▶で「はい」を選んで<mark>逮を</mark> 押す **グループ内の録画番組をすべて消す** *1* まとめて消すグループの録画リストを表 示させる ●「録画した番組を再生する」「46 了の手順3をご覧く ださい。 2 **■ 本日を押し、▲ ▼で「グループ内全削除」** を選び、 決定を押す <mark>3</mark> 確認画面で、 ◀ ▶で「はい」を選んで<mark>決定</mark>を 押す 削除が終了したら、 決定 を押す **自動的に消す(自動削除設定)** ● お買い上げ時は、ハードディスクの容量が足りなくなった ときに、保護されていない古い録画番組が自動的に削除さ れるように設定されています。削除されないようにする場 合は「削除しない」に設定してください。 |クイック**|を押し、▲▼で「自動削除設定」を** 選んで 味道を押す 2 ▲▼で「削除する」または「削除しない」を 選び、 決定を押す **誤って消さないように保護する** ● 自動削除機能で削除されたり、誤って消してしまったりし ないように、録画番組を保護することができます。 ※ 録画中にこの操作はできません。 保護する番組を▲·▼で選び、 フイック を押す <mark>ク ▲ ▼</mark>で「保護」を選び、 <mark>※建</mark>を押す ● 選択した番組が保護されます。(11がつきます) ● 保護されている番組を選択してクイックメニューを 表示させると、「保護解除」をすることができます。
	- <mark>6</mark> 削除が終了したら、 <mark>決定</mark>を押す

不要な話題を行うことがある。 こうしゃ こうしゅう こうしゅう こうしゅう こうしゅう こうしゅう こうしゃ こうしゅう こうしゅう こうしゅう こうしゅう こうしゅう こうしゅう こうしゅう こうしゅう こうしゅう こうしゅう

不要な録画番組を消す/誤って消さないように保護する

# **再生する 録画リストのその他の機能を使う**

● 録画リストの表示中に以下のさまざまな機能を使うことができます。

### **繰返し再生の設定を変える**

- 録画番組の繰返し再生(リピート再生)を設定することがで きます。
- 設定した状態は本機に記憶されます。
	- <sup>|クイック|</sup>を押し、▲▼で「再生設定」を選ん で $\bar{\mathbf{c}}$  法定押す

### <mark>2</mark> ▲·▼で以下から選び、 <mark>決定</mark>を押す

- 1コンテンツリピート…選択した一つの番組の再生を を繰り返します。
- リピート······················ すべての番組の連続再生を繰 り返します。
- オフ………………………………………繰返し再生をしません。
- リピート再生をしているときは、画面左上にリピート再生 アイコンが表示されます。(1番組: <
) 、すべて: <
)
- 録画中の番組はリピート再生ができません。

### **番組を並べ替える**

- 録画リストに表示される番組の並び順を変えることができ ます。
- 設定は機器ごとに記憶されます。
- *|ワイック*|を押し、▲▼で「並べ替え」を選ん で $\mathbb{R}$ 定押す
- <mark>ク ▲ ▼</mark>で以下から選び、 <mark>決定</mark>を押す
	- 新しい番組順 ···· 日付の新しい順に表示されます。
	- 古い番組順 ………日付の古い順に表示されます。

### **ほかの機器を選択する**

● 使いたい機器を変更するには以下の操作をします。

### *|ワ*イック|を押し、▲・▼で「機器選択」を選ん で快定を押す

- 機器選択画面が表示されます。
- ※機器が1台しか接続されていない場合は、メッセー ジが表示されます。
- 使用する機器を▲·▼·**◀·▶**で選び、 決定を 押す

### **連ドラ予約をする**

- 録画リストに表示されている番組を選んで、「連ドラ予約」を することができます。
- **連ドラ予約にする番組を▲▼で選び、** クイックを押す
	- ▲·▼で「連ドラ予約」を選び、 **お車を押す**
- <mark>3</mark> 「連ドラ予約」画面で内容を確認し、 <ト で「はい」を選んで 決定を押す
	- 番組名や追跡基準の曜日などが正しく表示されてい るか確認してください。
	- ●設定を変更する場合は、「録画設定や連ドラ設定を変 更するとき」「43 了 の操作をしてください。

### **機器の情報を確認する**

- 選択されている機器の情報を確認できます。
- 2イック を押し、▲▼で「機器の情報」を選 んで快速を押す
	- 機器情報画面が表示されます。
- <mark>ク</mark> 情報画面を消すには、 <mark>決定</mark>を押す

### **USBハードディスクの残量を確認する**

- USBハードディスクの残量を画面で確認できます。
- ※ 残量表示や録画可能時間表示は、あくまでも目安であり、保 証するものではありません。
- ※ USBハードディスクの残量は、BSデジタルハイビジョン放 送(24Mbps)を基準に算出しています。そのため、地上デ ジタルハイビジョン放送(約17Mbps)の録画番組などを削 除した場合、残量の増加分は削除した番組の時間よりも少 なくなります。
	- **7イックを押し、▲▼で「ハードディスク残** 量表示」を選んで 決定を押す

● 残量表示画面が表示されます。

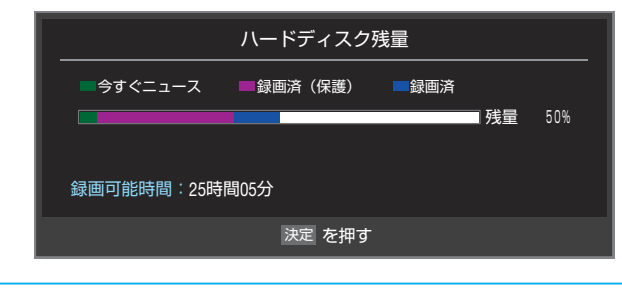

残量表示画面を消すには、 <sup>快定</sup>を押す

操作編

録画リストのその他の機能を使う

# **編集・ダビングする チャプター編集をする**

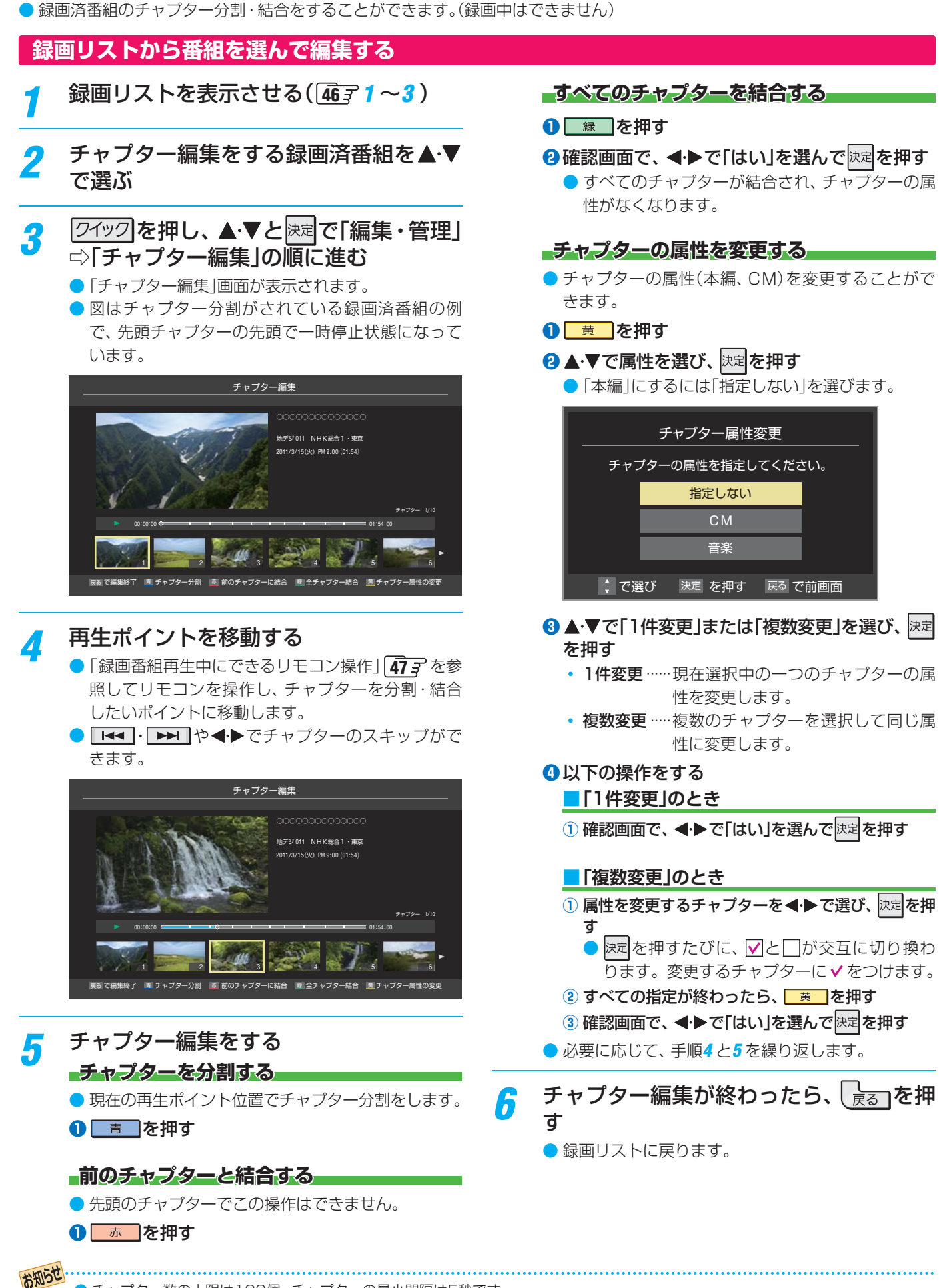

● チャプター数の上限は100個、チャプターの最小間隔は5秒です。

操作編

キャプター こうしょう こうしょう こうしゃ こうしゃ こうしゃ こうしゃ こうしゃ こうしゃ アルバイ しゅうしゃ しゅうしゃ しゅうしゃ しゅうしゃ しゅうしゃ しゅうしゃ しゅうしゃ しゅうしゃ しゅうしゃ しゅうしゃ

チャプター編集をする

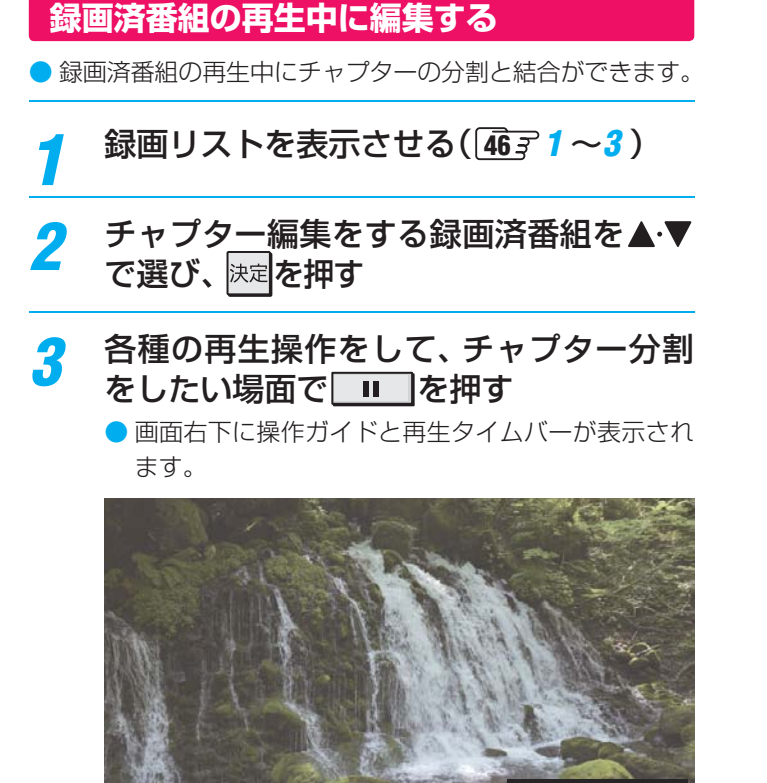

- <mark>4</mark> または <mark>■ または でチャプター編集を</mark> する
	- ■ を押すと、一時停止した場面でチャプターが 分割されます。

■ チャプター分割 | 繭 前のチャプターに結合

- | 赤 | を押すと、一時停止したチャプターとその前 のチャプターが結合されます。
- 必要に応じて、手順3と4を繰り返します。

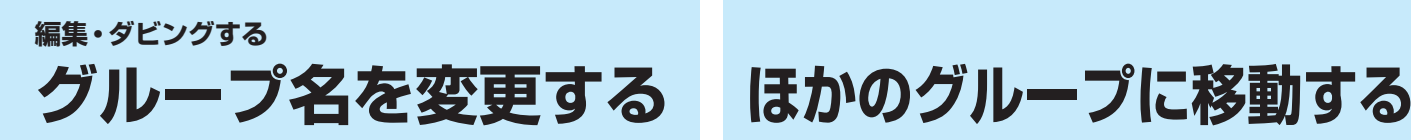

- 「マイカテゴリ別 |の録画リストで表示されるグループのタ ブ名を変更することができます。
- ●「連ドラ別」の場合にも同様の操作ができます。その場合は、 グループ名を変更すると予約リストの予約番組名も同じ名 前に変更されます。
- ハードディスクが複数接続されている場合、機器ごとにグ ループ名を変更することはできません。
- 番組の録画中にこの操作をすることはできません。

### *1* 「マイカテゴリ別」の録画リストを表示さ せる( **<sup>46</sup>** *1* ~*3* )

- 連ドラグループ名を変更する場合は、「連ドラ別」の 録画リストを表示させます。
- <mark>2</mark> 名前を変更するグループのタブを◀▶で 選ぶ

例 「お気に入り2」のグループを選択

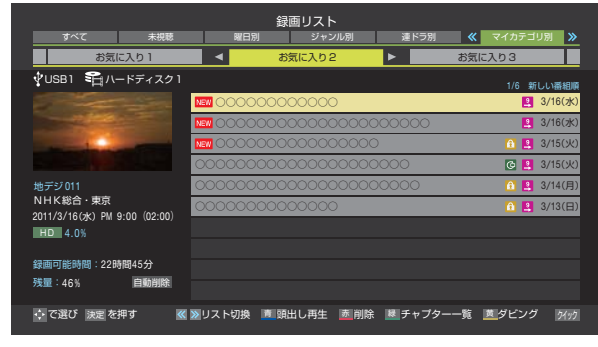

### <del>3</del> 2<sup>イック</sup>を押し、▲▼と 速 で「編集・管理」 □◇「マイカテゴリ名 の変更」の順に進む

●「連ドラ別」のグループ名を変更する場合は、「編集・ 管理」ら「連ドラグループ名の変更」の順に進みます。

### *4* 文字入力画面でグループ名を入力する

- お好みの分類名にすることができます。
- 文字入力のしかたは、 23 了 をご覧ください。
- 全角文字で15文字まで入力できます。
- 文字入力の操作が終わると、録画リストのグループ タブ名が変更されます。

### ■「お気に入り2」⇒「おとうさん用」に変更

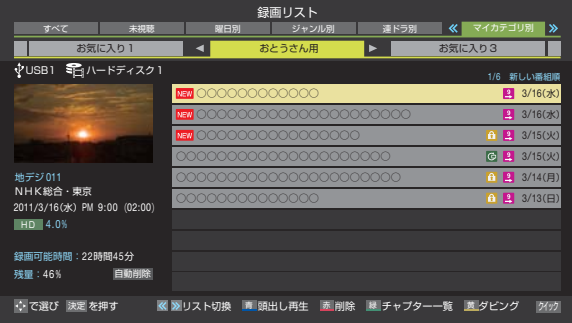

- 録画番組をほかのグループに移動することができます。 たとえば、録画時の設定で「お気に入り1」に分類した番組 を、録画後に「お気に入り2」に移すことができます。
- 番組の録画中にこの操作をすることはできません。
- *1* 「マイカテゴリ別」の録画リストを表示さ せる( **<sup>46</sup>** *1* ~*3* )
- *2* 移動する番組が保存されているグループ のタブを◀▶で選ぶ
- <mark>3</mark> 移動する番組を▲·▼で選ぶ
- <mark>/</mark> | ワイック を押し、 ▲ ▼ と <mark>決定</mark>で「編集・管理」 ⇨「マイカテゴリ管理」⇨「 マイカテゴリ の変更」の順に進む
- <mark>「</mark> ▲▼で以下から選び、 <mark>医理</mark>を押す • 1件変更 ……………… 選択中の番組を別のグループに 移動します。 • 複数変更 ……………… 複数の番組を選択して、まとめ て別のグループに移動します。 • グループ内全変更 … 選択中のグルーブの全番組を別 のグループに移動します。
- <mark>∕6</mark> 移動先のグループを▲▼で選び、 <mark>速</mark>を 押す
	- *7* 「複数変更」の場合は以下の操作をする ●移動する番組を▲·▼で選び、 快定 を押す
		- 決定を押すたびに、 ワと けぶ交互に切り換わりま す。移動する番組に√をつけます。
			- 保護されている番組も移動できます。

### 「移動する番組に✔をつけます`

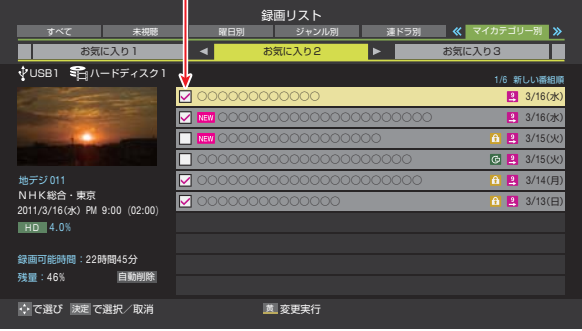

**2 移動する番組をすべて選んだら**ますを押す

<mark>*8*</mark> 確認画面で、◀▶で「はい」を選んで<mark>医</mark> を押す

# **編集・ダビングする** 録画番組を他の録画機器にダビングする

● 本機でUSBハードディスクに録画した番組を他の機器にダビングすることができます。

- 機器の接続や設定については、「録画機器やネットワーク機器の準備をする」(準備編 (42 mm)の章をご覧ください。
- USBハードディスク間のダビングは、ムーブ(移動)のみできます。
- DTCP-IP対応サーバーには、番組のコピー制御情報(コピーワンスやダビング10など)に従ってダビングすることができま す。(DLNA認定サーバーにはダビングできません)
- ※ USBハードディスクからDTCP-IP対応サーバーへダビングをした番組をUSBハードディスクに戻すことはできません。 ※ 録画中はダビングできません。

※ ダビング中に機器の接続を変更したり、電源プラグをコンセントから抜いたりしないでください。

|            | 録画リストを表示させる(46771~3)                                                                                                    | 6 | 2 ダビングする番組をすべて選んだら 黄 を押<br>す                                                                                                    |    |
|------------|----------------------------------------------------------------------------------------------------|---|----------------------------------------------------------------------------------------------------|----|
|            | ダビングする番組を▲▼で選び、█ 黄<br>ヿを<br>押す                                                                                                    |   | ●一度にダビングできるのは16番組までです。<br>「ダビング」画面で、 ◆▶で「はい」を選ん                                                                                                    |    |
| 3          | ▲▼で「1件ダビング」または「複数ダビン<br>グ」を選び、決定を押す                                                                                                    |   | ではえを押す<br>ダビング                                                                                                    |    |
| $\sqrt{2}$ | ダビング先を▲▼で選び、快定を押す<br>● ダビング先に指定できる機器が1台の場合、この手<br>順はありません。<br>ダビング先指定                                                                                                    |   | <b>ココ</b> ハードディスク1<br>■ ハードディスク2<br>$\Psi$ USB1<br>√ USB2<br>残量: 60%<br><b>ND 80%</b><br>残量:70%<br>$\blacktriangleright \blacktriangleright$ 50%<br>選択した番組をムーブしますか?<br>実行後は、元の番組は削除されます。 |    |
|            | ダビング先を指定してください。<br>$\Psi$ USB2<br>■■ ハードディスク2<br>$\sqrt{\ }$ USB3<br>■ ハードディスク3                                                                                                    |   | はい<br>いいえ<br>→ で選び<br>決定 を押す<br>戻るで前画面<br>●番組のダビング中は本体前面の「録画/ダビング  表                                                                                                    |    |
|            | ムーブができます。<br>● で選び<br>決定 を押す<br>戻る で前画面                                                                                                    |   | 示が赤色に点灯します。<br>● ダビングが始まってしばらくすると、画面の右下に<br>進行状況が表示されます。<br>$\sqrt{\Psi}$ USB1 $\Rightarrow \sqrt{\Psi}$ USB2<br>1/1<br>10%                                                              |    |
| 5          | 「複数ダビング」の場合は以下の操作をする<br>❶ダビングする番組を▲·▼で選び、※定を押す<br>● 決定を押すたびに、√と□が交互に切り換わり、<br>✔をつけた番組がダビングされます。<br>●保護された番組をダビングする場合は、その番組<br>を選び、■■を押して保護を解除してから快定<br>を押します。                                                                                                    |   |                                                                                                    |    |
|            | ● 本つけた番組がダビングされます)<br>- 録画リスト<br>- 録画リスト<br>- ※ - ジャンル別 - 》 - 連ドラ別 -   マイカテゴリ別 -<br>未視聴<br>すべて<br>■ ■ スポーツ<br>B 残量:60% ▶▶ 80% → 中USB2 SH ハードディスク2 残量:70% ▶▶ 50%<br>VUSB1 ■ ハードディスク1<br>图 3/16(水)<br>□ <b>NEW</b> 0000000000000000000000<br>3/16(水)<br>3/15(火)<br><b>VEW OOK</b><br>图 3/15(火)<br>地デジ011<br>© 2 3/15(火)<br>NHK総合1·東京<br><b>C</b> 2 3/15(火)<br>$\Box$ 000000000000000<br>2011/3/15(火) PM 8:00 (01:54)<br><b>A</b> 2 3/14(月)<br><b>HD</b> 4.0%<br>2 3/14(月)<br>$\Box$ 0000000000000000000<br>録画可能時間: 22時間45分<br>■■3/13(日)<br>⊠<br>自動削除<br>圓国 3/13(日) ▼<br>⊠<br> : で選び 決定で選択/取消 戻るでキャンセル ■ 保護/保護解除 ■ ダビング実 <mark>イ</mark><br>□は■ で解除してから |   |                                                                                                    |    |
|            |                                                                                                    |   |                                                                                                    | 55 |

■ は ■ で解除してから

# **編集・ダビングする 東芝レコーダーにダビングしてディスクに保存する**

### **ネットワーク接続でダビングする**

- DTCP-IP対応の東芝レコーダーにネットワーク経由でデジ タルダビングをすることができます。
- 番組のコピー制御情報に従ったダビングとなります。

### **準備**

- *1* 本機と東芝レコーダーをLANで接続する **● 「機器を接続する」(準備編 49了)と同じです。**
- *2* ネットワークの設定を確認する
	- **●「機器のネットワーク設定を確認する」(準備編 49 子)** と同じです。

### **ダビングの操作**

● 前ページの操作手順と同じです。 手順*4* で、LAN接続したDTCP-IP対応の東芝レコーダーを ダビング先に指定してください。

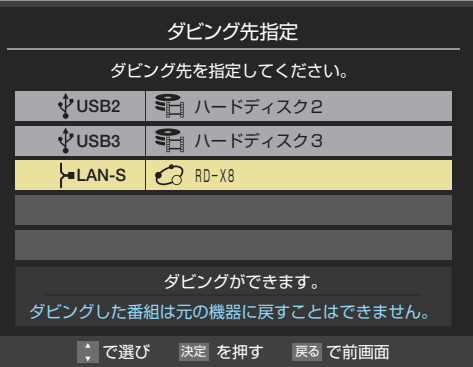

- ※ 使用する機器が「ダビング先指定」の画面(1台だけの場 合は「ダビング」の画面)に表示されない場合は、接続や 設定を確認してください。
- 以下の機種では、ダビングが終わったときにレコーダーの 電源が切れるように設定することができます。
	- 東芝レコーダー対応機種 形名 RD-X8、RD-S503、RD-S303、RD-X9、RD-S1004K、 RD-S304K、RD-X10、RD-BZ800、RD-BZ700、 RD-BR600、RD-Z300
	- 手順6の「ダビング」画面で、▲▼·◀·▶で「ダビング終了 時電源オフ|を選び、 決定を押して√を付けます。

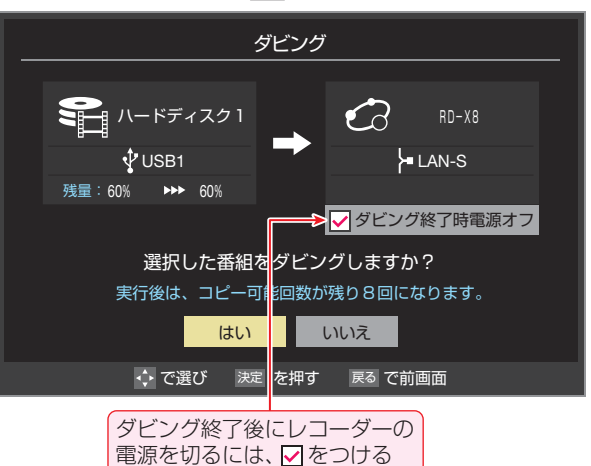

### **HDMI連動機能でダビングする**

- 以下の東芝レコーダーでは、本機とレコーダーをイーサネッ ト対応のHDMIケーブルで接続することで、HDMI連動機能 を使ってダビングすることができます。
	- 東芝レコーダー対応機種 形名 (2011年2月現在) RD-X10、RD-BZ800、RD-BZ700、RD-BR600
- 番組のコピー制御情報に従ったダビングとなります。

#### **準備**

- *1* 本機と東芝レコーダーをイーサネット対 応のHDMIケーブルで接続する
	- 本機側はHDMI入力2端子に接続してください。他 のHDMI入力端子ではダビングできません。
- *2* 本機のネットワーク設定をする
	- ●「通信設定」(準備編 60 子)を参照して以下の設定を します。
	- **❶** 「IPアドレス設定」を「自動取得:する」に設定する
	- **❷** 「DNS設定」を「自動取得:する」に設定する

### *3* 本機の「HDMI連動設定」をする

- 「HDMI連動設定 I(準備編 58 了)を参照して以下の 設定をします。
- **「HDMI連動機能」を「使用する」に設定する**
- **❷** 「レグザリンクダビング」を「使用する」に設定する
- ※「HDMI連動設定」の「レグザリンクダビング」を「使用 する」に設定すると、本機のインターネット関連の機 能やホームネットワークの機能などは使用できなく なります。(これらの機能を使うときは、「レグザリン クダビング」を「使用しない」に戻してください)
- ※ 設定を変更したあと、接続機器リストが正しく更新 されるまでに時間がかかることがあります。
- *4* 東芝レコーダーの設定をする
	- 東芝レコーダーの取扱説明書を参照して以下の設定 をします。(上記対応機種の場合)
	- **❶**「レグザリンク(HDMI連動)設定」を「利用する」に設 定する
	- **❷** 連動機能メニューで「ダビングにも使う(拡張)」に設 定する
	- ※「ダビングにも使う(拡張)」に設定すると、東芝レコー ダーのイーサネット機能は使用できなくなります。
	- ※ 東芝レコーダーのイーサネット機能を使用するとき は、連動機能メニューで「ダビングには使わない(通 常)」に戻します。また、イーサネット利用設定を「利 用する」に設定します。

### **ダビングの操作**

- 左記の「ダビングの操作」と同じです。
- 次ページの「ブルーレイディスクに手間なくダビングする」 もできます。

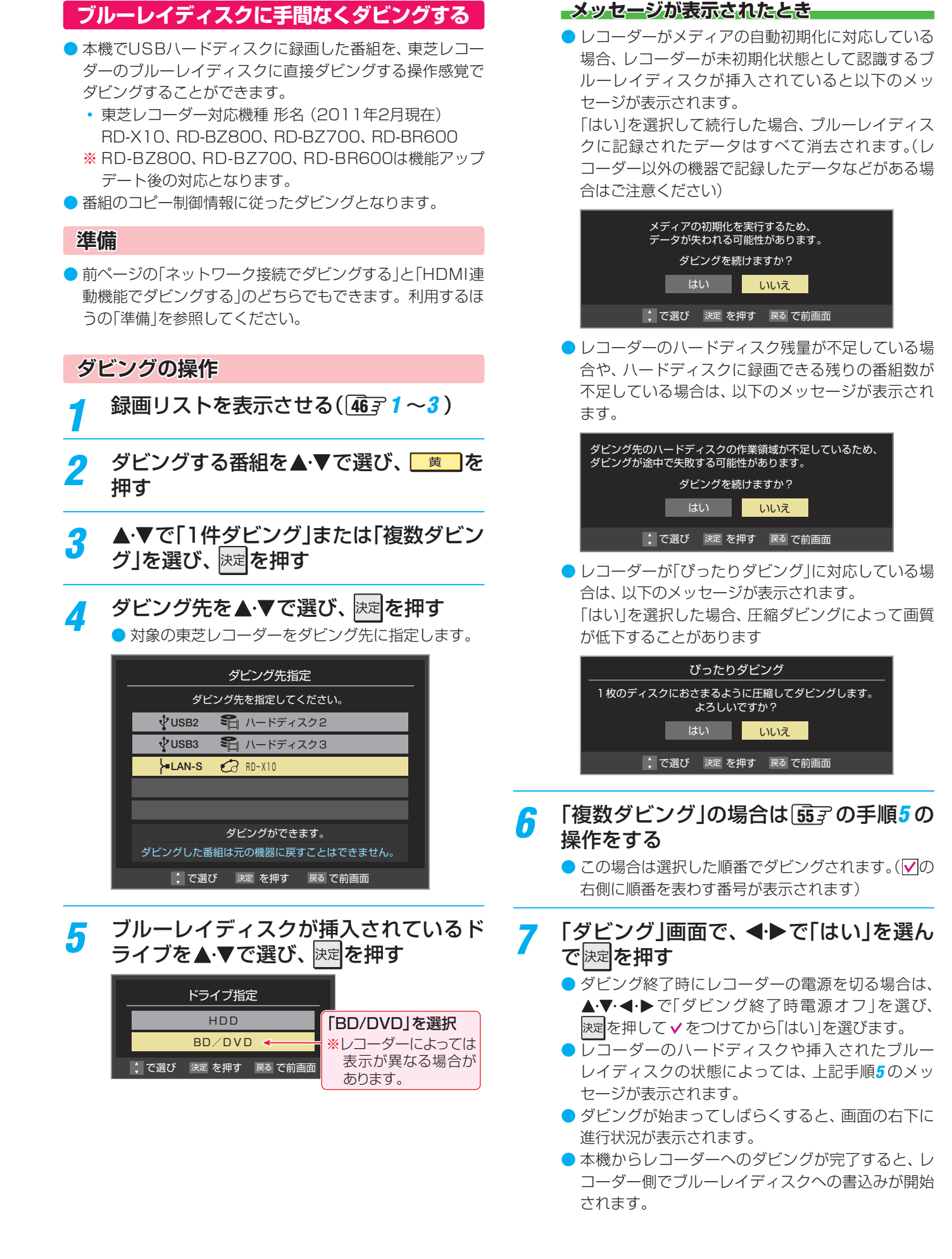

# **編集・ダビングする 東芝PCにダビングしてブルーレイディスクやSDメモリーカードに保存する**

● 東芝PCにネットワーク経由でダビングし、ブルーレイディスクやSDメモリーカードに保存することができます。 ※ イーサネット対応のHDMIケーブルを使ったダビングはできません。

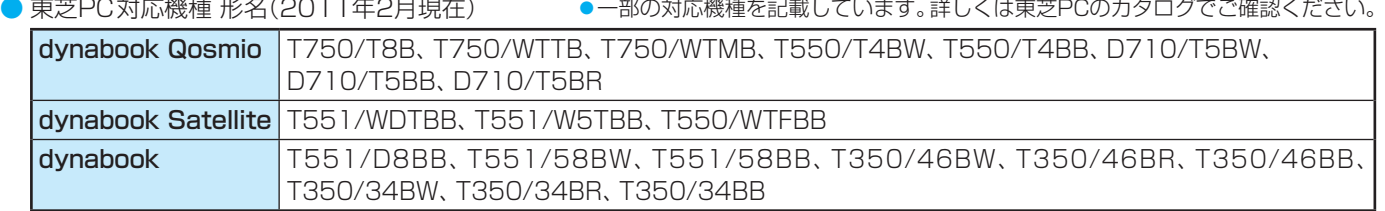

● 番組のコピー制御情報に従ったダビングとなります。

### **準備**

### *1* 本機と東芝PCをLANで接続する

**●「機器を接続する」(準備編 49 子)と同じです。** 

操作編

### *2* ネットワークの設定を確認する

**●「機器のネットワーク設定を確認する」(準備編 497**) と同じです。

### <mark>-3</mark> 東芝PCのアプリ「レグザリンク・ダビン グ」のセットアップをする

- アプリケーションソフト「レグザリンク·ダビング」 を起動し、セットアップします。
- 手順などの詳細については、PCのヘルプ画面を参照 してください。(ヘルプ画面は、アプリ起動後にPCの メイン画面下部に表示されるヘルプボタンで起動で きます)

### **ダビングの操作**

- *1* 東芝PCのアプリ「レグザリンク・ダビン グ」を起動する
- *2* 東芝PCにダビング用のメディアをセッ トする
	- ブルーレイディスクまたはSDメモリーカードを セットします。
- *3* 録画リストを表示させる( **<sup>46</sup>** *<sup>1</sup>* <sup>~</sup>*<sup>3</sup>* )
- <u>⁄1</u> ダビングする番組を▲ ▼で選び、<mark>■ ち</mark>を 押す

### <mark>5</mark> ▲▼で「1件ダビング」または「複数ダビン グ」を選び、 決定を押す

- <mark>ゟ</mark> ダビング先を▲·▼で選び、 <mark>医理</mark>を押す
	- 対象の東芝PC (「レグザリンク[コンピューター名] | で表示されます)をダビング先に指定します。

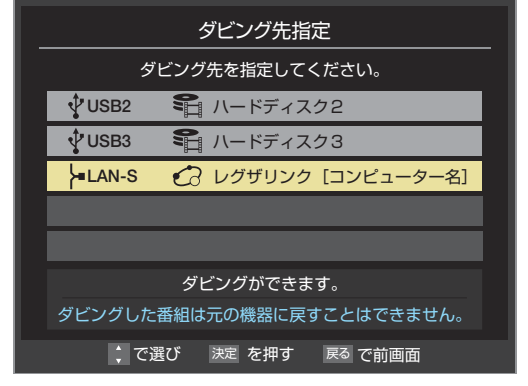

- *7* 「複数ダビング」の場合は **<sup>55</sup>** の手順*<sup>5</sup>* <sup>の</sup> 操作をする
- <mark>8</mark> 「ダビング」画面で、 ◀▶で「はい」を選ん で 決定 を押す
	- ダビングが始まってしばらくすると、画面の右下に 進行状況が表示されます。
	- ●本機からPCへのダビングが完了したら、PCアプリ の操作手順に従ってメディアへの書込みをしてくだ さい。

操作編

レグザリンクとは

# **レグザリンクとは**

### **レグザリンクの機能でできること**

#### **HDMI連動機器を操作する**

● 本機に接続したHDMI連動対応(レグザリンク対応)の録画機器や再生機器、パソコン、オーディオ機器などの基本操作が本機 のリモコンでできます。 **60** ~ **62**

#### **本機とHDMI連動機器の動作を連動させる**

- ワンタッチプレイ ········· HDMI連動に対応した機器を操作すると、機器に連動して本機の電源がはいり、操作した機器に合わせ て入力が切り換わります。
- システムスタンバイ …… 本機のリモコンで本機の電源を「待機」にしたときや、オフタイマー、省工ネ設定の機能などで本機が待 機状態になったときに、本機からのシステムスタンバイが働き、HDMI連動機能に対応した機器も同時 に電源が「待機」になります。また、接続機器側がシステムスタンバイに対応している場合、接続機器の 電源を「待機」にしたときに本機の電源も「待機」にすることができます。

#### **USBハードディスクの録画番組再生などをする**

● 内容については、「再生する」「46子の章および、「編集·ダビングする」「52子の章をご覧ください。

#### **動画、写真、音楽を再生する**

- SDメモリーカード、USB機器、DLNA認定サーバーの動画 · 写真 · 音楽を本機で視聴することができます。 **64** 了 ~ 69 了
- 本機のレンダラー機能を使い、デジタルメディアコントローラーの操作で動画・写真・音楽を再生して楽しめます。 171*3*

#### **スカパー ! HD再生をする**

● ホームネットワークに接続した「スカパー ! HD録画」と配信に対応したサーバーの番組を視聴することができます。 [70子

### **HDMI連動機能について**

- 本機のHDMI連動機能では、HDMIで規格化されているHDMI CEC(Consumer Electronics Control)を利用し、機器間で連 動した操作をすることができます。
- 本機と東芝製のHDMI連動機器(レコーダー、パソコンなど)や東芝推奨のオーディオ機器などをHDMIケーブルで接続するこ とで利用できます。
	- ※「録画・予約する」の章に記載されているレグザリンク対応の東芝レコーダーへの録画・予約の操作も、HDMI連動機能を利 用したものです。
	- ※ HDMI連動機能を使うには、接続機器それぞれの設定が必要です。詳しくは、接続する機器の取扱説明書をご覧ください。 本機は、お買い上げ時に「HDMI連動設定」(準備編 587)で設定されています。
- 推奨機器以外の機器をHDMIケーブルで接続した場合に一部の連動操作ができることがありますが、その動作については保証 の対象ではありません。
- 推奨機器であっても、機器によっては一部の連動操作ができない場合があります。
- HDMI連動機器の接続、設定を変更した場合は以下の操作をしてください。
	- 接続機器の電源をすべて「入」の状態にして、本機の電源を入れ直してください。
	- すべての接続機器の動作を確認してください。
	- ※ 機器に割り振られる番号は接続形態によって変化する場合があります。

### **HDMI連動機器について**

#### **「オーディオ機器について」**

- オーディオ機器の入力状態によっては、本機から音声が出ない場合があります。
- オーディオ機器の連動操作中にオーディオ機器側の入力を切り換えると、実際の映像と画面右上の接続機器表示が一致しない 場合があります。

#### **オンキヨー製オーディオ機器でHDMI連動機能を利用する場合のお願い**

対象機種:オンキヨー製 TX-SA605(N)、TX-SA605(S)、TX-SA705(N)、TX-SA805(N)、TX-NA905(N)、

DTX-5.8、DTX-7.8、DTX-8.8、DTC-9.8

- オーディオ機器の電源プラグをコンセントに差し込む前に、本機の電源を「入」にしてください。この順番が逆になると、HDMI 連動機能を使用したときにオーディオ機器が正しく動作しないことがあります。その場合は本機の電源を入れた状態で、オー ディオ機器の電源を入れ直してください。
	- ※ 停電のあとやブレーカーの操作などで本機とオーディオ機器の電源が同時にはいった場合にも、上記の操作が必要になるこ とがあります。

# **接続機器の映像・音声を楽しむ (レグザリンク) HDMI連動機器を操作する**

- 入力切換 の操作またはレグザメニューの「入力切換 |の操作 でHDMI連動機器が接続された入力を選ぶと、機器操作メ ニューが表示されます。
- 本機のリモコンで、レグザリンク対応のレコーダーやプレー ヤー、パソコンなどの基本操作をすることができます。
- 機器によって操作できる内容が異なります。以降の内容を 参考にしてください。
- 以降は一例です。ほかのHDMI連動機器でも、本機のリモ コンで操作できる場合があります。
- 機器を操作すると機器操作メニューが消えます。再表示さ せるには、 を押します。
- 本機のリモコンでできる操作については、 62 了 をご覧く ださい。

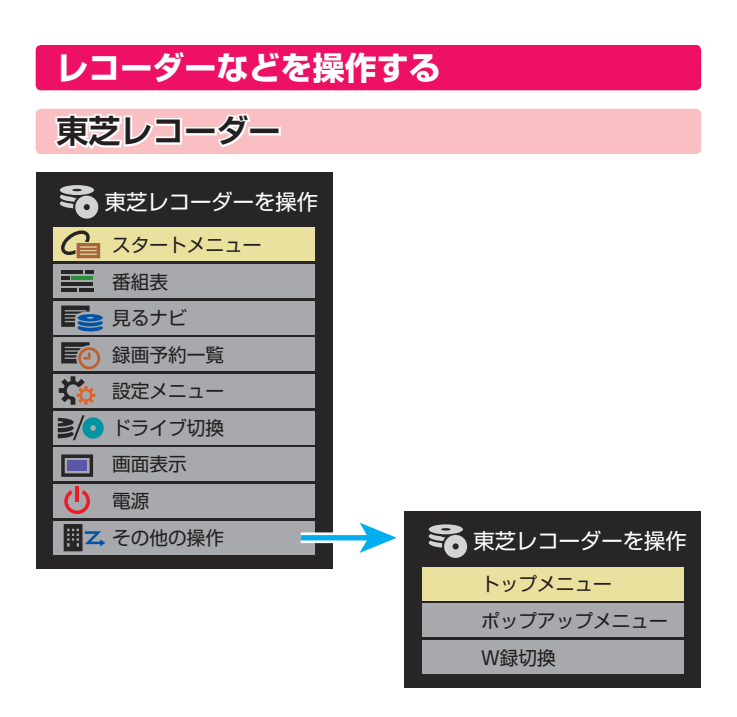

#### **スタートメニュー**

● 東芝レコーダーのスタートメニューが表示されます。

#### **番組表**

<u>● 東芝レコーダーの番組表が表示されます。</u>

#### **見るナビ**

●「見るナビ」または「見ながら選択|画面が表示されます。

#### **録画予約一覧**

● 東芝レコーダーの「録画予約一覧」画面が表示されます。

#### **設定メニュー**

● 東芝レコーダーの設定メニューが表示されます。

#### **ドライブ切換**

● ハードディスクとDVDを切り換えます。

#### **画面表示**

● 状態表示の表示/非表示を切り換えます。

#### **電源**

● 決定で電源の「入」、「待機」ができます。

#### **トップメニュー**

● ディスク再生時に選ぶとディスクのトップメニューが表示 されます。

#### **ポップアップメニュー**

● ディスク再生時に選ぶとディスクのポップアップメニュー が表示されます。

#### **W録切換**

● W録選択を切り換えます。

M  $\overline{\phantom{a}}$ 

連動機器を操作する

お知らせ

### **東芝製以外のレコーダー**

- HDMI CEC対応のレコーダーを操作します。
- すべての製品でメニューに表示されたすべての機能の操作 ができることを保証するものではありません。

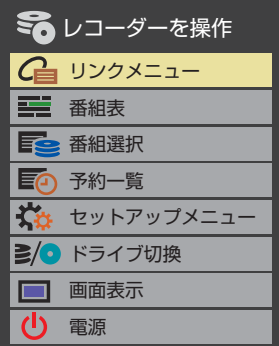

### **東芝パソコン**

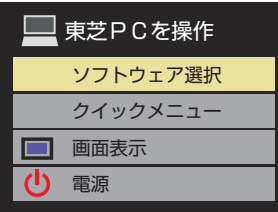

#### **ソフトウェア選択**

- 表示される項目を▲▼で選んで<mark>決定</mark>を押すと、アプリケー ションが起動します。
- 選択したアプリケーションによっては、動作しないリモコ ン操作や項目があります。

#### **クイックメニュー**

● 東芝パソコンのクイックメニューが表示されます。

#### **画面表示**

● 状態表示の表示/非表示を切り換えます。

#### **電源**

お知らせ

● <mark>決定</mark>でパソコンの「起動」、「シャットダウン」ができます。

# 接続されている場合は、以下のようになります。 HDMI連動機器 (オーディオ機器) 例 本機

● HDMI連動対応のオーディオ機器などにHDMI連動機器が

**HDMI連動機器に接続された機器**

HDMI連動機器 (東芝レコーダー) HDMI連動機器 (東芝プレーヤー)

### **東芝レコーダーなどを選択したとき**

●「AVシステムを操作」を選ぶと、オーディオ機器の機器操作 メニューが表示されます。

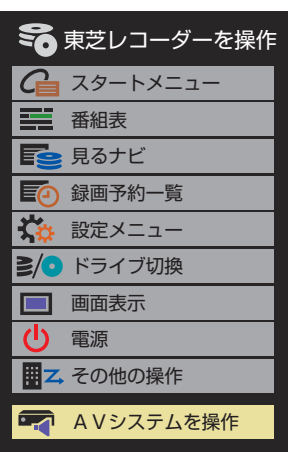

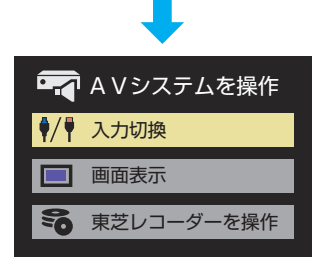

 $\mathbf{I}$ 

連動機器を操作する

● レグザリンク対応の東芝パソコンについては、準備編 **85** の**6**をご覧ください。 ● レグザリンク対応のオーディオ機器については、準備編 857 の■をご覧ください。

# **接続機器の映像・音声を楽しむ (レグザリンク) HDMI連動機器を操作する つづき**

### **本機のリモコンでできるおもな操作**

● HDMI連動機器を接続した場合、本機のリモコンで以下の操作をすることができます。

※ 以下は代表的な動作です。操作する機器によっては、動作が異なる場合があります。

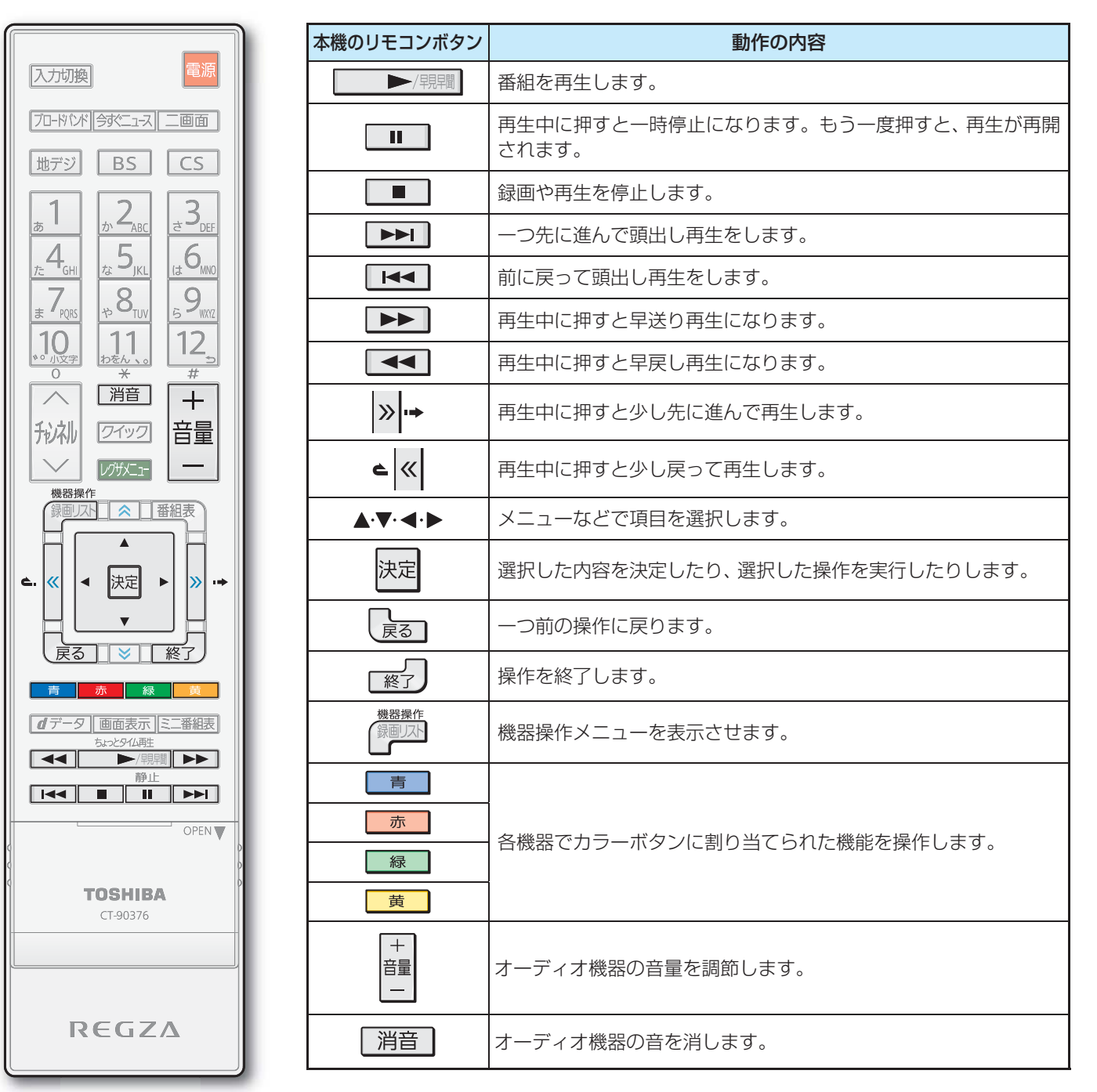

Н  $\Box$ 

M

 $\overline{1}$ 

# **オーディオ機器で聴く**

### **オーディオ機器のスピーカーで聴く**

- オーディオ機器に接続されているスピーカーで聴いたり、 本機のリモコンでオーディオ機器の音量を調節したりする ことができます。
- 本機とオーディオ機器をHDMIケーブルおよび光デジタル 音声ケーブルで接続します。(準備編 567)
- 光デジタルケーブルの代わりに音声用コードで接続するこ ともできます。(準備編 **55** )
- HDMI連動に非対応のオーディオ機器の場合、本機のスピー カーから音声を出さないときは、以下の操作をするか、また は本機の音量を最小に調節してください。

### **7イックを押し、▲▼で「スピーカー切換」** を選んで 決定を押す

- 2 ▲▼で「AVシステムのスピーカーで聴く」 を選び、 決定を押す
	- 本機のスピーカーで聴くときは、「テレビのスピー カーで聴く」を選びます。

### スピーカーを切り換える

テレビのスピーカーで聴く

AVシステムのスピーカーで聴く

### *3* 音量を調節する

- レグザリンク対応のオーディオ機器では、本機のリ モコンで音量調節と消音の操作ができます。
- ※ レグザリンク非対応のオーディオ機器を音声用コー ドで接続している場合は、「音声出力設定」(準備編 **67** )に従った方法で音量を調節してください。
	- 固定出力 …· オーディオ機器で音量を調節します。
	- 可変出力 … 本機のリモコンで音量を調節します。

### **オーディオ機器の音声を設定する**

- AVシステム音声連動対応のオーディオ機器が接続されてい る場合、オーディオ機器のサラウンドメニューからお好み の音声を選択したり、ユニボリュームの機能を使用したり することができます。(オーディオ機器によっては、サラウ ンドメニューまたはユニボリュームのどちらか一方しか使 用できない場合があります)
- 以下の条件1と2の両方が満たされるときにこの操作がで きます。
	- **1** 本機と音声連携が可能なオーディオ機器(AVアンプなど とそのスピーカー)がHDMIケーブルで接続されていて、 動作状態になっている(スピーカーから音声が出るよう になっている)。
	- **<sup>2</sup>**「HDMI連動設定」(準備編「58了)が以下のように設定さ れている。
		- HDMI連動機能 ···············使用する
		- AVシステム連動 ·············使用する
		- AVシステム音声連動 ·····使用する

<sup>77ック</sup>を押し、▲·▼で「AVシステム音声 設定」を選んで 決定を押す

### ▲▼で「サラウンドメニュー」または「ユニ ボリューム」を選び、 決定を押す

# *3* 以下を参考に設定する

### **サラウンドメニュー**

- AVシステム機器のサラウンドモードを設定します。 サラウンドメニューから、視聴中の番組に適した音声を選 ぶことができます。
- ※ 画面に表示されるサラウンドメニューは目安です。AVシス テム機器側のサラウンドメニューの内容と一致しない場合 があります。
- ※「おまかせ」に設定すると、番組が変わるたびに本機が取得 した番組ジャンル情報がAVシステム機器に送られ、AVシ ステム機器のスピーカーからジャンルに適した音声が出る ようになります。

### **ユニボリューム**

- 「オン」に設定すると、番組とコマーシャルの音量差、チャン ネル間の音量差、外部入力間の音量差が少なくなるように 補正され、テレビの音が聞きやすくなります。
- ※ クラシック音楽などの番組では、音量差を小さくすると音 の強弱表現が損なわれます。そのような番組を視聴する場 合や、映画などでシーンによって変わる音量差の迫力を味 わいたい場合などは、この機能を「オフ」にしてください。

お知らせ

- 音量表示が「AVシステム音量」に変わっているとき、本機のスピーカーおよび「通常モード」**33** 選択時のヘッドホーン端子から音声 は出ません。
- レグザリンク対応のオーディオ機器については、準備編 **85** の**4**をご覧ください。
- AVシステム音声連動対応のオーディオ機器については、準備編 **85** の**5**をご覧ください。

オーディオ (の) こうしょう (の) こうしょう (の) こうしょう

オーディオ機器で聴く

### **接続機器の映像・音声を楽しむ (レグザリンク)**

# **動画を再生する**

- SDメモリーカードやUSB機器、DLNA認定サーバーに保存されている動画を本機で見ることができます。
- 機器の接続や設定などの準備については、「SDメモリーカードやUSB機器を接続する」(準備編 **57** )、「ホームネットワーク の接続·設定をする」(準備編 487)をご覧ください。
	- **主義 ………………………………………** ● 再生中は、機器を取りはずしたり、機器や本機の電源を切ったりしないでください。記録されているデータが損なわれ ることがあります。

### **本機で再生できる動画のフォーマット**

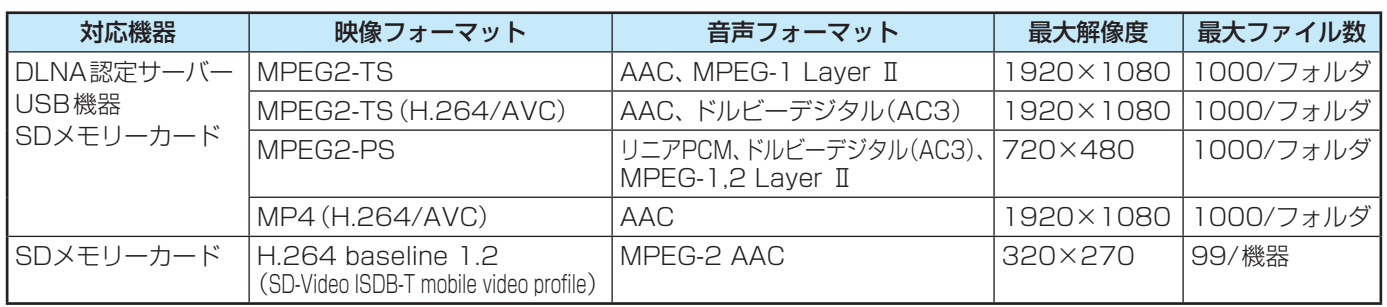

※ 機器によっては一部の動画の再生ができない場合があります。

### **動画再生の基本操作**

●オートメディアプレーヤーの画面が表示された場合は、▲▼ で「動画を見る」を選んで を押し、手順*3* から操作します。

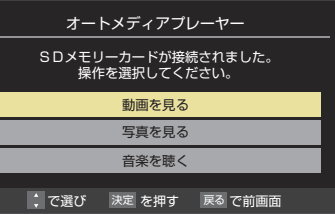

- レバメエコ を押し、▲·▼·<→ と おまで「メディ アプレーヤー」⇨「動画」の順に進む
	- DLNA認定サーバーの場合は、「見る」⇨「録画リス ト」**46** 了の順になります。

### <mark>⁄</mark>2 再生機器を▲·▼· ◀·▶で選び、 <mark>決定</mark>を押す

- 対象機器がUSB機器1台の場合、この操作はありま せん。
- *3* 「動画形式の選択」の画面が表示された場 合は、▲▼で形式を選んで 決定を押す
	- 「動画形式の選択」の画面は、SDメモリーカードの場 合に表示されます。選択した形式の動画再生リスト 画面が表示されます。

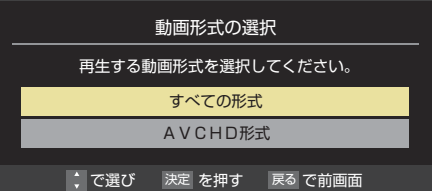

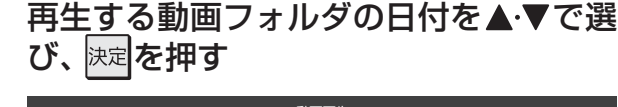

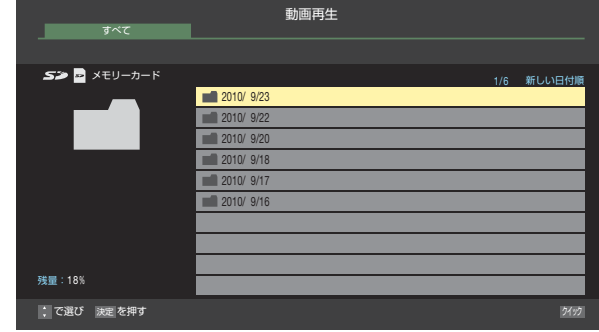

<mark>「</mark> 再生する動画を▲·▼で選び、 <mark>決定</mark>を押す

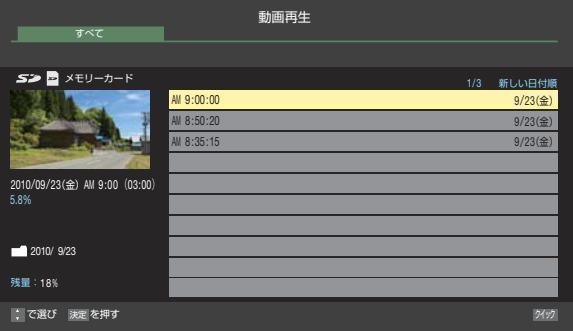

● 選択した動画を先頭に、リスト内の動画の連続再生 が始まります。次ページのリモコン操作ができます。

<mark>ゟ</mark> 動画再生を終了するときは、<sub>■第2</sub>〕を押す

- お知らせ ● 手順*2* で、起動していないWake on LAN対応機器(薄くなって表示されている機器)を選んで を押すと、Wake on LAN画面から 起動することができます。
	- ホームネットワーク機器の場合、ほかのネットワーク機器の動作状態によっては再生ができないことがあります。
	- レジュームポイントが記憶されている場合は、続きから再生されます。(レジュームポイントは、機器の取りはずしや、本機の電源を「待 機」、「切」にしたときなどに消去されます)

### **動画再生時にできるリモコン操作**

● 機器によっては再生と停止しかできないなど、機能が制限されることがあります。

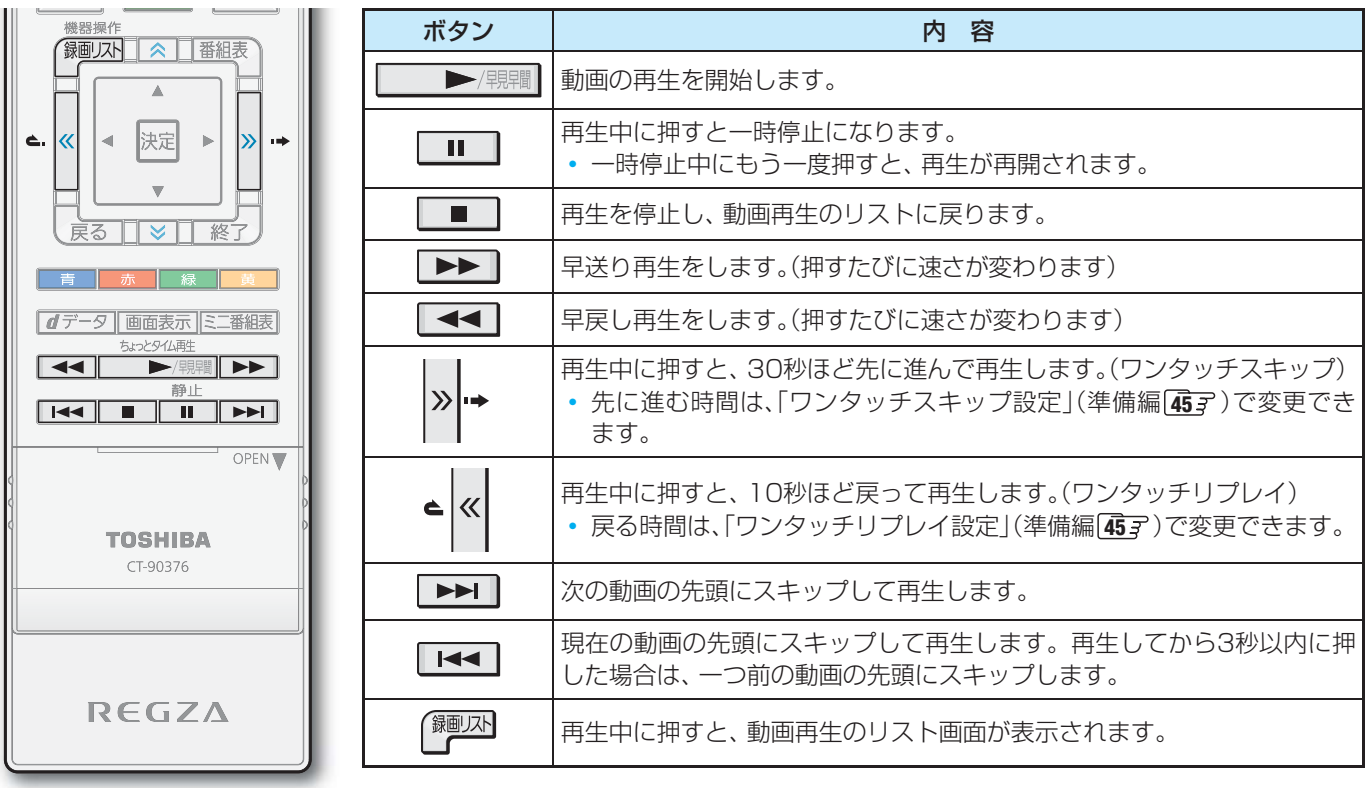

### **動画の再生方法を設定する**

- 動画を繰り返して再生することができます。
- 設定した状態は本機に記憶されます。

ます。

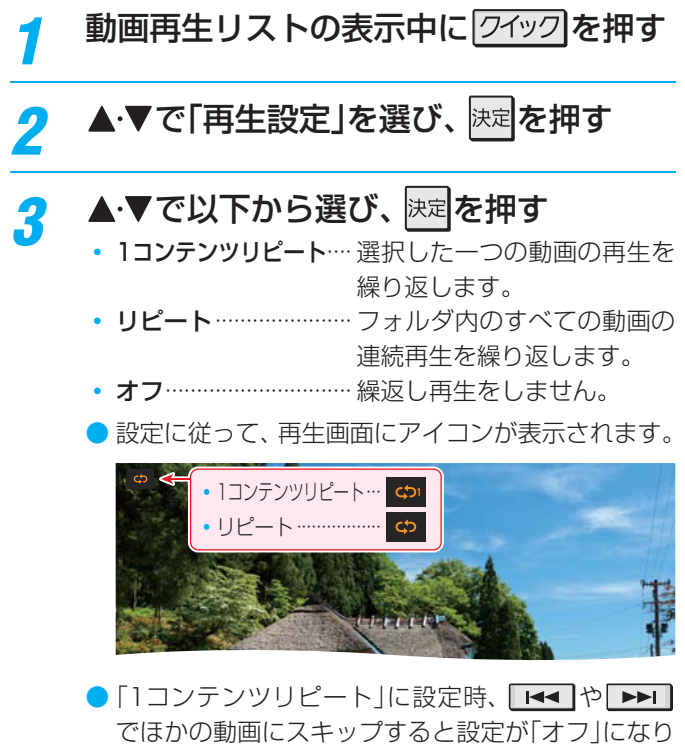

### **動画を並べ替える**

- 動画の並び順を設定します。
- DLNA認定サーバーは並べ替えができない場合があります。

動画再生リストの表示中に フィック を押す

- ▲·▼で「並べ替え」を選び、 決定 を押す
- 2 ▲▼で「新しい日付順」または「古い日付 順」を選び、 決定を押す

### **DLNA認定サーバーの録画リストについて**

- DLNA認定サーバーの録画リストの操作ガイドに「赤 削 除」や「 黄 視聴制限一時解除」が表示されている場合は、 対応するカラーボタンでそれぞれの操作ができます。
	- •「 赤 削除」については、「不要な録画番組を消す」**50** を参考にしてください。
	- •「 黄 視聴制限一時解除」については、「視聴制限につい て」**70** をご覧ください。

### **接続機器の映像・音声を楽しむ (レグザリンク)**

# **写真を再生する**

- SDメモリーカードやUSB機器、DLNA認定サーバーに保存されている写真を本機で見ることができます。
- 機器の接続や設定などの準備については、「SDメモリーカードやUSB機器を接続する」(準備編 <mark>57 ऱ</mark> )、「ホームネットワーク の接続·設定をする」(準備編 48 F)をご覧ください。

● 再生中は、機器を取りはずしたり、機器や本機の電源を切ったりしないでください。記録されているデータが損なわれ ることがあります。

### **本機で再生できる写真(静止画ファイル)**

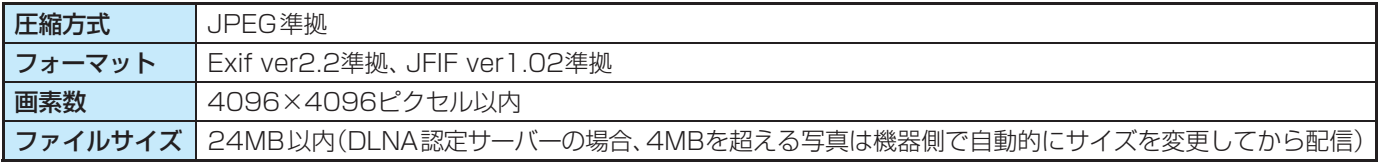

※ 機器によっては写真再生ができない場合があります。

### **写真再生の操作**

●オートメディアプレーヤーの画面が表示された場合は、▲·▼ で「写真を見る」を選んで を押し、手順*3* から操作します。

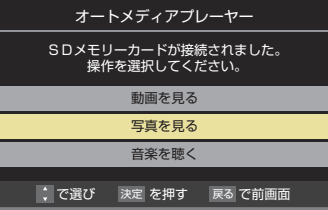

- <mark>レクサメニュー</mark>を押し、▲・▼・◀・▶と<mark>決定</mark>で「メディ アプレーヤー」『下写真」の順に進む
- <mark>2</mark> 再生機器を▲·▼· ◀·▶で選び、 <mark>決定</mark>を押す ● 対象機器が1台の場合、この操作はありません。
- 写真再生が起動すると、「写真再生|のマルチ表示画面になり ます。

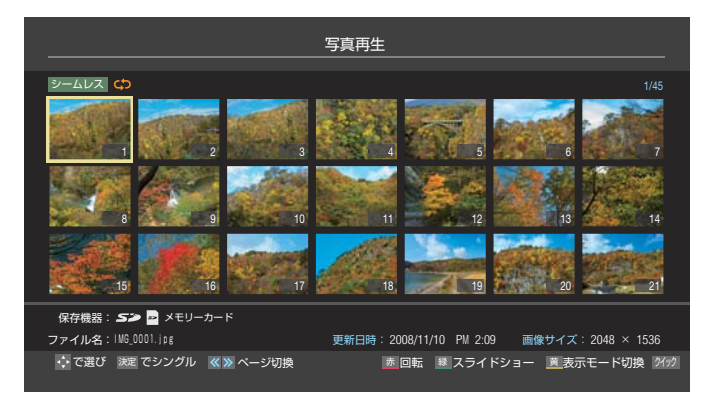

### *3* 以下の操作で写真を見る

- **1枚だけ拡大して表示する (シングル再生)**
- マルチ表示画面から、見たい写真を▲·▼·<+ で選び、 決定を押す
	- $\bullet$  フォルダを開くには、 $\blacktriangle$ ・マ・ $\blacktriangleleft\bullet$ でフォルダを選 んで<sub></sub> 決定を押します。上の階層に戻るときは を押します。
	- ◆▶で前の写真や次の写真に切り換えることが できます。

#### **自動的に順番に表示する (スライドショー再生)**

#### **❶ ■ 暴 ■ を押す**

- マルチ表示画面で選択中の写真から順番に表示さ れます。
- スライドショー再生を一時停止するには 押します。もう一度 ■ を押すと再開されます。
- ◆▶で前の写真や次の写真に切り換えることが できます。
- シングル再生に戻るときは | 緑 | を押します。
- マルチ表示に戻るときは■ を押します。

### **写真を回転させるには**

- シングル再生中やスライドショー再生中に、 を押します。押すたびに時計回りに90度ずつ回転 させることができます。
- 回転させた状態は記憶されません。

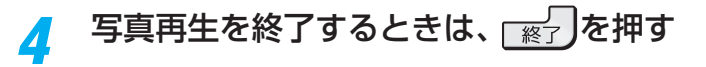

- お知らせ ● 手順*2* で、起動していないWake on LAN対応機器(薄くなって表示されている機器)を選んで を押すと、Wake on LAN画面から 起動することができます。
	- シングル再生、スライドショー画面に表示された写真以外の情報を消すには 画画表 を押します。(もう一度押すと表示されます)
	- 写真の表示中は、音声出力(固定/可変)端子から音声信号は出力されません。
	- フォルダ内にサイズの大きい写真が複数ある場合や、サーバーからの転送速度が遅い場合、写真リストが表示されないことがあります。
	- ホームネットワーク機器の場合、ほかのネットワーク機器の動作状態によっては再生ができないことがあります。
	- パソコンのアプリケーションソフトを使って加工や編集をした写真は、再生できないことがあります。

写真を再生する

写真を再生する

写真を再生する

写真を再生する

### **マルチ表示画面の写真の並び順を変える**

● 表示モードが「フォルダ別」のマルチ表示画面で、写真の並 べ替えができます。

● 機器によっては、並べ替えができないことがあります。

#### マルチ表示画面のときに **■■**を押す

- ■ を押すたびに、「古い順」と「新しい順」が交互 に切り換わります。
- フォルダが先に並び、次に写真が並びます。

### **マルチ表示画面の表示モードを切り換える**

● 機器がSDメモリーカードとUSB機器の場合に、マルチ表 示画面の表示モードを切り換えることができます。(DLNA 認定サーバーは「フォルダ別」の表示のみになります)

マルチ表示画面のときに
 **■ さんの** 

- ■ を押すたびに、「シームレス」と「フォルダ別」 が交互に切り換わります。
- シームレス …第1階層にあるDCIMフォルダや、そ の中にある第6階層までのフォルダに 保存されている写真だけが最大1000 枚まで表示されます。
- フォルダ別…写真および、同じ階層にあるフォルダ が合計1000まで表示されます。

### **スライドショーの表示間隔を設定する**

- 写真の表示が完了してから次の写真の表示が始まるまでの 時間を設定します。表示が完了するまでの時間は、写真の ファイルサイズによって異なります。
- 設定した状態は本機に記憶されます。

*1* マルチ表示画面またはスライドショー再 生画面のときに クイック を押す

<mark>2</mark> ▲▼と <mark>速 で「スライドショー設定」</mark> ☆ 「間 隔設定」の順に進む

### **▲▼で「速い」、「標準」、「遅い」のどれかを** 選び、 決定を押す

- 以下は目安です。
- 速い……表示が完了してから約5秒後
- 標準 ······ 表示が完了してから約10秒後
- 遅い……表示が完了してから約30秒後

### **スライドショーの再生方法を設定する**

- スライドショーをランダム順に再生したり、繰り返して再 生したりできます。
- 設定した状態は本機に記憶されます。
- *1* マルチ表示画面またはスライドショー再 生画面のときに クイックを押す

<mark>2 ▲▼と 速 で「スライドショー設定」</u>⇨「再</mark> 生設定」の順に進む

### <mark>?</mark> ▲▼で以下から選び、 <mark>医理を押す</mark>

- リピート ············ フォルダ内のすべての動画の連続 再生を繰り返します。
	- シャッフル ········ フォルダ内のすべての動画をラン ダム順に再生します。
	- シャッフルリピート ··· ランダム再生を繰り返します。
	- オフ ······················ 繰返し再生やランダム順再生をし ません。
- 設定に従って、再生画面やマルチ画面にアイコンが 表示されます。

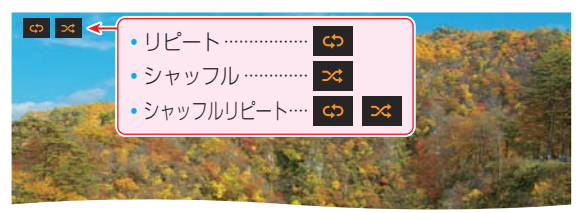

### **機器を選び直す**

● 複数の対象機器が接続されている場合、使用する機器を選 び直すときは以下の操作をします。

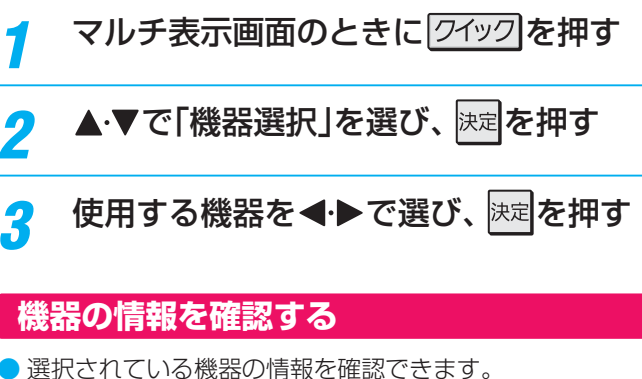

- 
- *マルチ*表示画面のときに クイックを押す
	- ▲ ▼で「機器の情報」を選び、 快定を押す ● 機器情報画面が表示されます。
		-
	- 情報画面を消すには、 決定 を押す

### **接続機器の映像・音声を楽しむ (レグザリンク)**

# **音楽を再生する**

- SDメモリーカードやUSB機器、DLNA認定サーバーに保存されている音楽を本機で聴くことができます。
- 機器の接続や設定などの準備については、「SDメモリーカードやUSB機器を接続する」(準備編 **57** )、「ホームネットワーク の接続·設定をする」(準備編 48 子)をご覧ください。
	- 精 …………………… ● 再生中は、機器を取りはずしたり、機器や本機の電源を切ったりしないでください。記録されているデータが損なわれ ることがあります。

### **本機で再生できる音楽のフォーマット**

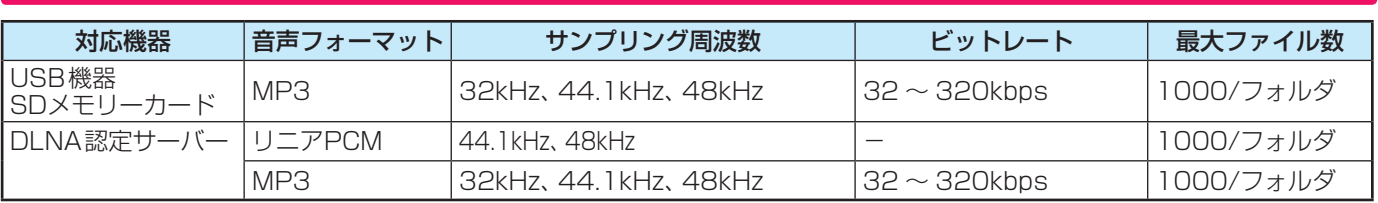

### **音楽再生の操作**

●オートメディアプレーヤーの画面が表示された場合は、▲▼ で「音楽を聴く」を選んで を押し、手順*3* から操作します。

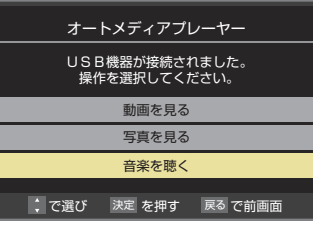

- <mark>1</mark> レザメニュー を押し、▲▼· ◀·▶と<sup>|決定|</sup>で「メディ アプレーヤー」⇨「音楽」の順に進む 2 再生機器を▲·▼·<·▶で選び、 <mark>決定</mark>を押す ● 対象機器が1台の場合、この操作はありません。 *3* お好みでリスト画面の表示を切り換える
	- ※ 表示できる形式は機器によって異なります。
	- **❶** 表示形式を切り換えるには、 を押す
		- すべて ……………… 選択中のフォルダ内のフォルダ や音楽が表示されます。
		- シームレス·········現在のフォルダとそのサブフォ ルダ内の音楽が表示されます。
		- アーティスト別 ··· アーティスト別のタブごとに音 楽が表示されます。
		- アルバム別·········アルバム別のタブごとに音楽が 表示されます。
	- **<sup>2</sup>** タブを切り換えるには、 ◆▶を押す
		- タブが表示される表示形式の場合に、希望のタブ を選択します。
	- **<sup>3</sup>** フォルダを開くには、▲·▼でフォルダを選んで 決定を押す
		- 上の階層に戻るときは、 驚る を押します。
- <mark>/</mark> 聴きたい音楽を▲·▼で選び、 <mark>深</mark>を押す
	- 音楽再生 アルバム別 アーティスト1 すべて  $27 - 72$ アーティスト別 アーティスト2 |リスト切換 ||青 全画面再生へ || タック **LAN -S** ○○○○○○○○○ ○○○○○○○○○○○○○○○ ○○○○○○○○○○○○○○○ ○○○○○○○○○○○○○○○ 05 : 00 ○○○○○○○○○○○○○○○ ○○○○○○○○○○○○○○○ ○○○○○○○○○○○○○○○ 05 : 00 ○○○○○○○○○○○○○○○ ○○○○○○○○○○○○○○○ ○○○○○○○○○○○○○○○ 05 : 00 ○○○○○○○○○○○○○○○ ○○○○○○○○○○○○○○○ ○○○○○○○○○○○○○○○ 05 : 00 再生中のタイトル名 ○○○○○○○○○○○○○○○ ○○○○○○○○○○○○○○○ ○○○○○○○○○○○○○○○ 05 : 00 ○○○○○○○○○○○○○ ○○○○○○○○○○○○○○○ ○○○○○○○○○○○○○○○ 05 : 00 ○○○○○○○○○○○○○○○ ○○○○○○○○○○○○○○○ ○○○○○○○○○○○○○○○ 05 : 00 ○○○○○○○○○○○○○○○ ○○○○○○○○○○○○○○○ ○○○○○○○○○○○○○○○ 05 : 00 ○○○○○○○○○○○○○○○ ○○○○○○○○○○○○○○○ ○○○○○○○○○○○○○○○ 05 : 00 ○○○○○○○○○○○○○○○ ▶ 1:15 ★★★★★★★ アーティスト3 選択中のタイトル番号/総タイトル数 選択中のタイトル |再生中のタイトル▶ | 再生タイムバー
	- 再生画面が表示され、選択した音楽から順に連続再 生が始まります。

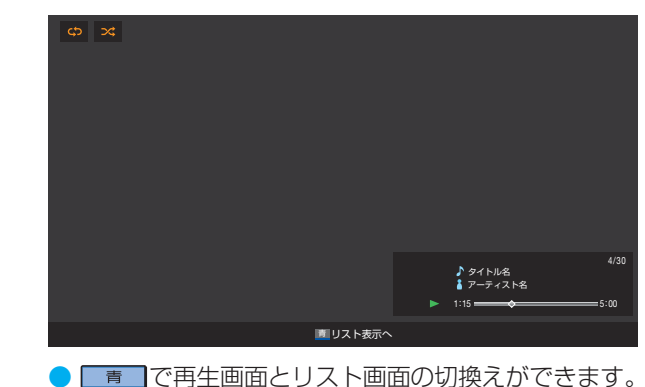

<mark>ゟ</mark> 音楽再生を終了するときは、<sub>■第2</sub>】を押す

接続機器の映像・音声を楽しむ(レグザリンク) **68接続機器の映像・音声を楽しむ(レグザリンク)操作編**

お知らせ

起動することができます。 ● ホームネットワーク機器の場合、ほかのネットワーク機器の動作状態によっては再生ができないことがあります。

● WAVファイルについては、これをリニアPCMまたはMP3に変換して出力するDLNA認定サーバーの場合にのみ再生可能です。 ● 手順2で、起動していないWake on LAN対応機器(薄くなって表示されている機器)を選んで <mark>速</mark>を押すと、 Wake on LAN画面から

音楽を再生する

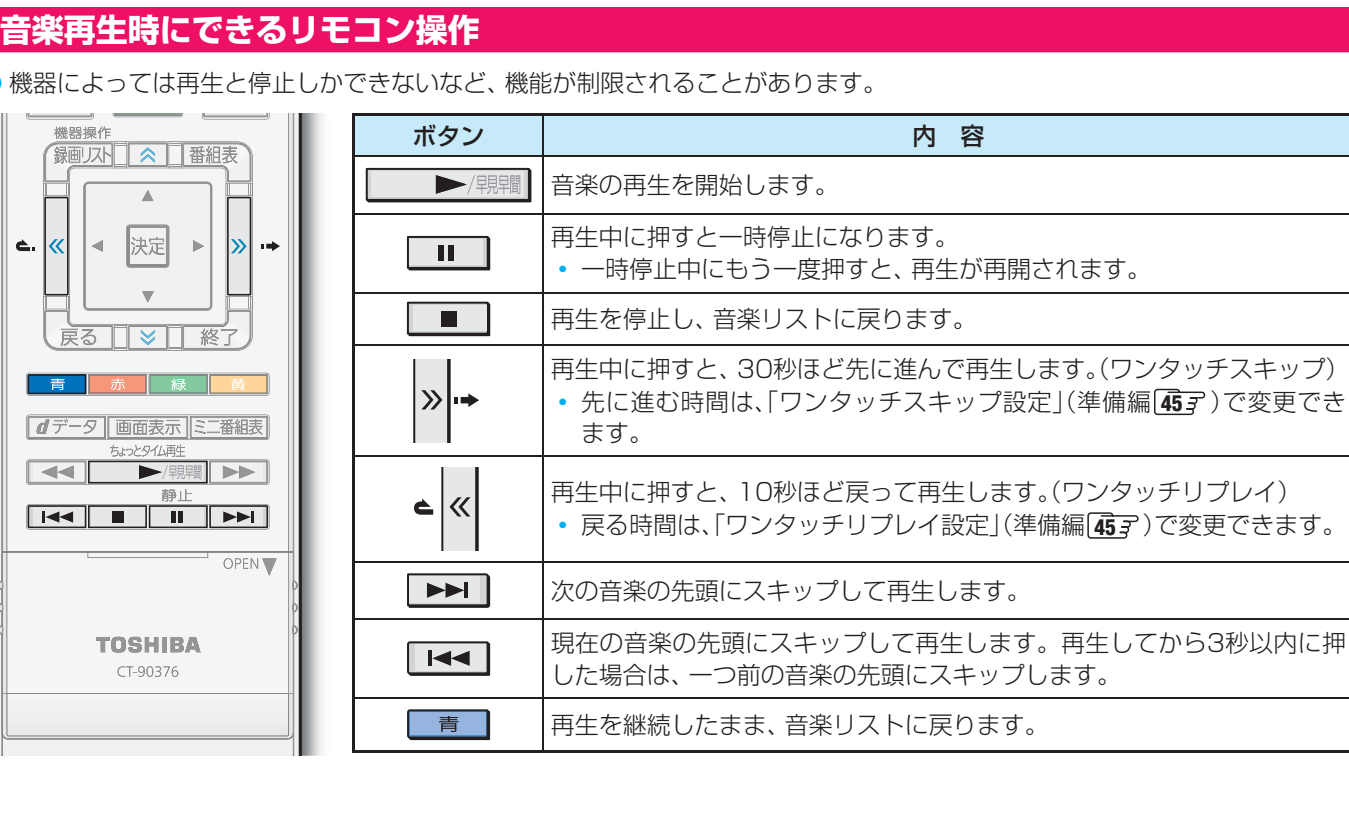

● 機器によっては冉生と停止しかできないなど、機能が制限されることがあります。

### **音楽の再生方法を設定する**

- 音楽をランダム順に再生したり、繰り返して再生したりで きます。
- 設定した状態は本機に記憶されます。
- 12 人も表示または再生画面のときに「クイック を押す
- <mark>2</mark> ▲ ▼で「再生設定」を選び、 <mark>決定</mark>を押す

## <mark>3</mark> ▲▼で以下から選び、 <mark>決定</mark>を押す

- 1曲リピート …… 選択した一つの音楽の再生を繰り 返します。
- リピート············ フォルダ内のすべての音楽の連続 再生を繰り返します。
- シャッフル ……… フォルダ内のすべての音楽をラン ダム順に再生します。
- シャッフルリピート ··· フォルダ内のすべての音楽のラン ダム順再生を繰り返します。
- オフ ······················· 繰返し再生やランダム順再生をし ません。
- 設定に従って、再生画面にアイコンが表示されます。

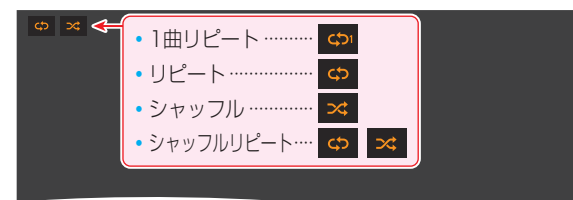

### **機器を選び直す**

● 複数の対象機器が接続されている場合、使用する機器を選 び直すには以下の操作をします。

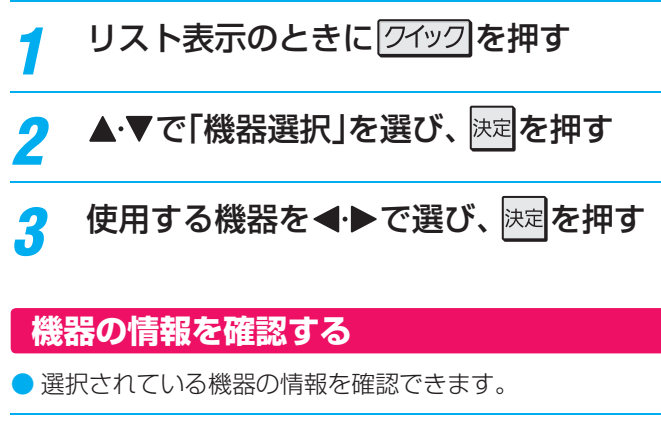

- 
- <mark>1</mark> リスト表示画面のときに*ワイッ*ク<mark>を押す</mark>
- <mark>2</mark> ▲ ▼で「機器の情報」を選び、 <sub>決定</sub>を押す ● 機器情報画面が表示されます。
- <mark>?</mark> 情報画面を消すには、 <mark>速す</mark>を押す

# **接続機器の映像・音声を楽しむ (レグザリンク) スカパー ! HDの録画番組を再生する**

- ●「スカパー!HD録画|と配信に対応したサーバーで録画したスカパー!の番組を、ホームネットワーク経由で本機に配信して視 聴することができます。ただし、ラジオ番組は視聴できません。
- 機器の接続・設定については、「ホームネットワークの接続・設定をする」(準備編 |48 子)をご覧ください。

### **基本操作**

<sup>レグザメニュ</sup>を押し、▲·▼·<→ と決定で「見る」 ⇨「録画リスト」の順に進む

<mark>2</mark> ▲▼·◀·▶で機器を選び、 <mark>医理</mark>を押す

- 対象機器が1台の場合、この操作はありません。
	- ※「スカパー ! HD録画」と配信に対応したサーバーを選 択してください。
	- ※ 起動していないWake on LAN対応機器(薄くなって 表示されている機器)を選んで 決定を押すと、Wake on LAN画面から起動することができます。
- 選択したサーバーの番組リストが表示されます。

<mark>-3</mark> 見たい番組を▲·▼で選び、 <mark>速</mark>を押す

● 選んだ番組の再生が始まります。

### <mark>⊿</mark> 番組再生を終了するときは、<sub>■※2</sub>)を押す

● 放送画面などに戻ります。

### **視聴制限について**

- 本機の視聴制限機能(準備編 647)を使用していない場合、 視聴年齢が制限されたスカパー ! の録画番組は本機の番組 リストに表示されません。
- 番組の視聴年齢制限が番組冒頭または途中で変化する場合 などには、本機の視聴制限設定によっては再生できない か、または再生が停止することがあります。
- 視聴年齢が制限された番組を表示・再生する場合は、以下の 手順に従って適切な視聴制限設定をしてください。

### **本機の視聴制限設定をするには**

**● 暗証番号を設定する** 

● 設定の手順については「制限するために暗証番号を設定 する」(準備編 64 F)をご覧ください。

### **❷** 視聴制限を設定する

- 設定の手順については「番組の視聴を制限する」(準備編 **647)をご覧ください。**
- 設定した年齢よりも制限年齢が上の番組は番組リストに 表示されません。(準備編の **64** に記載されている暗 証番号入力のメッセージは表示されません)
- 視聴制限をしない場合は、「20歳(制限しない)」に設定し ます。

#### **再生時に視聴制限を一時解除するには**

- 上記の視聴制限設定がされている場合には、番組リストの リモコン操作ガイドに「 黄 視聴制限一時解除」が表示さ れます。
- 視聴制限を一時的に解除するには、以下の操作をします。

### **❶ | 黄 | を押す**

● 暗証番号入力画面が表示されます。

### **<sup>●</sup> 1 ~10 0 ℃暗証番号を入力する**

- 入力した暗証番号が正しい場合は視聴制限が解除され、 すべての番組が番組リストに表示されます。
- 本機の電源を「待機」または「切」にした場合や、番組再生 を中止・終了して放送画面に切り換えた場合などに、視 聴制限の一時解除は無効になります。

# **接続機器の映像・音声を楽しむ (レグザリンク) デジタルメディアコントローラーで操作する**

● 本機のレンダラー機能を使用すれば、ホームネットワークに接続されているDLNA認定サーバーやデジタルメディアサーバー (DMS)の動画・写真・音楽などのコンテンツを、デジタルメディアコントローラー(DMC)の操作で楽しむことができます。

● 機器の接続·設定については、「機器を接続する」と「機器のネットワーク設定を確認する」(準備編 49了)をご覧ください。

● 本機の設定については、「レンダラー機能設定」(準備編 **50** )、「本機の情報」(準備編 **51** )をご覧ください。

※ 以下の説明では、デジタルメディアサーバーをDMS、デジタルメディアコントローラーをDMCと表記します。

※ 録画、ダビング、操作メニュー表示、番組表表示などをしないで、放送番組を視聴しているときにDMCからの操作ができます。

### *1* DMCでDLNA認定サーバーやDMS内のコンテンツを選択し、出力先を本機にして再生開 始の操作をする

- お買い上げ時、本機のデバイスネームは、本機の形名(例:REGZA-42Z2)に設定されています。
- DMCの操作についてはDMCの取扱説明書をご覧ください。DMCから本機に再生の指示をすると、本機でコンテンツ の再生が開始されます。
- 本機はDMCからの「再生」、「停止」、「一時停止・再開」、「シーク」操作に対応しています。 ただし、機器によっては、「再生」 と「停止」しかできない場合があります。また、再生時間などが表示されないことがあります。
- コンテンツの再生が終了すると、放送画面に戻ります。
- ※ 配信されたコンテンツが本機で再生できないような場合でも、本機はそのままで待機し、エラーメッセージなどは表示 されません。

# **ブロードバンド機能で楽しむ 「Yahoo! JAPAN」を楽しむ**

### **Yahoo! JAPANとは**

- ●「Yahoo! JAPAN」は、ヤフー株式会社が提供するインター ネット・ポータルサイトです。
- Yahoo! JAPANのトップページや検索結果画面などは、テ レビで見やすい表示になっています。

#### **Nahoo!JAPANのサービス(2011年2月現在)**

※ 回線の速度によっては、利用できないサービスがあります。

#### ◆ニュース、天気、占いなど、130以上のサービス

目的別に分類されたカテゴリから、必要な情報を探すことが できます。

#### **◆検索サービス**

キーワードを選択または入力して、インターネット検索がで きます。

#### ◆ **画像検索サービス**

検索キーワードに関連する画像を探すことができます。

#### **◆動画チャンネル**

動画チャンネルが楽しめます。

### **利用上のご注意**

● Yahoo! JAPAN以外のWebページで、Yahoo! JAPANの IDやパスワードを入力する画面が表示された場合、セキュリ ティ上の問題が発生することがありますので、入力しないで ください。トップページに戻るには、**d**データ を押し、「ホー ム」へき選びます。

#### **必要な準備**

●「インターネットに接続する」(準備編 597)の章および、 「インターネット制限設定」(準備編 65 F)をご覧ください。

### **基本操作**

- **ブロードバゾ を押し、 < ▶ で「Yahoo! JAPAN」** を選んで快定を押す
	- Yahoo! JAPANのトップページが表示されます。 (ページの表示内容は、サービス提供者によって変更 される場合があります)
	- ※回線の状態によって時間がかかることがあります。

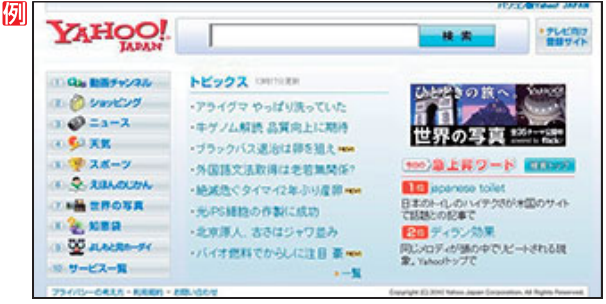

#### **はじめて使用するとき**

●「インターネット制限設定」(準備編 65了)が未 設定の場合、ブロードバンドメニューの「Yahoo! JAPAN」「YouTube」 、 「インターネット」のどれか 、 をはじめて利用する際に、「インターネット制限設 定」の説明画面が表示されます。

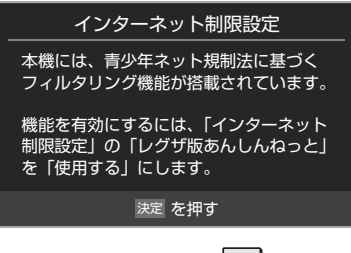

● 画面の説明を読み、快定を押す ● 説明画面が消えます。

- *2* 暗証番号の入力画面が表示された場合 は、12〜10∞で入力する
	- 暗証番号の入力画面は、「ブラウザ起動制限設定」(準 備編 **65** )を「制限する」に設定している場合に表 示されます。

<mark>2</mark> 見たい項目を▲·▼·<·▶で選び、※図を押す

- 選んだ項目にオレンジ色の太い枠がつきます。
- 画面上部の検索欄など、キーワードなどを入力して 情報を探す項目を選択した場合は、文字入力画面が 表示されます。(文字入力のしかたは **23** をご覧く ださい)
- Yahoo! JAPAN以外のWebページに移動した場合、画面が正しく表示されないことがあります。
- Yahoo! JAPANのサービスを録画することはできません。
- Yahoo! JAPANのホームページの不明点などについては、Yahoo! JAPANヘルプセンター(http://help.yahoo.co.jp/help/jp/) をご覧ください。

お知らせ
#### **閲覧制限の説明画面が表示されたとき**

- ●「レグザ版あんしんねっと設定」(準備編 65了)で 「閲覧設定」をしている場合、設定した制限レベルを 超えるサイトにアクセスすると、閲覧制限の説明画 面が表示されます。
- ●画面の説明を読み、決定を押す ● 前のページに戻ります。

#### **一時的に閲覧制限を変更するとき**

- **1) クイック を押す**
- 2 ▲ ▼で「閲覧制限一時変更」選び、快定を押す
- 3.1~10.c暗証番号を入力する
	- ●「暗証番号の設定」(準備編 647)で設定した暗証 番号を入力します。
- 閲覧制限が解除されます。
- 制限が解除された状態は、「インターネット」を終了 するまで継続されます。
- 利用中に再び閲覧制限を有効にする場合は、クイックを 押して「閲覧制限再設定」を選びます。
- *4* 「Yahoo! JAPAN」を終了するには、 を押す
	- ●確認のメッセージが表示されたら、<→ で「はい」を 選んで、決定を押してください。

### **動画チャンネルを楽しむ**

- **❶** トップページのメニューから「動画チャンネル」を選ぶ
	- メニューの番号に該当する番号のボタン(【1】~[10])を 押すか、または▲▼→→●で選んで快定を押します。
- **❷** 動画再生画面に表示される操作ガイドを参照して操作 する
	- 操作できる内容や操作方法などは、サービス提供者に よって変更される場合があります。

### **便利機能を使う**

- よく使う機能を便利機能のメニューから操作することがで きます。
- ページの表示中に **イデータ を押す** ● 便利機能のメニューが表示されます。
	- < **2 → で機能のアイコンを選び、決定を押す** 
		- ※ 使用できない機能は、薄くなって表示されます。
		- 機能の詳細と操作方法については 80了~ 83 了の 該当する項目をご覧ください。

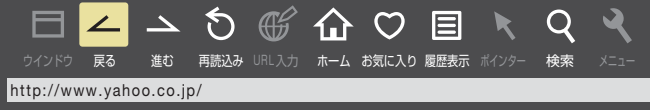

アイコン、機能 | カランス 内 容 「戻る」 一つ前のページに戻ります。 履歴がないときは選択できません。 **△「進む」 |一つ先のページに進みます。**<br>▲ 「進む」 |〓EF いちいしさい還根子さ 履歴がないときは選択できません。 「再読込み」 ページの情報が更新されます。 「ホーム」 トップページが表示されます。 「お気に入り」 表示中のページを「お気に入り」に登録し たり、「お気に入り」の中から見たいペー ジを選んだりすることができます。 | | 「履歴表示」 表示履歴の中から、見たいページを選ぶ ことができます。 Q 「検索」 |ページ内検索ができます。

ブロードバンド機能で楽しむ **73**<br>『ローリン1概能で導しす』 継作盤 | Indirect or number

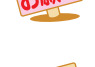

● 通信中に本体の電源ボタンを押したり、電源プラグを抜いたりしないでください。お気に入りや履歴、Cookieなどの情報が正しく保 存されません。

● ブロードバンド機能の利用中に、LANケーブルを抜いたり、ネットワーク接続環境を変更したりすると、本機の操作ができなくなるこ とがあります。その場合は、本体の電源ボタンで電源を切ってから、もう一度電源を入れてください。

### **ブロードバンド機能で楽しむ 「アクトビラ」を楽しむ**

### **アクトビラとは**

●「アクトビラ」は、株式会社アクトビラが提供するテレビ向け インターネット・サービスです。

### **アクトビラのサービスについて(2011年2月現在)**

※ 回線の速度によっては、利用できないサービスがあります

#### ◆ アクトビラビデオ

- 映画やドラマ、アニメなど10ジャンル・1000番組以上 のビデオを番組ごとに購入して楽しむことができるビデ オオンデマンド(VOD)サービスです。
- 標準画質でのサービスのほかに、ハイビジョンレベルで のサービスもあります。
- テレビのリモコンで、早送り・早戻し・一時停止などの 操作をすることができます。

### ◆ アクトビラベーシック

● テレビ番組に関する情報や、話題の商品など、気になるト レンドをチェックして買い物をしたり、生活に関する最 新情報(ニュース、天気予報、株価、交通情報など)を入手 したりすることができます。

### **必要な準備**

●「インターネットに接続する」(準備編 697 ~ 617)をご 覧ください。

### **はじめてアクトビラを利用するときの操作について**

- はじめてアクトビラを使うときに、本機に組み込まれた識別 情報が自動で送信されます。
- その後、郵便番号の入力画面が表示されます。 画面の指示に従って入力してください。 郵便番号を入力しないと、アクトビラの一部の機能が使用で きない場合があります。

### **基本操作**

### **70-ドンド を押し、 イトで「アクトビラ」を選** んで<mark>決定</mark>を押す

- しばらくするとアクトビラのトップページが表示 されます。(ページの表示内容は、サービス提供者に よって変更される場合があります)
- ※ 回線の状態によって時間がかかることがあります。

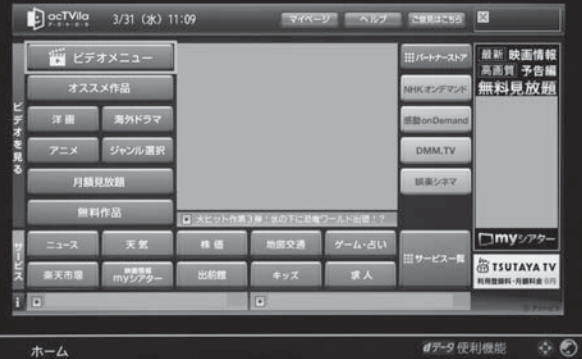

### *2* 以下の操作をする

### **ビデオサービスを楽しむ場合**

- **●▲▼·<+>で「ビデオを見る」の中から見たい項** 目を選び、決定を押す
- **❷** 目的の項目になるまで上記の操作を繰り返す
- **❸** 購入画面などが表示されたら、画面の表示に 従って操作する

#### **情報サービスを利用する場合**

- **▲ ▼· <· ▶ で「サービス |の中から見たい項目を** 選び、決定を押す
- **❷** 目的の項目になるまで上記の操作を繰り返す
- 前ページ記載の便利機能が使えます。

### 「アクトビラ」を終了するには、<sub>「終了</sub>」を押す

- ●確認のメッセージが表示されたら、< ▶で「はい」を 選んで、決定を押してください。
- ※必ず アフ で終了してください。ブロードバンド機能 を使用中に本体の電源ボタンを押したり、電源プラ グを抜いたりしないでください。

### **アクトビラ・ビデオを楽しむ**

※ サービス提供者側の状況によっては、各操作が実行されるま でに時間がかかることがあります。

### **基本の操作**

- 以下の操作ができます。
- ※ コンテンツによっては一部の操作ができない場合があります。
	- **│ ▶/顆躙 ………… 再牛**
	- ■■ 、 →………—時停止、停止
	- | << | > --------- 早戻し再生、早送り再生
	- | ← 、 → | ………前へスキップ、次へスキップ
	- <mark>»+, •<</mark>(( .............ワンタッチスキップ、リプレイ

### **時間を指定して再生する(タイムサーチ)**

1 7イック を押し、▲·▼で「サーチ」を選んで 決定 を押す ● 画面右上に | サーチーー:ーー:ーー が表示されます。

### **<sup>2</sup> 1 ~10 で時間を指定する**

- 例 冒頭から1時間25分5秒後の位置を指定するとき  $\overline{[0,100]_{\alpha}1}$   $\overline{[0,20]_{\alpha}2}$   $\overline{[0,100]_{\alpha}}$   $\overline{[0,100]_{\alpha}}$   $\overline{[0,100]_{\alpha}}$   $\overline{[0,100]_{\alpha}}$   $\overline{[0,100]_{\alpha}}$   $\overline{[0,100]_{\alpha}}$
- ※ 入力し直すときは、手順**❶**から操作してください。
- ※ コンテンツによってはタイムサーチができない場合があ ります。

### **ビデオ再生開始前の画面に戻るには**

**❶ まおたは ■ を押す** 

### **ビデオなどの情報を見るには**

- **1 画表示 を押す** 
	- 情報表示を消すには、もう一度 画画表示 を押します。

お知らせ

操作編

「アクトビ」 とうしょう こうしょう こうしゃ こうしゃ かんきょう かんきょう かんきょう かんきょう かんきょう かんきょう かんきょう かんきょう かんきょう かんきょう かんきょう かんきょう かんきょう

「アクトビラ」を楽しむ

### **ブロードバンド機能で楽しむ 「ひかりTV」を楽しむ**

### **こひかりTVとは**

- 光回線(NTT東日本、またはNTT西日本のフレッツ回線)を 利用して多チャンネル放送やビデオなどを楽しめる有料の ブロードバンド映像配信サービスです。
- 標準画質でのサービスのほかに、ハイビジョンでのサービス もあります。

### **ひかりTVのサービスについて** (2011年2月現在)

### ◆ テレビサービス

● 70チャンネル以上の放送があります。(オプション契約 が必要な約20チャンネルを含みます)

### ◆ ビデオサービス

- ●映画やドラマなど数多くのビデオを好きな時間に楽しむ ことができます。早送り、早戻し、一時停止などもできま す。
- サービスの内容は、契約内容(料金プラン)によって異な ります。
- 使用しているの回線のスピードによっては、映像が乱れ たり、視聴できなかったりすることがあります。

### **本書の記載内容について**

- 基本操作のみを記載しています。ほかの操作については、「ひ かりTVのお問い合わせ・お申し込みはこちらから」(準備編 **62** 子) をご覧ください。
- 画面のイラストは一例であり、契約しているプロバイダーに よって異なります。

### **ひかりTVの視聴制限について**

- ひかりTVには、視聴年齢制限が定められた番組があります。 (視聴制限の設定については準備編 **64** をご覧ください) チャンネルやビデオを視聴する際に、設定した年齢を超えて いる放送番組やビデオを表示、視聴する場合は、暗証番号の 入力が必要です。(その際、「この番組には視聴年齢制限があ ります。」などのメッセージが表示されます)
- 成人向けコンテンツやR指定コンテンツなどの視聴には、 「放送視聴制限設定」(準備編 647)が必要です。

### **必要な準備**

お知らせ

### ◆ **ひかりTVの申込み**

●「ひかりTVのお問い合わせ·お申し込みはこちらから」 (準備編 **62** )をご覧ください。

### ◆ **ひかりTVの接続と設定**

- ●「インターネットに接続する」(準備編 59了~ 62了)の 章をご覧ください。
- 準備編 597 の接続例を参考にしてインターネットの 光回線に接続し、ルーターはIPv6対応品をご使用くださ い。IPv4対応品では、高速通信を必要とするビデオサー ビスなどの利用はできません。

● ひかりTVサービスを録画することはできません。

### **基本操作**

### <sup>|フロードバイ を押し、 < ▶ で「ひかりTV」を選</sup> んで快速を押す

### 2 ▲▼で「ホーム」、「テレビ」、「プロモ」のど れかを選び、快定を押す

- ホーム…· ひかりTVのホーム画面が表示されます。
- テレビ …· ひかりTVの多チャンネル放送が表示され ます。
- プロモ···· ひかりTVの魅力が映像で紹介されます。
- ※回線の状態によって時間がかかることがあります。
- ※「IPTV設定」(準備編 627)をしていない場合は、 メッセージが表示されます。

### 【ホームを選んだ場合】

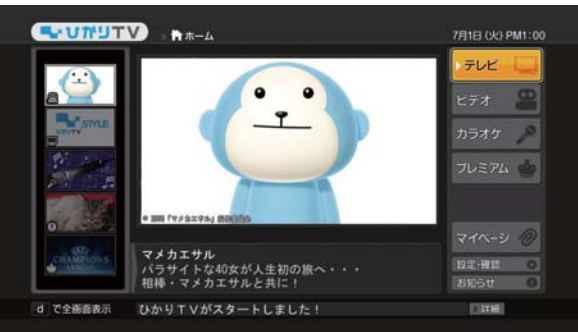

### <mark>2 ▲ ▼· イ·▶で項目やチャンネルを選び、快速</mark> を押す

- ※「ホーム」を選んだときの操作です。「テレビ」を選ん だ場合は次ページをご覧ください。
- この操作を繰り返してチャンネルやビデオを選びま す。(視聴画面での操作は次ページをご覧ください)
- ●購入画面などが表示されたら、画面の表示に従って 操作してください。

### <mark>/</mark> 「ひかりTV」を終了するには、<sub>■客</sub> Jを押す

- ●確認のメッセージが表示されたら、<トで「はい」を 選んで、決定を押してください。
- ※必ず アコで終了してください。ブロードバンド機能 を使用中に本体の電源ボタンを押したり、電源プラ グを抜いたりしないでください。

● ひかりTVの視聴中に録画予約や視聴予約の開始時刻になると、ひかりTVを終了して予約が実行されます。 ● 録画中には、ひかりTVは視聴できません。

**75**<br>『ローリン】粘胃で導しす。 雑作稀 | てカドミ ヽ」ズジしす 「ひかりTV」を楽しお 「ひかり」 しゅうこう しゅうこう しゅうこう しゅうこう しゅうしゅう しゅうしょう しゅうしょう しゅうしゃ しゅうしゃ しゅうしゃ しゅうしゃ しゅうしゃ しゅうしゃ

ブロードバンド機能で楽しむ

操作編

# **「ひかりTV」を楽しむ つづき**

### **テレビサービスを楽しむ**

### **チャンネルを選ぶ**

### **順に選ぶとき**

**■ 秘を押す** 

### **チャンネル番号を入力して選ぶとき**

- (<del>隔</del>) (ふたの中)を押す
- **<sup>2</sup>.1 ~ 0.0.** 0で3ケタのチャンネル番号を押す
	- ※入力しなおすときは、 [確 ] を押して入力画面を消してか ら、もう一度 [職功]を押してください。

### **番組表で選ぶとき**

**●■■■ を押す** 

### <sup>2</sup>▲▼·<トで番組を選び、決定を押す

● 番組表画面では、クイックメニューに表示されるメニュー操 作と、番組表の操作ガイドに表示されるカラーボタンの操作 ができます。

### **ひかりTVの選択画面に戻るには**

**1 プロ-ドババ を押す** 

### **チャンネルなどの情報を見るには**

### **↑ 画面表示 を押す**

- 情報表示を消すには、もう一度 画画表示 を押します。
- ●テレビサービスの視聴中に、 [編 調] (ふたの中)を押して、番 組情報を見ることもできます。

### **ビデオサービスを楽しむ**

※ ご利用の際の宅内環境、ネットワーク環境やサービス提供者 側システムの状況によっては、各操作が実行されるまでに時 間がかかる場合があります。

### **基本の操作**

- 以下の操作ができます。
- ※ コンテンツによっては一部の操作ができない場合があります。
	- | ▶/顆躙| …………再生
	- **■■ ··········一時停止、停止**
	- ■→■、→■ ……… 早戻し再生、早送り再生
	- | K< | ▶▶ | ........... 前へスキップ、次へスキップ
	- |»||→、▲ |«| …………ワンタッチスキップ、リプレイ

### **時間を指定して再生する(タイムサーチ)**

- **❶ クイック を押し、▲▼で「サーチ」を選んで 決定 を押す** ● 画面右上に サーチーー ーー が表示されます。
- <mark>❷</mark> 1 ~ 10 ∞ で時間を指定する 例 冒頭から1時間25分5秒後の位置を指定するとき
	- $\overline{[10]}_{\scriptscriptstyle{10}}$ (0)  $\overline{[11]}_{\scriptscriptstyle{5}}$   $\overline{2}_{\scriptscriptstyle{28}}$ ( $\overline{3}$ ,  $\overline{5}$ <sub>Ks</sub> $\overline{[10]}_{\scriptscriptstyle{28}}$ (0)  $\overline{[15]}$   $\overline{5}$   $\overline{[10]}$   $\overline{[10]}$   $\overline{[10]}$   $\overline{[11]}$   $\overline{[11]}$   $\overline{[11]}$
	- ※ 入力し直すときは、手順**❶**から操作してください。 ※ コンテンツによってはタイムサーチができない場合があ ります。

### **ビデオ再生開始前の画面に戻るには**

**❶ 最おまたは ■ を押す** 

### **ビデオなどの情報を見るには**

- **1 画表示 を押す** 
	- $\bigcirc$  情報表示を消すには、もう一度 $\big[\begin{array}{c}\text{min}\end{array}\big]$ を押します。

● テレビサービスの番組表から録画/視聴予約をすることはできません。

●ビデオサービスを見ているときに、■■■で番組の始まりまで戻った場合、冒頭付近の早戻し映像が表示されないことがあります。同様 に、▶▶ で番組の終わりまで送ったときに、末尾付近の早送り映像が表示されないことがあります。

お知らせ

### **ブロードバンド機能で楽しむ 「TSUTAYA TV」を楽しむ 「 T's TV」を楽しむ**

### **TSUTAYA TVとは**

●「TSUTAYA TV」は、株式会社TSUTAYA TVが提供するテ レビ向け動画配信サービスです。

### **TTVのサービスについて(2011年2月現在)**

※ 利用環境、通信環境、接続回線の混雑状況によっては、映像が 乱れたり、接続できなかったりすることがあります。

### ◆ レンタル(ストリーミング)

● ハリウッドメジャースタジオからの提供による洋画タイ トルや海外TVドラマをメインに、アニメや韓流ドラマな どを高画質動画でレンタル(ストリーミング)サービス提 供します。

#### **必要な準備**

● 「インターネットに接続する」(準備編 697 ~ 617)をご 覧ください。

### **基本操作**

- **70-MW を押し、 < → で「TSUTAYA TV」** を選んで 決定を押す
	- TSUTAYA TVのトップページが表示されます。 (ページの表示内容は、サービス提供者によって変更 される場合があります)
	- ※回線の状態によって時間がかかることがあります。

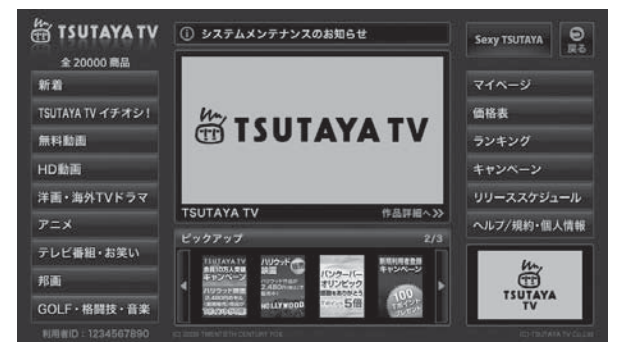

- 見たい項目を▲·▼·< ·▶で選び、<sup>快定</sup>を押す
- <mark>?</mark> 「TSUTAYA TV」を終了するには、<sub>■※7</sub> を押す
	- ●確認のメッセージが表示されたら、◆▶で「はい」を 選んで、決定を押してください。
	- ※必ず アコン で終了してください。ブロードバンド機能 を使用中に本体の電源ボタンを押したり、電源プラ グを抜いたりしないでください。

### **T's TVとは**

- ●「T's TV」は、ブロードメディア株式会社が提供するテレビ 向け動画配信サービスです。
- ●映画、アニメ、ドラマ、ドキュメンタリーなどさまざまなコン テンツを視聴することができます。
- ※ サービス名称およびサービス内容は、予告なく変更・終了す る場合があります。

#### **T's TVのサービスについて** (2011年2月現在)

※ 利用環境、通信環境、接続回線の混雑状況によっては、映像が 乱れたり、接続できなかったりすることがあります。

### ◆ ビデオ・オンデマンド・サービス

- 仮想的なレンタルビデオ店がテレビ画面に現れ、現実の お店でレンタルするかのように、棚から映画やドラマを 選ぶことができます。
- 選んだ作品をレジに持っていくことでレンタルできると ころまで、リアルに再現されています。 店内では、さまざまなアバターと出会いながら「選ぶ楽し さ」、「気になる作品を見つける楽しさ」、「思いもよらない 作品に出会う楽しさ」、「作品のパッケージを見る楽しさ」 など、さまざまな『楽しさ』があふれています。
- T's TVでは、一般的なDVD視聴と同様なチャプター切換 え、外国語・日本語の切換え、字幕表示などの設定ができ るようになっています。

### **■必要な準備**

●「インターネットに接続する」(準備編 697 ~ 617)をご 覧ください。

### **基本操作**

- 70-WWY を押し、< → で「T's TV」を選ん で<sup>|決定|</sup>を押す
- 見たい項目を▲·▼·< ·▶で選び、快定を押す
- <mark>?</mark> 「T's TV」を終了するには、<sub>■</sub>のを押す
	- ●確認のメッセージが表示されたら、< ▶で「はい」を 選んで、決定を押してください。
	- ※必ず ※ 了で終了してください。ブロードバンド機能 を使用中に本体の電源ボタンを押したり、電源プラ グを抜いたりしないでください。

T's TV

ー<br>「また、<br>「また、

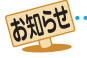

### **ブロードバンド機能で楽しむ 「YouTube」を楽しむ**

### **YouTubeとは**

● YouTubeは、YouTube, LLCによって運営されている動 画共有サービスです。

### **必要な準備**

●「インターネットに接続する」(準備編 597 )の章および、 「インターネット制限設定」(準備編 65 F)をご覧ください。

### **お知らせとご注意**

- YouTubeは、YouTube,LLCによって独自に運営されてい ます。
- YouTubeのコンテンツには、利用者が不適切であると感じ るような情報が含まれることがあります。
- YouTubeが提供するコンテンツに関して、当社は一切の責 任を負いません。
- コンテンツ内容の不明点はYouTubeにお問い合わせくださ  $\cup$
- 利用できるサービス内容や画面は予告なく変更される場合 があります。
- 本機には、動画をYouTubeに投稿する機能はありません。動 画の投稿にはパソコンなどをご利用ください。
- パソコンで閲覧できるYouTubeのコンテンツであっても、 本機では閲覧できない場合があります。
- パソコンで操作できるYouTubeのコンテンツであっても、 本機では操作ができない場合があります。
- 起動や、再生までに時間がかかる場合があります。
- 同じ音量値でも、コンテンツによっては実際の音量が大きく なる場合があります。

### **基本操作**

- **7ロードンドを押し、◀•▶で「YouTube」を選** んで快速を押す
	- 「YouTube」のトップページが表示されます。
	- ※回線の状態によって時間がかかることがあります。

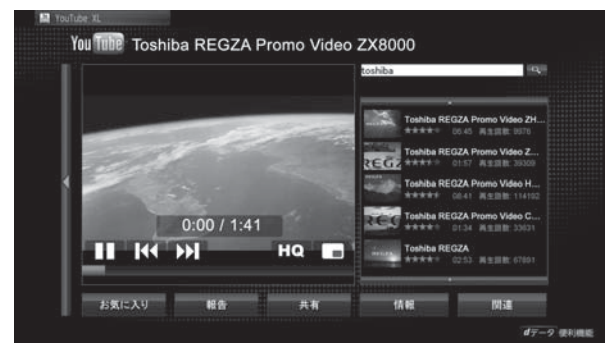

※「インターネット制限設定」の説明画面が表示された 場合や、暗証番号の入力画面が表示された場合の操 作については、**72** の手順*1* 、*2* の説明をご覧くだ さい。

### <mark>2</mark> 見たい項目を▲·▼·<• ▶で選び、<mark>お国</mark>を押す

- ※ 閲覧制限の説明画面が表示された場合の操作につい ては **73** の説明をご覧ください。
- <mark>3</mark> 「YouTube」を終了するには<sub>■約</sub>「を押す
	- ●確認のメッセージが表示されたら、<→下で「はい」を 選んで、決定を押してください。
	- ※必ず 終了で終了してください。ブロードバンド機能 を使用中に本体の電源ボタンを押したり、電源プラ グを抜いたりしないでください。

お知らせ

● ネットワーク環境や使用状況によっては、正しく視聴できない場合があります。

● 「光デジタル音声出力」(準備編 **56** 7) が「デジタルスルー」に設定されている場合、一部の動画で光デジタル音声出力端子から音声信 号が出力されないことがあります。

<sup>● 「</sup>YouTube」のサービスを録画することはできません。

### **ブロードバンド機能で楽しむ 「インターネット」で情報を見る**

● ブロードバンドメニューの「インターネット」を使って、さまざまな情報を見たり、調べたりすることができます。 ● 接続や設定などの準備については、「インターネットに接続する」(準備編 **59** ₹ )の章および、「インターネット制限設定」(準備 編 **65** )をご覧ください。

### **基本操作**

- **70-ドび を押し、 イトで「インターネット」** を選んで 決定 を押す
	- 「インターネット」のトップページが表示されます。
	- ※ 回線の状態によって時間がかかることがあります。

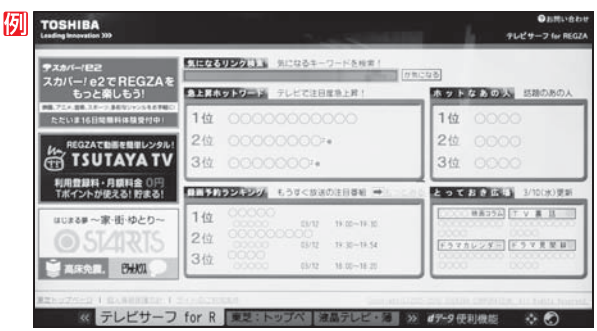

※「インターネット制限設定」の説明画面が表示された 場合や、暗証番号の入力画面が表示された場合の操 作については、**72** の手順*1* 、*2* の説明をご覧くだ さい。

### <mark>2</mark> 見たい項目を▲·▼·<+ >で選び、<mark>おす</mark>を押す

- 選んだ項目にオレンジ色の太い枠がつきます。
- 画面上部の検索欄など、キーワードなどを入力して 情報を探す項目を選択した場合は、文字入力画面が 表示されます。(文字入力のしかたは **23** をご覧く ださい)
- ※ 閲覧制限の説明画面が表示された場合の操作につい ては 237 の説明をご覧ください。
- <mark>2</mark> 「インターネット」を終了するには<sub>「終了</sub>」を 押す
	- 確認のメッセージが表示されたら、< → で「はい」を 選んで、決定を押してください。

### **タブを切り換えるには**

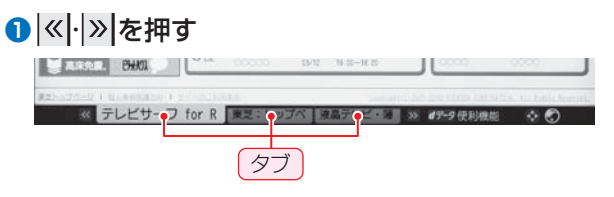

### **見たい情報を別のウインドウで開くには**

- ●見たい情報を選び、<sup>dデータ</sup>を押す
- **2 <トで「ウインドウ」□を選び、決定を押す**
- 8 ▲ ▼で「新しいウインドウで開く」を選び、快定を押す ● ウインドウは最大五つまで開くことができます。

### **ウインドウを閉じるには**

- **❶** 上記**❶**、**❷**の操作をする
- 2 ▲▼で「閉じる」を選び、決定を押す

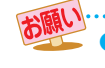

お知らせ

● 通信中に本体の電源ボタンを押したり、電源プラグを抜いたりしないでください。お気に入りや履歴、Cookieなどの情報が正しく保 存されません。

● ブロードバンド機能の利用中に、LANケーブルを抜いたり、ネットワーク接続環境を変更したりすると、本機の操作ができなくなるこ とがあります。その場合は、本体の電源ボタンで電源を切ってから、もう一度電源を入れてください。

● ページが表示されるまでの時間は、接続業者との契約の種類や回線の混み具合などによって大きく異なります。

● ブロードバンドメニューの「インターネット」では、 を押して二画面表示 **27** をすることができます。(左側が「インターネッ ト」、右側がデジタル放送の画面になります)

# **インターネットで情報を見る つづき**

### **便利機能を使う**

● よく使う機能を便利機能のメニューから操作することがで きます。

### ページの表示中に  $d\vec{\tau}$ -<sub>タ</sub> を押す

- 便利機能のメニューが表示されます。
- 見たい情報を新しいウインドウで開く場合は、見た い情報を選んでから「dデータ」を押してください。(前 ページ右下の説明をご覧ください)

### <mark>ク</mark> ◀▶で機能のアイコンを選び、 <mark>決定</mark>を押す

※ アクトビラ、Yahoo! JAPANを利用しているとき は、いくつかの機能は使用できません。使用できない 機能は、薄くなって表示されます。

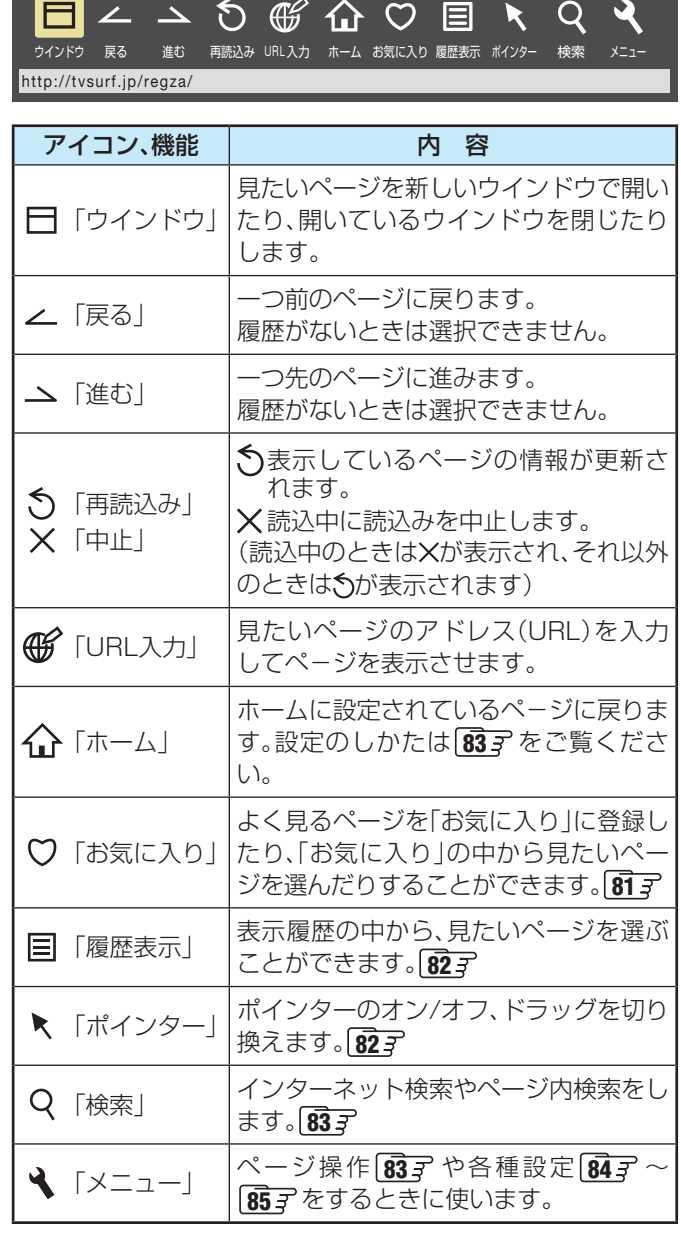

### **アドレスを入力してページを見る**

● アドレス(URL)がわかっている場合は、それを入力して ページを見ることができます。

### **便利機能のメニューから、 ◀•▶ で「URL入** 力」 (研)を選んで 決定を押す

● アドレス入力画面が表示されます。

### <mark>2</mark> ▲▼·◀·▶でアドレス入力欄を選び、<mark>決定</mark> を押す

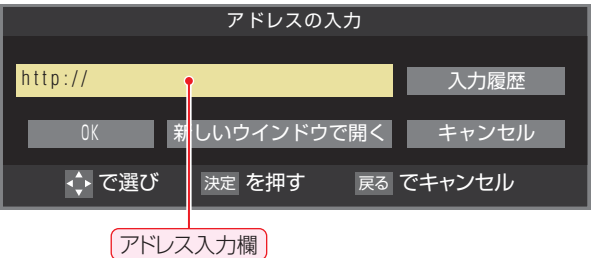

● 過去の入力履歴から選ぶ場合は、▲▼·<トで「入力 履歴」を選んで 決定を押します。

### *3* 見たいページのアドレスを入力する

- 文字入力画面で文字を入力します。文字入力のしか たは **23** をご覧ください。
- 定型文を一覧から選んで入力することができます。

### **定型文の入力方法**

- **1 画画表示 を押して定型文入力モードにする**
- 2 定型文一覧から▲·▼·<→ で選び、快定を押す [定型文]: www. co.jp/ .ne.jp/ .ac.jp/ .or.jp/ .com/ http:// https://
- 入力できる文字数は、半角英数字と半角記号で254 文字までです。
- 文字入力が終わったら 決定 を押し、手順2のアドレス 入力画面に戻ります。

### ▲▼·< • 下で「OK」を選び、<sup>決定</sup>を押す

● 新しいウインドウで開く場合は、「新しいウインドウ で開く」を選んで快定を押します。

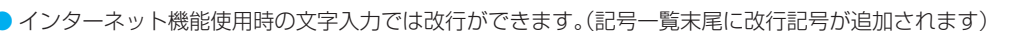

お知らせ

「インターネット」 で情報を見る

「インターネット」で情報を見る

ブロードバンド機能で楽しむ

操作編

「インターネット」 では、「インターネット」 でんしょう こうしょう こうしょう こうしょう こうしょう こうしょう

### **「お気に入り」に登録する**  ● お買い上げ時に登録されているものを含めて50個までの ページを「お気に入り」に登録できます。 *1* 登録したいページを開く 2 便利機能のメニューから、<トで「お気に 入り」♡を選んで 決定を押す ● 「お気に入り」の一覧が表示されます。 <mark>3</mark> ▲▼で「お気に入りに登録」を選び、 <mark>決定</mark>を 押す ● 「お気に入り」一覧の一番下に追加されます。 **「お気に入り」からページを見る**  便利機能のメニューから、 < ▶ で「お気に 入り」♡を選び、決定を押す ▲▼で「お気に入り一覧」を選び、決定を押 ます。 1 2 3 4 5 6 7

- す
- **見たいページを▲▼で選び、 迷尾を押す**

### **「お気に入り」の便利機能を使う**

- 履歴一覧の表示中に以下の便利機能を使用することができ
- *1* 「お気に入り」に登録したページを選び、 ₫データ】を押す

### <mark>2</mark> ▲·▼で項目を選び、<sub>快定</sub>を押す

● 項目■~■をリモコンの 1 ~ ス で選ぶこともでき ます。

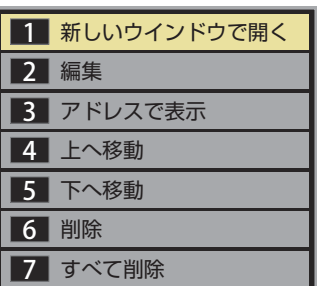

### **1** 新しいウインドウで開く

選んだページを新しいウインドウで開きます。

### **2** 編集

選んだページの名称・URLを編集します。

### ●編集する項目を▲▼·<→で選び 決定 を押す

### **❷** 文字入力画面で編集する

- 文字入力については、をご覧ください。
- タイトルの入力文字数は、全角12文字(半角 24文字)までです。(「お気に入り」を最大登録可 能数の50個まで登録した場合の目安です)
- URLの入力文字数は半角英数字·半角記号で 254文字までです。

### **3** アドレスで表示(タイトルで表示)

「お気に入り」一覧をアドレス(URL)で表示します。 (「アドレスで表示」を選ぶと、項目名は「タイトルで 表示」に換わります)

### **4** 上へ移動

選んだ「お気に入り」のリスト表示順をひとつ上へ移 動します。

### **5** 下へ移動

選んだ「お気に入り」のリスト表示順をひとつ下へ移 動します。

### **6** 削除

選んだ「お気に入り」を削除します。

### **1 < ▶ で「はい」を選び、決定を押す**

### **7** すべて削除

すべての「お気に入り」を削除します。

**1 < ▶ で「はい」を選び、決定を押す** 

#### **ブロードバンド機能で楽しむ**

# **「インターネット」で情報を見る つづき**

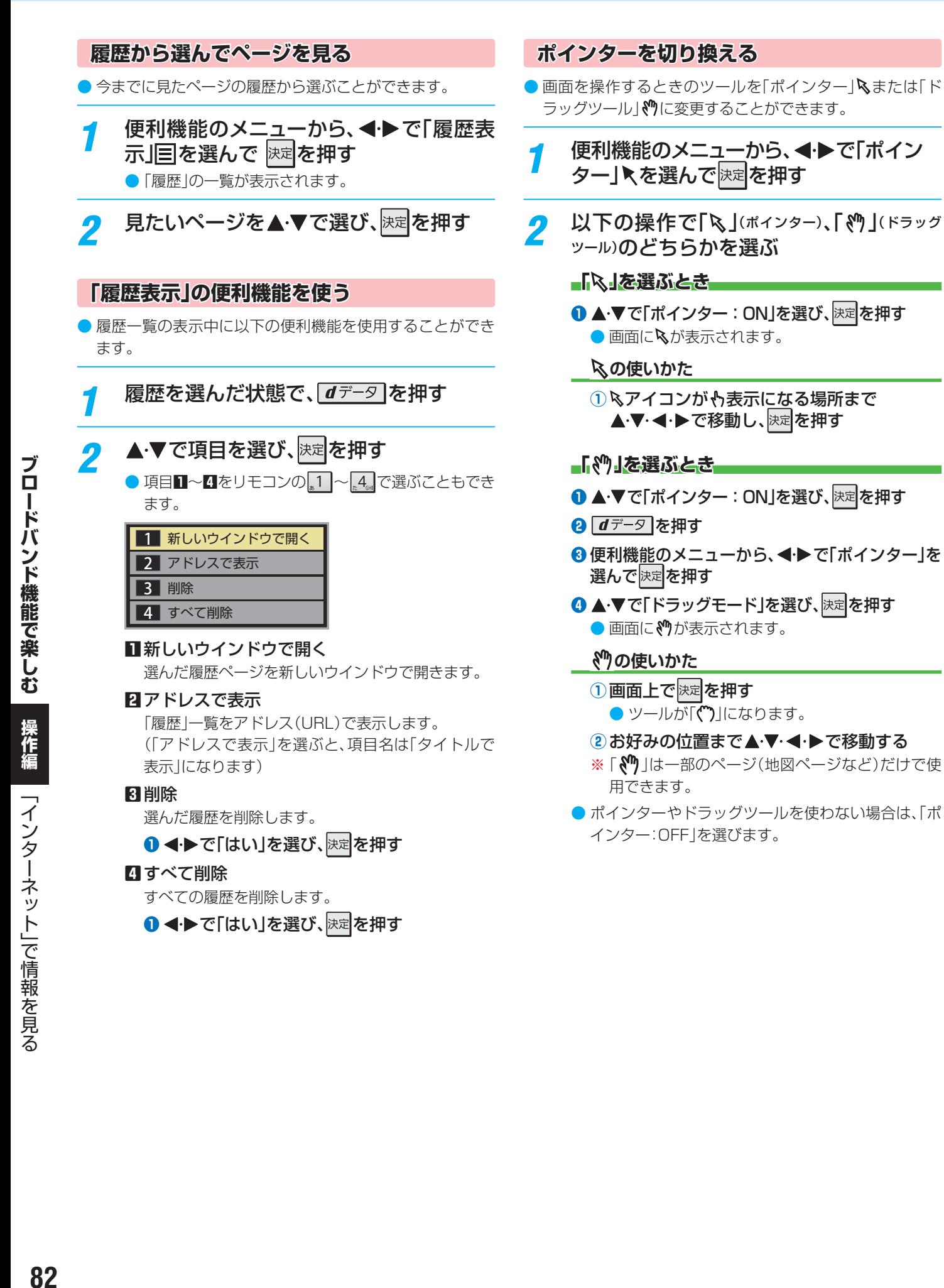

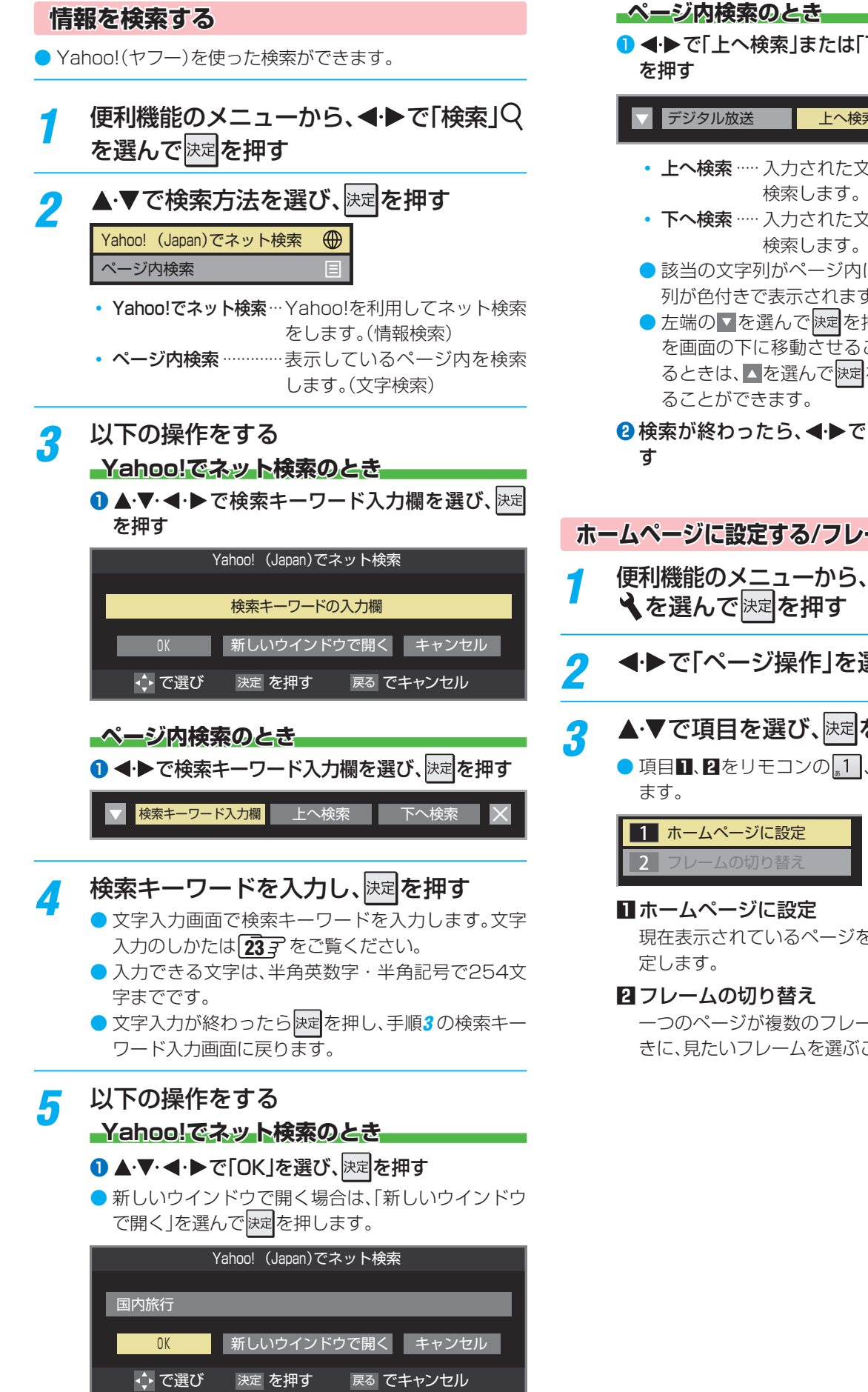

は「下へ検索」を選び、<mark>決定</mark>

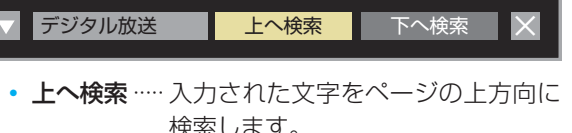

- た文字をページの下方向に す。
- か内に見つかると、その文字 ます。
- 左端の を選んで を押せば、検索ウインドウ **;**<br>「ることができます。下にあ <sub>決定</sub>を押せば、上に移動させ

<mark>▶で「</mark>×」を選んで<mark>決定</mark>を押

### **ノームを切り換える**

- 5、**4 ▶**で「メニュー」 を選んで $\mathbb{R}^d$ を押す
- を選ぶ

### 。<br><sup>定</sup>を押す

<sub>。</sub><br>1 、 2. で選ぶこともでき

ジをホームページとして設

レームで構成されていると いぶことができます。

「インターネット」 では、「インターネット」 でんしょう こうしょう こうしょう こうしょう こうしょう こうしょう

|「インターネット」で情報を見る

### **ブロードバンド機能で楽しむ**

# **「インターネット」で情報を見る つづき**

### **表示の設定をする**

- **便利機能のメニューから、 ◀•▶ で「メニュー」** くを選んで決定を押す
- 2 <sup>イ▶で「表示」を選ぶ</sup>

### <mark>3</mark> ▲▼で項目を選び、<mark>※国</mark>を押す

● 項目■~■をリモコンの 11 ~ ス で選ぶこともでき ます。

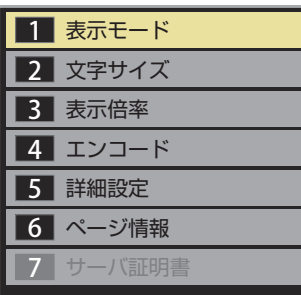

### **1** 表示モード

#### 通常

ページがそのままのサイズで表示されます。

#### Just-Fit Rendering

ページの横幅が本機の表示エリアの幅に合うように 表示されます。

#### **2** 文字サイズ

画面の文字サイズを変更することができます。 ※ この文字サイズはページだけに有効です。

#### **3** 表示倍率

ページの表示を拡大・縮小することができます。 ※ページによっては拡大·縮小できない場合があり ます。

#### **4** エンコード

文字が化けている場合は、文字コードを変更してみ てください。一般的に日本語のページは「Shift-JIS」 ですが、「EUC-JP」の場合があります。

#### **5** 詳細設定

右記の説明をご覧ください。

### **6** ページ情報

現在見ているページの情報が表示されます。

#### **7** サーバ証明書

サーバ証明書が表示されます。

### <mark>/</mark> ▲ ▼で設定を選び、 <mark>決定</mark>を押す

<mark>「</mark> 終わったら、 こっでページに戻る

#### **「5 詳細設定」を選んだとき**

### 1 設定する項目を▲·▼·<トで選び、決定を押す

● <mark>決定</mark>を押すたびに、√と□が交互に切り換わります。有効 にする機能を√にします。

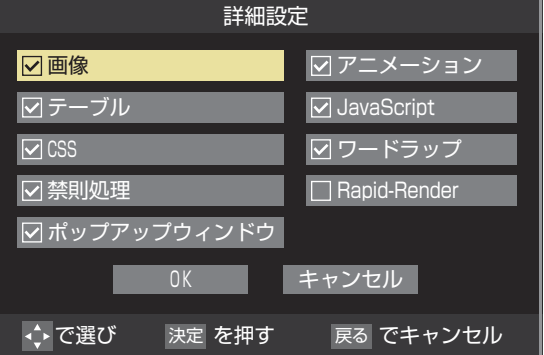

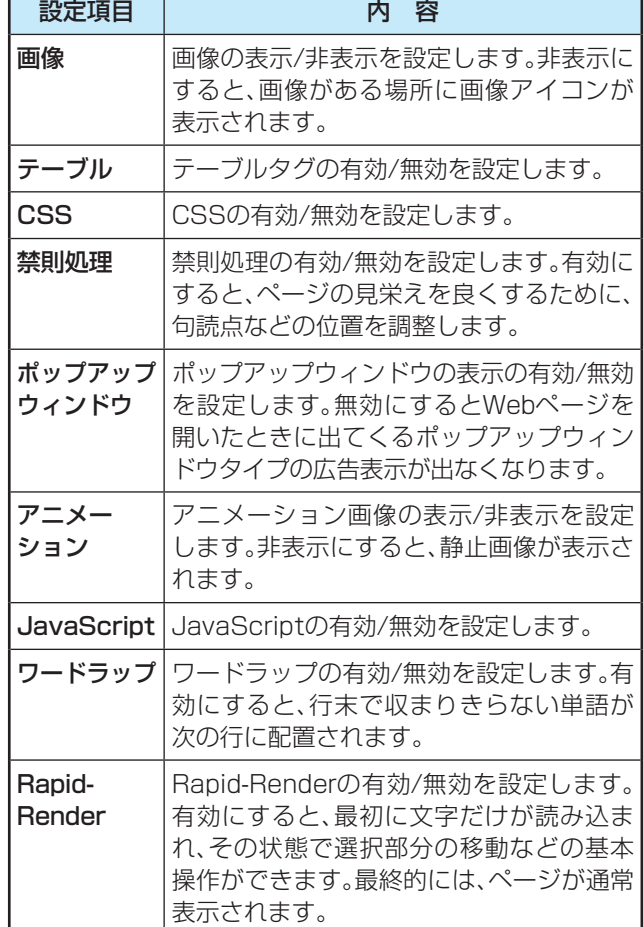

### **2終わったら、▲·▼· <· ▶で「OK」を選び、決定を押す**

「インターネット」 で情報を見る

「インターネット」で情報を見る

### **その他の設定をする**

- **便利機能のメニューから、 ◀•▶ で「メニュー」** ◆を選んで 決定 を押す
- **4▶で「設定」を選ぶ**

### ▲▼で設定項目を選び、決定を押す

● 項目■~6をリモコンの 11 ~ 6 cm で選ぶこともでき ます。

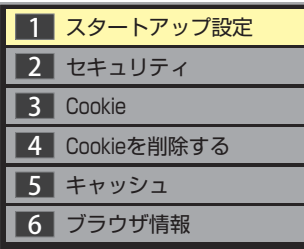

### **1** スタートアップ設定

•「インターネット」の起動時に、ホームページに設 定したページを表示するか、前回使用時に最後に 表示していたページを表示するかを設定します。

### **2** セキュリティ

- 保護のないページに移動するときに、メッセージ が表示されるように設定できます。
- 使用するSSLバージョンを選択できます。
- ルート証明書およびCA証明書の内容確認と有効/ 無効の設定ができます。右記をご覧ください。

### **3** Cookie

• Cookieを受信し本機内に記録する/受信しない/ 受信するときにメッセージで知らせるようにす る、のどれかに設定できます。

### **4** Cookieを削除する

• 記録されているCookieをすべて削除します。

#### **5** キャッシュ

- キャッシュを使用するかどうかを設定できます。
- 保存されているキャッシュをすべて削除すること できます。

### **6**ブラウザ情報

• ブラウザの情報が表示されます。

▲·▼で設定を選び、快速を押す

### **終わったら、 こっでページに戻る**

### **-2で「ルート証明書」または「CA証明書」を選んだ場合**

● 証明書のリストが表示されます。(ルート証明書の例)

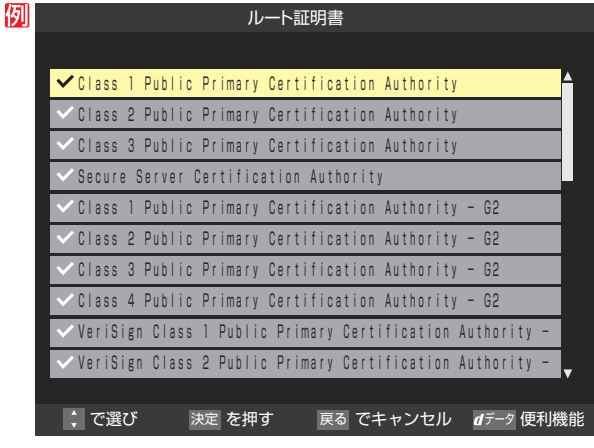

- 以下の操作で、証明書の内容確認、証明書の有効/無効の設定 ができます。
- ※ この設定はアクトビラでも有効です。

### **証明書の内容を確認する**

### ●確認する証明書をリストから▲▼で選び、快定を押す

● ルート証明書情報が表示されます

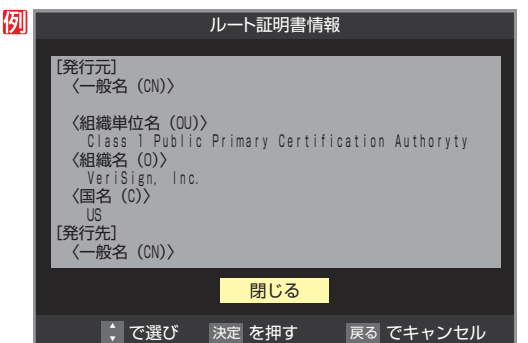

### **<sup>2</sup>** 確認したら、決定を押して閉じる

#### **証明書の有効/無効を切り換える**

- 設定する証明書をリストから▲·▼で選び、 dデータ を 押す
	- 有効になっている場合は「■無効にする」、無効になって いる場合は「■有効にする」が表示されます。

### 2 決定 を押す

● <mark>決定</mark>を繰り返し押すと、有効/無効の切換えができます。

### **<sup>8</sup>** 表1を押す

- $\bullet$  リストに戻り、有効が $\boxed{\mathsf{V}}$ 、無効が $\boxed{\mathsf{I}}$ になります。
- 前のメニューに戻るには、繰り返し 最っを押します。

ブロードバンド機能で楽しむ **85**<br>『コーリン】楷能で導しす』 雑作稀 ニンヘンダーニハーニバ作幸ズ号(ペ

■ Cookie(クッキー)

ユーザーの情報やアクセスした履歴などの情報をWebサーバーからの指示で本機内に自動的に受信、記録して、インターネットブラウ ザとWebサーバー間でやりとりをするための仕組み、またはその受信・記録されるファイルのことです。Netscape社によって開発 され、本機をはじめ、各種のインターネットブラウザが対応しています。多くの場合、ユーザーがWebサイトをより使いやすくするため に使用されますが、個人情報の流出につながるとの指摘もされています。

※ Cookieを受信しないように設定すると、Webサイトによっては利用できない場合があります。

#### ■ キャッシュ

用語

以前表示したページを再度見る場合に、本機に保存されている過去のデータを表示して表示時間を短縮することです。

# **映像・音声を調整する**

## お好みの映像メニューを選ぶ お好みの映像に調整する

- 見る映像の種類に応じて、お好みの映像メニューを選ぶこと ができます。
- ●映像メニューは、放送/再生の映像や各入力端子の映像、写真 再生の映像などでそれぞれ記憶させることができます。

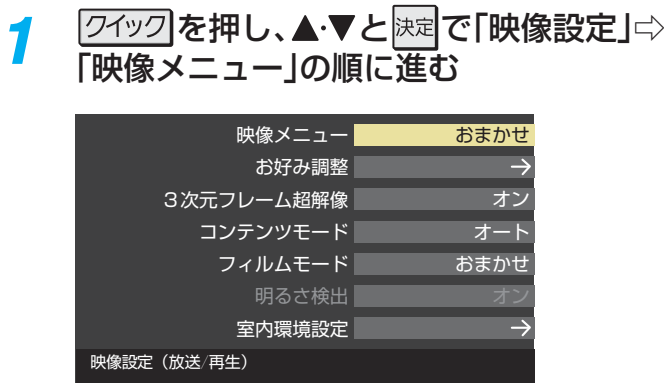

- <mark>つ</mark> お好みの映像メニューを▲·▼で選び、決定 を押す
	- 選択できる映像メニューは、視聴している映像の種 類によって異なり、選択できない映像メニューは表 示されません。

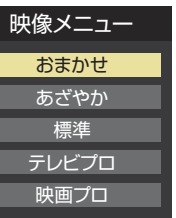

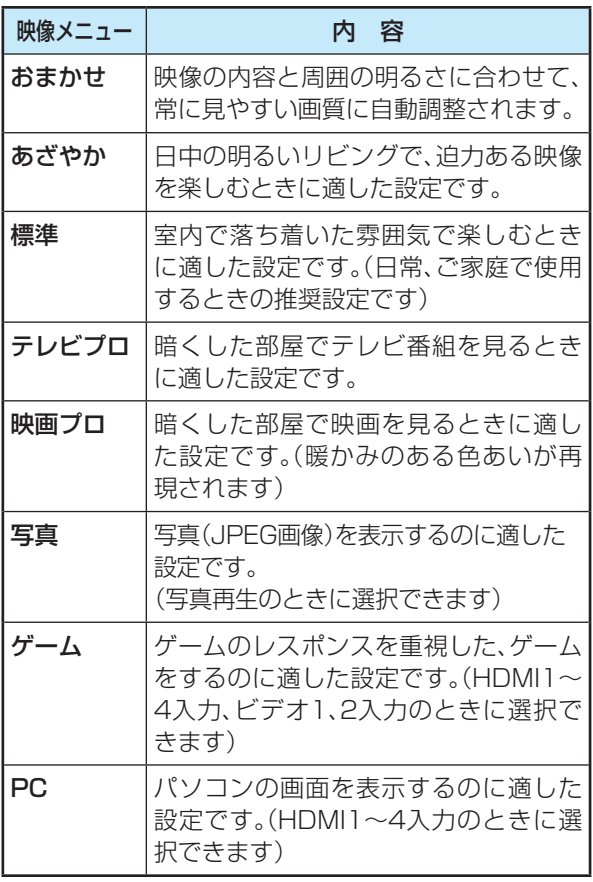

アイックを押し、▲▼と味定で「映像設定」☆ 「お好み調整」の順に進む

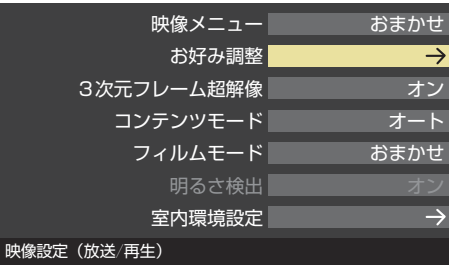

●「映像メニュー」が「おまかせ」以外のときは、「映像調 整」に進みます。

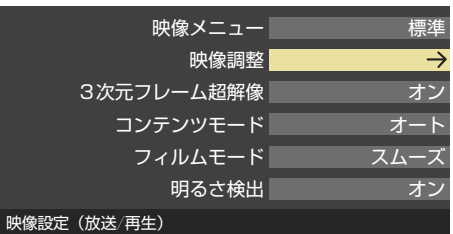

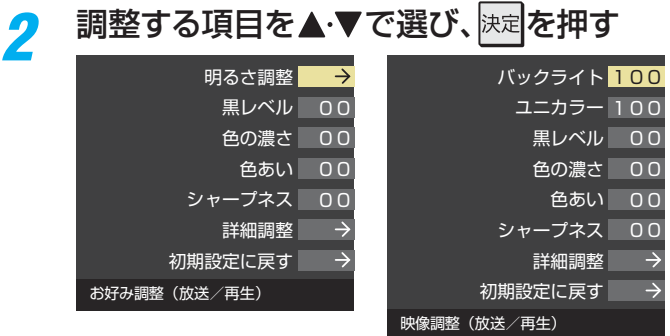

### **3 以降の手順( 前 まで)でお好みの映像に** 調整する

● 他の項目を調整するときは、手順2から繰り返しま す。(「バックライト」、「ユニカラー」、「黒レベル」、「色 の濃さ」、「色あい」、「シャープネス」の調整時は、▲▼ を押せば調整項目を切り換えることができます)

### **「お好み調整」や「映像調整」をした場合**

- ●映像を調整すると、そのときに選択していた映像メニューに 調整状態が記憶され、映像メニューの表示に「:メモリー」が 加わります。
- 調整状態は、放送/再生や各入力端子、写真再生などの区分ご とに記憶されます。たとえば、(放送/再生)の「おまかせ:メ モリー」と(HDMI1)の「おまかせ:メモリー」は、異なる調整 をして記憶させることができます。

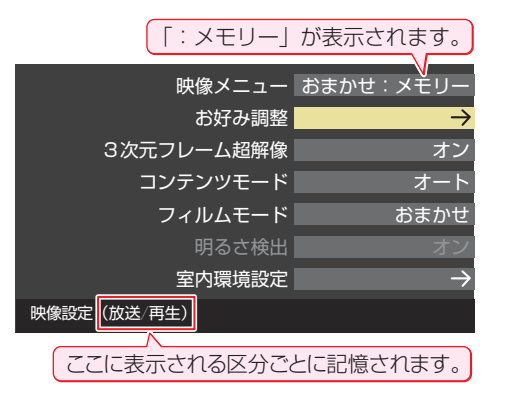

### **明るさ調整**

- この調整項目は、映像メニューが「おまかせ」の場合や、「明る さ検出」が「オン」に設定されているときに表示されます。
- 明るさ検出機能によって自動調整される画面の明るさを調 整することができます。

#### **1 決定を押す**

- 2 明るさを変えたいレベルを<→ で選び、▲·▼で明るさ を調整する
	- 必要に応じて異なるレベルの調整を繰り返します。
	- ■ を押すと、調整前のレベルに戻ります。
	- <sup>■ 赤</sup> を押すと、お買い上げ時の調整に戻ります。

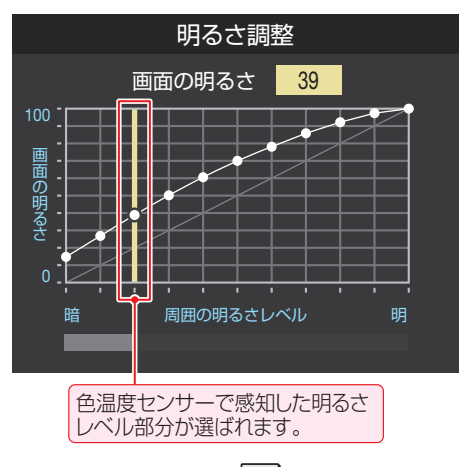

### **❸ 調整が終わったら、快定を押す**

### **バックライト**

- この調整項目は、「明るさ検出」が「オフ」に設定されていると きに表示されます。
- お好みの見やすい画面の明るさに調整できます。

#### 1 < ▶ でお好みの明るさに調整し、 決定を押す

● [00|~「100|の範囲で調整できます。(数値が大きくな るほど画面が明るくなります)

### **ユニカラー**

- この調整項目は、映像メニューが「おまかせ |以外のときに表 示されます。
- ●映像のコントラスト、明るさ、色の濃さをバランスよく同時 に調整します。
- 1 <**▶でお好みの映像に調整し、決定を押す** 
	- 「00 | ~ 「100 | の範囲で調整できます。(数値が大きくな るほど映像のコントラストが強くなります)

### **黒レベル**

- ●映像の暗い部分(黒)の再現性(明るさ)を調整します。
- 1 < ▶ でお好みの明るさに調整し、快定を押す
	- 「-50」(暗く)~「+50」(明るく)の範囲で調整できます。

### **色の濃さ**

- 映像の色の濃さを調整します。
- 1 <▶でお好みの濃さに調整し、 決定 を押す ●「-50」(淡く)~「+50」(濃く)の範囲で調整できます。

### **色あい**

- 肌の色に注目して、色合いを調整します。
- 1 < ▶ でお好みの色あいに調整し、快定を押す
	- ●「-50」(紫を強く)~「+50」(緑を強く)の範囲で調整で きます。

### **シャープネス**

● 映像の鮮明さを調整します。

#### 1 < ▶ でお好みの映像に調整し、快定を押す

●「-50」(やわらか)~「+50」(くっきり)の範囲で調整で きます。

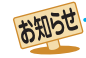

#### |「明るさ調整」と色温度センサーについて

● 調整中に照明をつけるなど、周囲の明るさを変えた場合は、調整後に画面の明るさが変わらないことがあります。

● 色温度センサーの近くに物を置いたり、ふさいだりすると、色温度センサーが正しく動作しなくなることがあります。色温度センサー の位置は **8** をご覧ください。

### **映像・音声を調整する お好みの映像に調整する つづき**

### **詳細調整**

● 「詳細調整」を選択して 決定 を押すと、詳細調整のメニューが 表示されます。

### 1 調整する項目を▲·▼で選び、快定を押す

● 視聴する映像の種類および「映像メニュー」の設定によっ ては調整や設定ができない項目があります。

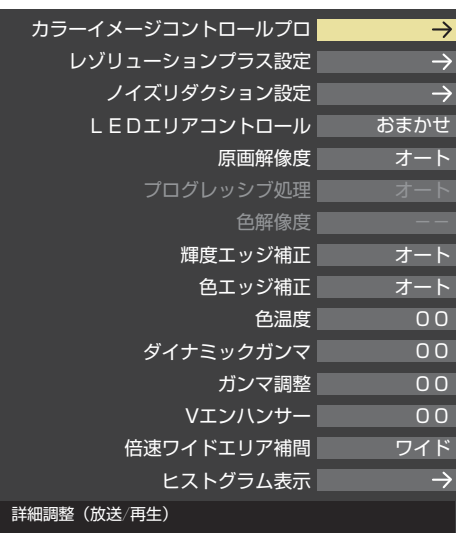

### **❷** 以降の手順で調整する

● 他の項目を調整する場合は、手順●から繰り返します。

### **カラーイメージコントロールプロ**

● 映像の色調を調整することができます。

### **ベースカラー**

- レッド、グリーン、ブルーなどの色ごとに、色あいや色の濃さ を調整することができます。
- ①「ベースカラー」の中から調整する色を▲·▼で選び、 決定を押す

映像・音声を調整する

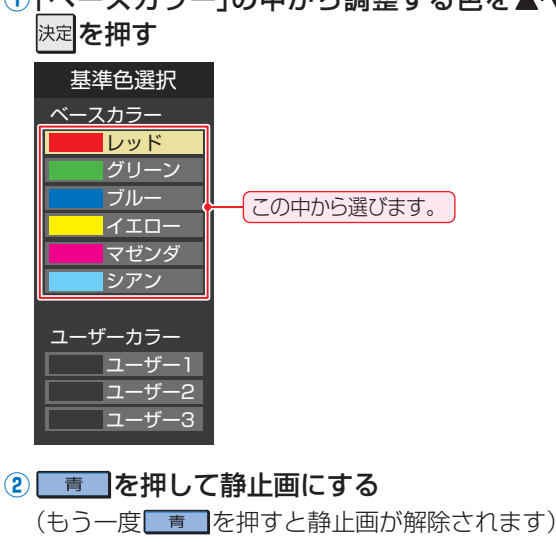

お知らせ テレビを公衆に視聴させることを目的として、喫茶店、ホテ ルなどで、カラーイメージコントロールプロの機能を利用 して、本来の映像と異なる色の画面を表示すると、著作権法 上で保護されている権利を侵害するおそれがありますの で、ご注意ください。

#### 3 ▲▼で「色あい」、「色の濃さ」、「明るさ|のどれかを選 び、◀▶で調整する

- 調整範囲は-30~+30です。
- ※元の色(初期状態)に戻すには、 赤 を押します。

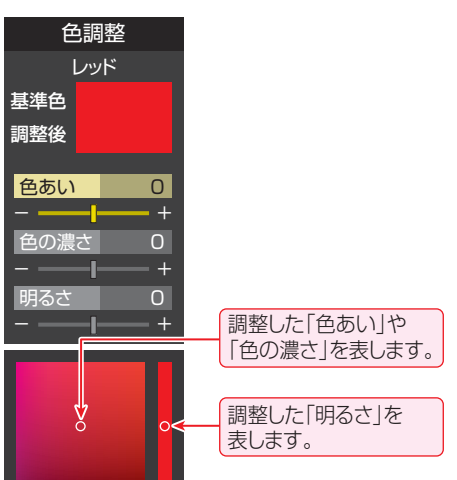

### **4 選んだ色の調整が終わったら、 まる** を押す

**●他の色を調整する場合は、手順①から繰り返します。** 

### **ユーザーカラー**

- 画面に表示されている色を指定して、お好みの色あいや色の 濃さ、明るさに調整することができます。調整した結果は、指 定した色と同じ色すべてに反映されます。
- 1)「ユーザーカラー」の中から▲·▼でどれかを選び、快定 を押す

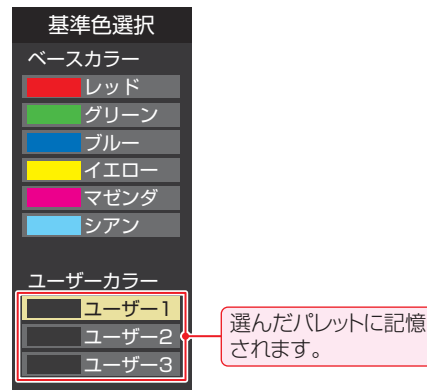

- 2  **を押して静止画にする**
- 3 ▲▼で「基準色変更」を選び、快定を押す

● カーソルが表示されます。

4調整したい色の部分まで▲·▼·< • > でカーソルを移 動し、快速を押す

● 画面から選択した色がパレットに登録されます。

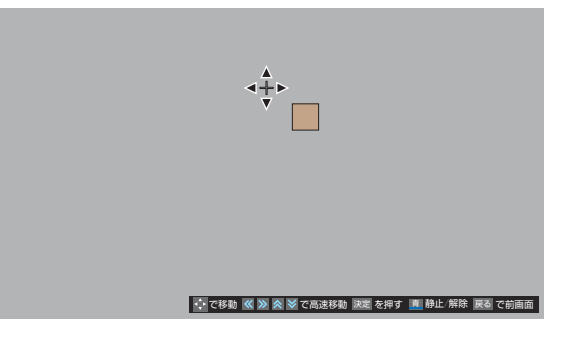

- 調整範囲は-30~+30です。
- ※元の色(初期状態)に戻すには、 赤 を押します。

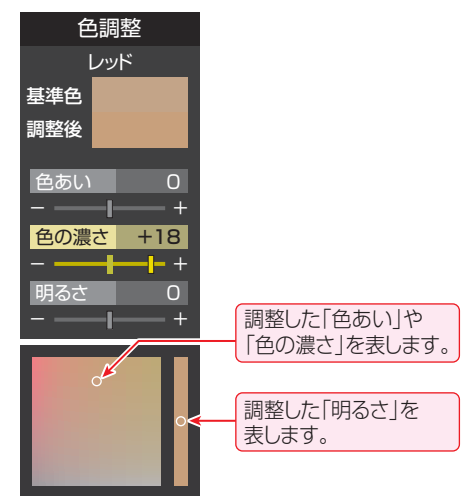

### **6 選んだ色の調整が終わったら、 Reapを押す**

● ほかのユーザーカラーを調整する場合は、手順**①**から繰 り返します。

### **レゾリューションプラス設定**

- 緻密で精細感のある映像を表示します。
- ●「レゾリューションプラス設定」を選択して 快定を押すと、 「レゾリューションプラス」、「ゲイン調整」、「補正レベル」、 「フィルムグレイン抑制」の選択メニューが表示されます。そ れぞれ以下の要領で設定します。
- ※映像によっては、効果がわかりにくい場合があります。

#### **レゾリューションプラス**

- レゾリューションプラスの機能を使うかどうかを設定しま す。「オフ」に設定した場合は、「ゲイン調整」、「補正レベル」、 「フィルムグレイン抑制」は機能しません。
- ※ レゾリューションプラスと同じ高画質処理機能を持った機 器を接続した場合、画面のノイズが目立つことがあります。 その場合には、本機のレゾリューションプラス、または、接続 した機器の高画質処理機能をオフにしてください。
- **① ▲·▼で「レゾリューションプラス」を選び、 決定を押す**

#### 2 ▲·▼で以下から選び、決定を押す

- オート …… 映像の種類に応じて自動的にレゾリューション プラスの機能が働きます。
- オフ········· レゾリューションプラスは働きません。

#### **ゲイン調整**

- ●レゾリューションプラスの効果(強さ)を調整します。
- 1 ▲▼で「ゲイン調整」を選び、決定を押す
- 2 < トで調整し、<sub>快速</sub>を押す

#### 映像メニュー 調整範囲 | 数値が大きくなるほど、映 像の精細感が強調されま す。 おまかせ時 |−02 ~ +02| おまかせ以外 | 01 ~ 05

#### **補正レベル**

- レゾリューションプラスの効果が現われる映像細部の明暗 差を設定します。
- 1 ▲▼で「補正レベル」を選び、快定を押す
- 2 ▲▼でお好みの設定を選び、快定を押す
	- オート ……… 映像の種類に応じて自動的に制御されます。
	- オフ、低、中、高 ·· 「オフ | → 「低 | → 「中 | → 「高 | にするにつれて、 映像細部のより大きな明暗差に対してレゾ リューションプラスの効果が現れます。

#### **フィルムグレイン抑制**

- フィルムグレイン(フィルム映像で見受けられる細かいラン ダムなノイズ)などの細かな画面ノイズを低減させます。
- 1 ▲▼で「フィルムグレイン抑制」を選び、 決定 を押す

### 2 ▲▼でお好みの設定を選び、<sup>決定</sup>を押す

- オート ………映像の種類に応じて自動的に制御されます。
- 強、中、弱 …… フィルムグレイン抑制の効果が切り換わり ます。強くするほどグレインをより抑える方 向に働きます。
- オフ…………… この機能は働きません。

### **ノイズリダクション設定**

- 画面のノイズやざらつきを減らします。
- ●「ノイズリダクション設定|を選択して快定を押すと、「MPEG NR」と「ダイナミックNR」の選択メニューが表示されます。
- ※映像によっては、効果がわかりにくい場合があります。 **エ ム ペ グ エ**

### **M PEG NR**

- デジタル放送やDVDなどの動きの速い映像のブロックノイ ズ(モザイク状のノイズ)と、モスキートノイズ(輪郭のまわ りにつく、ちらつきノイズ)を減らす機能です。
- **①▲▼で「MPEG NR」を選び、快定を押す**
- 2 ▲·▼でお好みの設定を選び、快定を押す
	- オート ………映像の種類に応じて自動的に制御されます。
	- 強、中、弱 ····· MPEG NRの効果が切り換わります。強くす るほどノイズをより抑える方向に働きます。
	- オフ ………… MPEG NRは働きません。
	- ※ 効果を強くすると精細感をそこなう場合があります。 ※「オート」は「映像メニュー」が「おまかせ」のときにだけ選
	- 択できます。

### **ダイナミックNR**

- 映像のざらつきやちらつきを減らす機能です。
- **1 ▲▼で「ダイナミックNR」を選び、 決定を押す**
- 2 ▲▼でお好みの設定を選び、決定を押す
	- オート ………映像の種類に応じて自動的に制御されます。
	- 強、中、弱 …… ダイナミックNRの効果が切り換わります。
	- オフ ………… ダイナミックNRは働きません。
	- ※ 通常は「オート」に設定してください。効果を強くすると 残像が目立つ場合があります。

### **LEDエリアコントロール**

● 映像の明るさに応じてエリアごとにバックライトの明るさ を自動調整し、メリハリのある映像にします。

### 1 ▲▼でお好みの設定を選び、 決定 を押す

- おまかせ…周囲の明るさに合わせて、LEDエリアコン トロールの効果が自動調整されます。(映像メ ニューが「おまかせ」のときに選択できます)
- 強、中、弱…LEDエリアコントロールの効果の強さが切り 換わります。
- オフ …………LEDエリアコントロールの機能は働きません。

### **原画解像度**

● 1080i/1080pに解像度変換された映像に対して設定でき ます。原画解像度を設定することで、各種解像度の原画に対 して良好な画質が得られます。

### 1 ▲▼で以下から選び、快定を押す

- オート、……映像の種類に応じて自動的に制御されます。
- 1920×1080、1440×1080、1280×720、960×540、
	- 720×480、 640×480 ······原画解像度がわかる場合は、そ の解像度を選択します。原画解像度がわから ない場合は、お好みの精細感になる値を選択 してください。

### **プログレッシブ処理**

● 24p/30pで制作されたインターレース方式の映像を2-3/ 2-2プルダウン処理する機能です。

### 1 ▲▼で以下から選び、決定を押す

- オート …… プルダウン処理が自動的に行われます。
- ビデオ ······· ビデオ処理が行われます。
- 30p処理…30pで制作された映像に適した設定です。
- 24p処理…24pで制作された映像に適した設定です。

### **色解像度**

- 外部入力を選択した場合に設定できます。
- 色の周波数帯域を広げ、色をきめ細かく再現することができ ます。

### 1 ▲·▼で以下から選び、決定を押す

- ワイド …… 色の周波数帯域を広げることで、きめ細かな 色が再現されます。
- スタンダード…色の周波数帯域を抑えることで、垂直方向の 色抜けが目立たなくなります。DVD再生時 に色抜けが目立つ場合に、スタンダードに設 定してください。

### **輝度エッジ補正**

●映像の輝度成分(白黒映像成分)の輪郭を際立たせる機能で す。アニメなどで輪郭をくっきりさせることができます。

### ① ▲·▼で以下から選び、快定を押す

- オート …… 映像の種類に応じて自動的に制御されます。
- 0~10 ····· 「0」で補正がオフになります。「10」で効果が 最大になります。

### **色エッジ補正**

●映像の色の輪郭を際立たせる機能です。アニメなどで色の 輪郭をくっきりさせることができます。

### 1 ▲▼で以下から選び、決定を押す

- オート …… 映像の種類に応じて自動的に制御されます。
- 0~10 ····· 「0」で補正がオフになります。「10」で効果が 最大になります。

### **色温度**

● 画面全体の色味を調整します。

### 1 < → で調整し、決定を押す

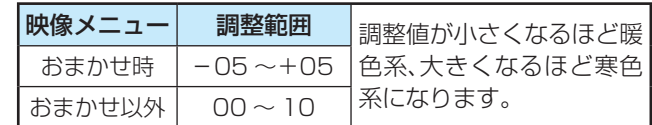

### **② ▲·▼で「Gドライブ」(緑)または「Bドライブ」(青)を選** び、◀▶で調整する

- 明るい部分の色温度を微調整します。
- ●「おまかせ」に設定されているときは調整できません。

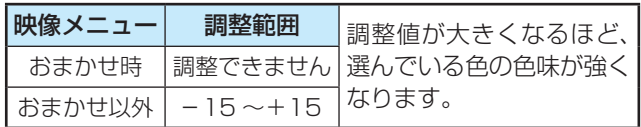

### **ダイナミックガンマ**

●映像の内容に応じて、暗い部分から明るい部分にかけての階 調が自動的に調整されます。

### **1 < → で調整し、決定を押す**

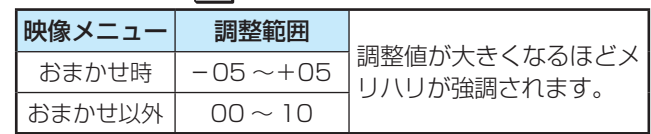

### **ガンマ調整**

● 映像の暗い部分と明るい部分の階調のバランスを調整する ことができます。

### 1 <トで調整し、決定を押す

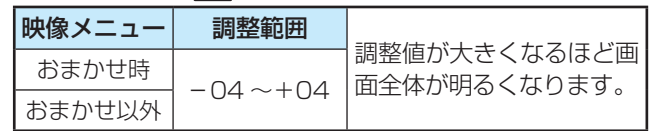

お好みの映像に調整する

### **Vエンハンサー**

●映像の横線の輪郭を、強調したり弱めたりできます。

### ① < ▶ で調整し、決定を押す

●映像メニューが「おまかせ」以外のときは、▲▼で設定を 選びます。

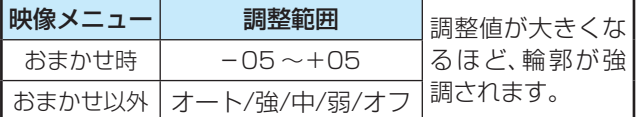

### **倍速ワイドエリア補間**

- 倍速処理での動きの適応範囲を設定する機能です。
- 映像に違和感がある場合は、「スタンダード」に設定してくだ さい。

### ●▲▼で以下から選び、快定を押す

- ワイド ··············· より早い動きの映像に対しても倍速処理 の効果があります。
- スタンダード… 標準的な設定で、より安定した倍速処理 になります。

### **ヒストグラム表示**

- 映像のヒストグラムが表示されます。
- 表示を消すには、 を押します。

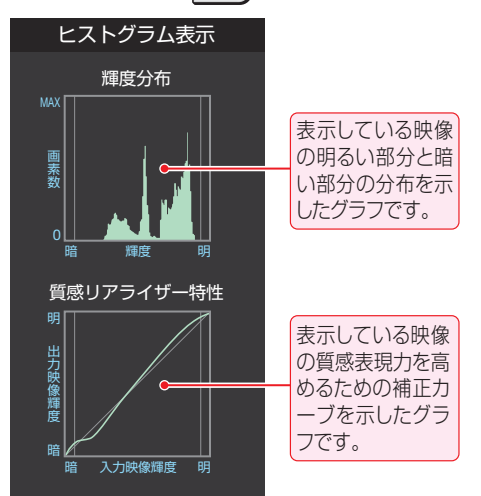

### **初期設定に戻す**

●「お好み調整」、「映像調整|の内容を、お買い上げ時の設定・ 調整に戻します。

### **1 < ▶ で「はい」を選び、決定を押す**

### **その他の映像設定**

- ●「映像設定」のメニューに表示されている「3次元フレーム超 解像」、「コンテンツモード」、「フィルムモード」、「明るさ検 出」は、項目を選択してから以下の手順で設定します。
- 「映像メニュー」が「おまかせ」のときに表示される「室内環 境設定」については、「室内の照明環境を設定する」(準備編 **70** 了)をご覧ください。

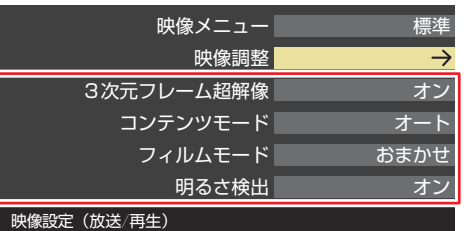

### **3次元フレーム超解像**

● 動画のちらつきやノイズを低減させる機能です。

### **14·▼で以下から選び、決定を押す**

- オン …… 3次元フレーム超解像の機能が働きます。
- オフ …… この機能は働きません。

### **コンテンツモード**

● 視聴する映像のコンテンツに合った画質になるように設定 することができます。

### **14·▼で以下から選び、決定を押す**

- オート ……………本機が自動的に切り換えます。
- アニメモード…アニメ番組に適した画質で表示されます。
- 写真モード·······写真再生に適した画質で表示されます。
- オフ ……………… この機能は働きません。

### **フィルムモード**

- 24p/30pで制作された映像に対して、本来のフレームレー ト(1秒間のコマ数)に近い動きで表示させるか、なめらかな 動きで表示させるかを設定する機能です。
- ※ 映像によっては、効果がわかりにくい場合があります。
- ※ 映像に違和感がある場合は、「オフ」に設定してください。
- 1 ▲▼で以下から選び、決定を押す
	- おまかせ ………映像に応じて自動的に切り換わります。 (「映像メニュー」が「おまかせ」のときに 選択できます)
	- クリアスムーズ ···· 映画やアニメが最もなめらかな動きで表 示されます。
	- スムーズ ·········· 映画やアニメがなめらかな動きで表示さ れます。
	- クリアフィルム ···· オリジナル映像のカクカクした動きを感 じにくくしつつ、フィルム感のある動き で表示されるようにした設定です。
	- フィルム ·········· オリジナル映像がそのまま表示されます。
	- オフ ……………… この機能は働きません。

### **明るさ検出**

- 色温度センサーで検出した周囲の明るさに応じて、画面の明 るさが自動で調整されます。
- ※「映像メニュー」が「おまかせ」に設定されている場合は「オ ン」になり、設定を変えることはできません。

### ●▲▼で以下から選び、快定を押す

- オン······明るさ検出機能が働きます。
- オフ······この機能は働きません。

操作編

# **映像・音声を調整する**

# **お好みの 音声メニューを選ぶ お好みの音声に調整する**

- 見る番組の種類に応じて、お好みの音声メニューを選ぶこと ができます。
- ●音声メニューは、放送/再生の音声、各外部入力端子の音声、 音楽再生の音声でそれぞれ記憶させることができます。

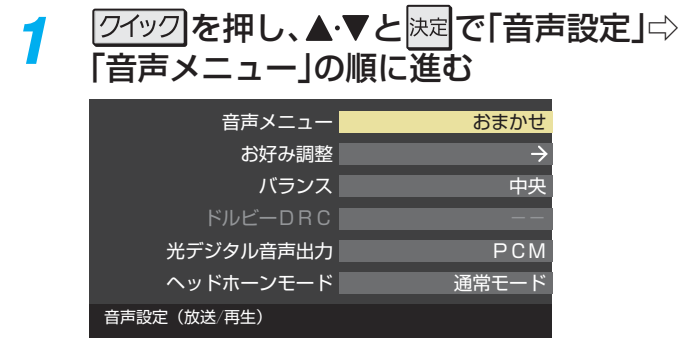

### <mark>2</mark> お好みの音声メニューを▲·▼で選び、<sub>決定</sub> を押す

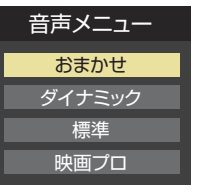

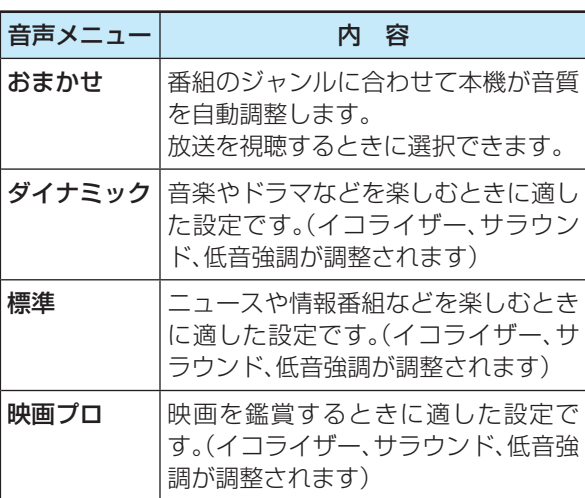

### 2イックを押し、▲▼と味定で「音声設定」 「お好み調整」の順に進む

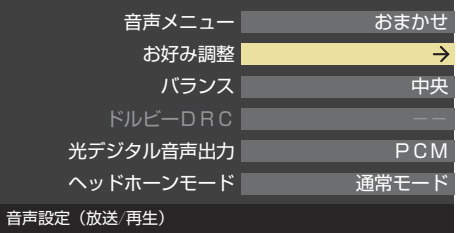

● 音声メニューが「おまかせ」以外に設定されていると きは、「音声調整」に進みます。

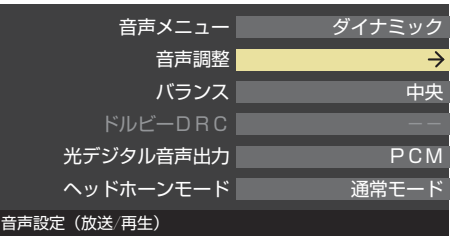

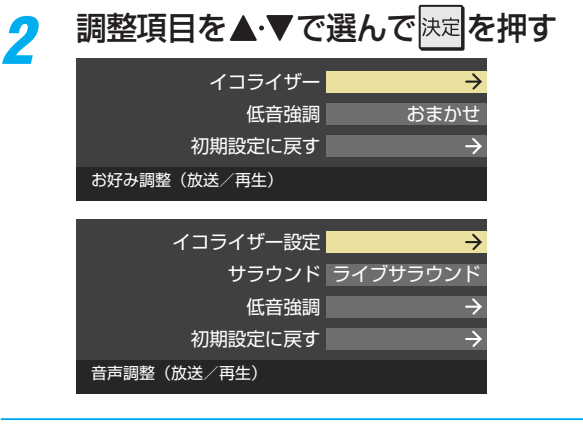

*3* 次ページの手順でお好みの音声に調整する

### **「お好み調整」や「音声調整」をした場合**

- 調整や設定をすると、そのときに選択していた音声メニュー に調整・設定状態が記憶され、音声メニューの表示に「:メモ リー」が加わります。
- 調整・設定状態は、入力端子などの区分ごとに記憶されます。 たとえば、(放送/再生)の「おまかせ:メモリー」と(HDMI1) の「おまかせ:メモリー」は、異なる調整をして記憶させるこ とができます。

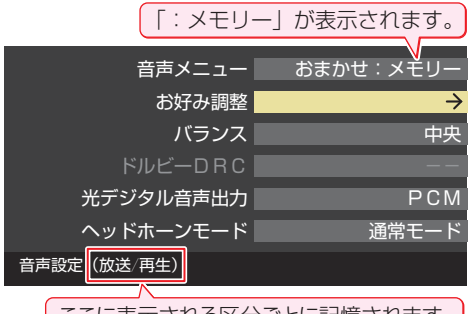

| ここに表示される区分ごとに記憶されます。|

### **イコライザー**

● イコライザーで、より詳細に音質の調整をすることができま す。

#### ● 調整する音域を<→ で選び、▲· ▼でレベルを変える

- いくつもの音域を調整する場合は、この操作を繰り返し ます。
- 調整前の音に戻すには、 を押します。
- ●お買い上げ時の調整に戻すには、 あ を押します。
- 調整例①… 人の声がこもって聞き取りにくい場合は、 330Hzのレベルを上げます。
- 調整例2…バラエティ番組などのにぎやかな感じを抑えた い場合は、3.3kHzと1kHzのレベルを下げます。

#### 「音声メニュー」が「おまかせ」以外の場合(調整例②)

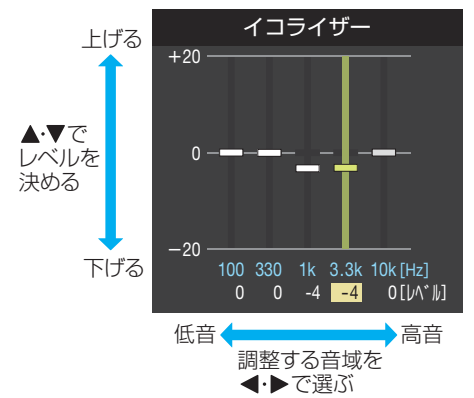

●「音声メニュー」が「おまかせ」のときは、音域の選択が 「低」、「中」、「高」になります。

### **サラウンド**

- 本機のスピーカーだけでステレオ音声の音に広がりを持た せます。
- ※「音声メニュー」が「おまかせ」のときは、設定できません。
- ※ 音声多重放送の視聴時に、「主:副」**31** を選んでいる場合 は、効果が得られません。

### ● ▲·▼でお好みの設定を選び、 決定を押す

- ライブサラウンド … ステレオ放送の視聴に適しています。音 に広がりが出ます。
- · シネマサラウンド … ステレオ放送や、接続機器からのドル ビーサラウンド信号に適したモード です。左右への広がりに合わせて、奥 行きも加わります。
- オフ ……………………… サラウンド機能は働きません。

### **低音強調**

●低音域の強さを設定します。

### **● ▲·▼で「低音強調周波数 | (42/47Z2のみ)または「低** 音強調レベル」を選び、 決定を押す

- 「お好み調整」の場合は、この選択はありません。
- ●「低音強調周波数」を設定するときは、先に「低音強調レベ ル」を「オフ」以外に設定してください。

### 2 ▲ ▼でお好みの設定を選び、決定を押す

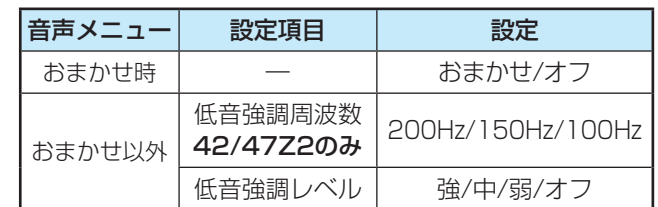

### **初期設定に戻す**

●「お好み調整」、「音声調整|の内容を、お買い上げ時の設定· 調整に戻します。

### **1 < ▶ で「はい」を選び、決定を押す**

### **その他の音声調整・設定**

- ●「音声設定」のメニューに表示されている「バランス」、「ドル ビーDRC」は、項目を選択したあと以下の手順で設定します。
- ●「光デジタル音声出力」については準備編の 567 をご覧く ださい。「ヘッドホーンモード」については本書の **33** をご 覧ください。

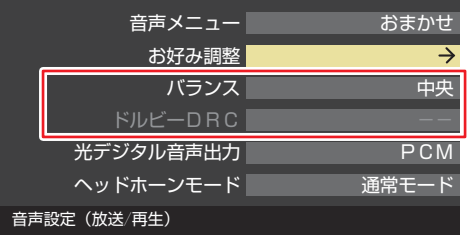

### **バランス**

- 左右のスピーカーの音量バランスを調整します。
- 1 < ▶ でお好みのバランスに調整し、快定を押す

### **ドルビー DRC**

- コンテンツなどの違いで生じる音量差を減らして聞きやす くなるように、音声レベルが自動的に補正されます。
- HDMI入力端子やホームネットワークに接続した機器から、 ドルビーデジタルで記録されたコンテンツが入力された場 合にだけ機能します。(機器からドルビーデジタルの音声信 号が出力されるよう接続機器側で設定してください)

### ●▲▼で以下から選び、快定を押す

- オン…· ドルビー DRCの機能が働きます。
- オフ…· ドルビー DRCの機能は働きません。

### **困ったときは はじめにご確認ください**

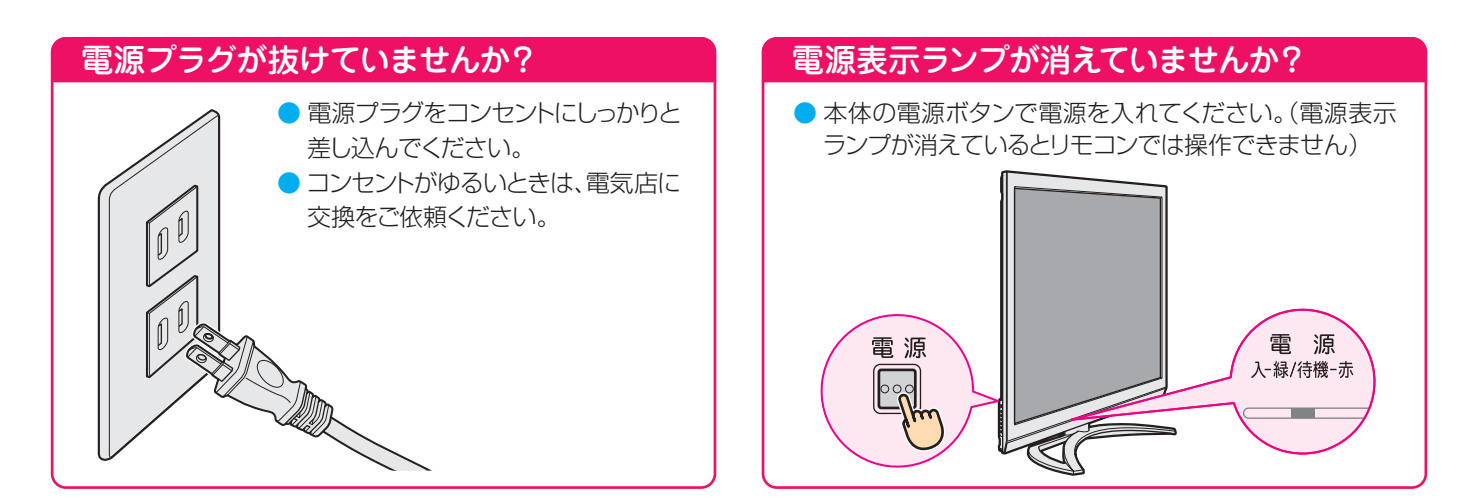

### リモコン乾電池の極性は正しいですか? 乾電池が古くなっていませんか?

- 乾電池に表示された極性(+、一)の向きを確認してください。
- 新しい乾電池と交換してみてください。

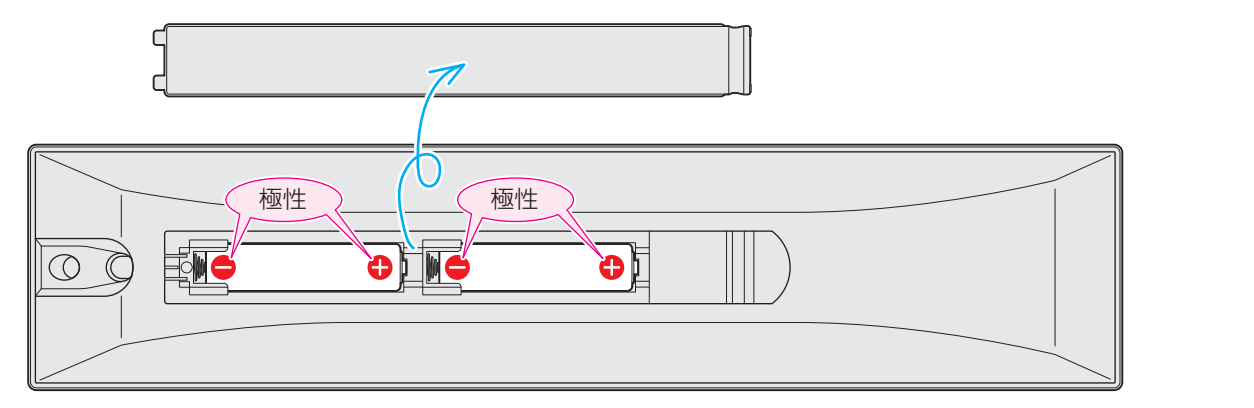

### アンテナ線の差込みがゆるんでいたり、抜けていたりしていませんか?

● 壁のアンテナ端子および本機にしっかりと接続してください。

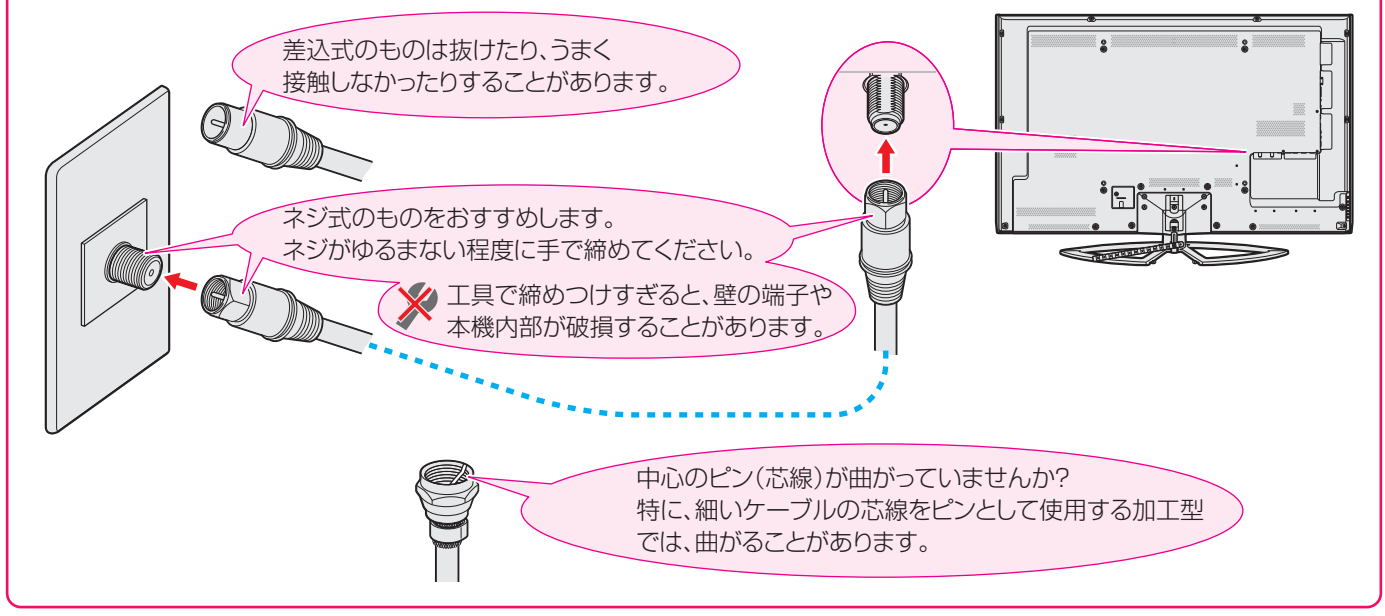

### **困ったときは こんな場合は故障ではありません**

### 悪天候でのBS・110度CSデジタル放送の受信障害

- 降雨や降雪などで電波が弱くなったときには、映像にノイズが多くなったり、映らなくなったりすることがあります。
- 天候が回復すれば正常に映るようになります。

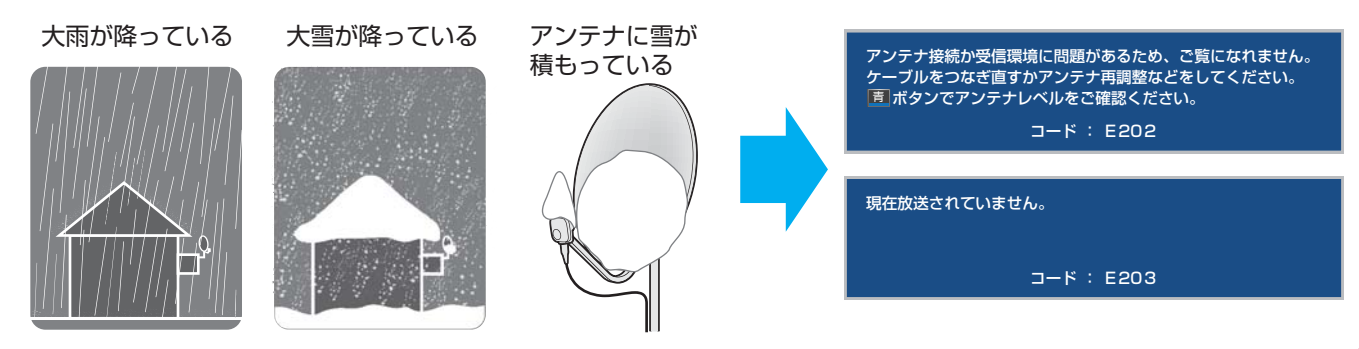

### 本機内部からの動作音

● 電源待機時に番組情報取得などの動作を開始する際、 「カチッ」という音が聞こえることがあります。

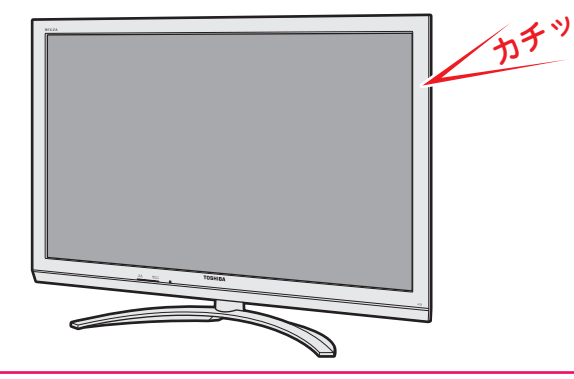

●「ジー」という液晶パネルの駆動音が聞こえることがあ ります。

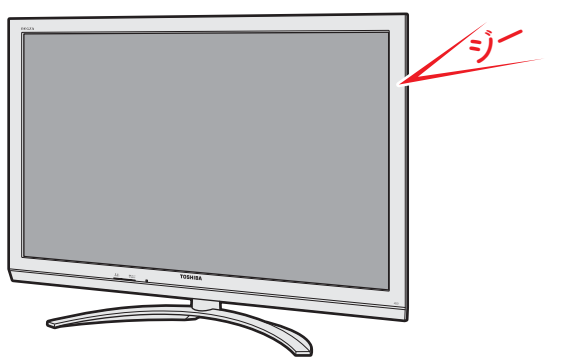

### キャビネットからの「ピシッ」というきしみ音

●「ピシッ」というきしみ音は、部屋の温度変化でキャビ ネットが伸縮するときに発生する音です。画面や音声な どに異常がなければ心配ありません。

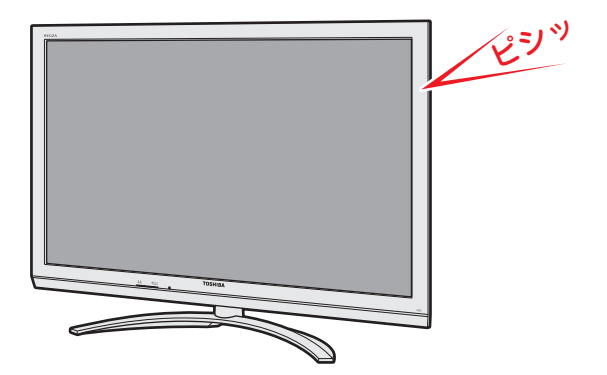

### 使用していないのに温まる

● 視聴などで使用していない場合でも、録画などの動作 をしているときは、本機の温度が多少上昇します。

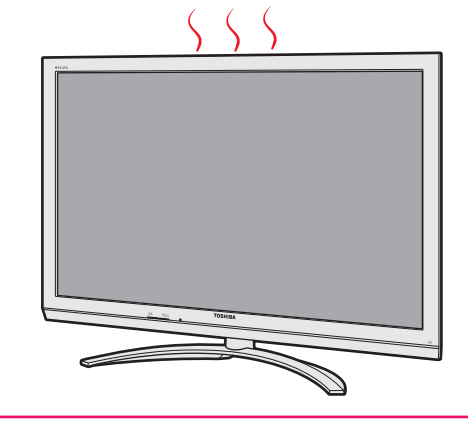

### **困ったときは 症状に合わせて解決法を調べる**

- テレビが正しく動作しないなどの症状があるときは、以降の記載内容から解決法をお調べください。
- ●解決法の対処をしても症状が改善されない場合は、電源プラグをコンセントから抜き、お買い上げの販売店にご相談ください。
- 表の「ページ」の欄は関連事項が記載されているページです。(準) コよ、別冊「準備編」のページです。

### **テレビが操作できなくなったときーテレビをリセットする**

● リモコンでもテレビ本体の操作ボタンでも操作できなくなった場合や、USBハードディスクが認識されないなどの場合は、以 下の操作をしてみてください。

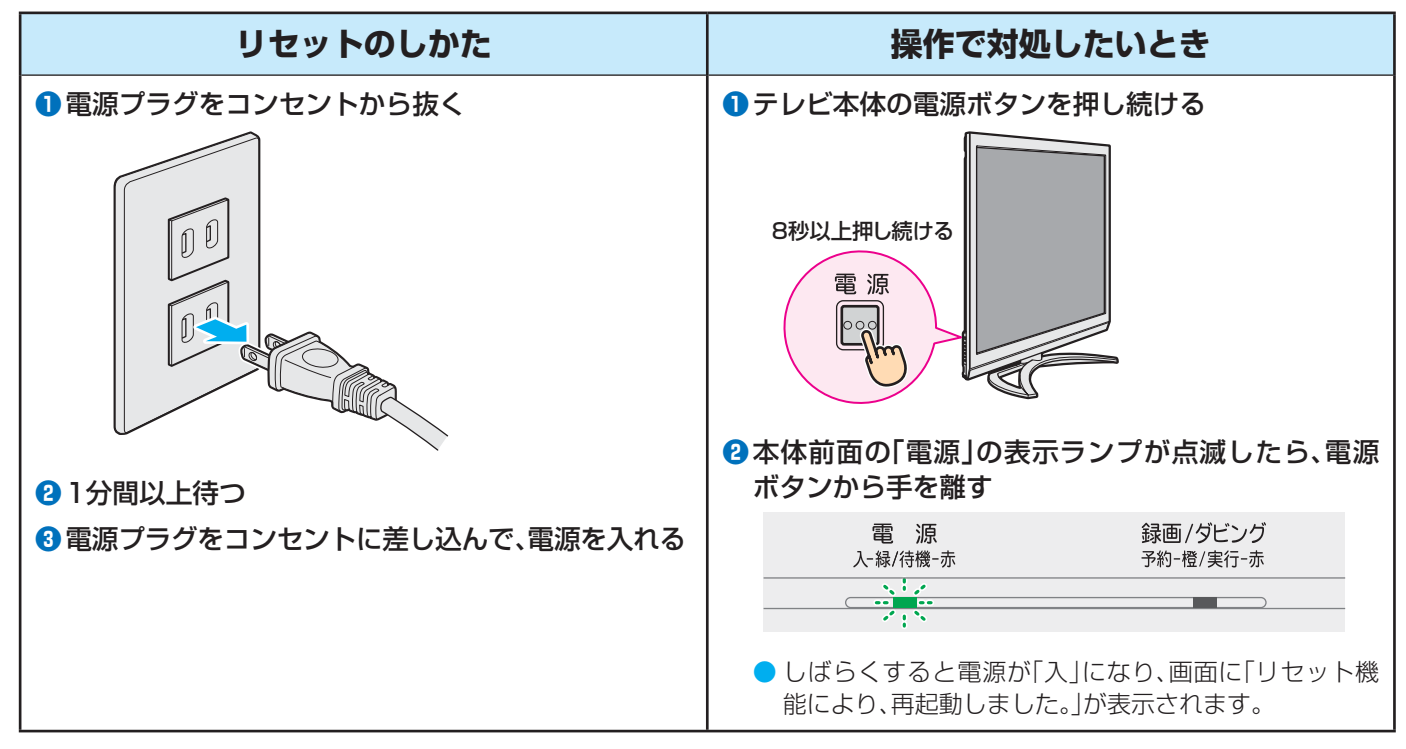

### **操作**

### **電源がはいらない**

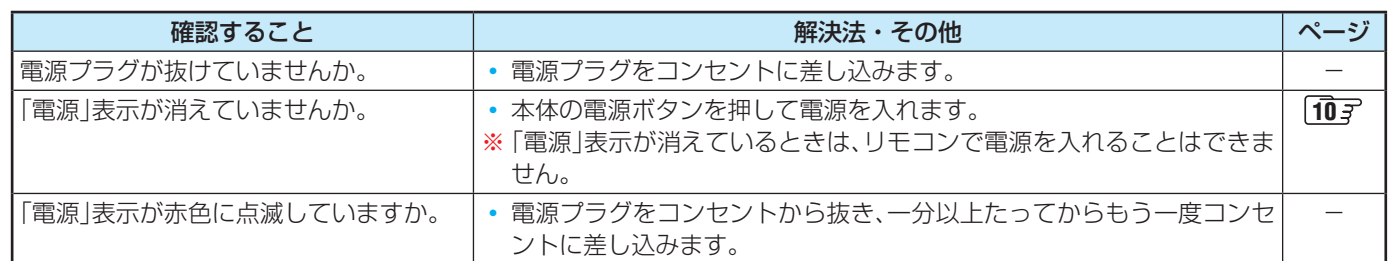

### **リモコンで操作ができない**

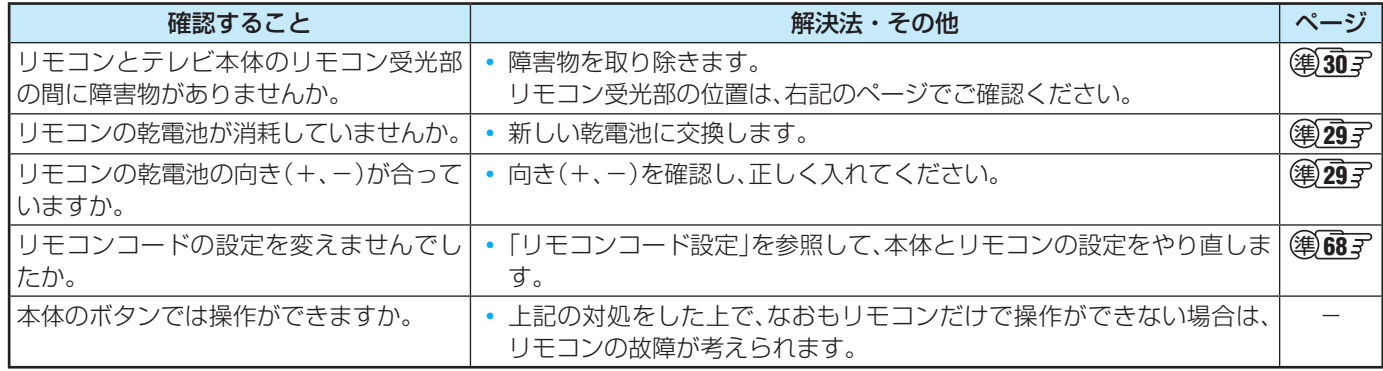

### **映像**

### **放送の 映像が出ない**

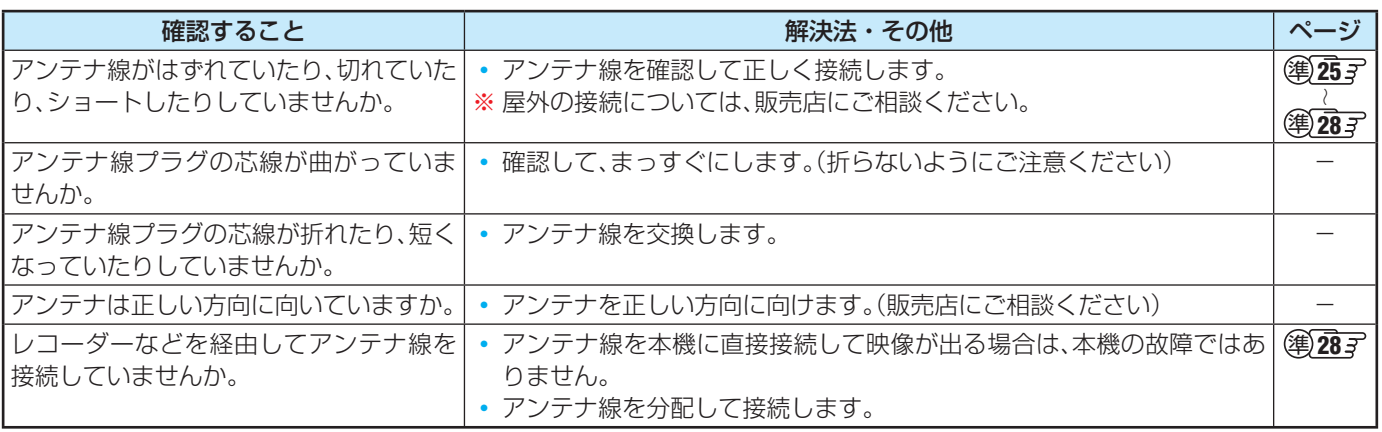

### **放送がきれいに映らない**

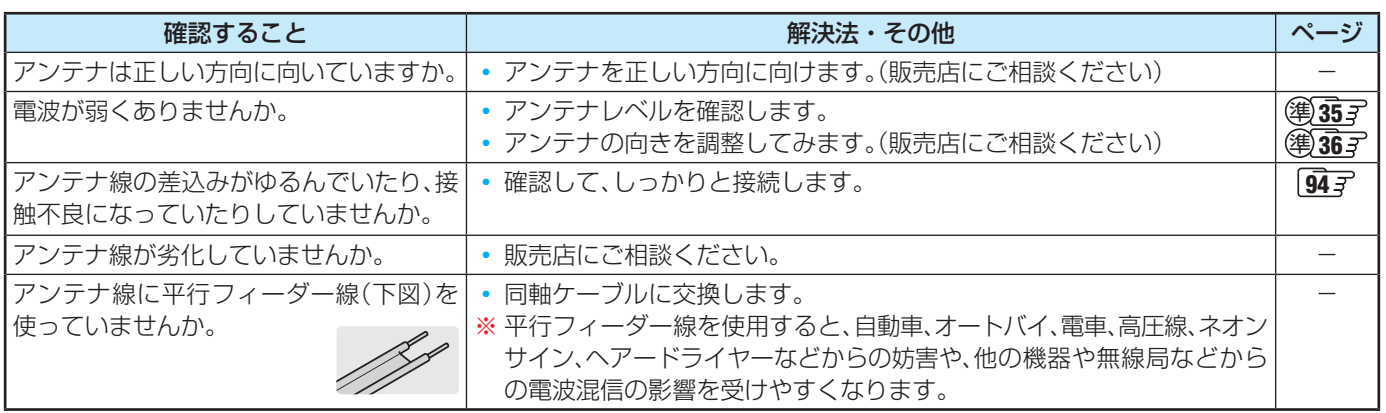

### **接続した機器の映像が出ない**

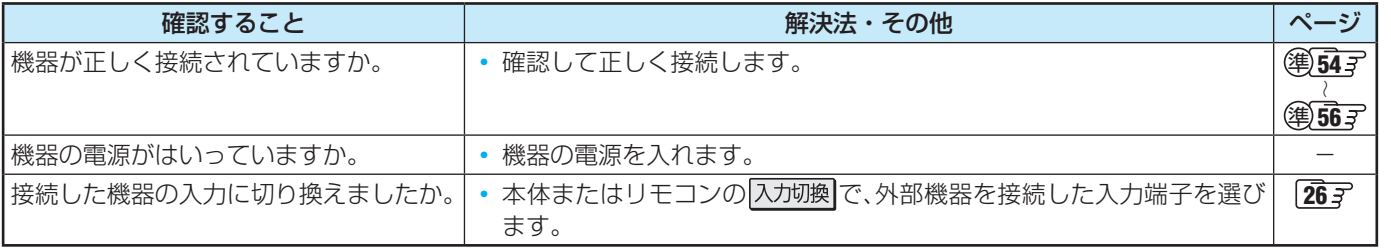

### **画面が暗い、または暗くなるときがある**

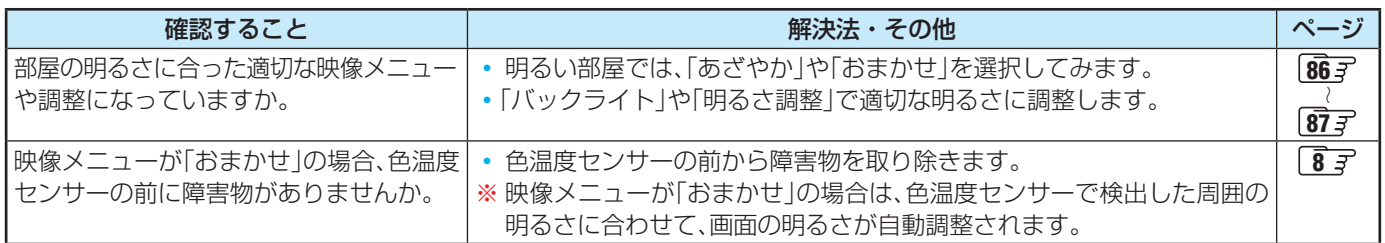

### **色がおかしい**

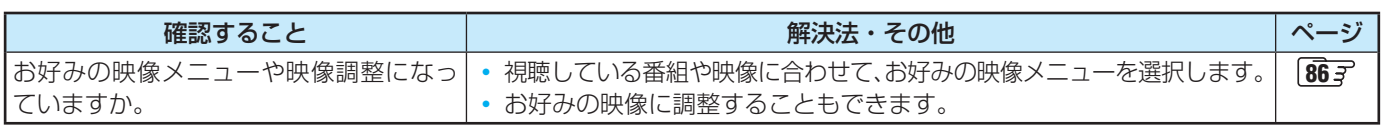

### **困ったときは 症状に合わせて解決法を調べる つづき**

### **音声**

### **音声が出ない**

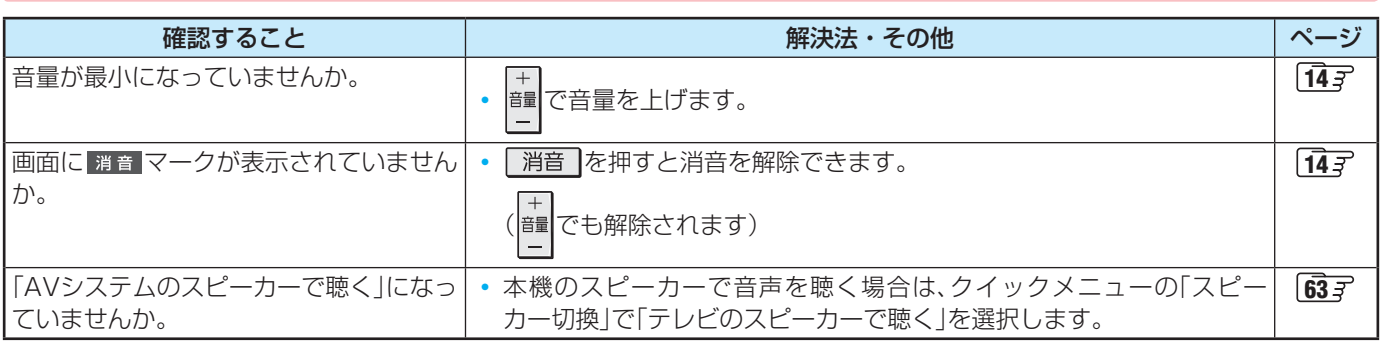

### **地上デジタル放送**

### **地上デジタル放送が映らない、または映像が乱れる**

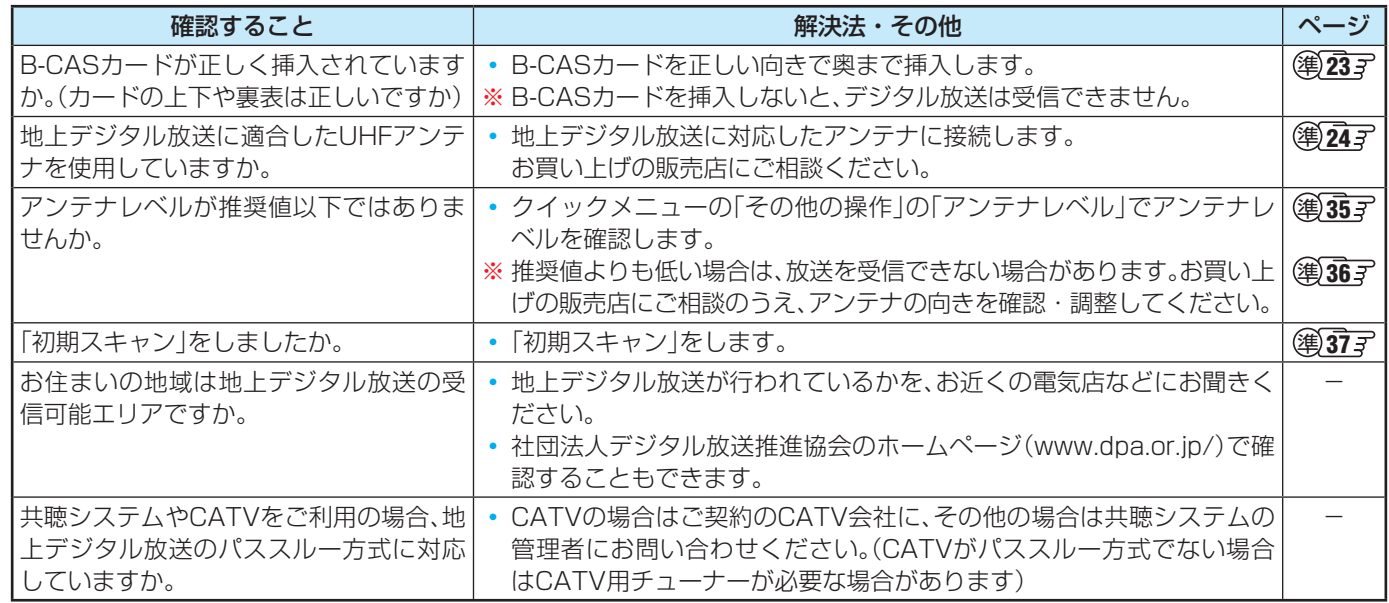

### **引越しをしたら、地上デジタル放送が映らなくなった**

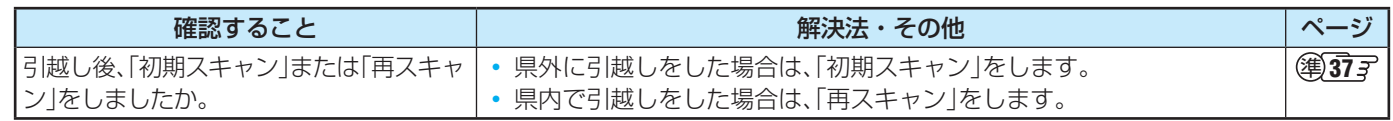

### **BS/110度CSデジタル放送**

### **BS/110度CSデジタル放送が映らない、または映像が乱れる**

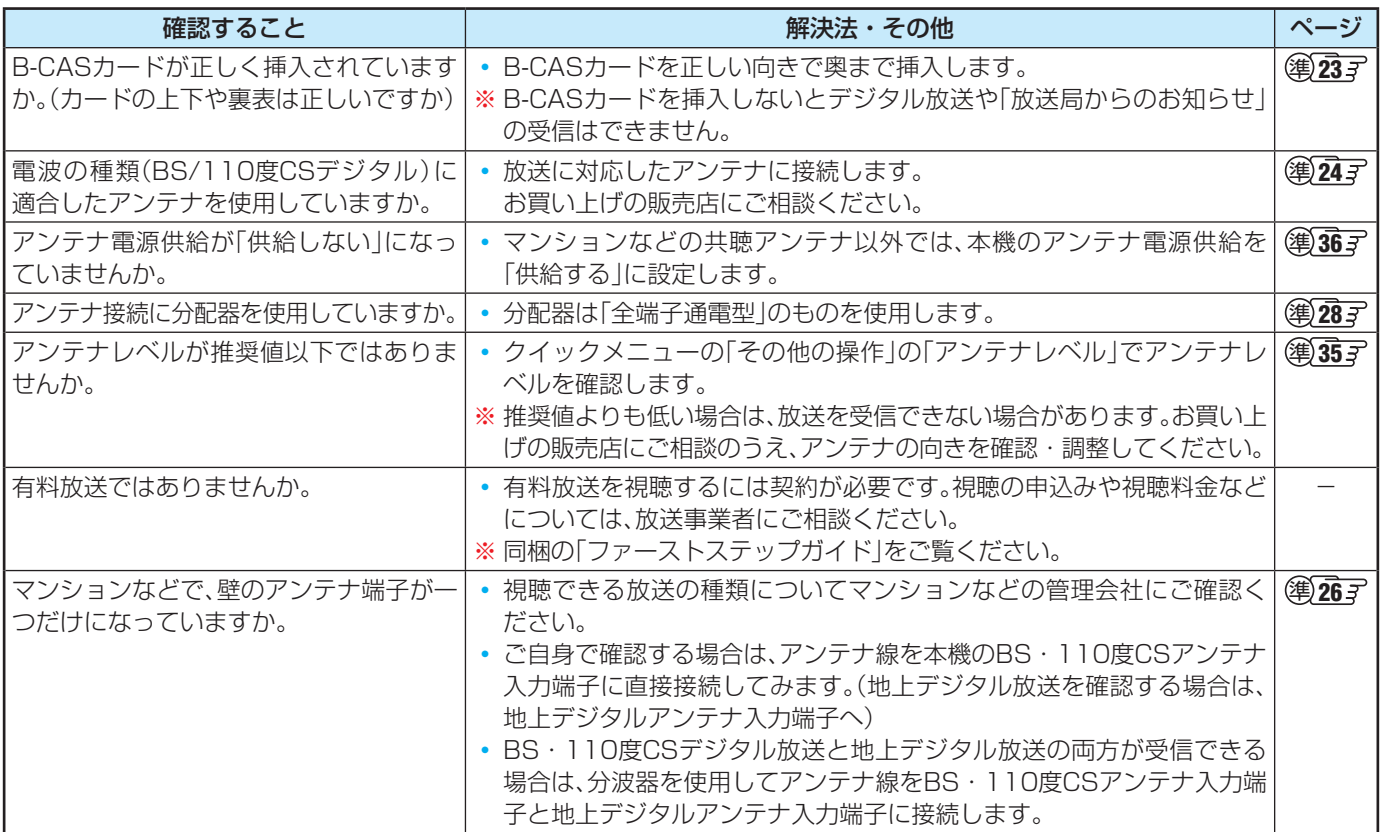

### **番組表**

### **番組表に内容が表示されない**

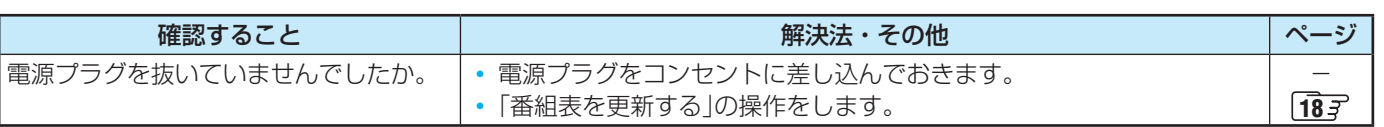

### **番組表の文字が小さい**

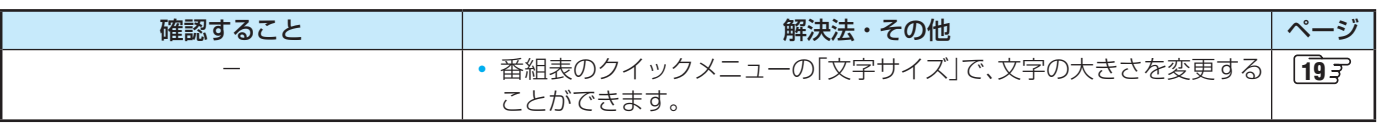

### **放送局のすべてのチャンネルが表示されない**

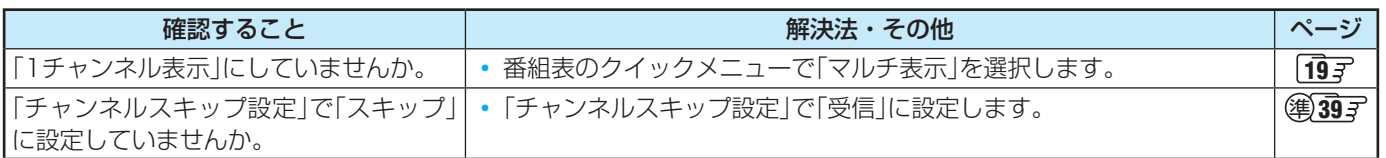

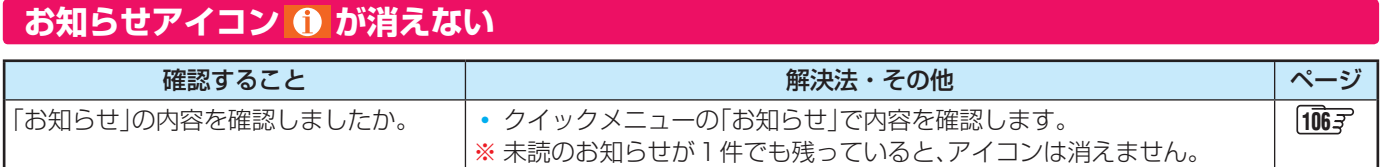

### **困ったときは 症状に合わせて解決法を調べる つづき**

### **録画・再生**

### **USBハードディスクが使用できない(認識されない)**

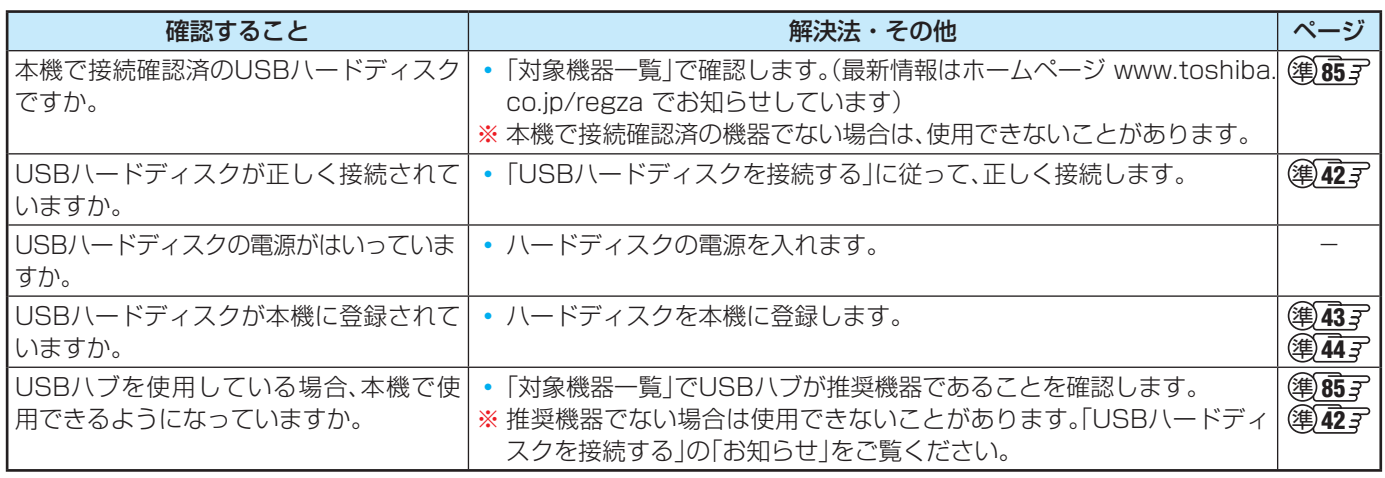

### **録画ができない、または録画されなかった**

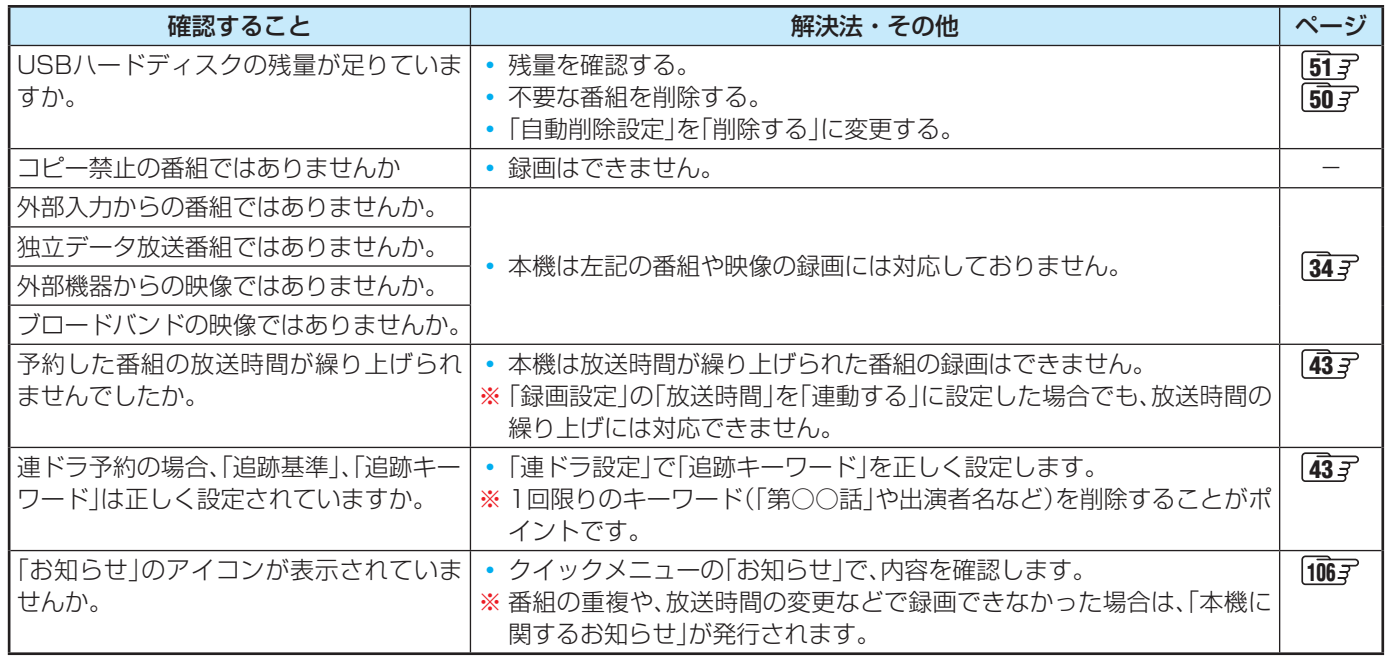

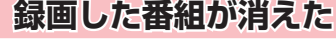

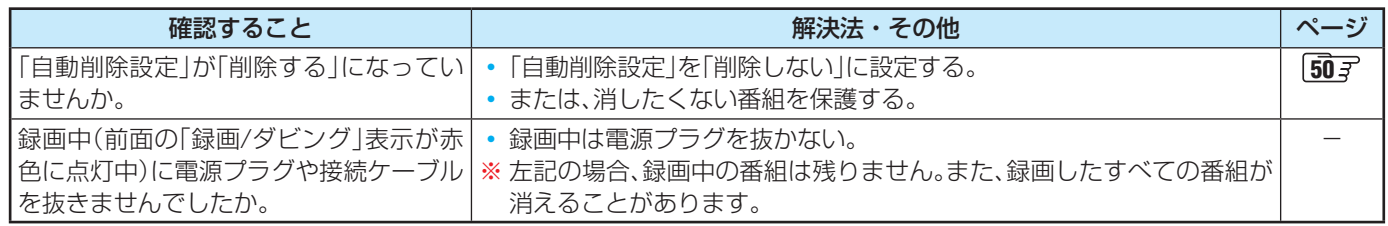

### **ほかのレグザで再生できない**

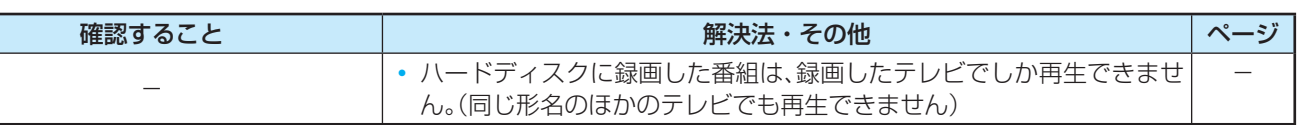

### **ホームネットワークの機器が認識されない、再生できない**

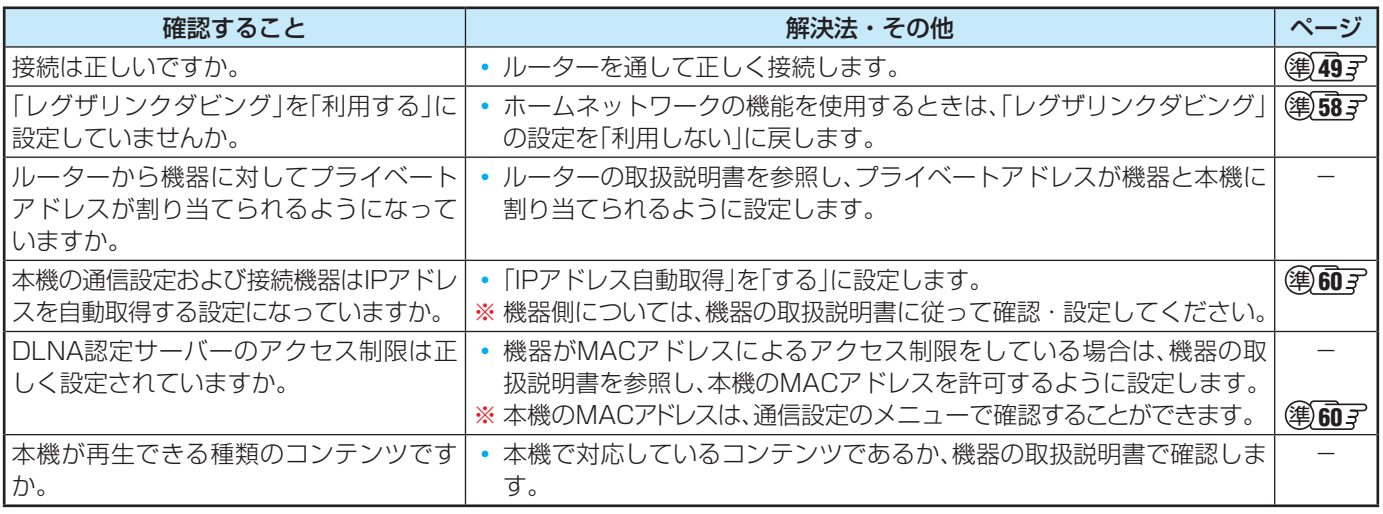

### **HDMI連動機能**

### **機器を接続しても連動動作ができない**

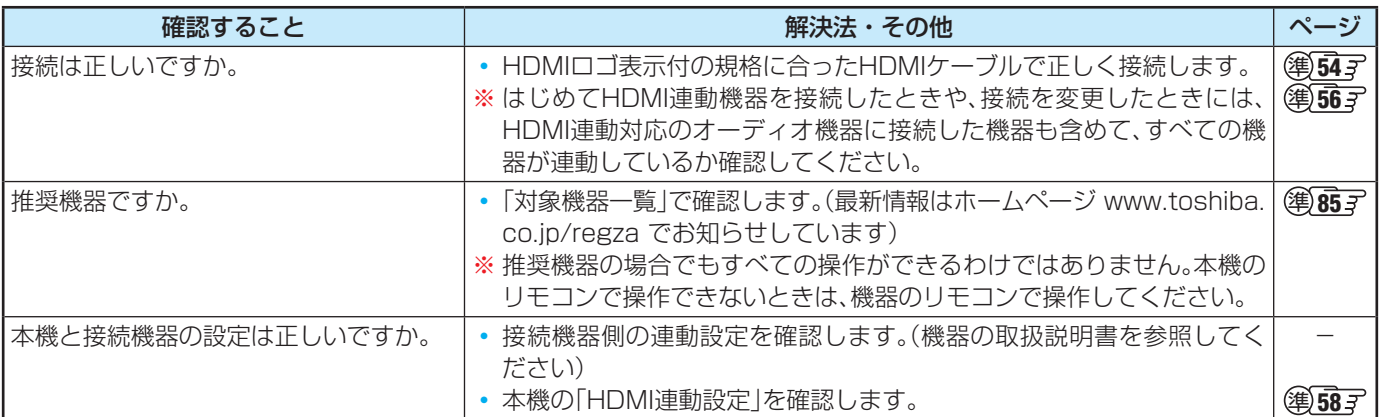

### **オーディオ機器に接続されているスピーカーから音が出ない**

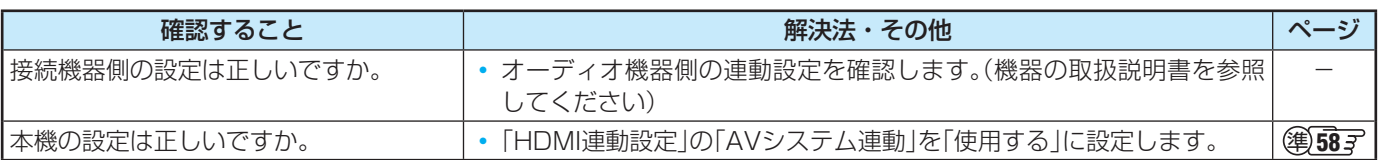

### **ブロードバンド機能が利用できない**

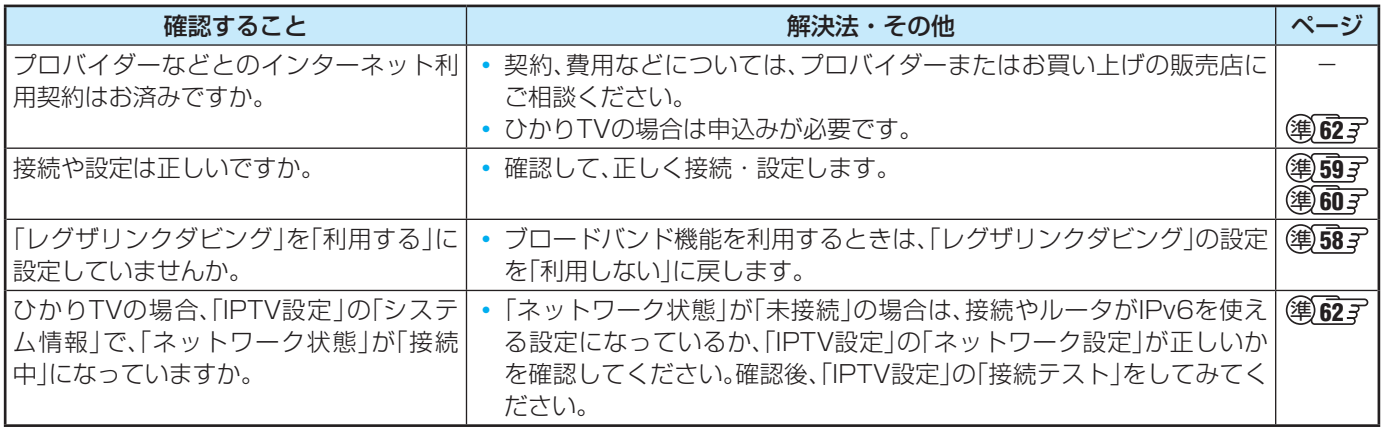

**困ったときは エラーメッセージが表示されたとき**

●代表的なエラーメッセージについて説明しています。

### **全般**

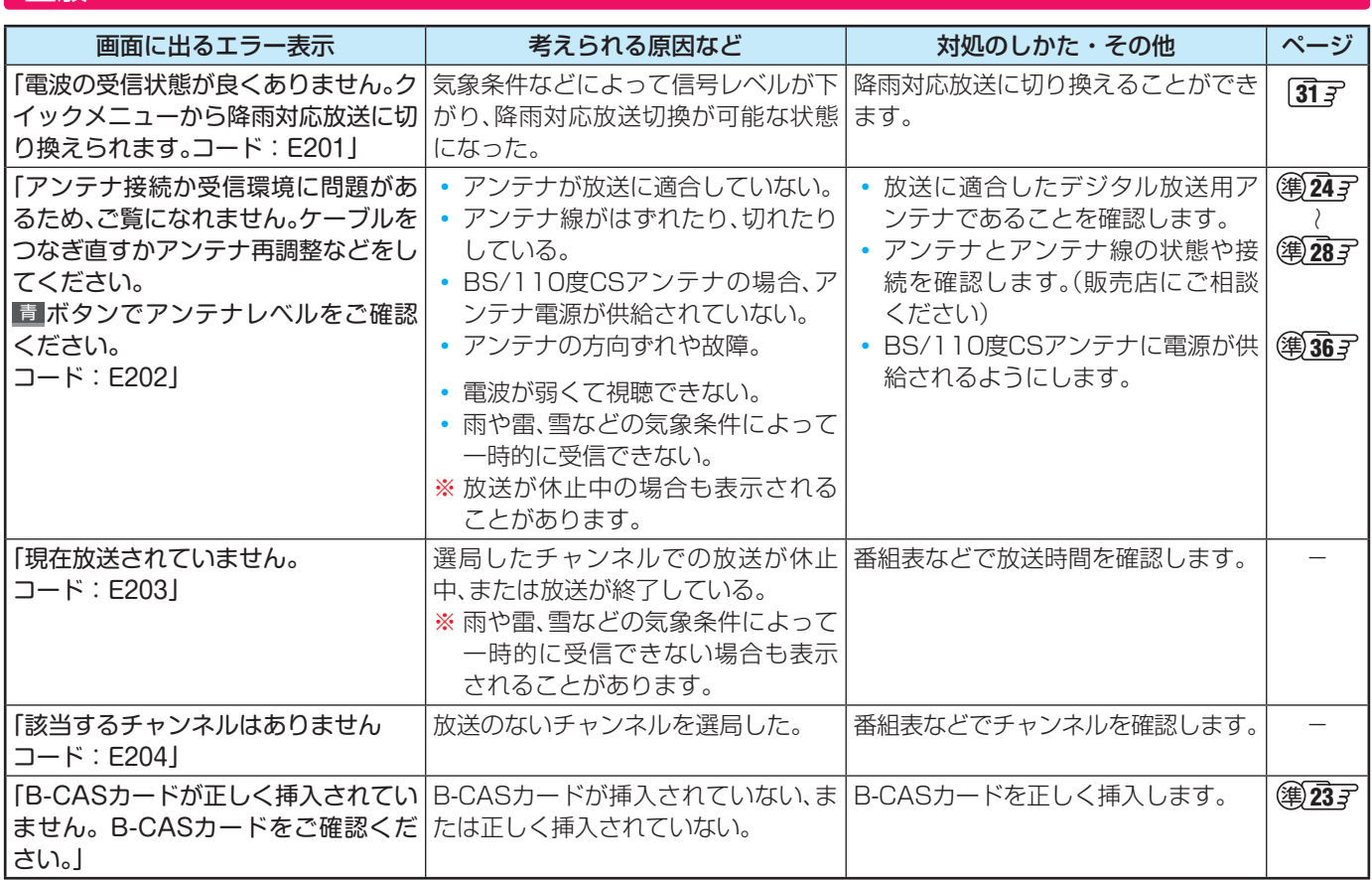

### **LAN端子を使った通信に関するエラー表示**

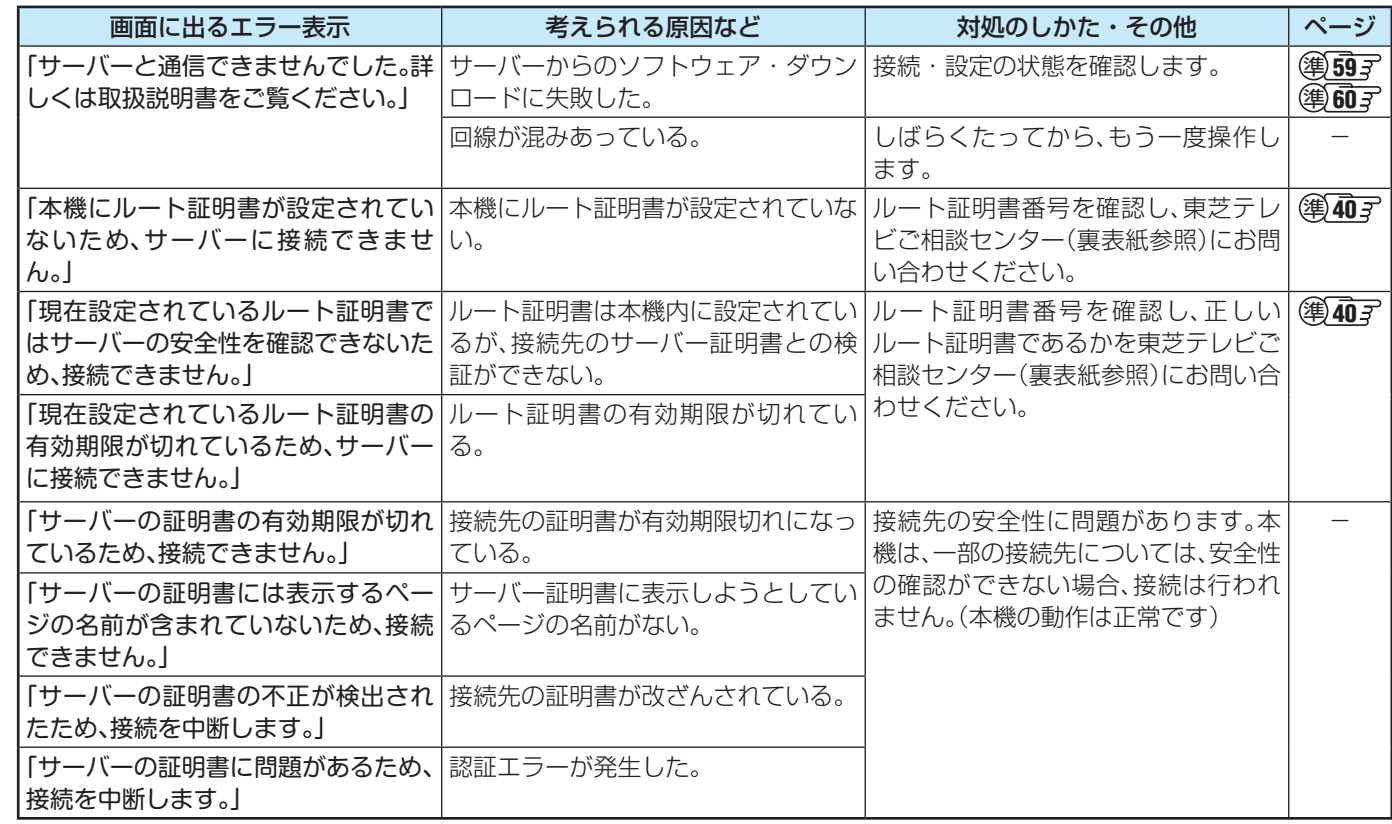

### **東芝レコーダーに録画・予約をするときのエラー表示**

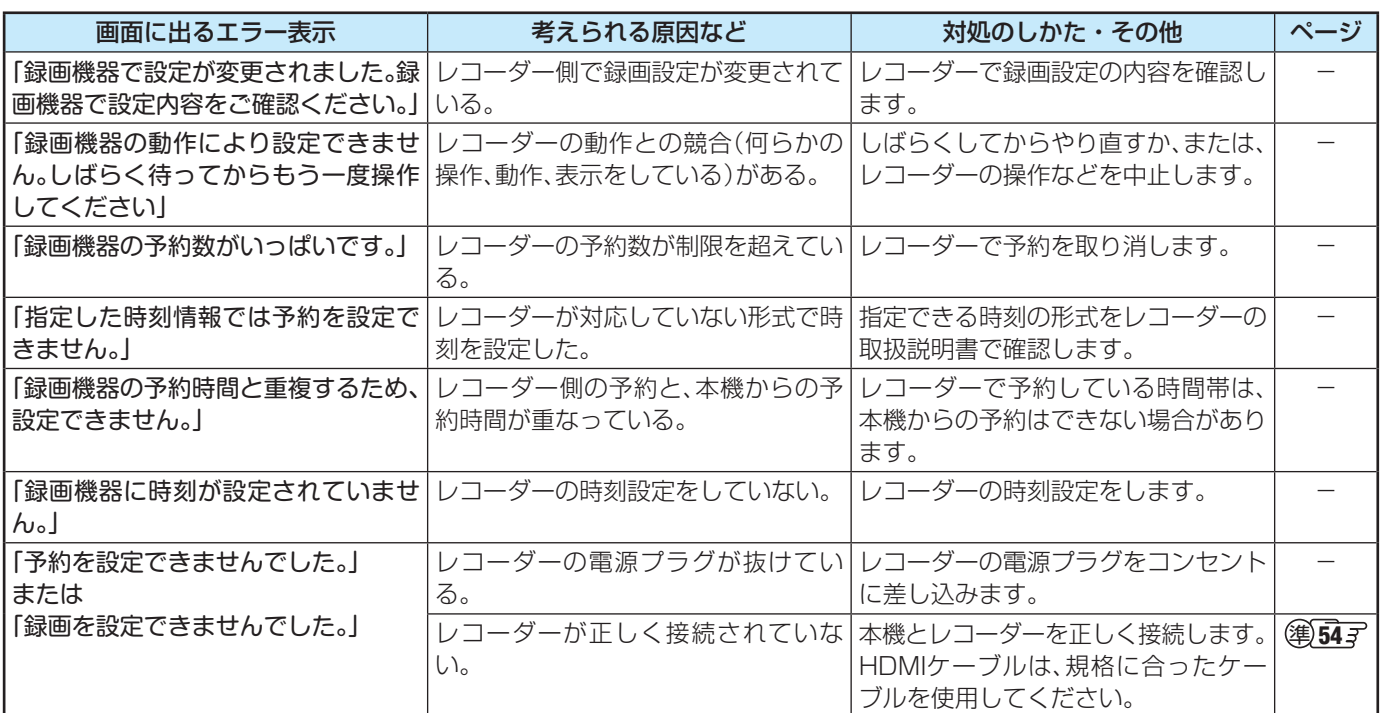

### **USBハードディスクに関するエラー表示**

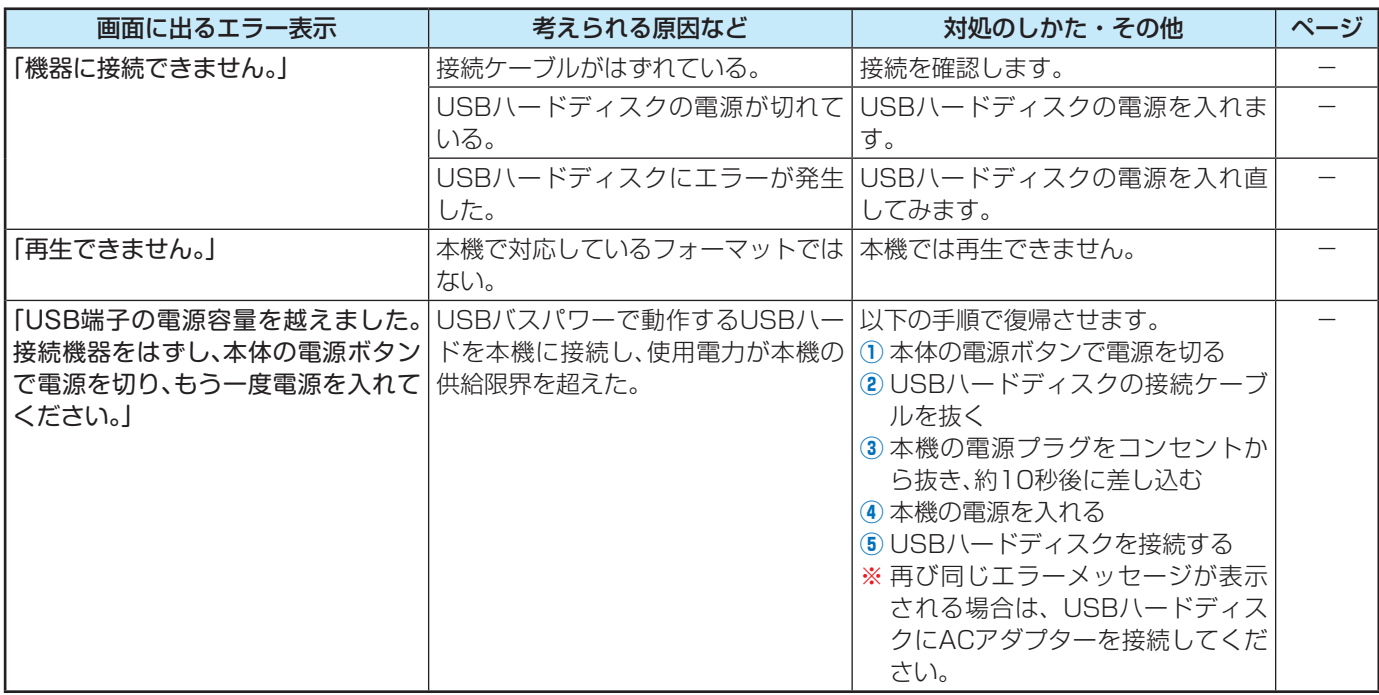

**困ったときは**

# エラーメッセージが表示されたとき っつき

### **ホームネットワークに関するエラー表示**

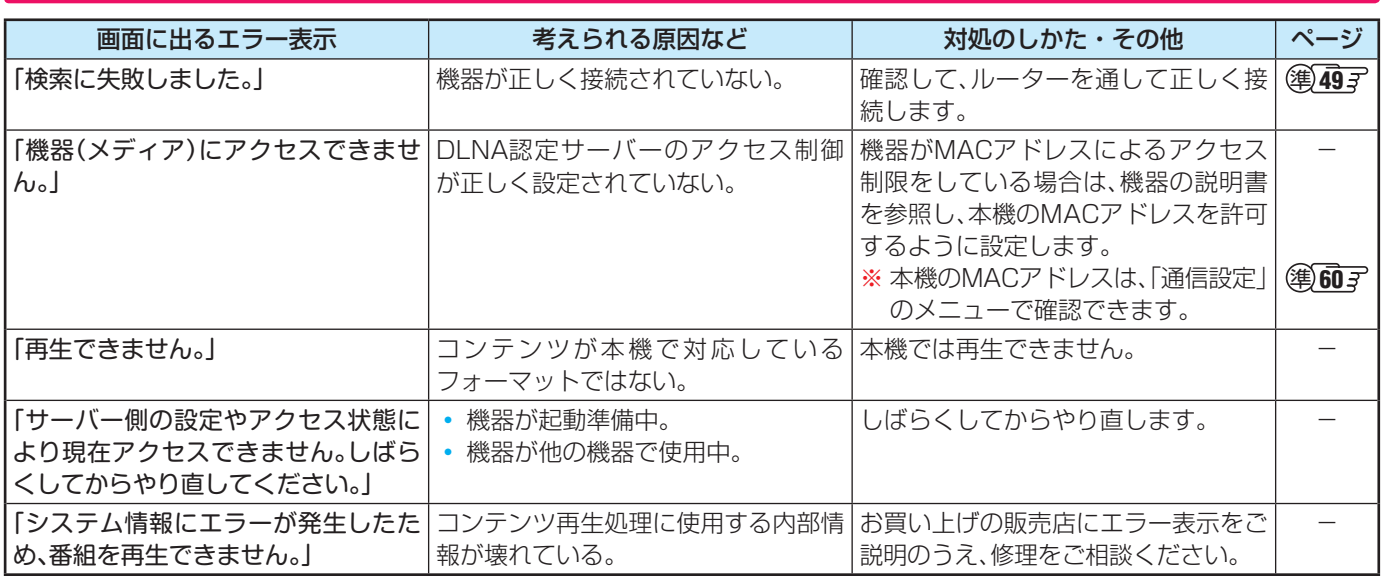

### **インターネットに関するエラー表示**

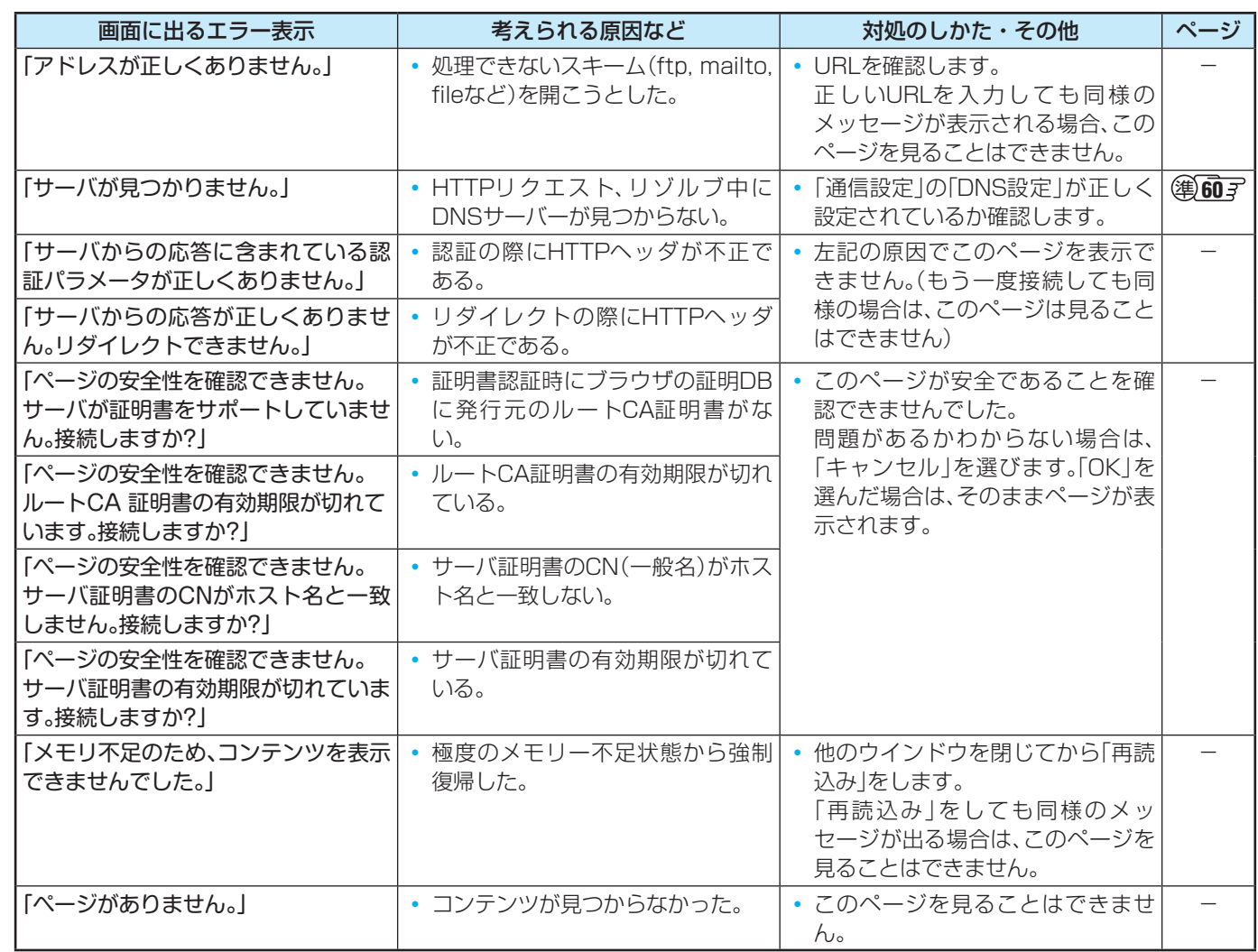

困ったときは

### **ソフトウェアの更新機能について**

- 本機は、内部に組み込まれたソフトウェア(制御プログラム) で動作するようになっています。
- お買い上げ後、より快適な環境でお使いいただくために、ソ フトウェアを更新する場合があります。
- 更新用のソフトウェアはBSデジタルや地上デジタルの放送 電波で送られてきます。本機は、放送電波で送られてくる更 新用のソフトウェアを自動的にダウンロードし、内部ソフト ウェアを自動的に更新する機能を備えています。
- ソフトウェアダウンロード情報をホームページ(www. toshiba.co.jp/regza/support/)でお知らせしています。
	- 放送電波を利用したソフトウェアのダウンロードは、都 度、限られた日時に行われます。
	- 電源プラグが抜かれていたなどの事情で自動ダウンロー ドができなかった場合は、都合のよいときにインター ネットを利用して東芝サーバーから更新用のソフトウェ アを入手することができます。

### **放送電波で送信されるソフトウェアをダウンロードする**

### **自動ダウンロードの設定をする**

- 「自動ダウンロード」の設定を「ダウンロードする」(お買い上 げ時の設定)にしておき、日常的にデジタル放送を視聴し、視 聴しないときにも電源プラグをコンセントに差し込んだま まにしておけば、特別に意識する必要はありません。常に最 新のソフトウェアで使用することができます。
- |設定 (ふたの中)を押し、▲▼と 次定 で「初期 設定」⇨「ソフトウェアのダウンロード」 □◇「放送からのダウンロード」□◇「自動ダ ウンロード」の順に進む
- 2 ▲▼で「ダウンロードする」または「ダウ ンロードしない」を選び、快速を押す
	- ■ を押せば、自動ダウンロードの日時を一覧で 確認することができます。

### **任意ダウンロードの予約をする**

- ●任意でダウンロードできるソフトウェアが用意されること があります。ダウンロードする場合は、以下の操作でダウン ロードの予約をしてください。
- |設定 (ふたの中)を押し、▲▼と 次定で「初期 設定」⇨「ソフトウェアのダウンロード」 ⇨「放送からのダウンロード」の順に進む
- <mark>2</mark> ▲▼で「ダウンロードの予約」を選び、<sub>決定</sub> を押す
- <mark>-3</mark> ダウンロードの予約をする場合は、◀▶ で「はい」を選び、決定を押す
- <mark>/</mark> ▲ ▼で予約日時を選び、<sub>快定</sub>を押す
- <mark>ゟ</mark> 画面のメッセージを読み、<mark>決定</mark>を押す
	- 予約できるダウンロードは一つです。
		- ※ 予約の開始時刻の前までに、リモコンの電源ボタン で電源を「待機」にしておいてください。

**ダウンロード予約の日時を変更するには**

- **❶** 上記「任意ダウンロードの予約をする」の手順*1* ~*3* の 操作で、予約日時一覧の画面にする
- 2 変更後の日時を▲▼で選び、決定を押す
- **<sup>3</sup> < ▶ で「はい」を選び、決定を押す**
- **4 画面のメッセージを読み、決定を押す**
- ※ 予約の開始時刻の前までに、リモコンの電源ボタンで電源を 「待機」にしておいてください。

### **ダウンロード予約を取り消すには**

- **❶** 上記「任意ダウンロードの予約をする」の手順*1* ~*3* の 操作で、予約日時一覧の画面にする
- 2 予約済のダウンロード日時を▲·▼で選び、快定を押す
- **<sup>3</sup> 画面のメッセージを読み、 ◀•▶ で「はい」を選び、快定** を押す

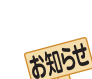

用語

■ ダウンロード

放送波やインターネットを使って、ソフトウェアなどを端末(この場合は本機)に転送することです。

● 更新用のソフトウェアがある場合は、ダウンロード情報が放送電波で送られます。本機は、BSデジタル放送または地上デジタル放送 を視聴しているときにダウンロード情報を取得します。(情報を確認する操作はありません)

- 更新用ソフトウェアの自動ダウンロードと自動更新は、本機の電源が「待機」(リモコンで電源を切った状態)のときに行われます。
- 電源プラグがコンセントから抜かれていると、自動ダウンロードができないため、ソフトウェアの自動更新は行われません。
- ダウンロードによって、一部の設定内容がお買い上げ時の状態に戻ったり、予約やお知らせが削除されたりする場合があります。
- 悪天候などでダウンロードが取り消された場合は、「本機に関するお知らせ」でお知らせします。

操作編

その他

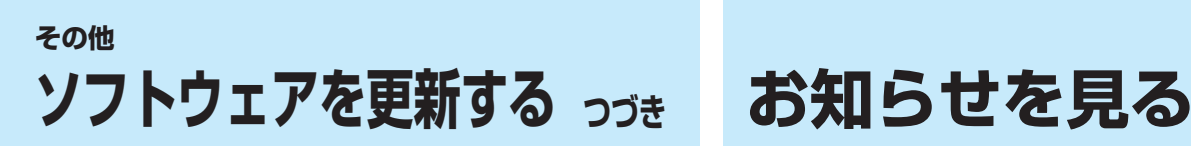

### **東芝サーバーからダウンロードする**

- インターネットを利用して東芝サーバーからソフトウェア をダウンロードし、本機内部のソフトウェアを更新すること ができます。
- <mark>●</mark> インターネットへの接続と設定(準備編 <mark>59 ₹ ~ 59 ₹</mark> )が 必要です。
- |設定 (ふたの中)を押し、▲▼と 決定 で「初期 設定」⇨「ソフトウェアのダウンロード」⇨ 「サーバーからのダウンロード開始」の順 に進む
	- ソフトウェア更新が始まります。
	- ソフトウェアの更新中は操作できません。そのまま で終了するまでお待ちください。
- *2* 「ソフトウェアを更新しました。」のメッ セージが表示されたら、快却を押す
	- 電源が「待機」になってから再び「入」になり、通常の 視聴ができるようになります。

### **ソフトウェアのバージョンを確認するには**

|設定 (ふたの中)を押し、▲▼と 決定 で「初期 設定」⇨「ソフトウェアのダウンロード」⇨ 「ソフトウェアバージョン」の順に進む

● ソフトウェアのバージョンが表示されます。

- お知らせには、「放送局からのお知らせ」、「本機に関するお知 らせ」「ボード」の3種類があります。 、
- 未読のお知らせ(「ボード」を除きます)があると、チャンネル 切換時や 画表示 を押したときに、画面に「お知らせアイコ ン」 1 が表示されます。 157
- *|ワ*イック|を押し、▲▼で「お知らせ」を選ん で快定を押す

### <mark>ク ▲·</mark>▼でお知らせの種類を選び、<mark>決定</mark>を押す

```
放送局からのお知らせ ←
 本機に関するお知らせ6
         ボード
お知らせ
```
未読のお知らせはオレンジ色で表示されます。

- 放送局からのお知らせ…· デジタル放送局からのお知 らせです。
- **本機に関するお知らせ**… 録画予約などについて本機 が発行したお知らせです。
- ボード······························· 110度CSデジタル放送の 視聴者に向けたお知らせで す。

<mark>3</mark> 読みたいお知らせを▲·▼で選び、<mark>お刺を押</mark> す

● 選択したお知らせの内容が表示されます。

### **「本機に関するお知らせ」を削除するには**

※ 削除できるのは「本機に関するお知らせ」のみです。

*1* 「本機に関するお知らせ」の画面で、 を押す

**4▶で「はい」を選び、 ※ を押す** 

● 本機に関するお知らせがすべて削除されます。

その 他

- お知らせ ■ 東芝サーバーからのダウンロードについて
	- 任意ダウンロードの開始時刻に録画をしていると、ダウンロード予約は取り消されます。
	- 回線の速度が遅いと正しくダウンロードできないことがあります。このとき、「通信エラー」が表示されます。サーバーが一時的に停 止していることもありますので、インターネットへの接続や設定を確認し、しばらくたってからもう一度ダウンロードしてみてくだ さい。

#### ■ お知らせについて

- ●「放送局からのお知らせ」は、地上デジタル放送が7通まで記憶され、BSデジタル放送と110度CSデジタル放送は、合わせて24通 まで記憶されます。放送局の運用によっては、それより少ない場合もあります。記憶できる数を超えて受信した場合は、古いものから 順に削除されます。
- 「本機に関するお知らせ Iは、既読の古いものから順に削除される場合があります。
- 「ボード」は110度CSデジタル放送のそれぞれに対し、今送信されているものが50通まで表示されます。
- お知らせアイコンは、未読のお知らせが1件でも残っていると表示されます。

### **その他 アイコン一覧**

### **番組についてのアイコン**

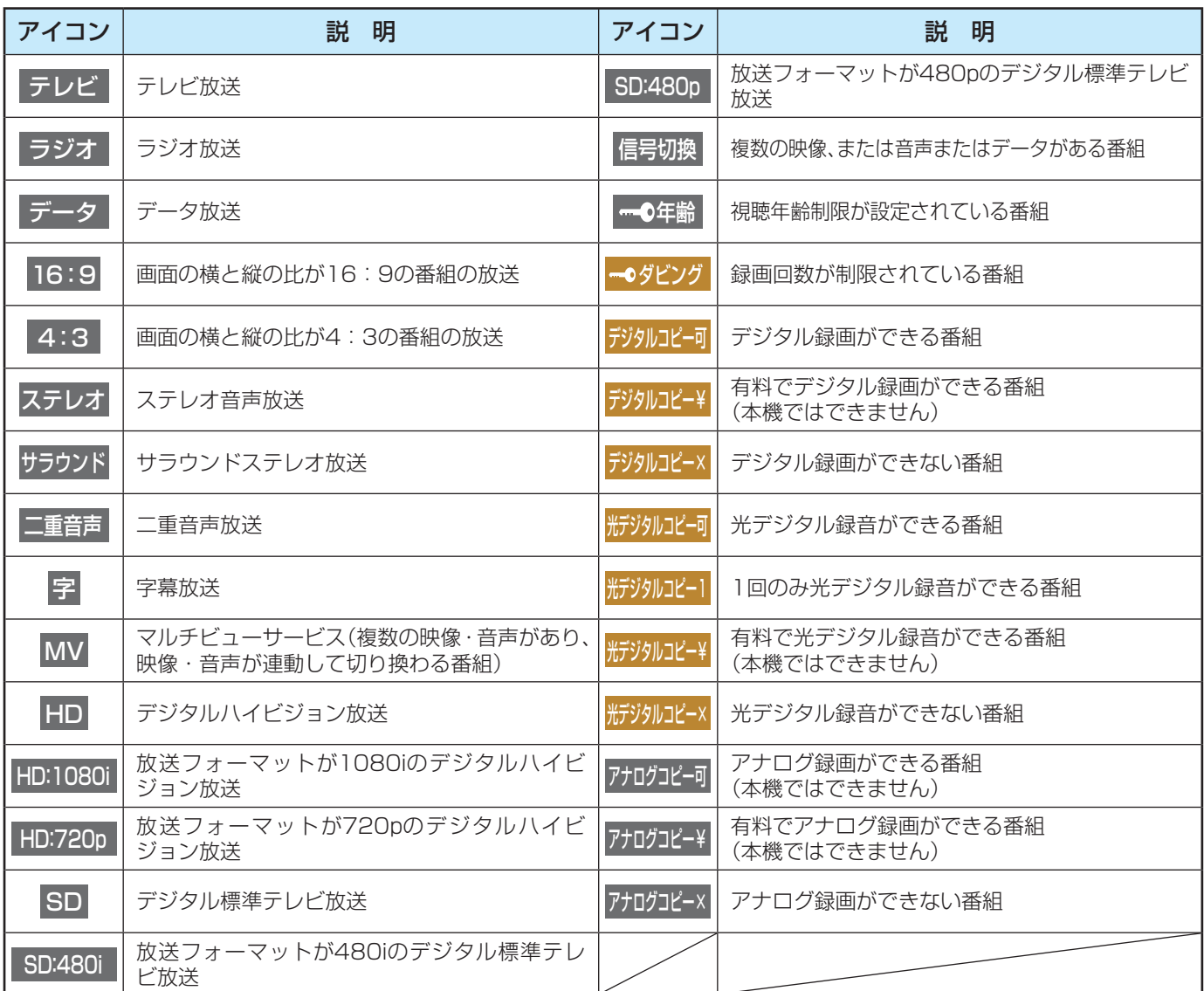

### **お知らせ、予約、録画、その他についてのアイコン**

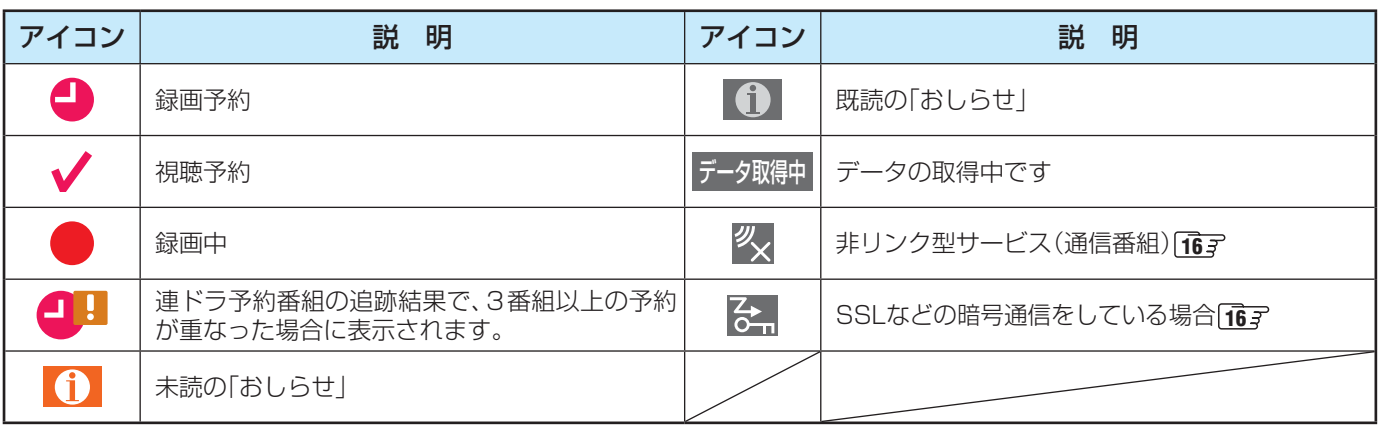

アイコン一覧 アイコン一覧操作編 精<br>精<br>107<br>107 その他

### **その他 設定メニュー 一覧**

- 設定メニュー 一覧を下図に示します。(薄く記載している部分は、別冊「準備編 |で説明しています)
- 「準備編」の設定メニュー 一覧は、準備編 **73** ~ **74** をご覧ください。
- メニューに表示される項目や項目名、選択できる項目などは、設定状態や接続機器の有無などによって変わり、選択できない項 目はメニュー画面で薄くなって表示されます。
- ●「映像設定」と「音声設定」のメニューは、「映像メニュー」と「音声メニュー」で「おまかせ」を選んでいる場合の内容です。

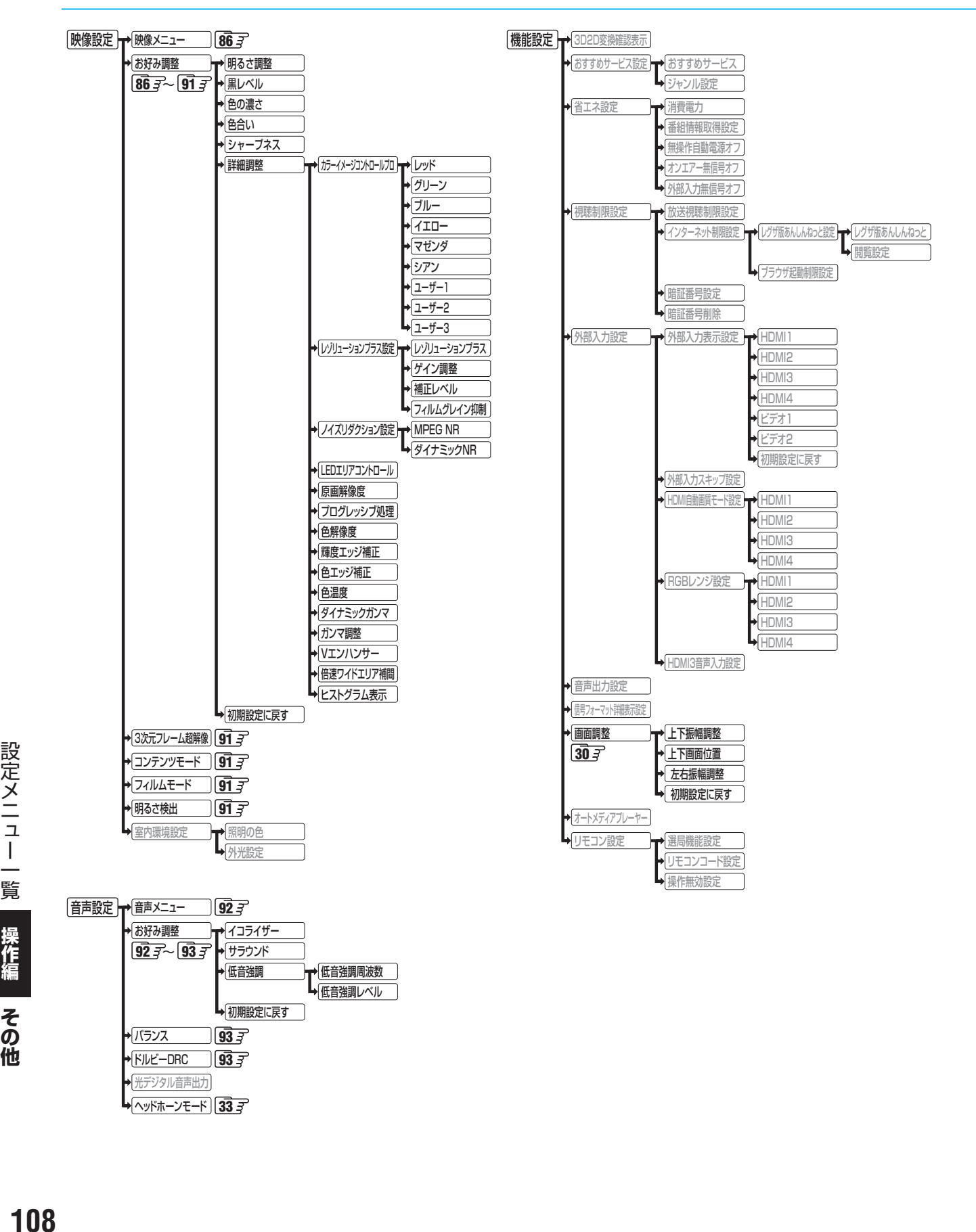

その他
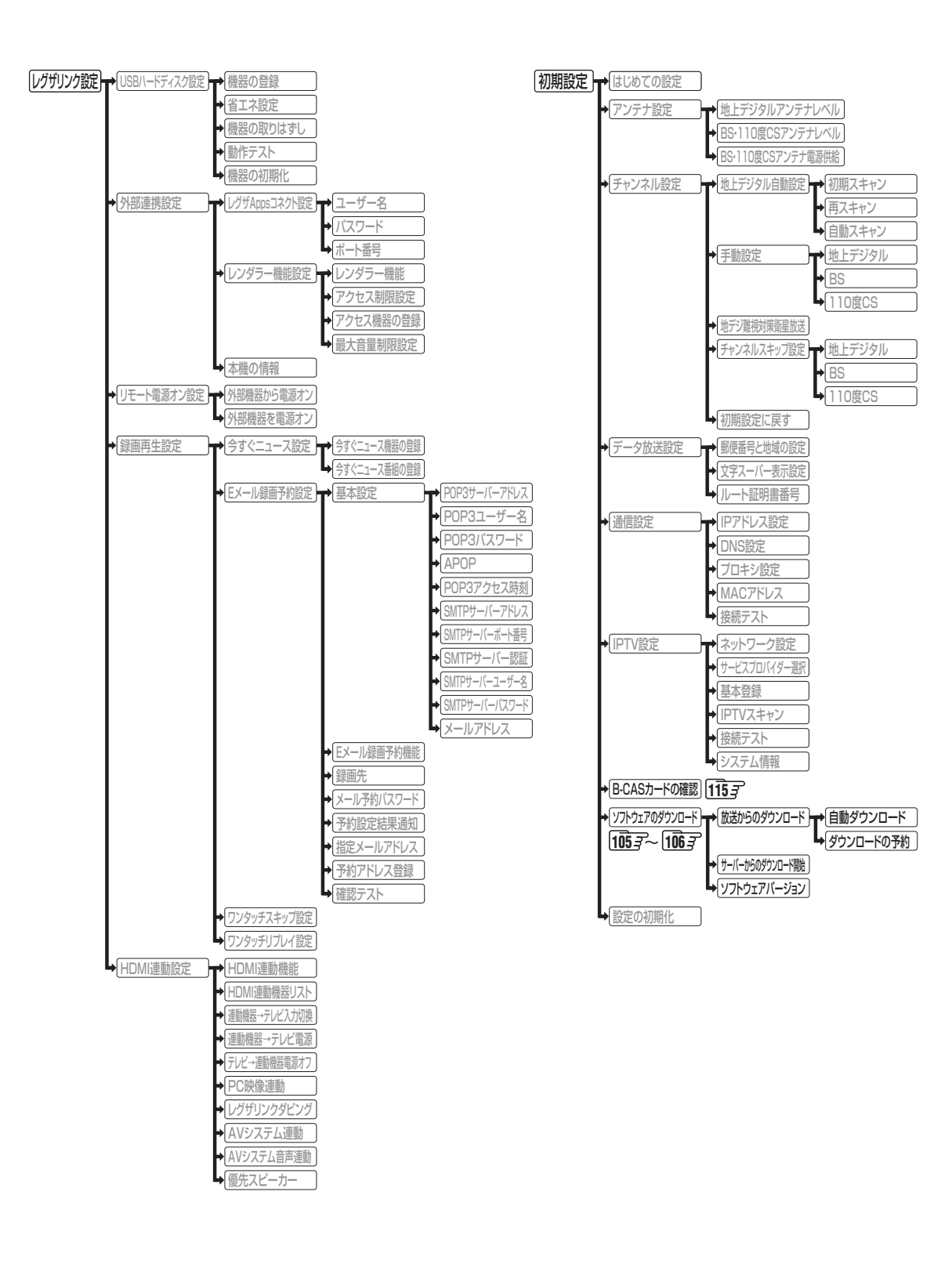

# **その他 Basic Operations**

## **[TV Front Panel]**

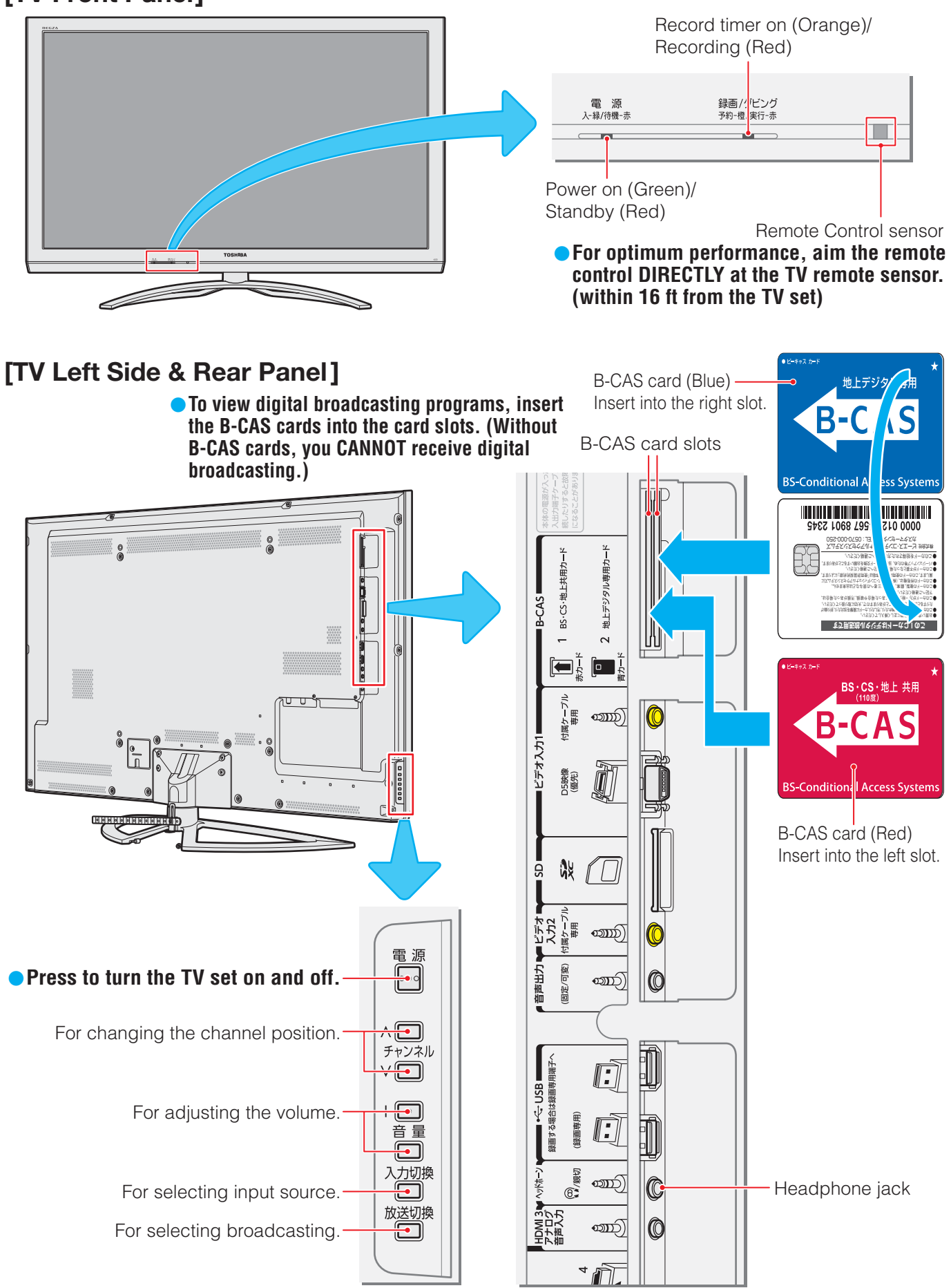

その他

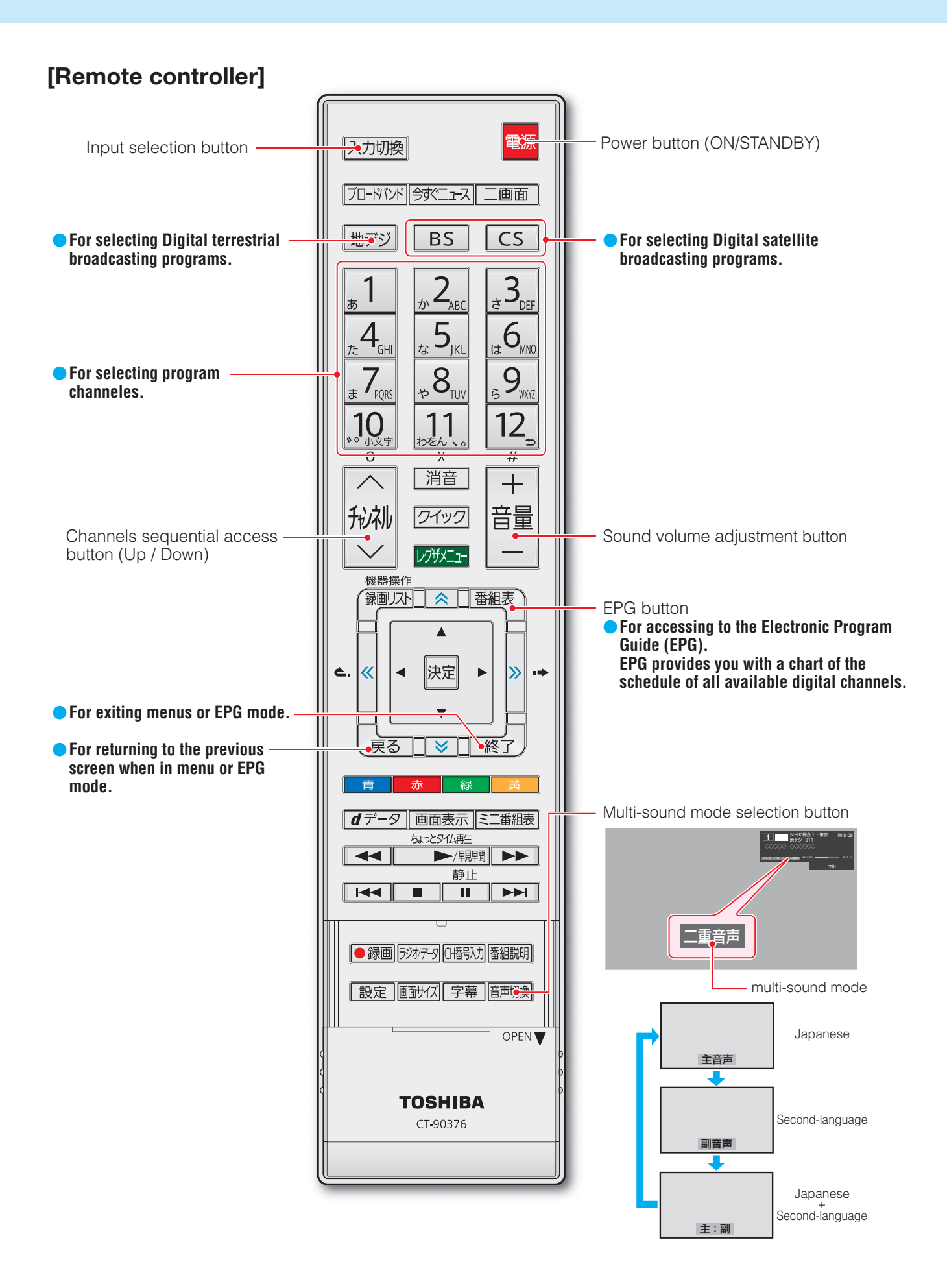

# **その他 本機で対応している HDMI入力信号フォーマット**

●「VESA規格」の欄に「○」が記載されている信号フォーマットは、本機のHDMI入力端子ではVESA規格に準拠する信号フォー マットにのみ対応しています。パソコンや映像機器によっては下表に示した解像度や周波数と異なる信号が入力されることが あり、正しい表示やフォーマット判定ができなかったり、映像が表示されなかったりすることがあります。その場合は下表に示 した入力信号のどれかに合うようにパソコンや映像機器の設定を変更してください。一部のパソコンでは有効画面領域を「解像 度」と表記する場合があり、その場合は本機が表示する解像度と異なることがあります。

● リフレッシュレートが24/70/72/75Hzの信号は60Hzに変換して表示されます。

● 下表すべての信号に対応していますが、パソコンを接続する場合はリフレッシュレートが60Hzの信号を推奨します。

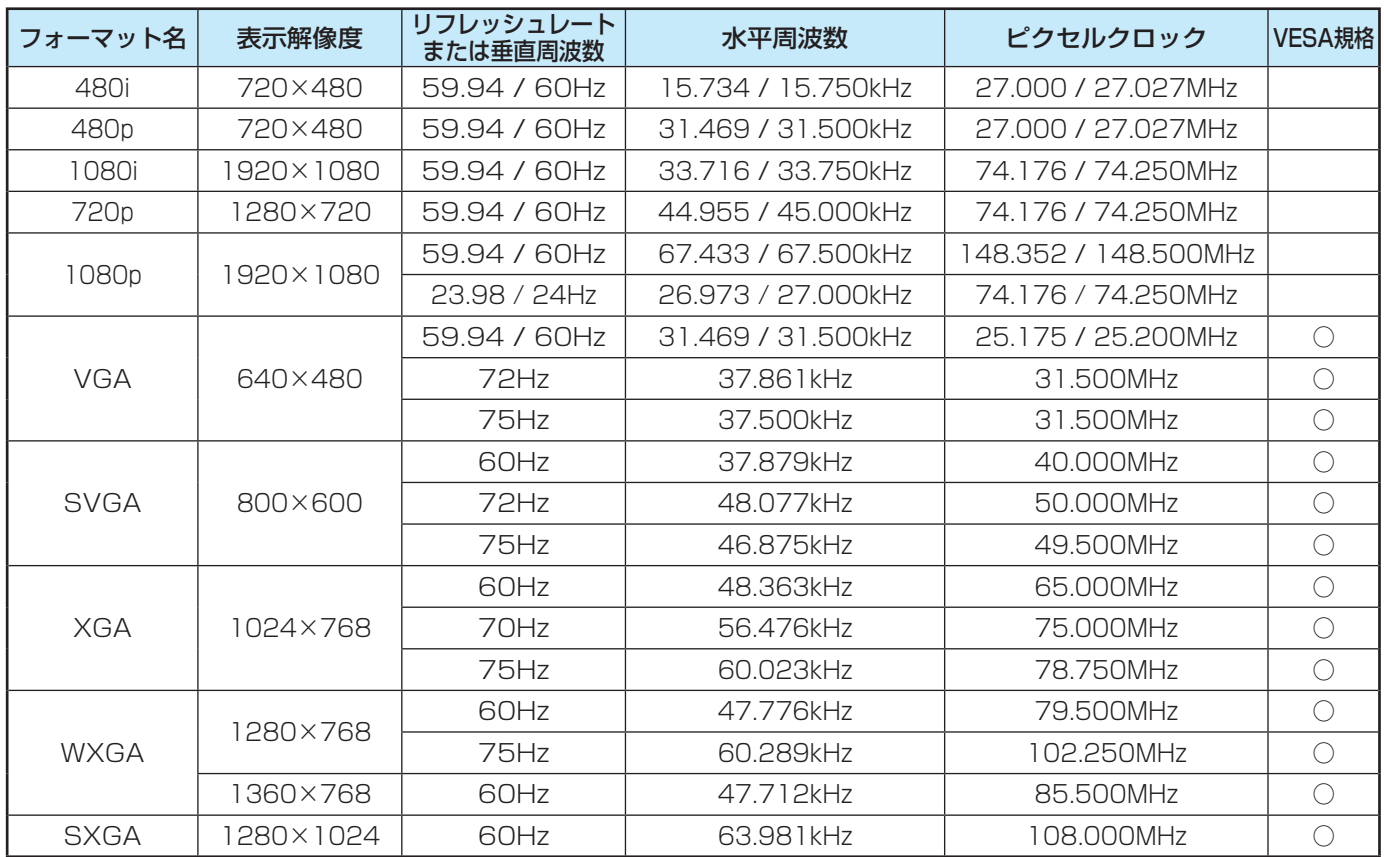

# **その他 お手入れについて**

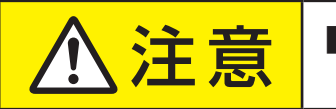

<mark>、注意 </mark>■お手入れのときは、電源プラグをコンセントから抜く 感電の原因となることがあります。

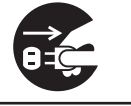

#### ■ ベンジン・アルコールなどは使わない

●ベンジン・アルコールなど揮発性のものは使わないでく ださい。キャビネットが変質したり、塗料がはげたりする ことがあります。

#### ■ キャビネットや操作パネルのお手入れ

- キャビネットに付着しているゴミやほこりを取り除い てから、柔らかいきれいな布で軽くふき取ってください。 硬い布やよごれた布でふいたり、強くこすったりすると、 キャビネットの表面に傷がつきますのでご注意ください。
- 化学ぞうきんをご使用の際は、その注意書に従ってくだ さい。

■ 画面(液晶パネル)は特殊な加工をしています

● 固い布でふいたり、強くこすったりすると表面が傷つき ますので、ていねいに扱ってください。

#### ■ 画面(液晶パネル)は水ぶきをしない

- 脱脂綿あるいはガーゼなどの乾いた柔らかい布(OA機器 清掃用の布)で軽くふいてください。
- アセトンなどケトン類やキシレン、トルエンなどの溶剤、 水は使用しないでください。

操作編

その他

- ADMINISTRATION HDMINISTRATION HDMINISTRATION HDMINISTRATION HDMINISTRATION HDMINISTRATION

本機で対応しているHDMI入力信号フォーマット/お手入れについて

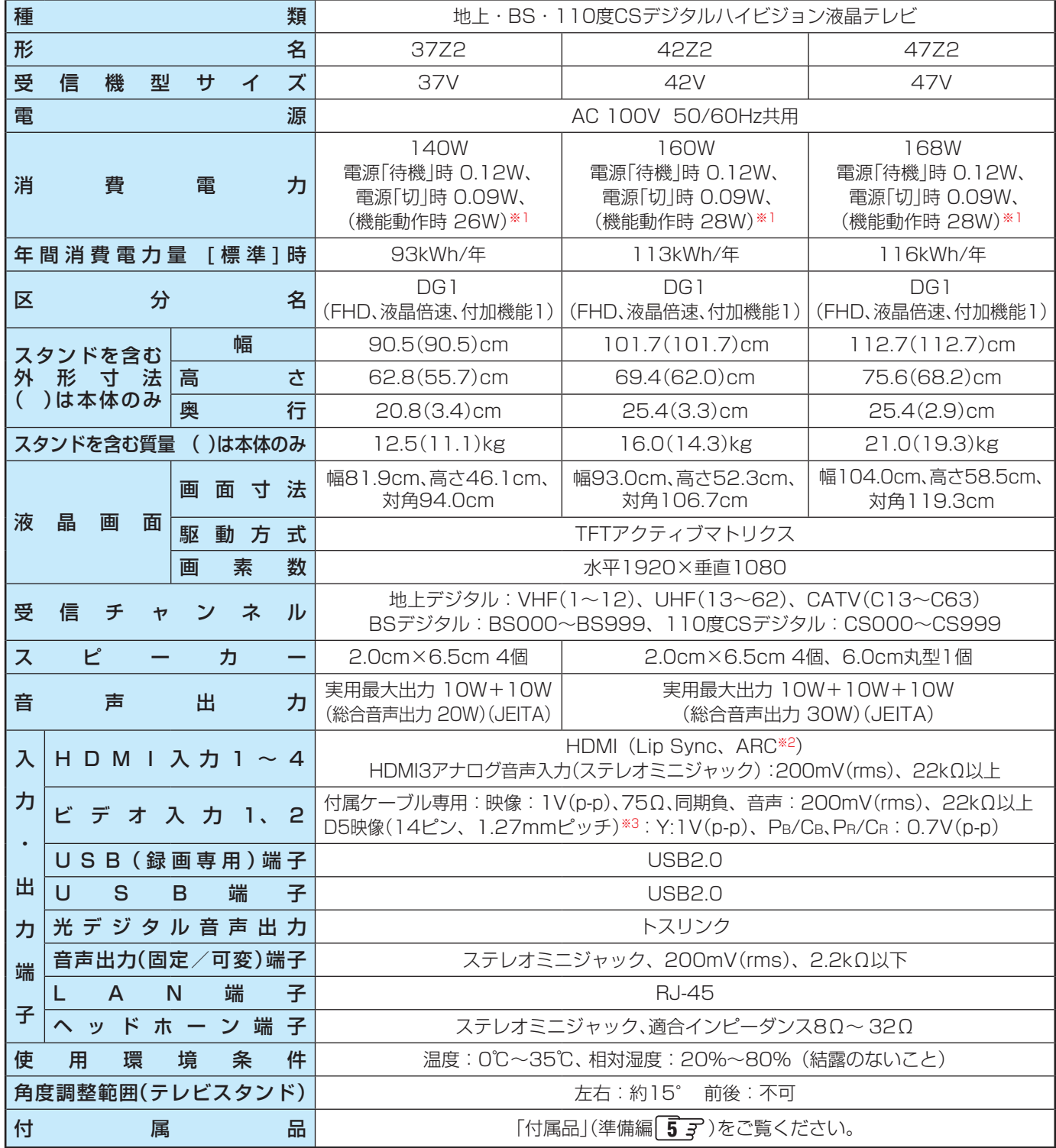

※1:電源「待機」時または電源「切」時に以下の動作をしているときの消費電力です。

• 本機で受信したデジタル放送をUSBハードディスクで録画しているとき

• 番組情報などを取得しているとき

• Eメール録画予約機能で設定した「POP3アクセス時刻」に、メールサーバーにアクセスしているとき

※2:ARC機能はHDMI入力1端子のみ対応しています。

※3:D5映像端子はビデオ入力1のみに装備しています。

#### **インターネットブラウザの仕様**

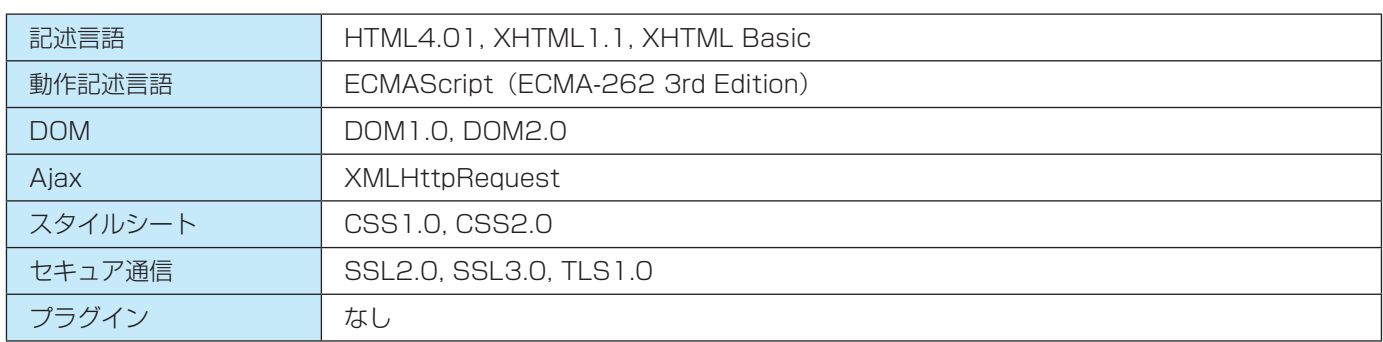

- 意匠・仕様・ソフトウェアは製品改良のため予告なく変更することがあります。
- 受信機型サイズ(37Vなど)は、有効画面の対角寸法を基準とした大きさの目安です。
- このテレビを使用できるのは日本国内だけで、外国では放送方式、電源電圧が異なるため使用できません。 (This television set is designed for use in Japan only and can not be used in any other country.)
- 本商品は、ご愛用終了時に再資源化の一助としておもなプラスチック部品に材質名表示をしています。
- 本商品の改造は感電、火災などのおそれがありますので行わないでください。
- イラスト、画面表示などは、見やすくするために誇張や省略などで実際とは多少異なります。
- 省エネルギーのため長時間テレビを見ないときは電源プラグを抜いてください。
- 区分名:「エネルギーの使用の合理化に関する法律(省エネ法)」では、テレビの画素数、表示素子、動画表示および付加機能の有 無等に基づいた区分を行っています。その区分名称をいいます。
- 年間消費電力量:年間消費電力量とは、省エネ法に基づいて、1日あたり4.5時間の動作時間/19.5時間の待機時間(電子番組表 取得時間を含む)で算出した、1年間に使用する電力量です。
- ●「JIS C 61000-3-2 適合品| JIS C 61000-3-2 適合品とは、日本工業規格「電磁両立性一第3-2部:限度値一高調波電流 発生限度値(1相当たりの入力電流が20A以下の機器)」に基づき、商用電力系統の高調波環境目標レベルに適合して設計・製造 した製品です。
- 液晶画面は非常に精密度の高い技術で作られており、微細な画素の集合で表示しています。99.99%以上の有効画素があり、ご く一部(0.01%以下)に光らない画素や、常時点灯する画素などがありますが、故障ではありませんので、ご了承ください。
- 静止画をしばらく表示したあとで映像内容が変わった時に、前の静止画が残像として見えることがありますが、自然に回復しま す。(故障ではありません。)
- ※ 国外で本品を使用して有料放送サービスを享受することは有料放送契約上禁止されています。

(It is strictly prohibited, as outlined in the subscription contract, for any party to receive the services of scrambled broadcasting through use of this television set in any country other than Japan and its geographic territory as defined by international Law.)

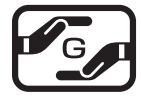

#### 詳細は以下のURLをご覧ください。

http://www.toshiba.co.jp/dm\_env/dm/label.htm#jmoss

# **その他 ライセンスおよび商標などについて**

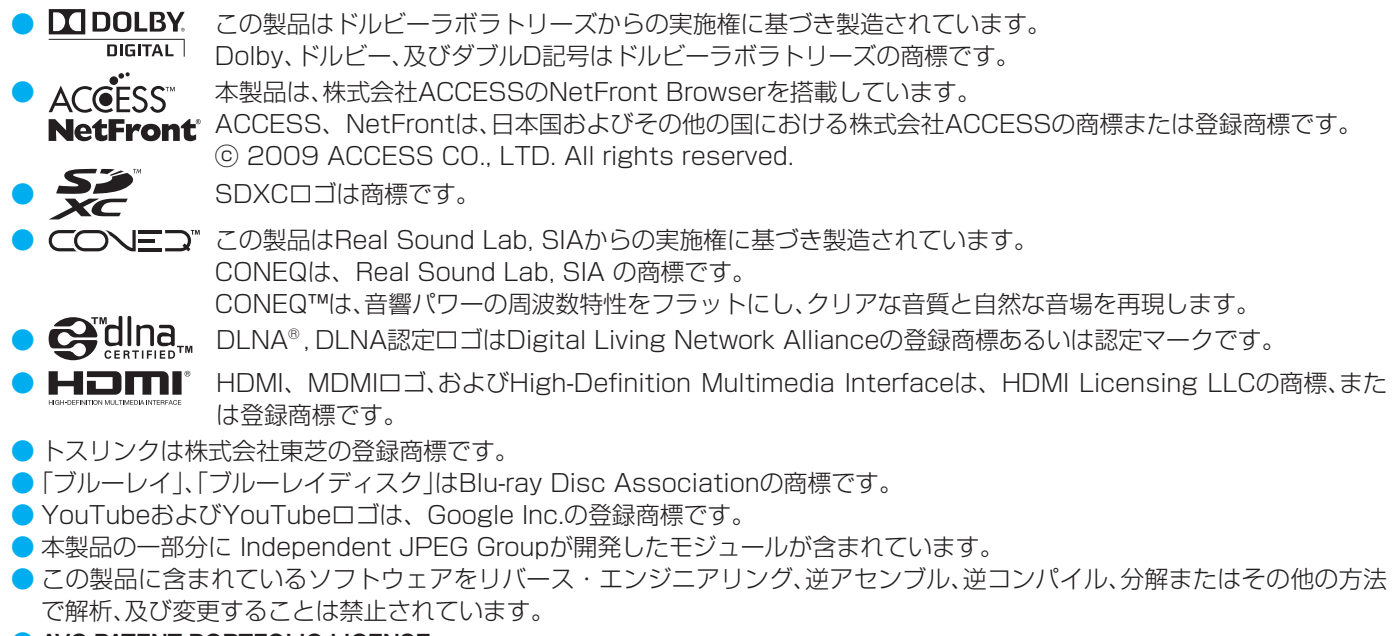

**AVC PATENT PORTFOLIO LICENSE** 

THIS PRODUCT IS LICENSED UNDER THE AVC PATENT PORTFOLIO LICENSE FOR THE PERSONAL AND NON COMMERCIAL USE OF A CONSUMER TO (i) ENCODE VIDEO IN COMPLIANCE WITH THE AVC STANDARD ("AVC VIDEO") AND/OR (ii) DECODE AVC VIDEO THAT WAS ENCODED BY A CONSUMER ENGAGED IN A PERSONAL AND NON-COMMERCIAL ACTIVITY AND/OR WAS OBTAINED FROM A VIDEO PROVIDER LICENSED TO PROVIDE AVC VIDEO. NO LICENSE IS GRANTED OR SHALL BE IMPLIED FOR ANY OTHER USE. ADDITIONAL INFORMATION MAY BE OBTAINED FROM MPEG LA,L.L.C. SEE HTTP//WWW.MPEGLA.COM

# **その他 B-CASカードの情報を確認する**

● B-CASカードの状態やID番号などをテレビ画面で確認することができます。

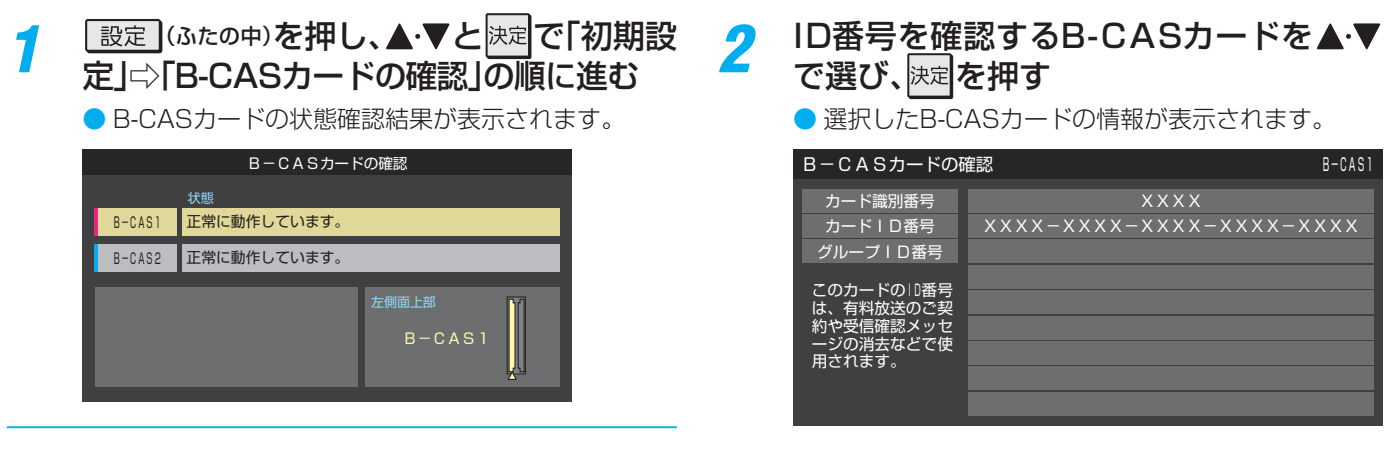

#### **B-CASカードID番号記入欄**

● 下欄にB-CASカードのID番号をご記入ください。お問い合わせの際に役立ちます。 ※ B-CAS1(赤)のID番号は、有料放送のお申し込みやお問い合わせにご使用ください。

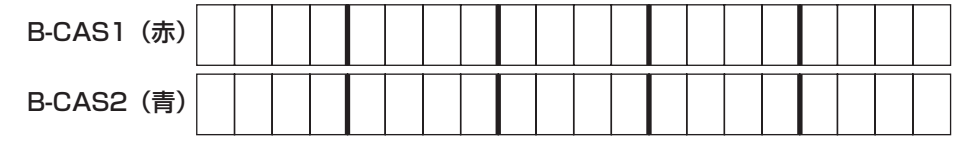

その 他

# さくいん

#### 数字

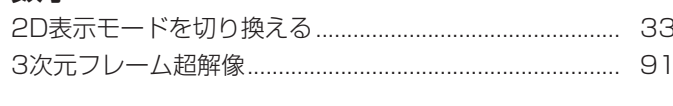

# $\overline{A}$

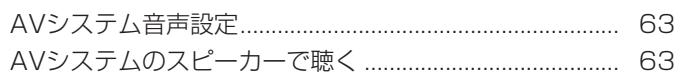

#### $\overline{B}$

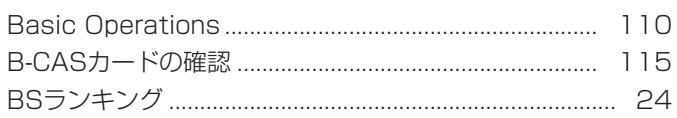

#### $\mathbf C$

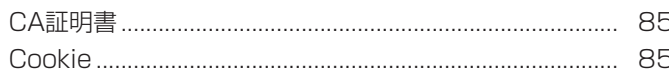

#### $\Gamma$

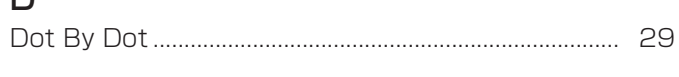

# $\overline{a}$

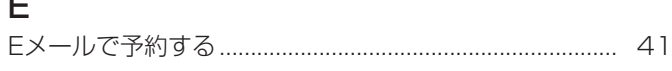

# $\boldsymbol{\mathsf{H}}$

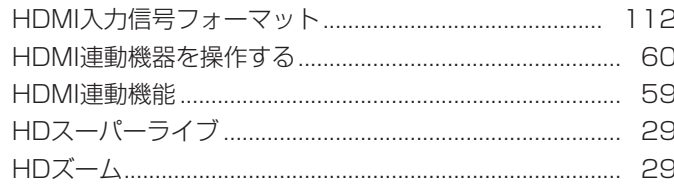

# $\mathsf L$

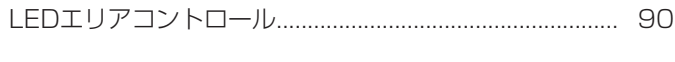

#### M

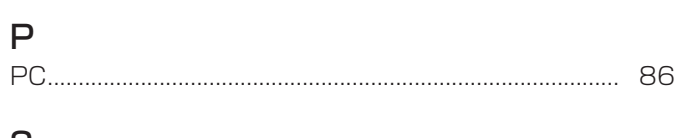

#### S

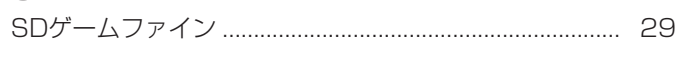

#### $\top$

#### $\bigcup$

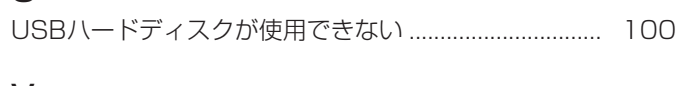

# $\mathsf{V}$

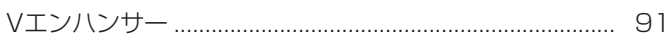

# Y

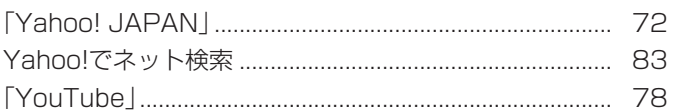

### あ

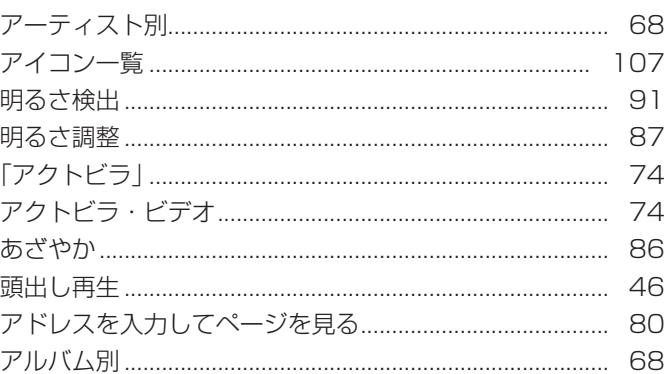

# $\mathsf{L}$

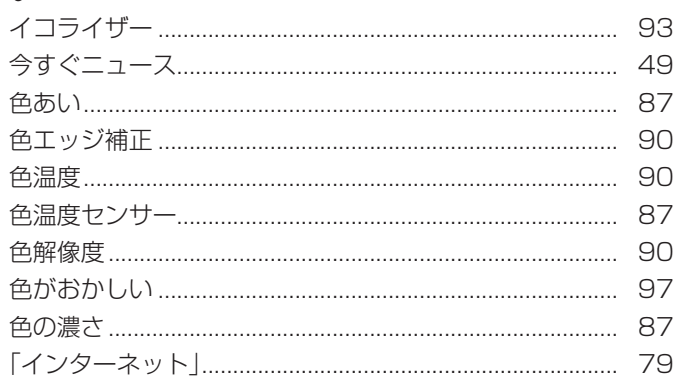

# $\overline{5}$

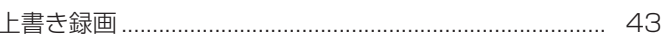

# え

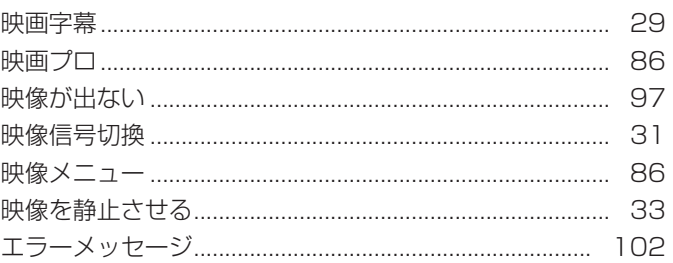

#### お

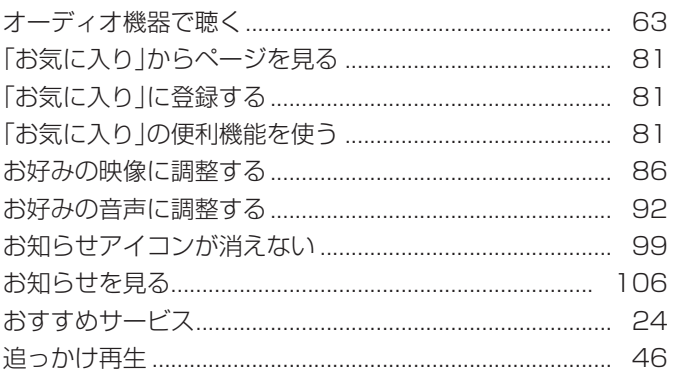

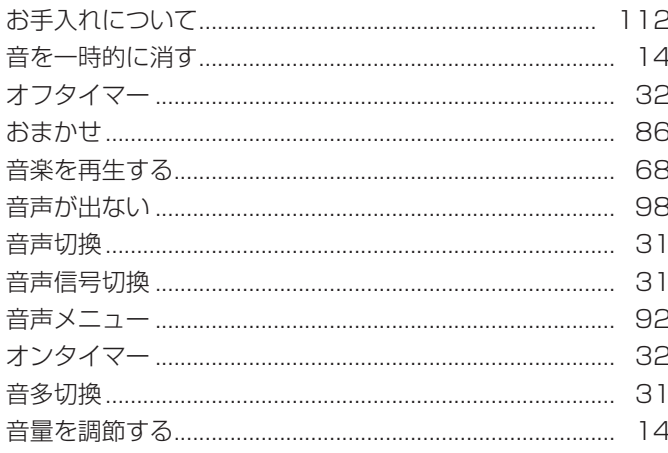

# $\tilde{p}$

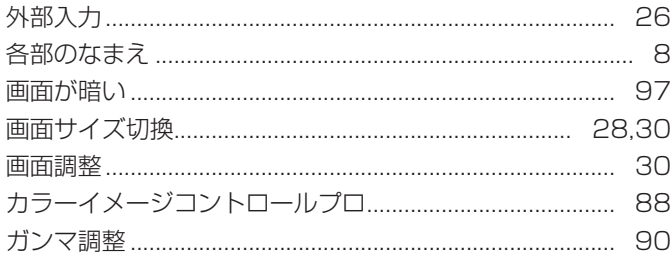

# き

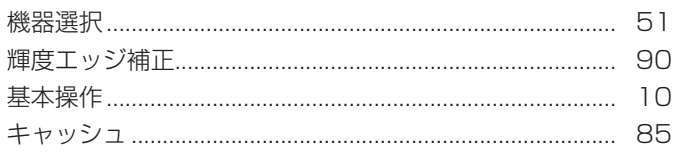

# $\leq$

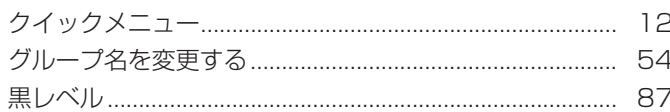

# $\vert \mathcal{F} \vert$

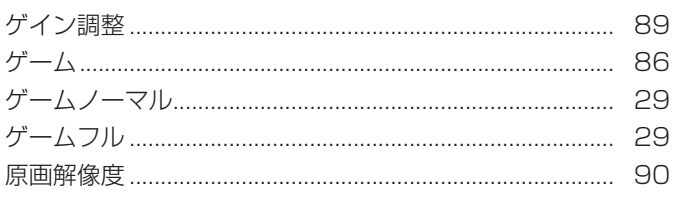

# $\sum_{n=1}^{\infty}$

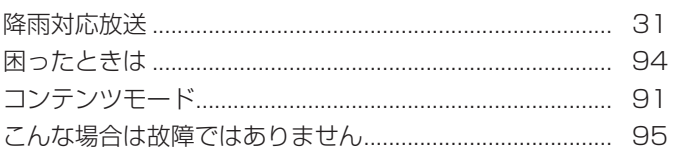

# さ

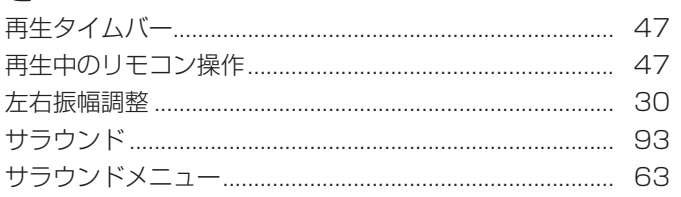

# $\overline{L}$

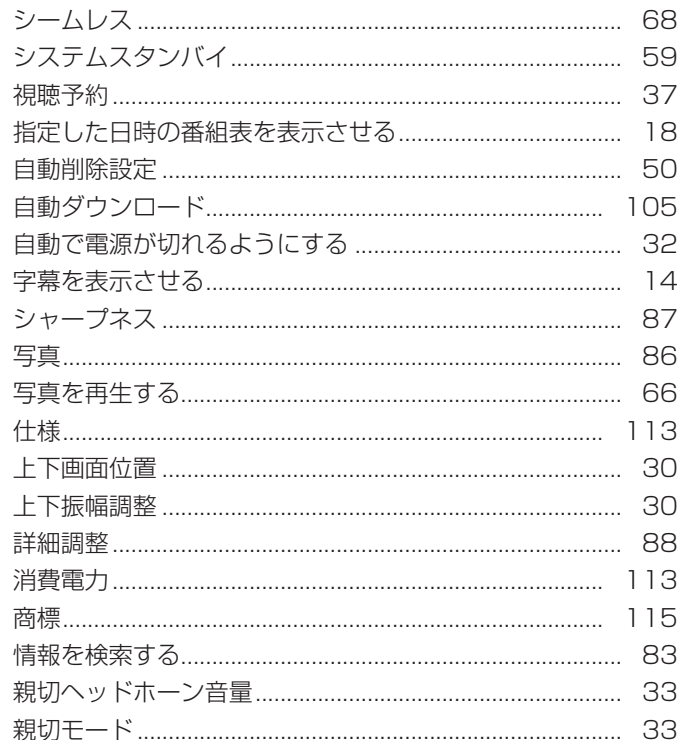

# す

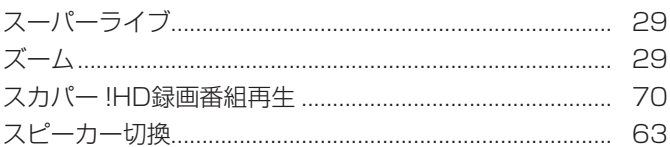

# $\overline{t}$

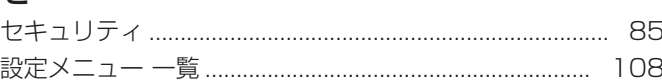

# そ

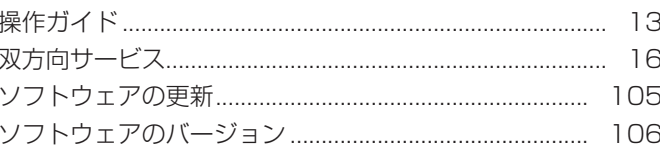

# $t\bar{c}$

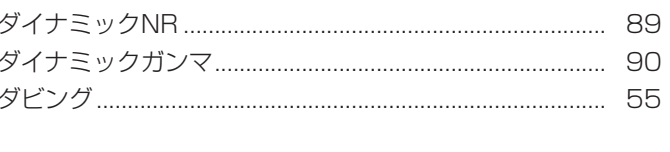

# $\overline{5}$

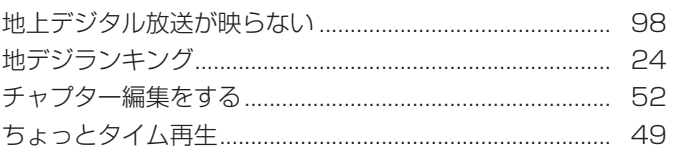

# $\bigcirc$

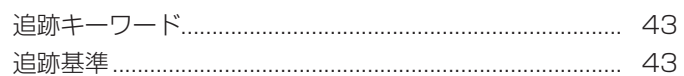

# さくいん っっき

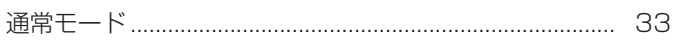

#### $\tau$

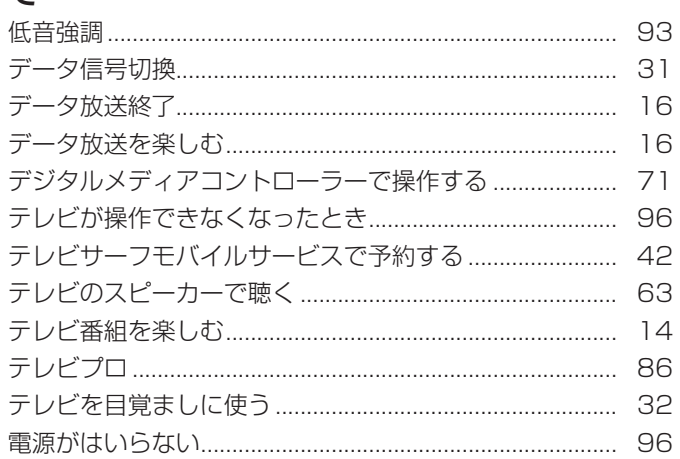

### $\zeta$

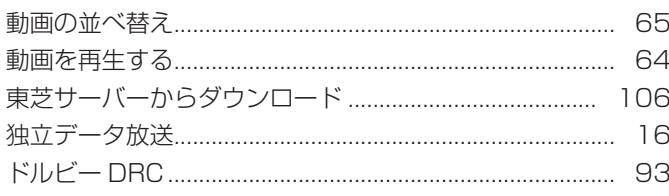

# $\overline{C}$

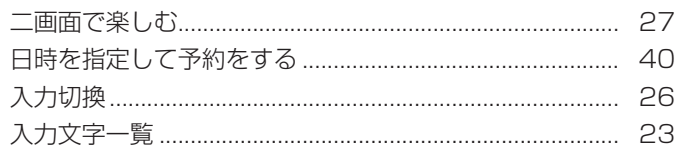

### $\overline{a}$

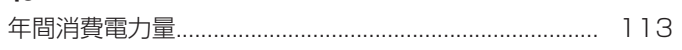

#### $\boldsymbol{\mathcal{D}}$

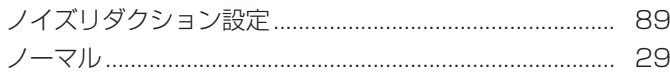

# $\overline{a}$

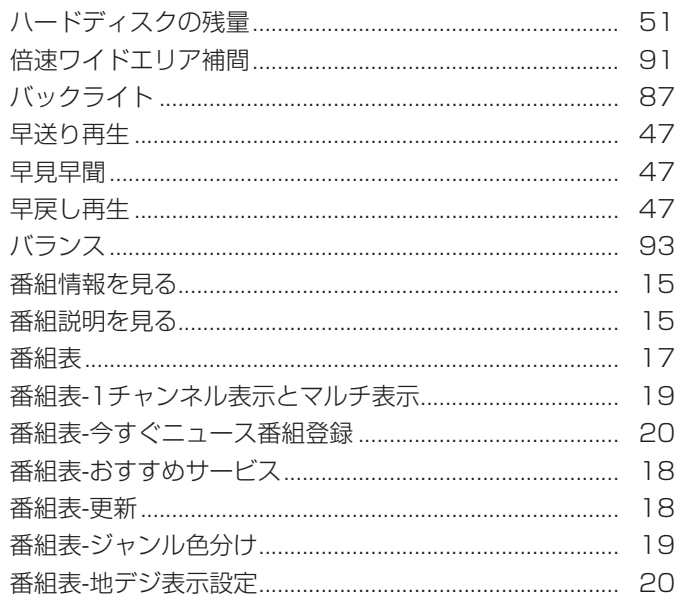

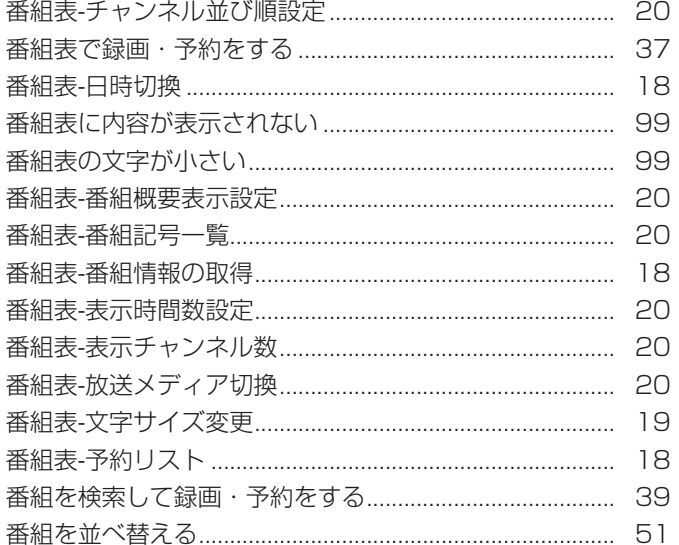

# $\mathbf{Q}$

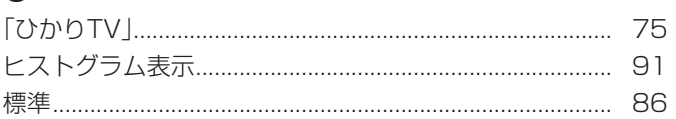

# ۱ζı

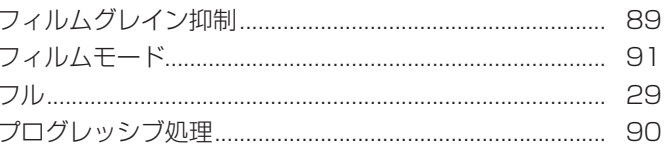

#### $\widehat{\phantom{0}}$

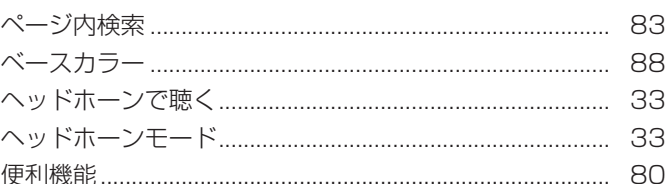

#### ほ

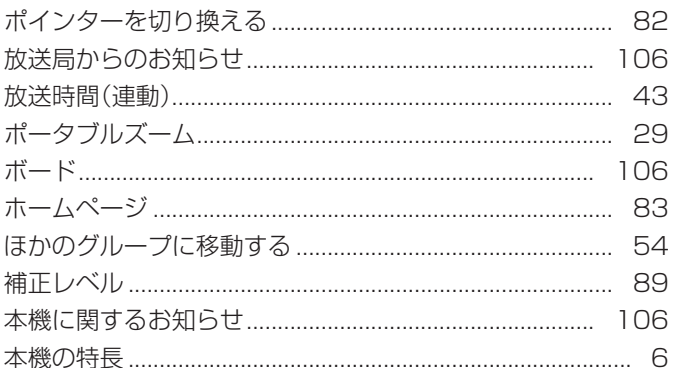

#### $\ddot{\boldsymbol{\pi}}$

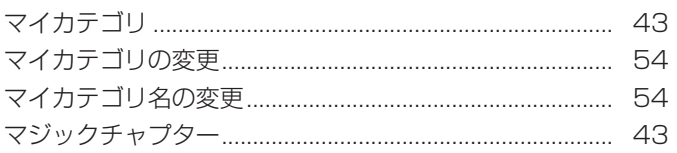

操作編

# $\partial f$

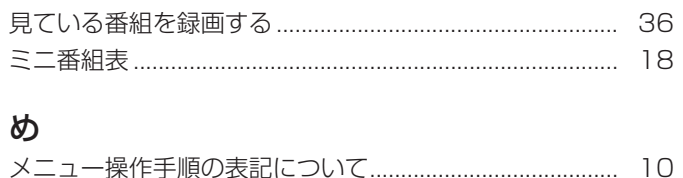

# $\ddot{\phantom{0}}$

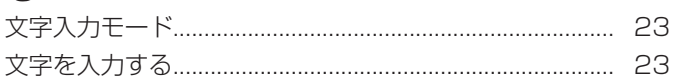

# $\phi$

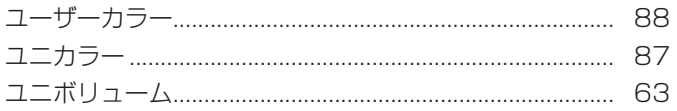

# $\downarrow$

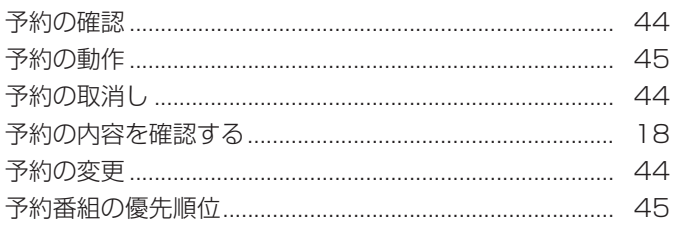

# $\overline{5}$

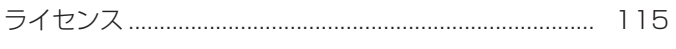

# $\overline{D}$

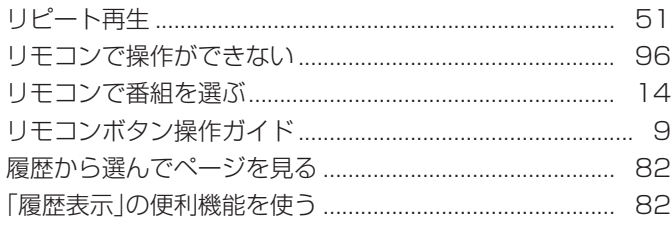

る

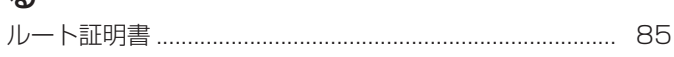

# $\hbar$

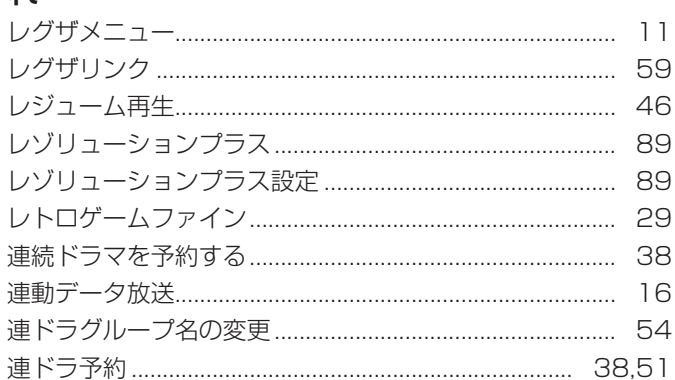

# $\overline{5}$

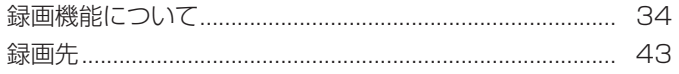

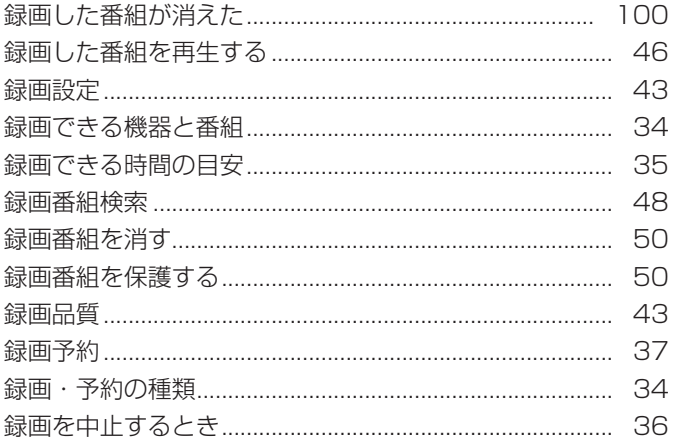

# わり

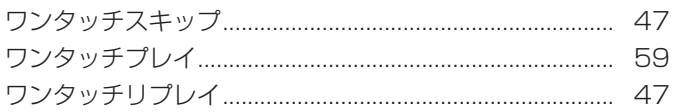

# **保証とアフターサービス**

## 必ずお読みください

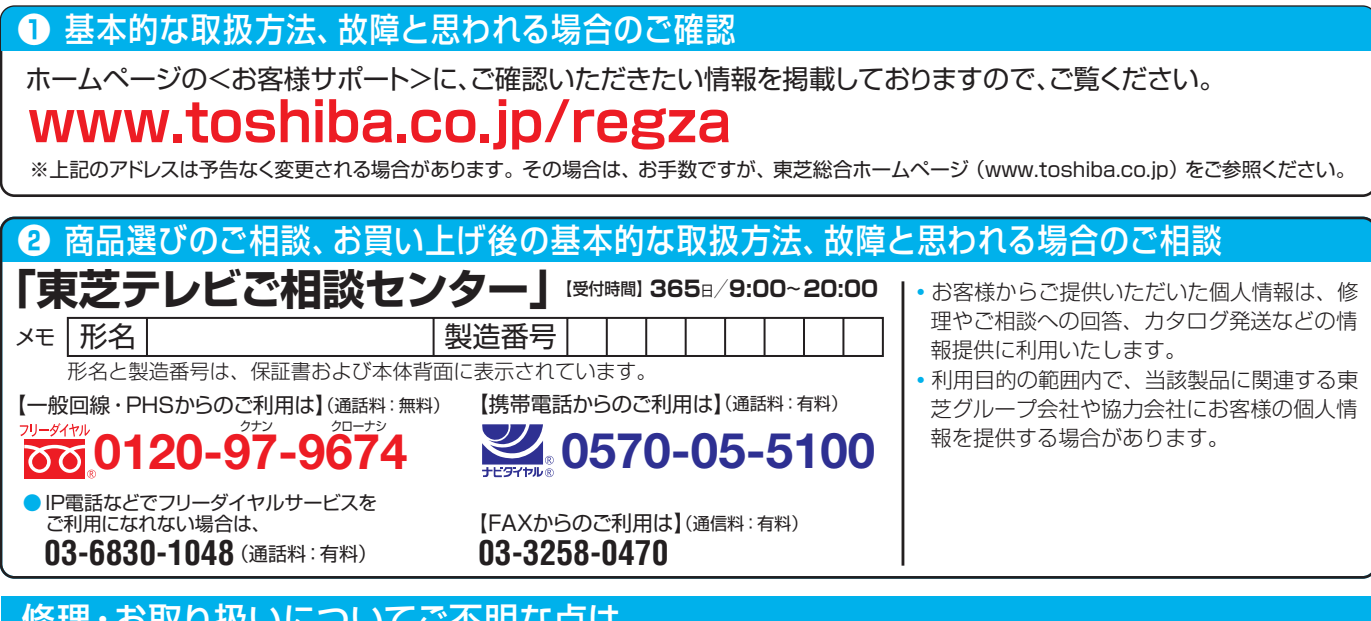

#### 修理・お取り扱いについてご不明な点は

#### **お買い上げの販売店にご相談ください。**

販売店にご相談ができない場合は、上記の「東芝テレビご相談センター」にご相談ください。

● 保証書は、必ず |お買い上げ日 ・販売店名」等の記入をお確 かめのうえ、 販売店から受け取っていただき内容をよくお読み のあと、 たいせつに保管してください。

#### 保証書(別添) | | | | | | ・ ・ ・ ・ ・ ・ ・ ・ 補修用性能部品の保有期間

- 液晶テレビの補修用性能部品の保有期間は製造打ち切り後8年です。
- ●補修用性能部品とは、その製品の機能を維持するために必要な部品です。

#### 部品について

- ●修理のために取りはずした部品は、特段のお申し出がない場合は当社で 引き取らせていただきます。
- 修理の際、 当社の品質基準に適合した再利用部品を使用することがあります。

# 修理を依頼されるときは~出張修理

保証期間……お買い上げの日から1年間です。 B-CASカードは、 保証の対象から除きます。

● | 困ったときは」に従って調べていただき、 なお異常があるときは本体の電源を切り、 必ず電源プラクを抜いてから、 お買い上げの販売店にご連絡 ください。

修理に関しては保証書をご覧ください。 保証書の規定に従って販 売店が修理させていただきます。

#### ■保証期間が過ぎているとき ..............................

修理すれば使用できる場合には、 ご希望によって有料で修理させ ていただきます。

#### ■修理料金の仕組み………………………………

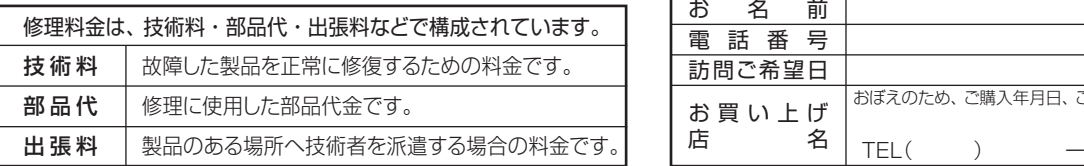

#### ■保証期間中は …………………………………………………… ■ご連絡いただきたい内容 .

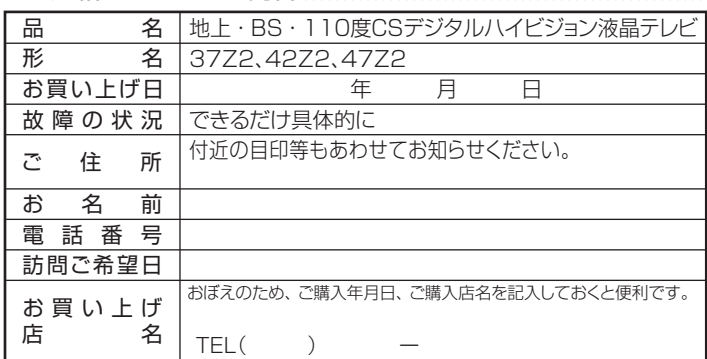

#### 廃棄時にご注意願います

●家電リサイクル法では、ご使用済の液晶テレビを廃棄する場合は、収集・運搬料金、再商品化等料金(リサイクル料金)をお支払いの上、対象 品を販売店や市町村に適正に引き渡すことが求められています。

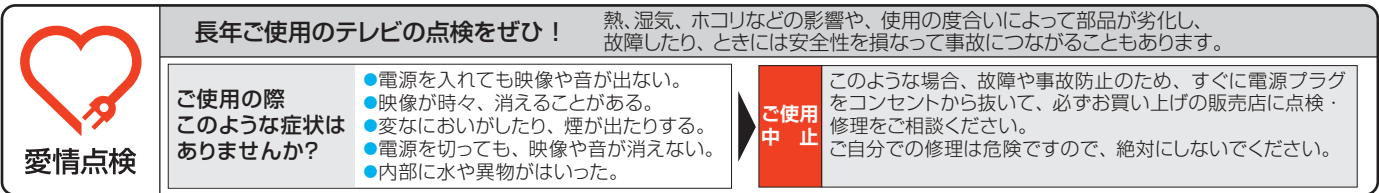

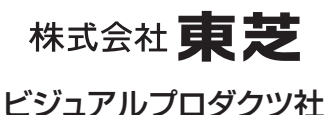

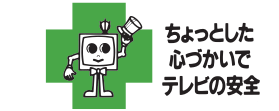

●製品に付属されている取扱説明書の 本文および裏表紙はモノクロ印刷です。

〒105-8001 東京都港区芝浦1-1-1 ※所在地は変更になることがありますのでご了承ください。 C TOSHIBA CORPORATION 2011 TD/T3 VX1A00201000